# **SISTEM INFORMASI KINERJA PELAKU USAHA**

# W SIKaP

<span id="page-0-0"></span>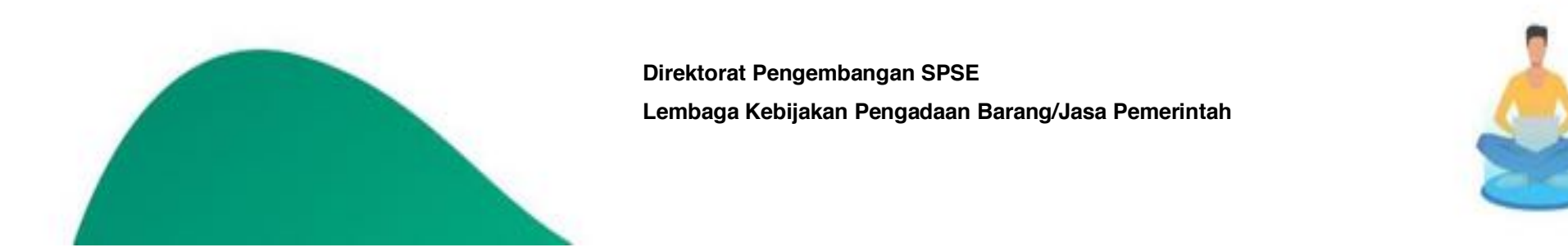

**Direktorat Pengembangan SPSE Lembaga Kebijakan Pengadaan Barang/Jasa Pemerintah**

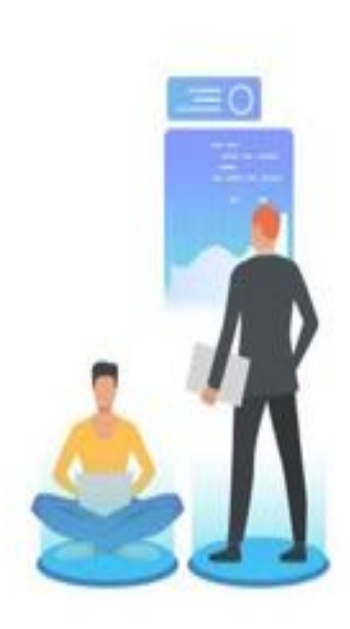

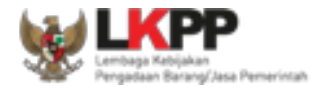

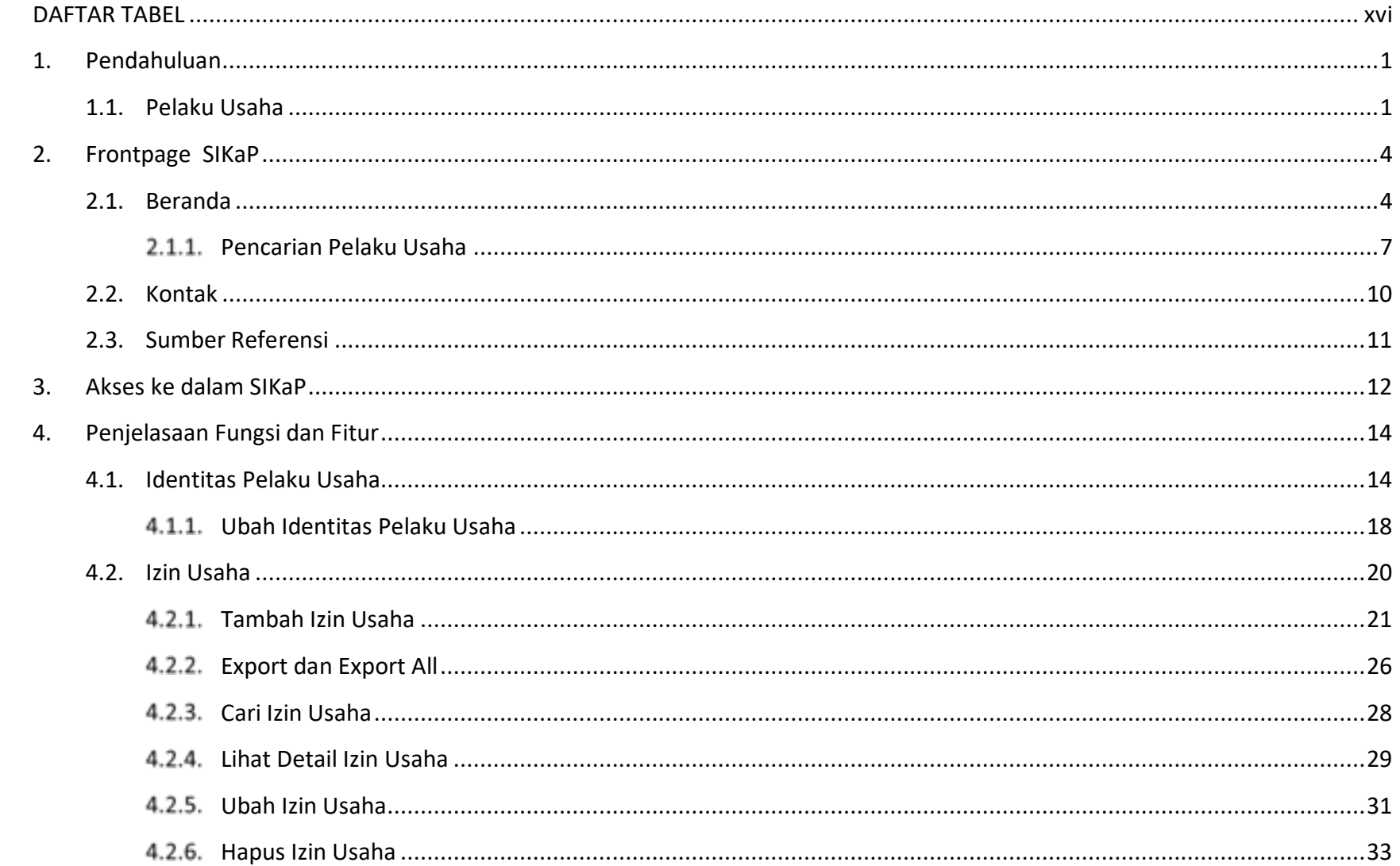

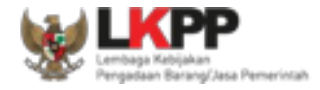

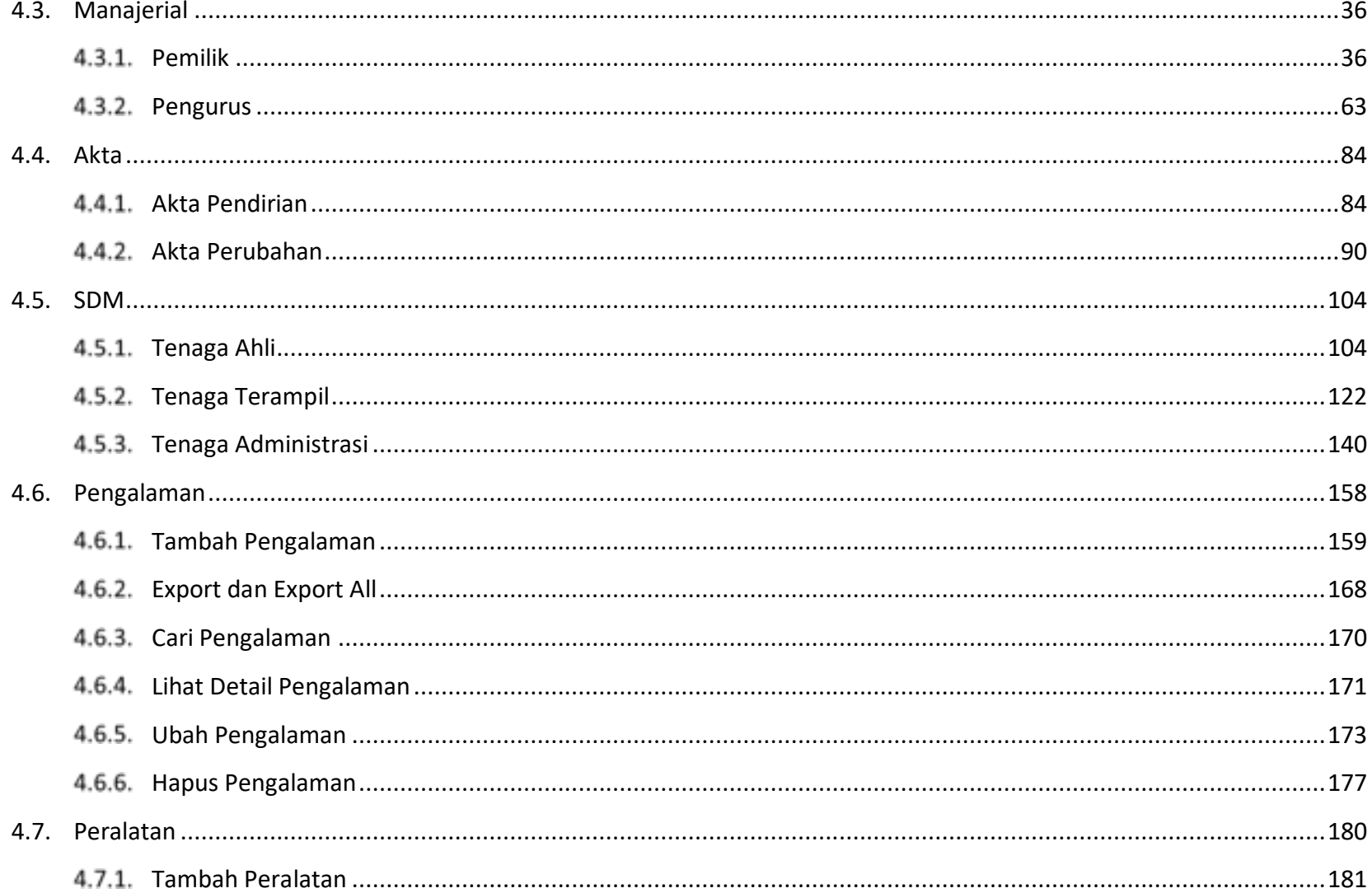

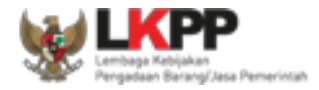

 $5.$ 

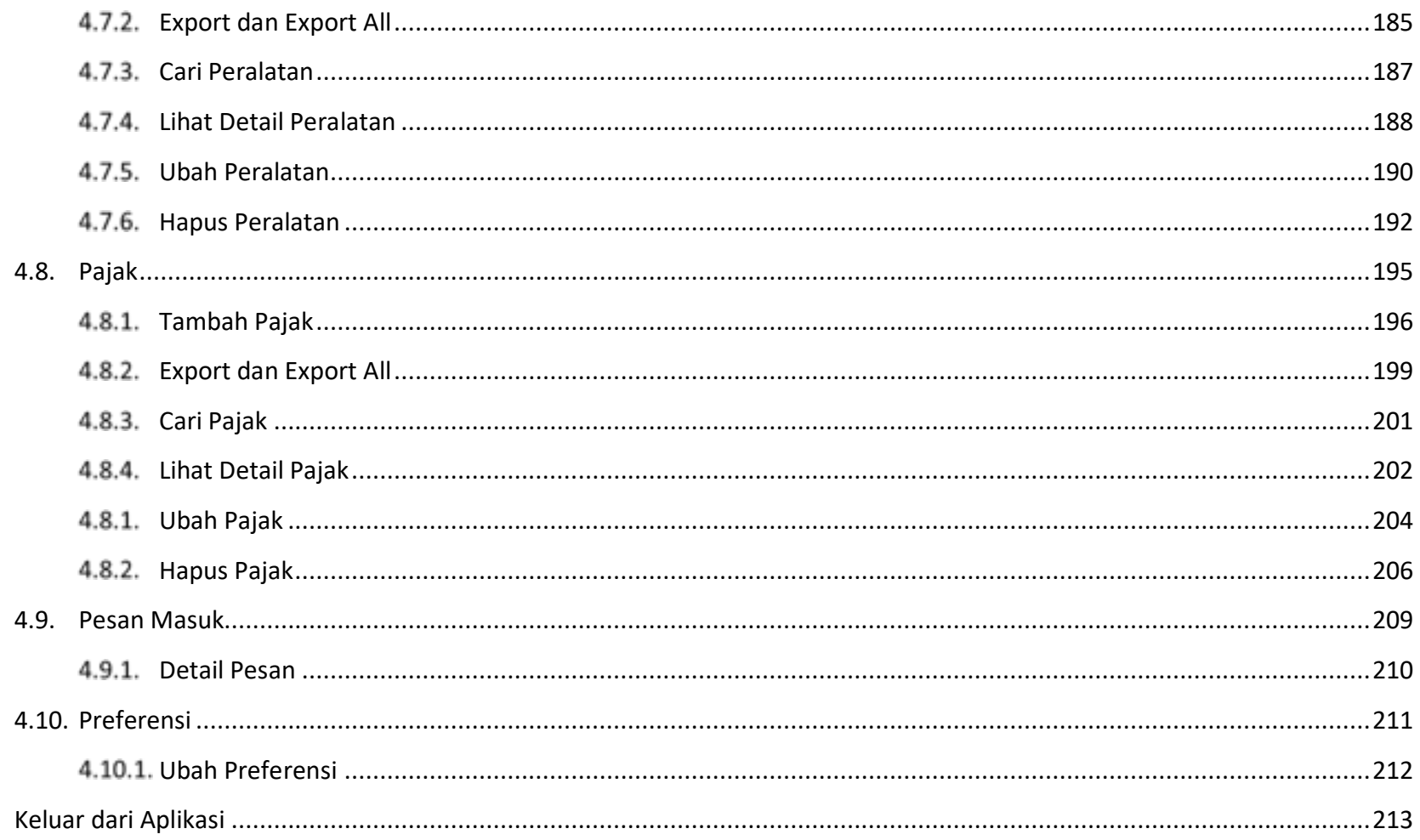

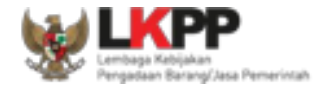

#### **DAFTAR GAMBAR**

<span id="page-4-0"></span>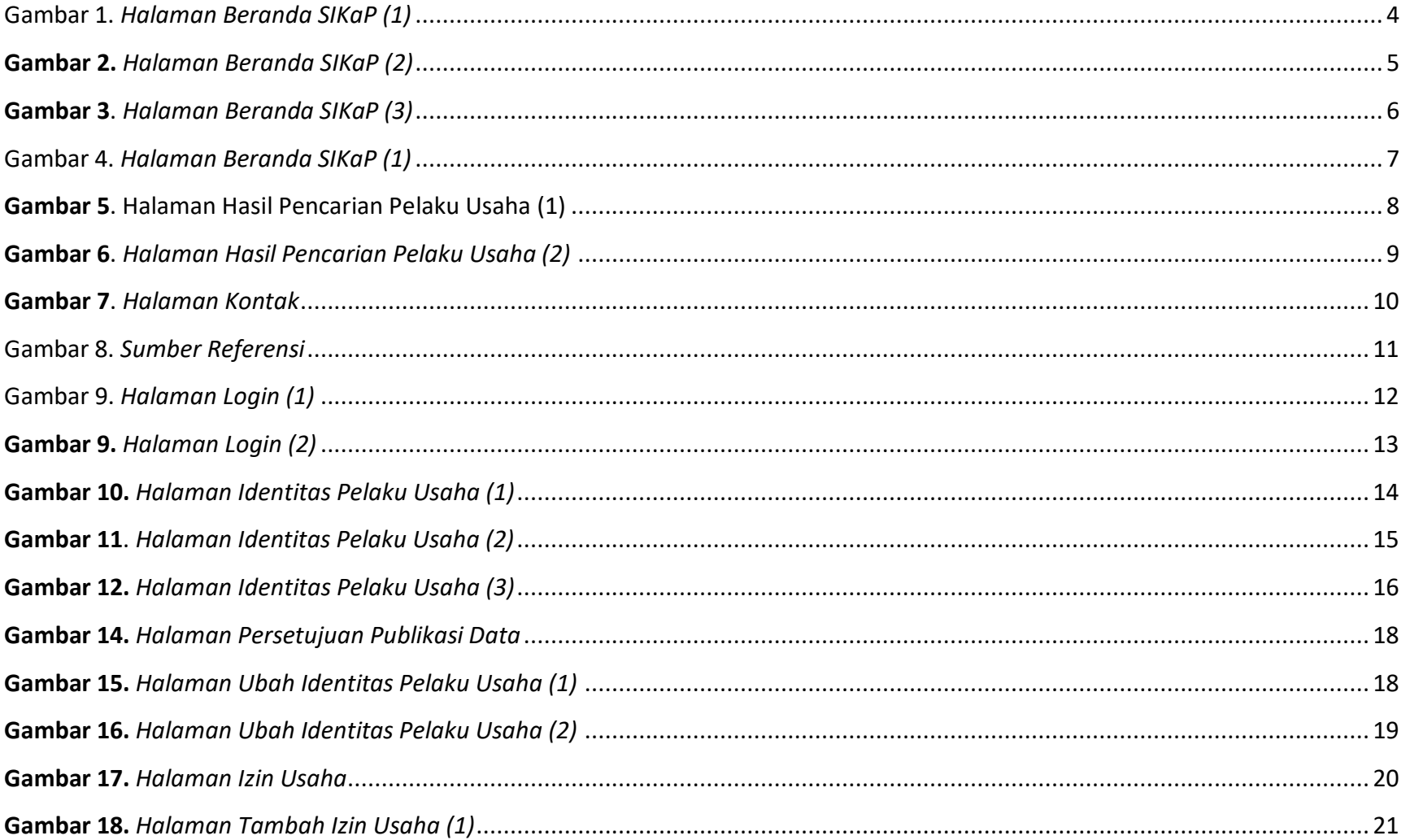

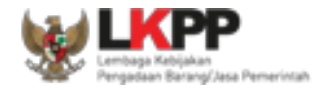

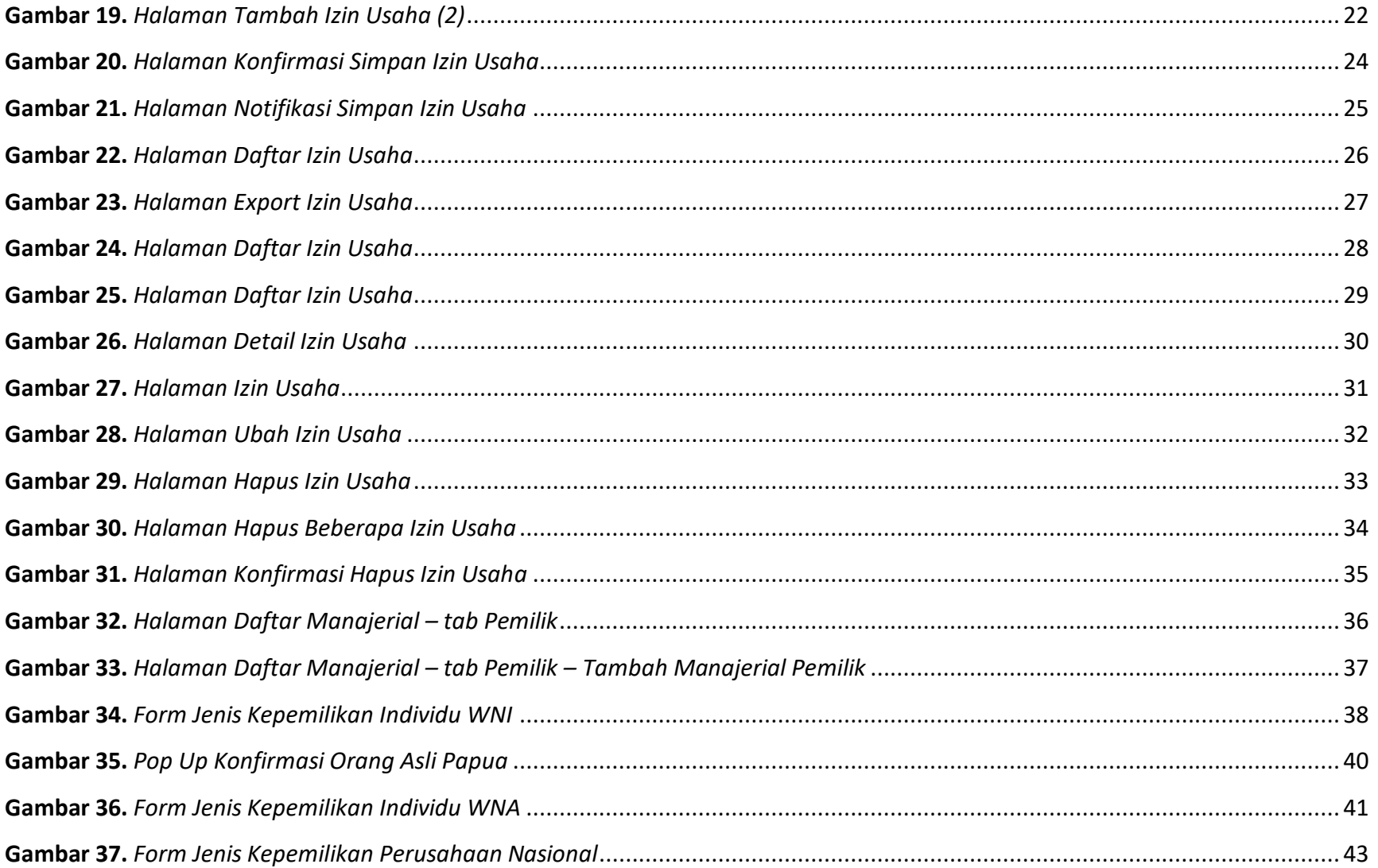

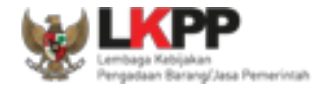

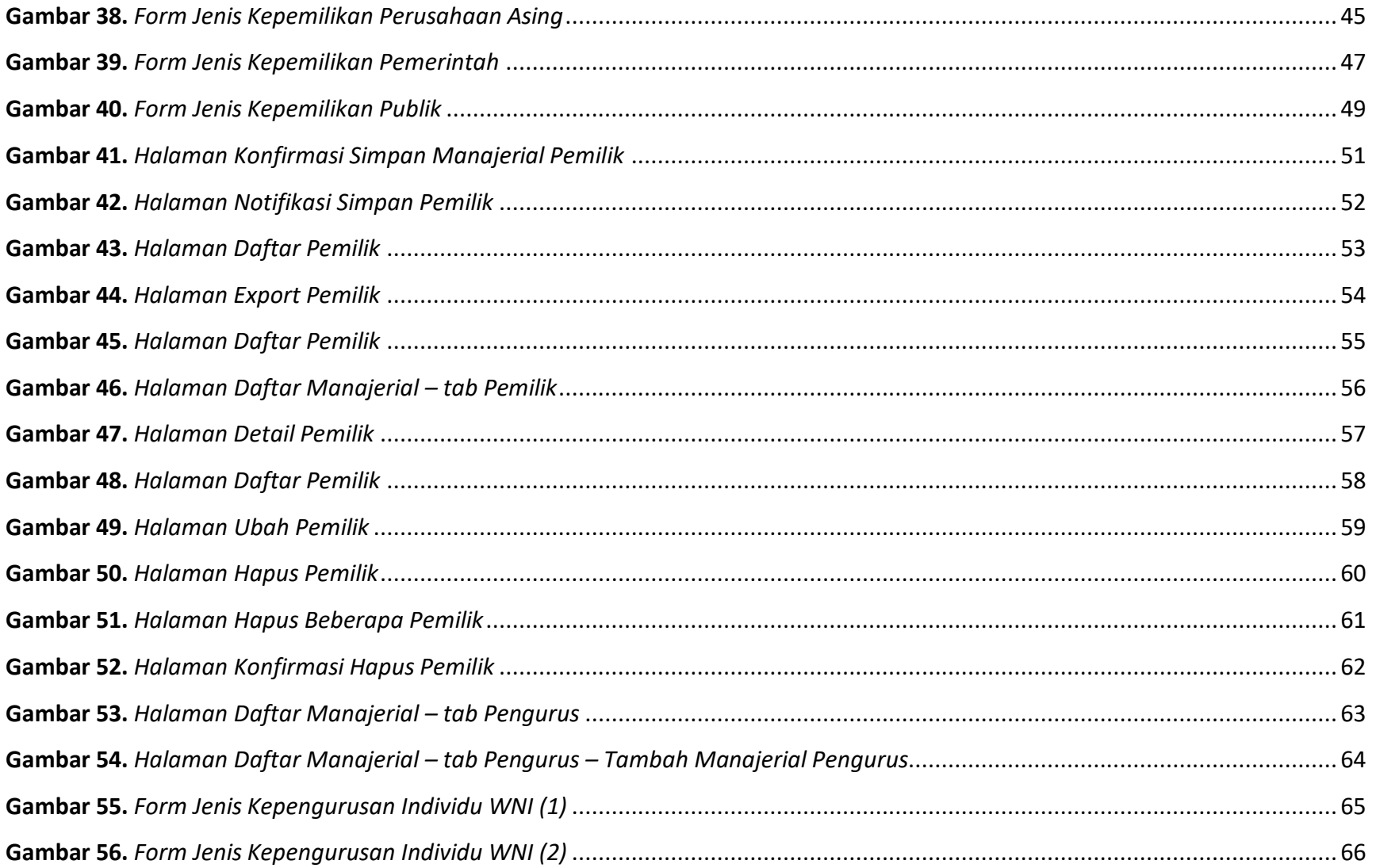

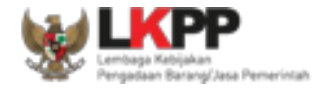

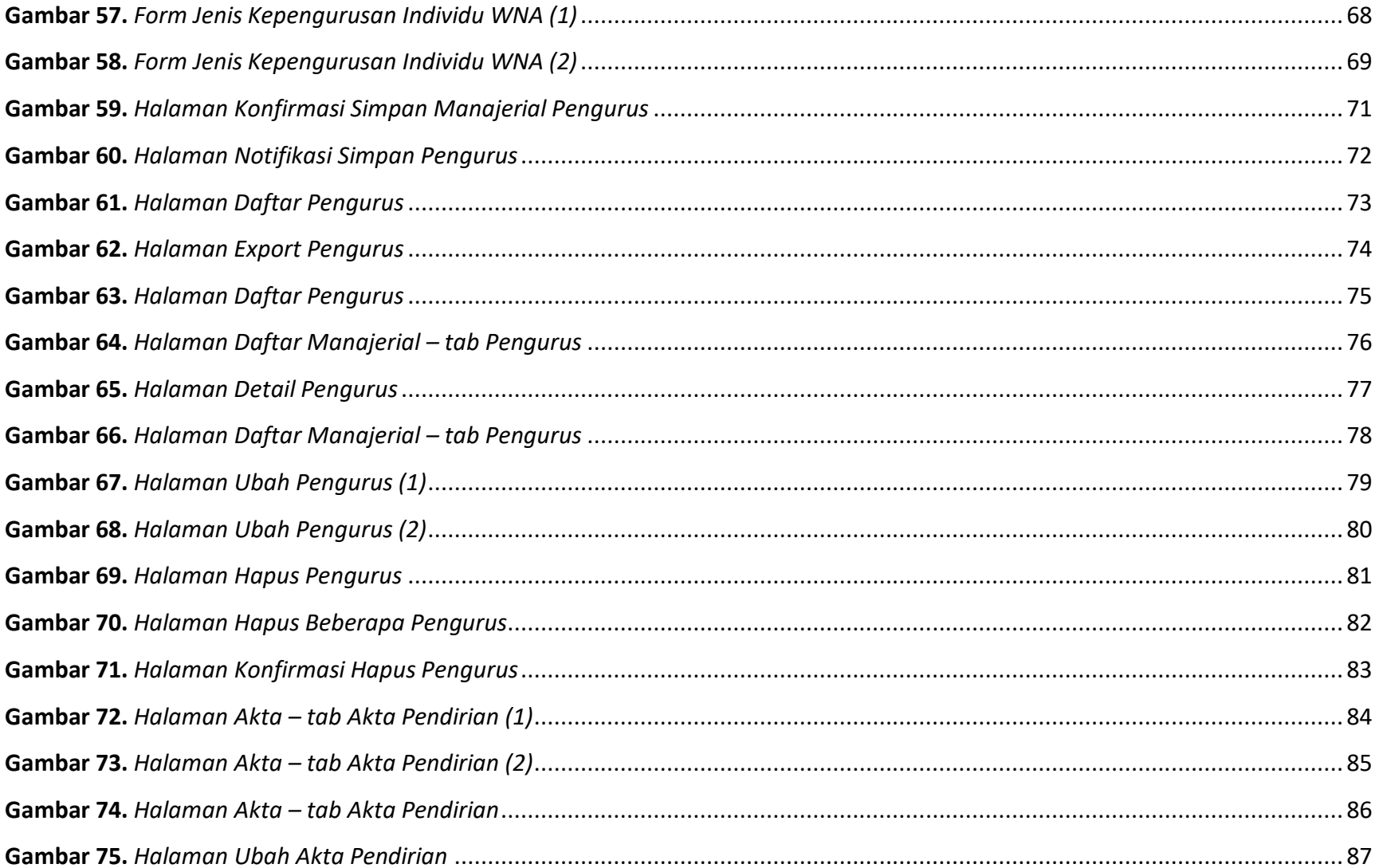

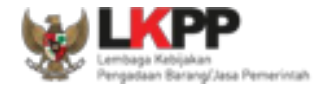

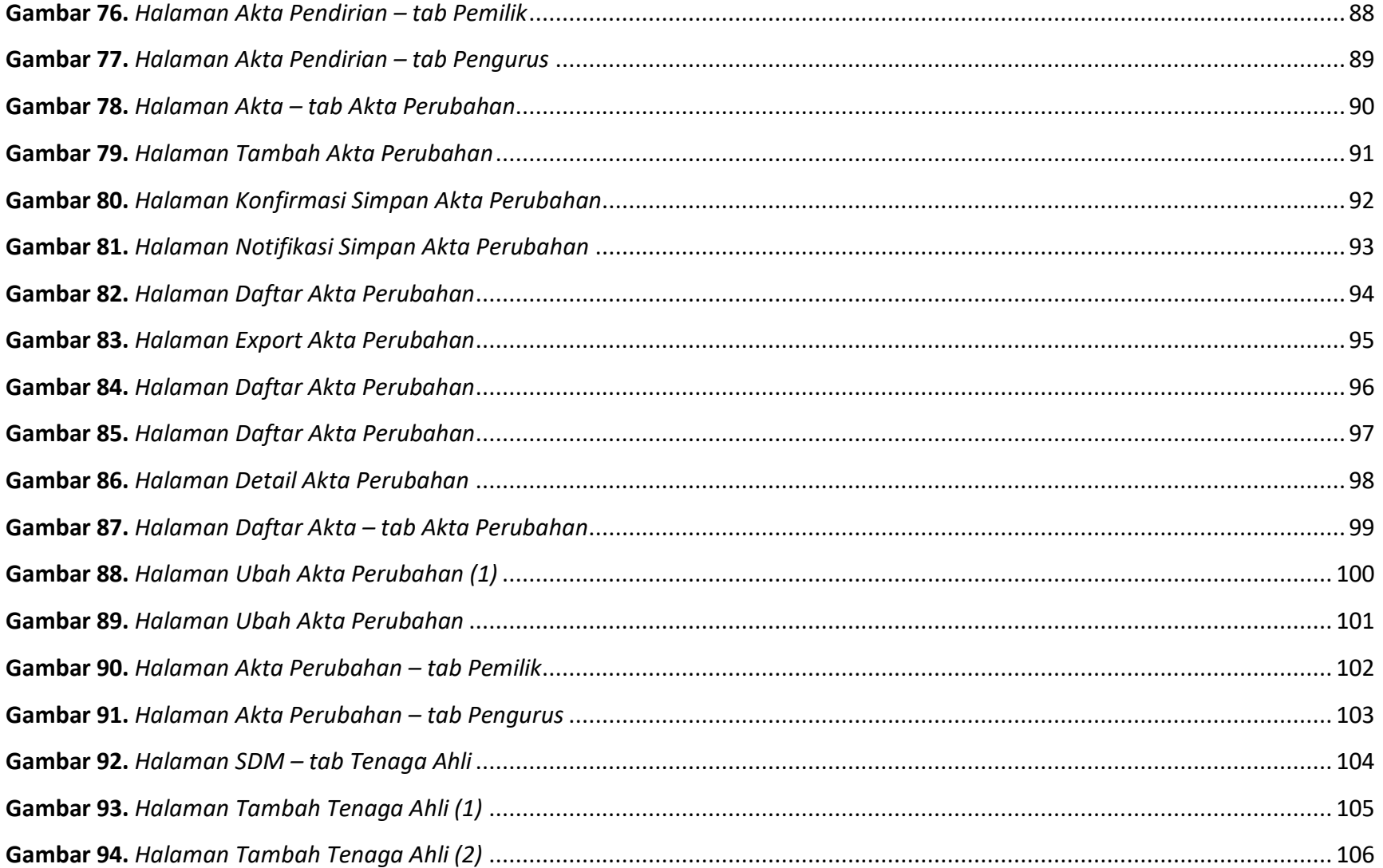

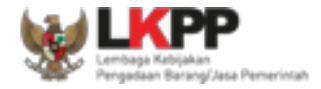

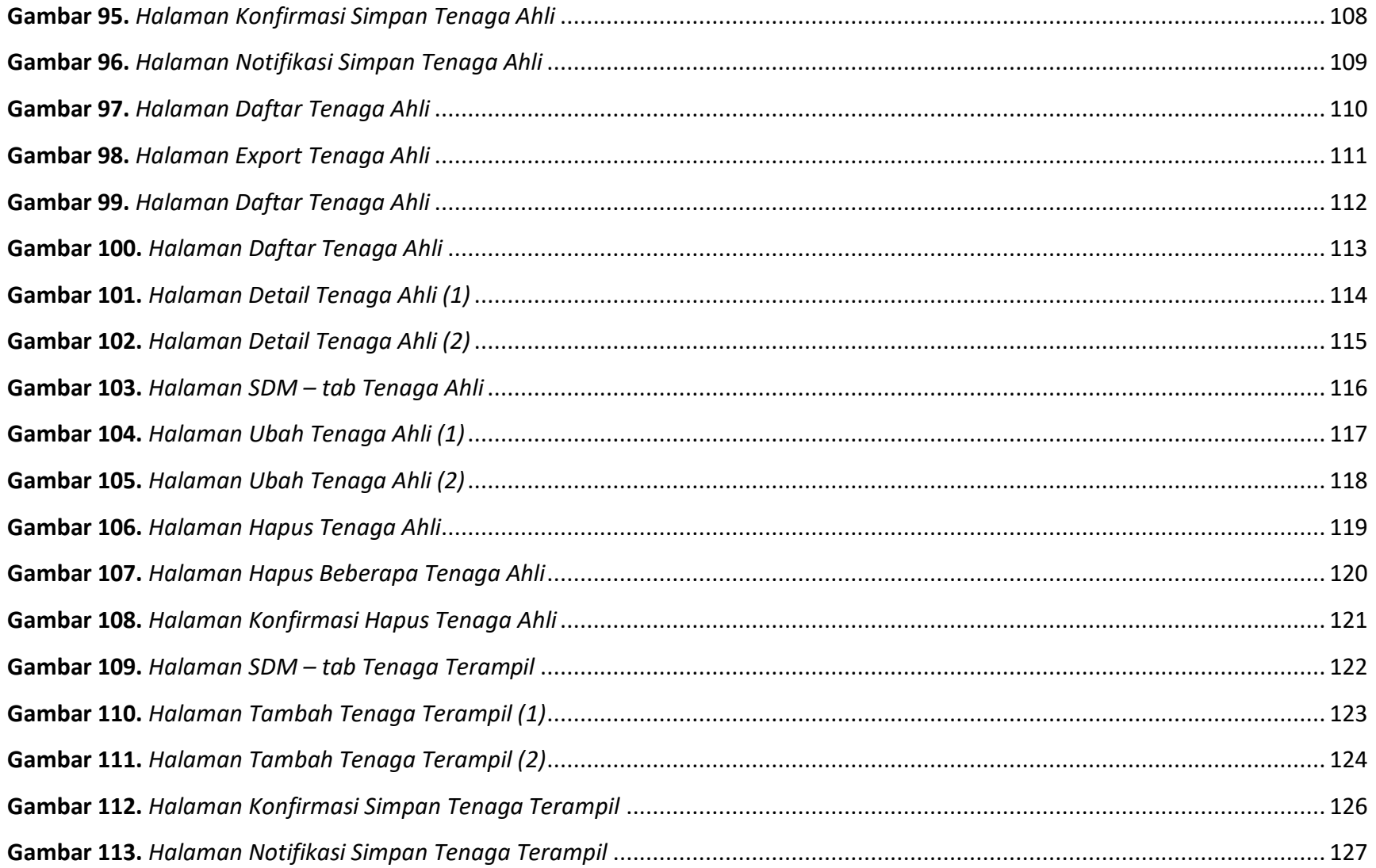

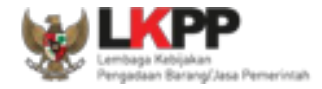

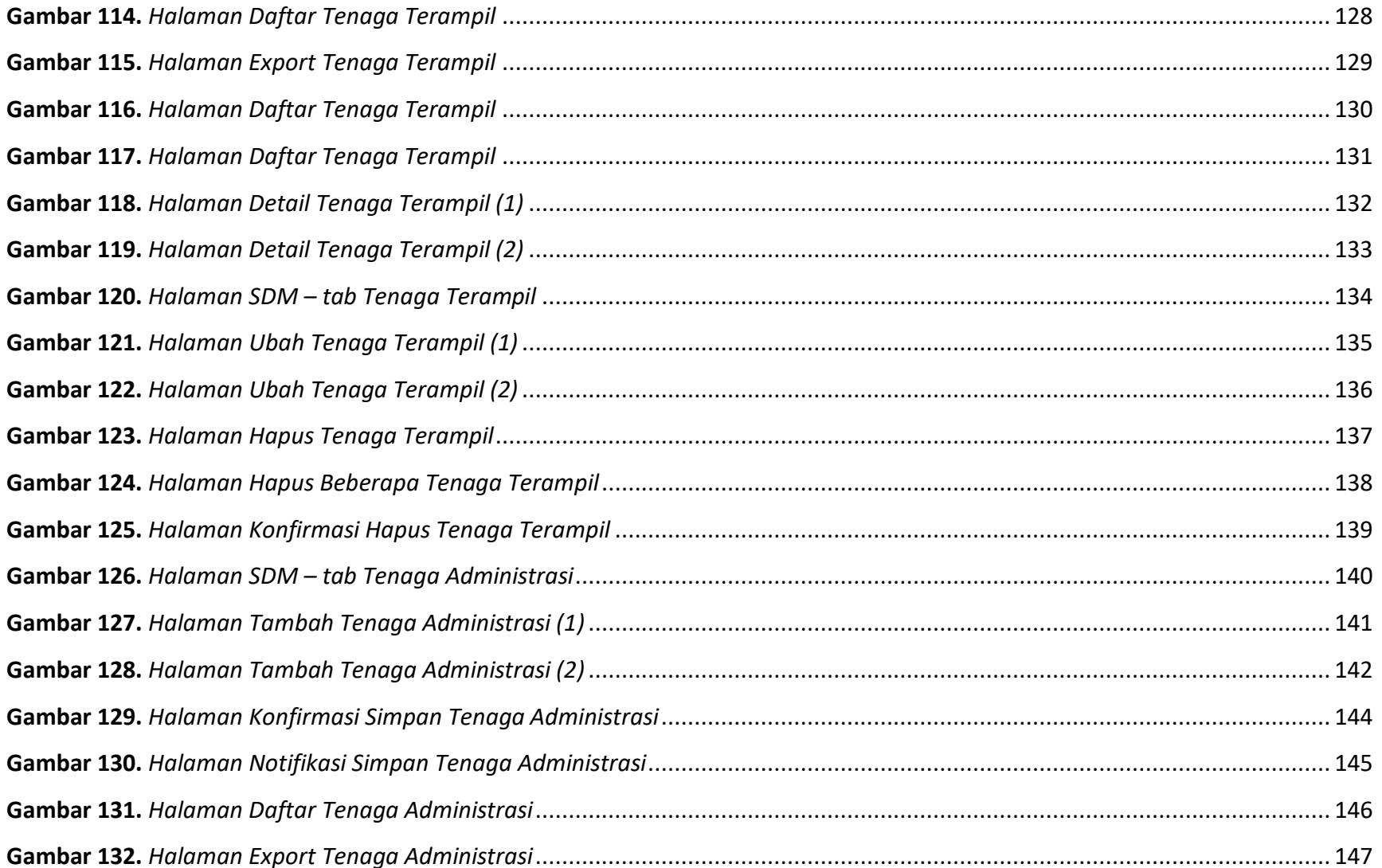

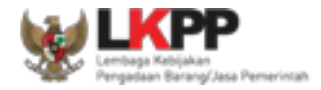

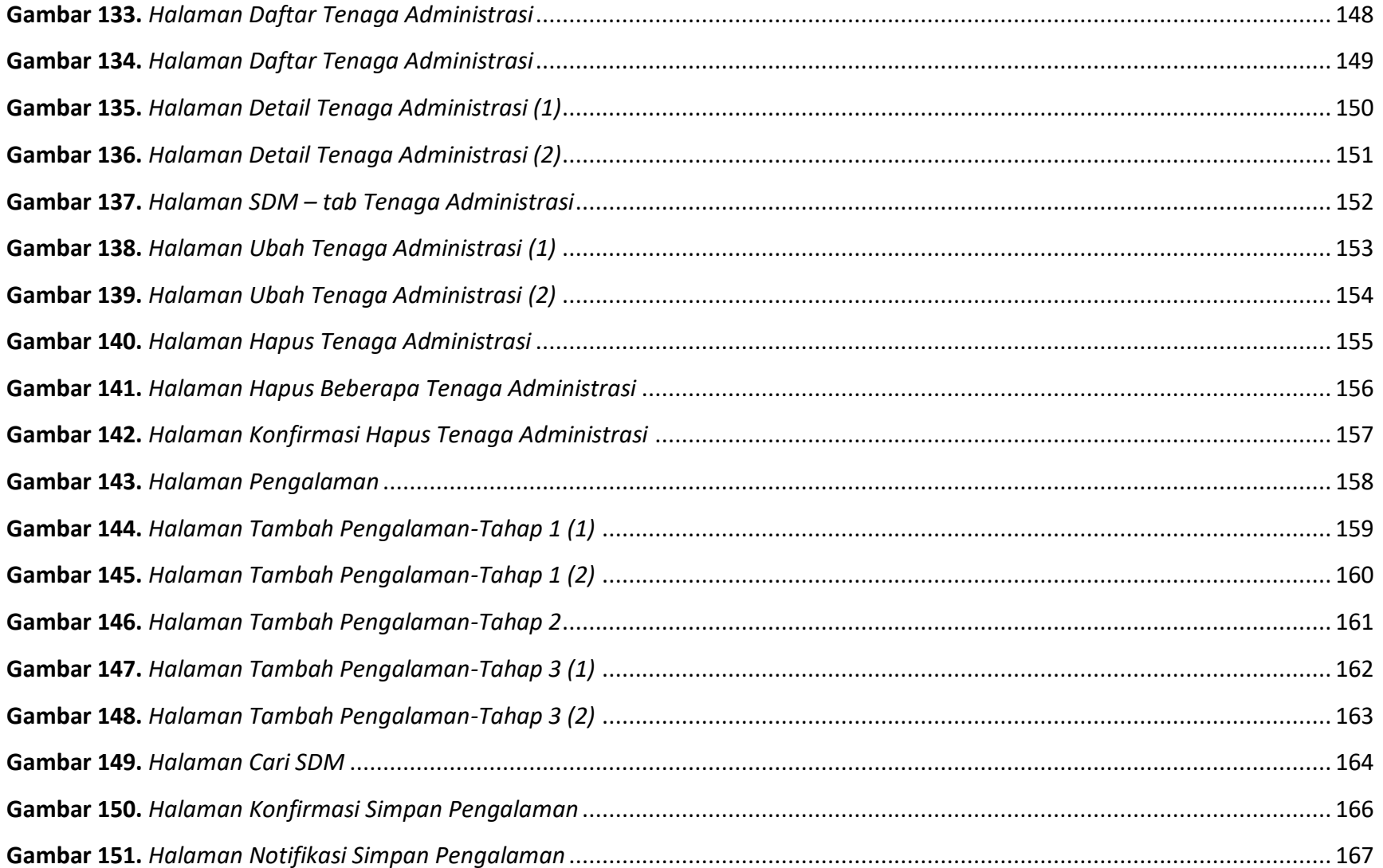

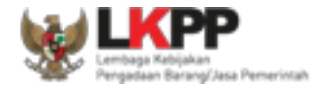

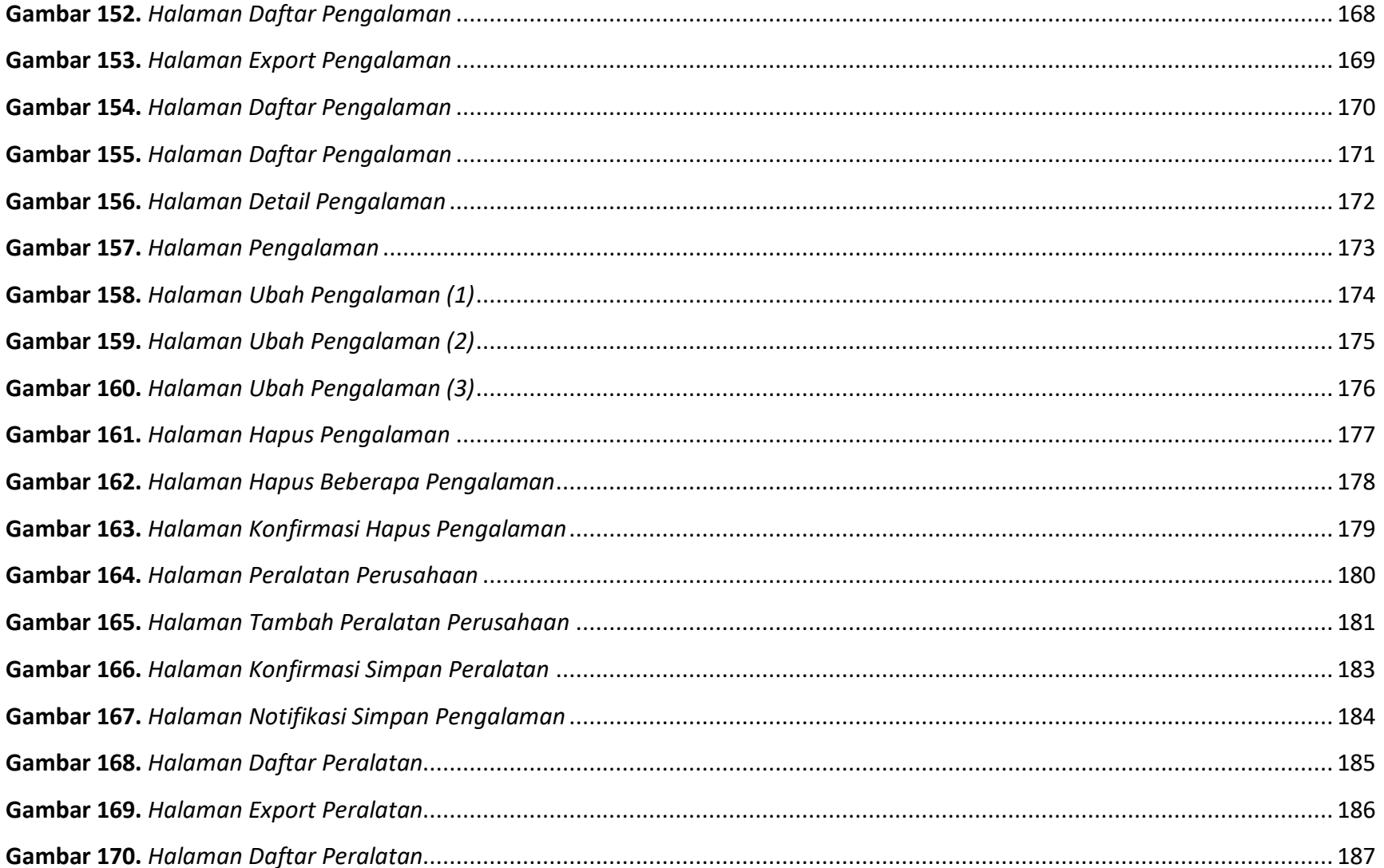

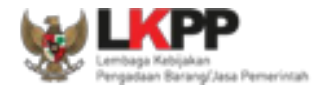

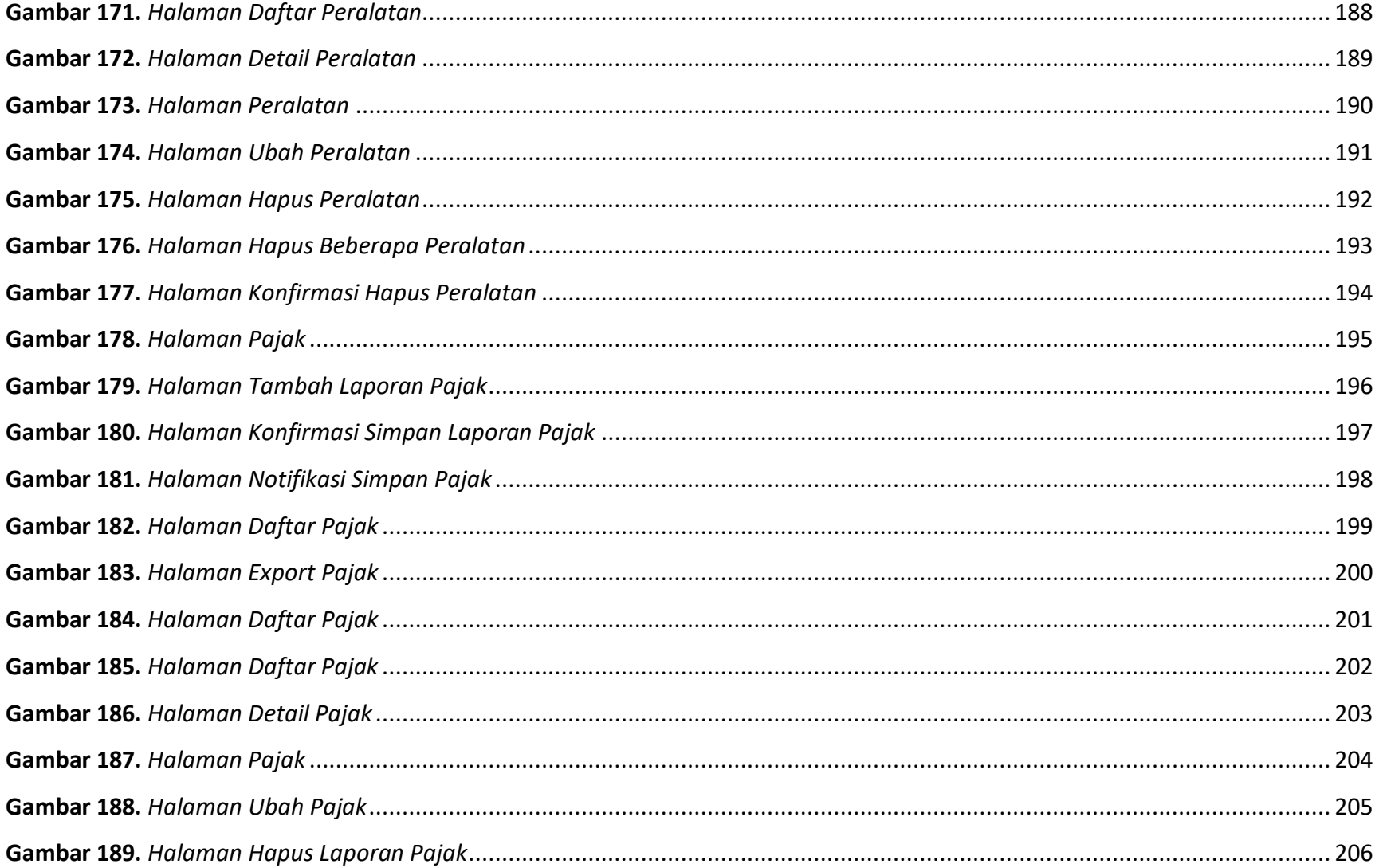

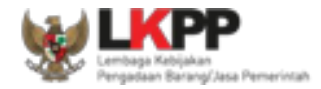

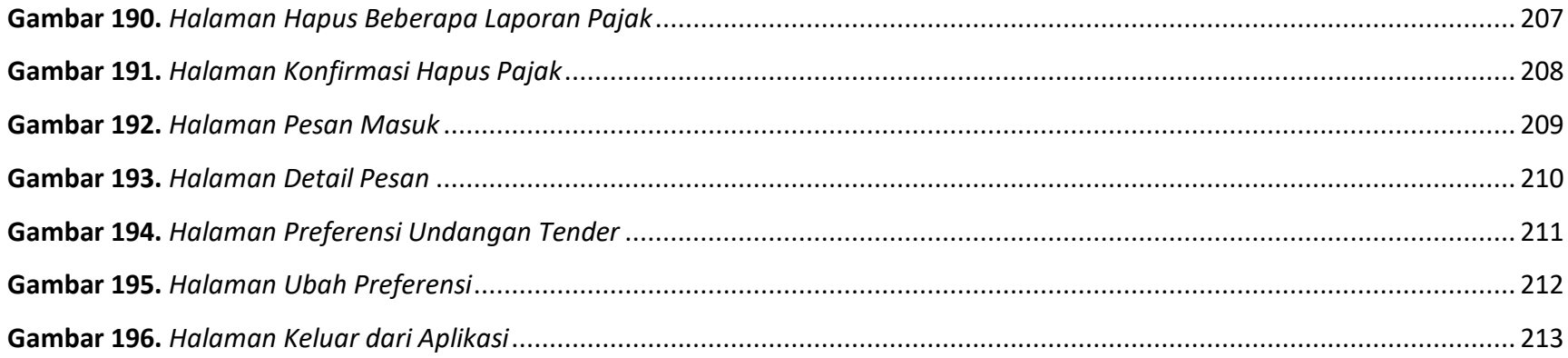

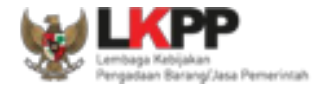

# **DAFTAR TABEL**

<span id="page-15-0"></span>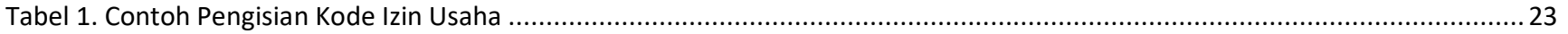

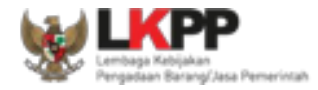

#### <span id="page-16-0"></span>**1. Pendahuluan**

Sistem Informasi Kinerja Pneyedia (SIKaP) atau *Vendor Mangement System* (VMS) adalah aplikasi yang memuat data atau informasi kinerja Pelaku Usaha barang/jasa. Informasi kinerja Pelaku Usaha barang jasa meliputi data atau informasi mengenai identitas, kualifikasi, serta riwayat kinerja Pelaku Usaha. Informasi ini antara lain mencakup Identitas, Izin Usaha, Pajak, Akta Pendirian, Pemilik, Pengurus, Tenaga Ahli, Tenaga Terampil, Tenaga Administrasi, Peralatan, Pengalaman, Pajak, Kotak Masuk, dan Preferensi.

Pada prinsipnya informasi kinerja Pelaku Usaha di dalam SIKap sama dengan data Pelaku Usaha pada Aplikasi Sistem Pengadaan Secara Elektronik (SPSE), namun ada beberapa bagian informasi tambahan. Dengan adanya aplikasi SIKaP ini maka Pelaku Usaha hanya mengisikan data Pelaku Usaha sekali saja. Jika Pelaku Usaha ingin mengikuti tender pada lpse tertentu, maka Pelaku Usaha dapat menggunakan fitur Integrasi SIKaP pada masing-masing Layanan Pengadaan Secara Elektronik (LPSE) yang akan diikuti tendernya.

Percepatan pelaksanaan E-Tendering dilakukan dengan memanfaatkan Informasi Kinerja Pelaku Usaha Barang/Jasa. VMS adalah sebagai data Pelaku Usaha terpusat, agar mengurangi proses prakualifikasi dan mempercepat proses tender. Login Pelaku Usaha dalam VMS adalah Pelaku Usaha yang sudah melakukan proses aktivasi Agregasi Data Pelaku Usaha (ADP) .

Fungsi SIKaP adalah:

- x Memusatkan data Pelaku Usaha seluruh indonesia, untuk mendapatkan Pelaku Usaha yang benar kualified berdasarkan jenis atau kompetensi usaha yang dimilikinya;
- x Memudahkan segala proses penghitungan jumlah Pelaku Usaha;
- <span id="page-16-1"></span>x Memudakan proses pengolahan data Pelaku Usaha.

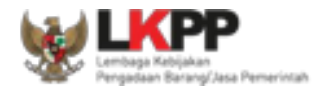

#### **2. Informasi Terkait SIKaP 2.0**

#### **2.1. Klasifikasi baru, yaitu KBLI 2017 dan KBKI 2012.**

Silakan melakukan penambahan izin usaha atau pengalaman baru menggunakan KBLI 2017 atau KBKI 2012 jika dirasa perlu. Dalam enam bulan kedepan (November 2020 s.d. Mei 2021) adalah masa sosialiasi terhadap penambahan klasifikasi baru tersebut, sehingga Pokja Pemilihan baru dapat melakukan pengaturan kriteria kualifikasi pada tender cepat menggunakan klasifikasi baru terseebut setelah bulan Mei 2021.

Jika Anda ingin melakukan perubahan klasifikasi lama menjadi klasifikasi baru terhadap data yang sudah diverifikasi, maka perlu diingat bahwa hal tersebut dapat mempengaruhi status terverifikasi Anda. Kami sarankan untuk melakukan penambahan data baru saja, jika data baru sudah terverifikasi silakan melakukan penghapusan data lama tersebut.

#### **2.2. Publikasi Data Pelaku Usaha**

Saat ini Anda dapat mempublikasikan data Anda/perusahaan Anda untuk memudahkan pihak pencari pekerjaan menemukan Anda. Pencari pekerjaan bisa dari pihak pemerintah serta juga swasta. Bagaimana caranya?

Silakan melakukan persetujuan publikasi data Anda pada menu Identitas Pelaku Usaha (Bagian paling bawah). Jika Anda sudah menyetujuinya, maka data Anda akan kami proses dalam 1x24 jam untuk dapat dipublikasikan pada halaman publik Aplikasi SIKaP.

Bagaimana jika Anda tidak mau mempublikasikan data Anda? tenang saja, Anda tidak perlu melakukan persetujuan tersebut. Tapi apakah Anda mau melewatkan potensi mendapatkan pekerjaan tersebut?

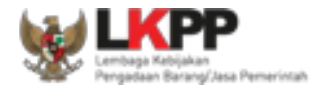

#### **2.3. Validasi NPWP dan Validasi KSWP**

SIKaP sudah melakukan integrasi *real time* dengan Direktorat Jenderal Pajak Kementerian Keuangan terkait validasi Nomor Wajib Pajak (NPWP) dan Konfirmasi Status Wajib Pajak (KSWP).

#### **2.4. Jenis Kepemilikan OAP**

Berdasarkan Peraturan Presiden Nomor 17 Tahun 2019 Tentang Pengadaan Barang/Jasa Pemerintah untuk Percepatan Pembangunan Kesejahteraan Di Provinsi Papua dan Papua Barat dan Peraturan Gubernur papua Nomor 14 Tahun 2019 Tentang Pengadaan Barang/Jasa Pemerintah di Provinsi Papua, Pelaku Usaha Orang Asli Papua (OAP) yang selanjutnya disebut Pelaku Usaha Papua adalah calon Penyedia Barang/Jasa yang merupakan/dimiliki orang asli Papua dan berdomisili/berkedudukan di Provinsi Papua atau Provinsi Papua Barat.

Silakan melakukan penambahan atau melakukan perubahan data pada halaman Manajerial - Pemilik.

# **2.5. Tambahkan Tenaga Terampil dan Tenaga Administrasi Anda**

Sekarang Anda dapat menambahkan tenaga terampil dan tenaga administrasi pada halaman SDM perusahaan Anda.

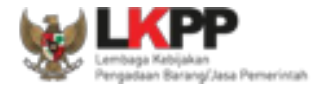

# <span id="page-19-0"></span>**3. Halaman Beranda SIKaP**

Pada halaman beranda terdapat pencarian pelaku usaha, tentang SIKaP, data pelaku usaha SIKaP, kontak, dan sumber referensi

#### <span id="page-19-1"></span>**3.1. Beranda**

Pada bagian atas halaman terdapat menu pilihan bahasa yang dapat dipilih oleh pengguna sebagai bahasa *website*. Pengguna dapat melakukan pencarian pelaku usaha pada kolom pencarian.

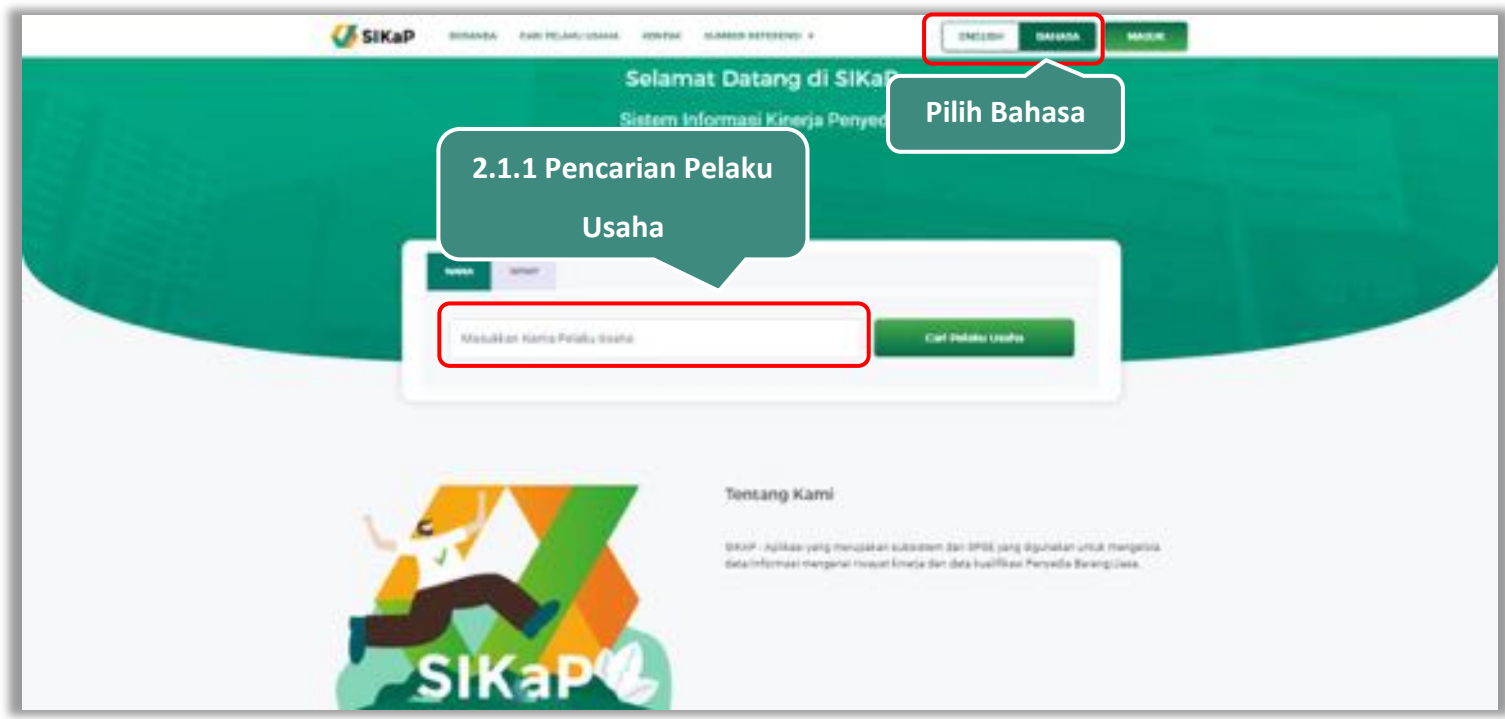

<span id="page-19-2"></span>Gambar 1. *Halaman Beranda SIKaP (1)*

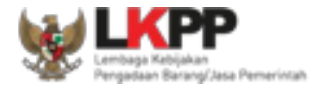

# Pada beranda *Pengguna* dapat melihat informasi 'Mengapa Harus Menggunakan SIKaP' dan 'Data Pelaku Usaha SIKaP'

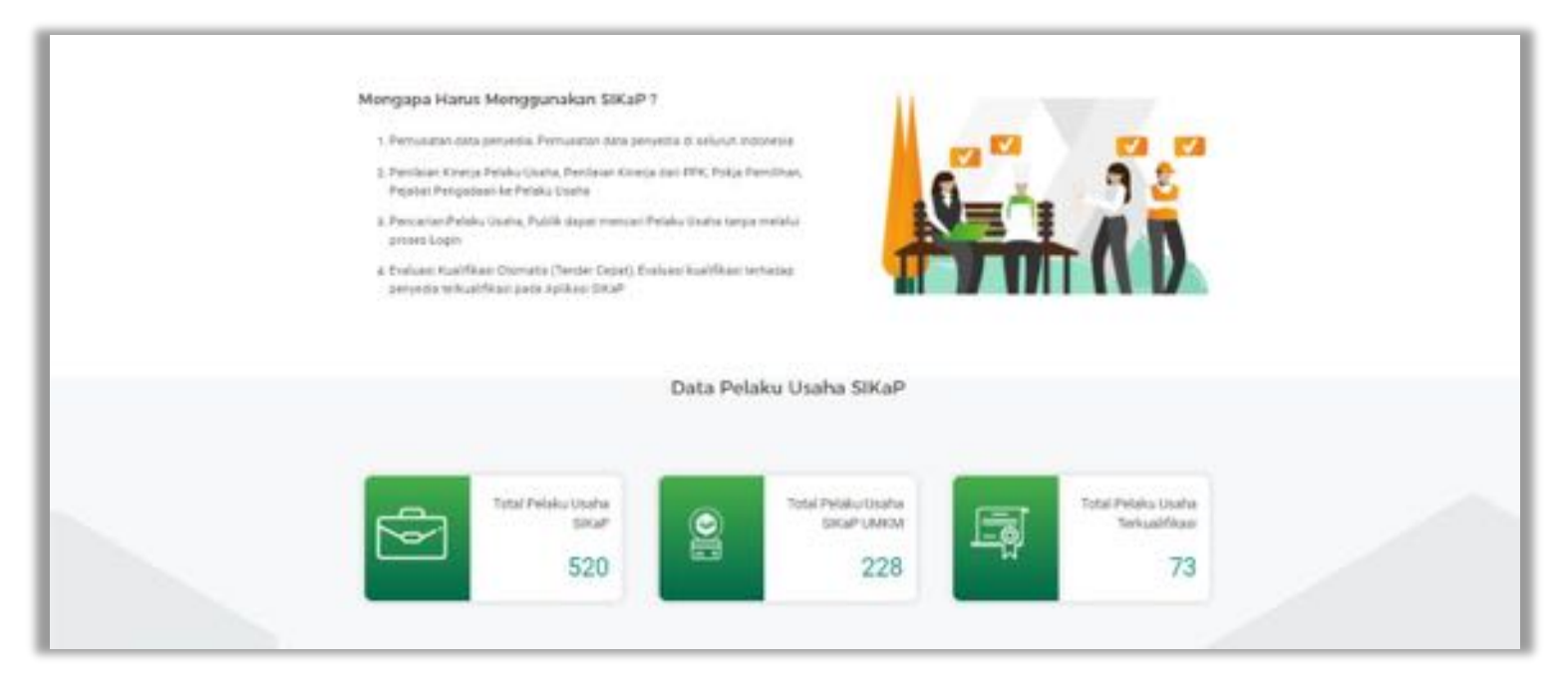

<span id="page-20-0"></span>**Gambar 2.** *Halaman Beranda SIKaP (2)*

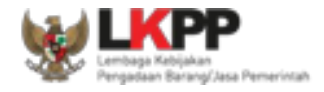

Pada Beranda juga ditampilkan 'Cara Menggunakan SIKaP' untuk Pengunjung, Pelaku Usaha, PPK, Pokja Pemilihan, PP, dan lainnya. Klik *button* 'Selengkapnya' untuk melihat detail 'Cara Menggunakan SIKaP'.

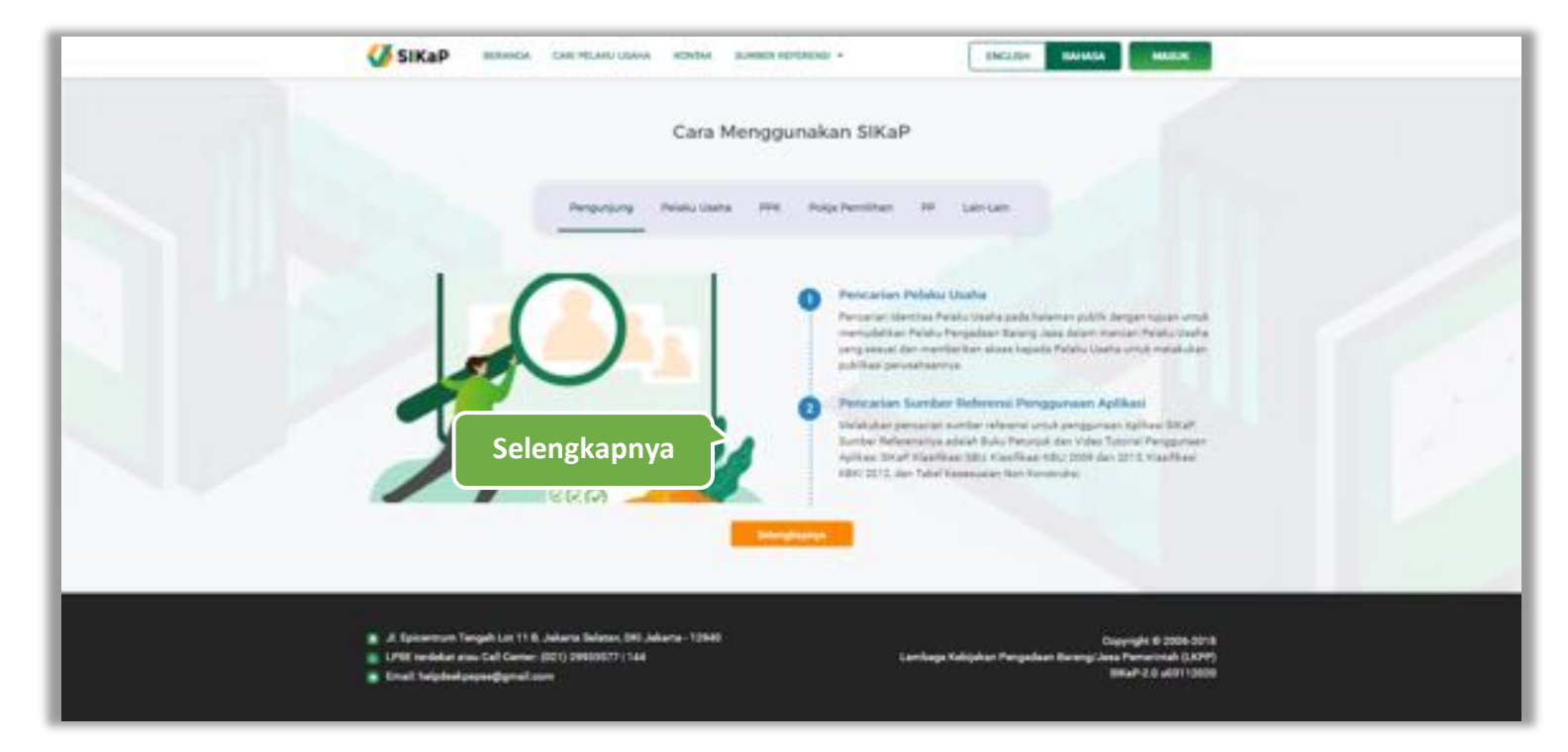

<span id="page-21-0"></span>**Gambar 3**. *Halaman Beranda SIKaP (3)*

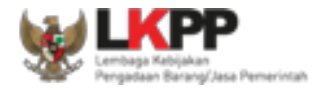

# <span id="page-22-0"></span>**Pencarian Pelaku Usaha**

Untuk melakukan pencarian pelaku usaha, *input* nama/NPWP Pelaku Usaha kemudian klik *button* 'Cari Pelaku Usaha'

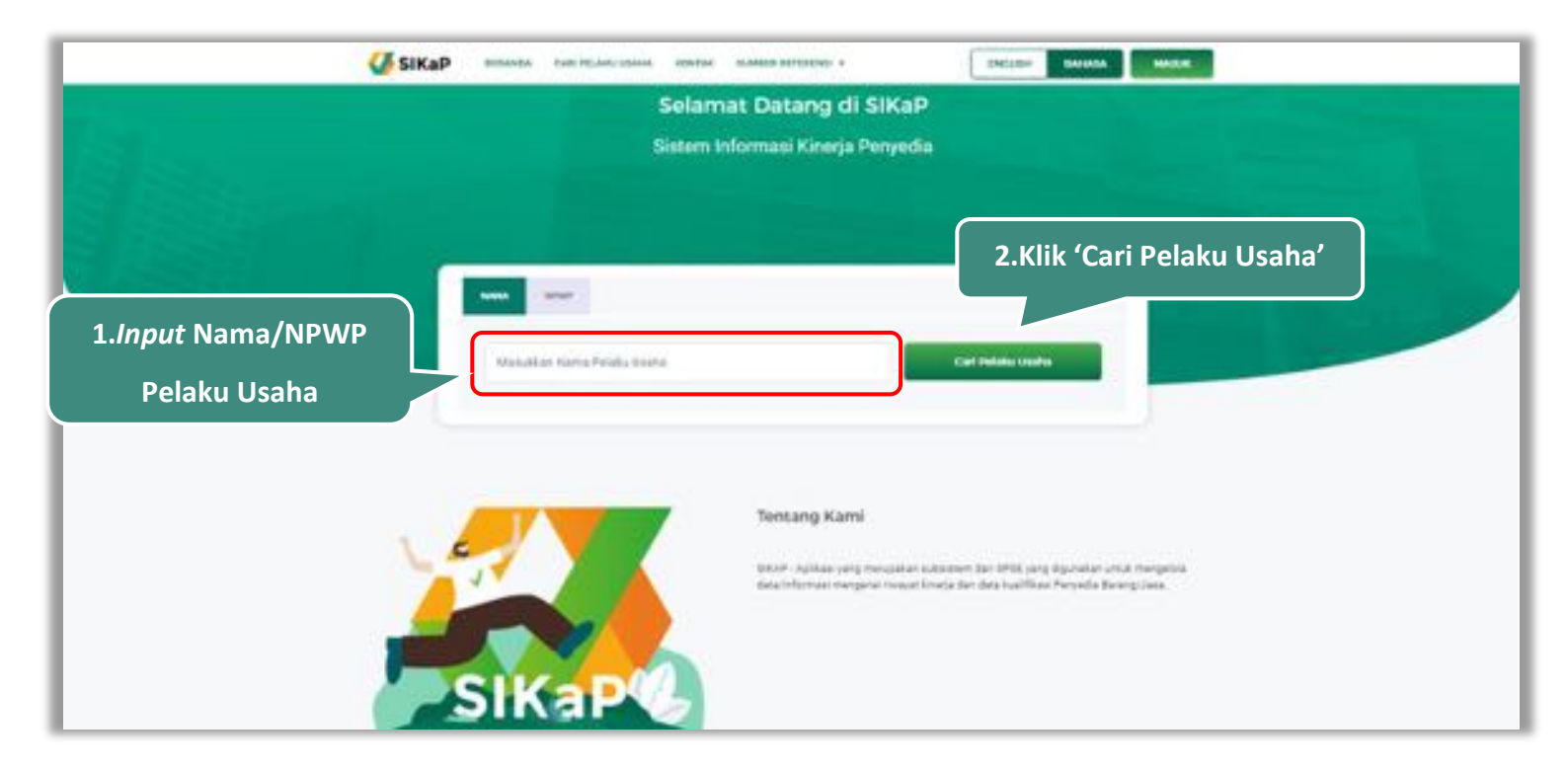

<span id="page-22-1"></span>Gambar 4. *Halaman Beranda SIKaP (1)*

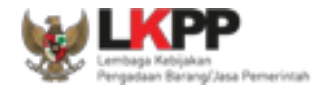

Kemudian akan muncul hasil pencarian Pelaku Usaha, klik *button* 'Cari Pelaku Usaha' untuk mengubah data pencarian atau klik *button* 'Lihat Profil Pelaku Usaha' untuk melihat profil pelaku usaha.

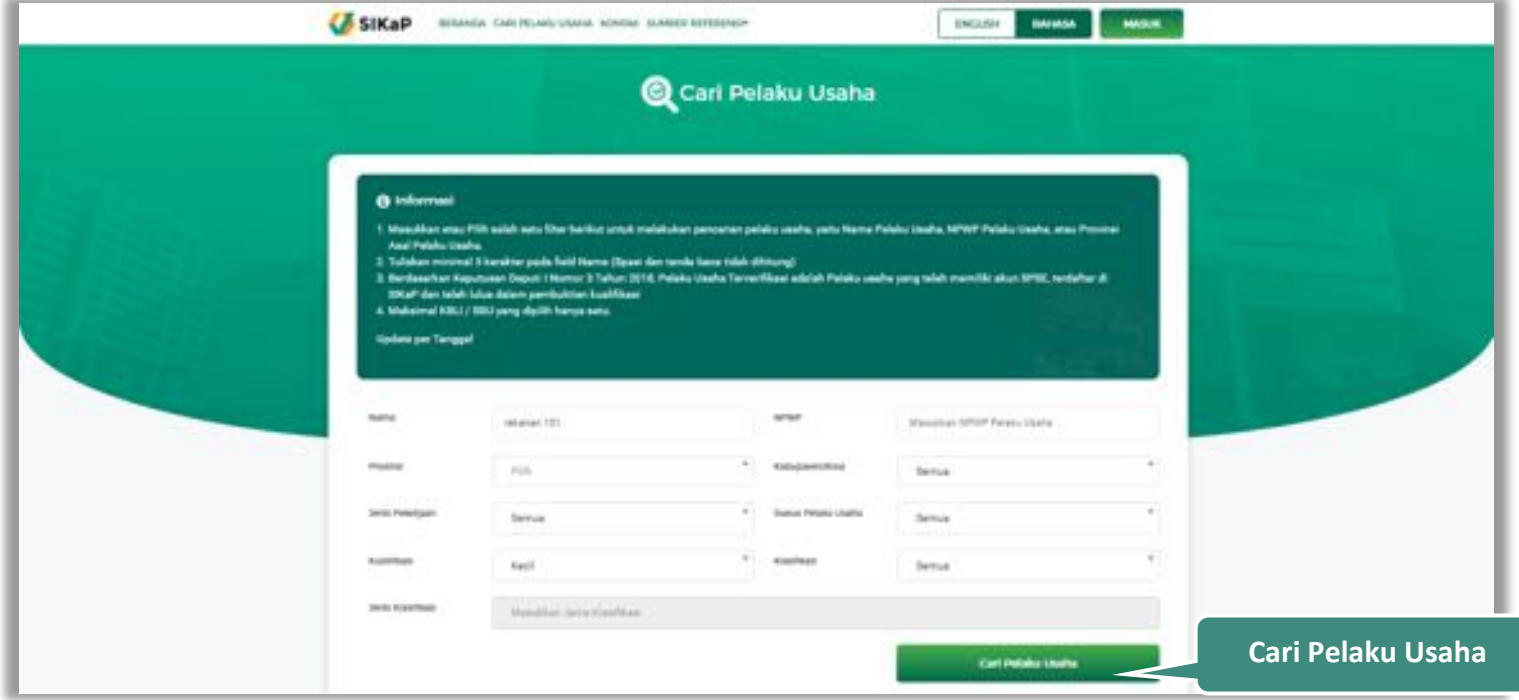

<span id="page-23-0"></span>**Gambar 5**. Halaman Hasil Pencarian Pelaku Usaha (1)

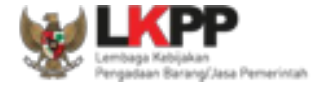

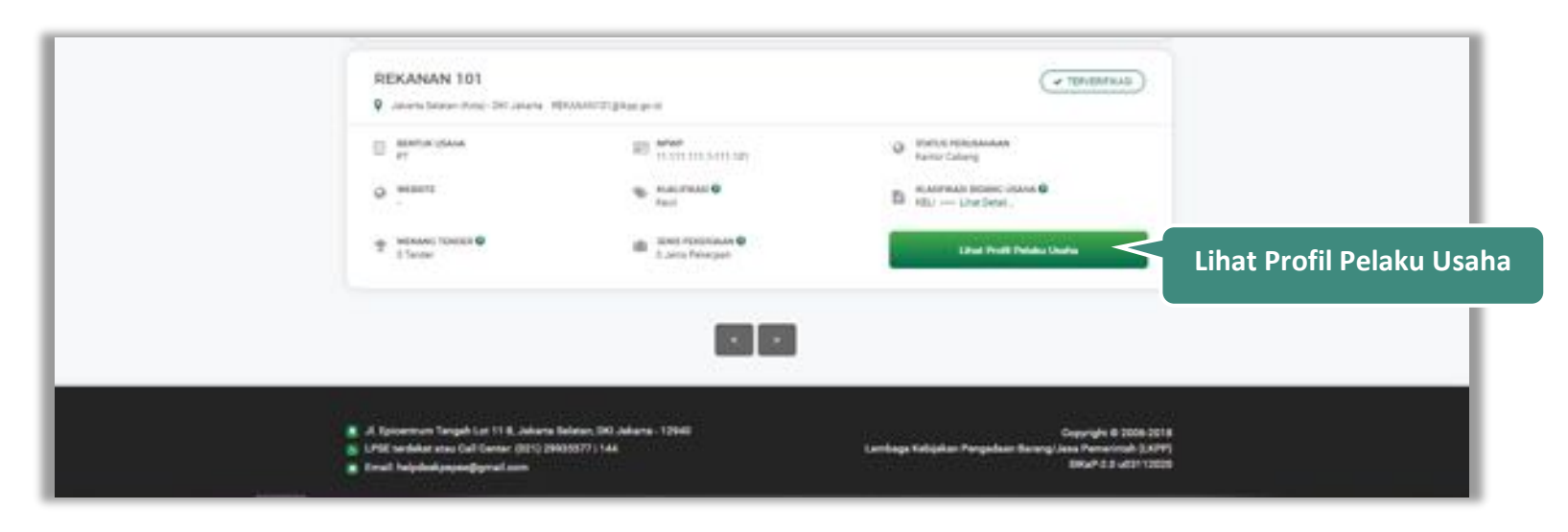

<span id="page-24-0"></span>**Gambar 6**. *Halaman Hasil Pencarian Pelaku Usaha (2)*

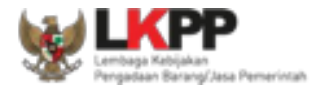

# <span id="page-25-0"></span>**3.2. Kontak**

Halaman kontak menampilkan kontak Lembaga kebijakan Pengadaan Barang/Jasa Pemerintah (LKPP) diantaranya alamat, alamat pada *Maps*, nomor telepon, dan *email*.

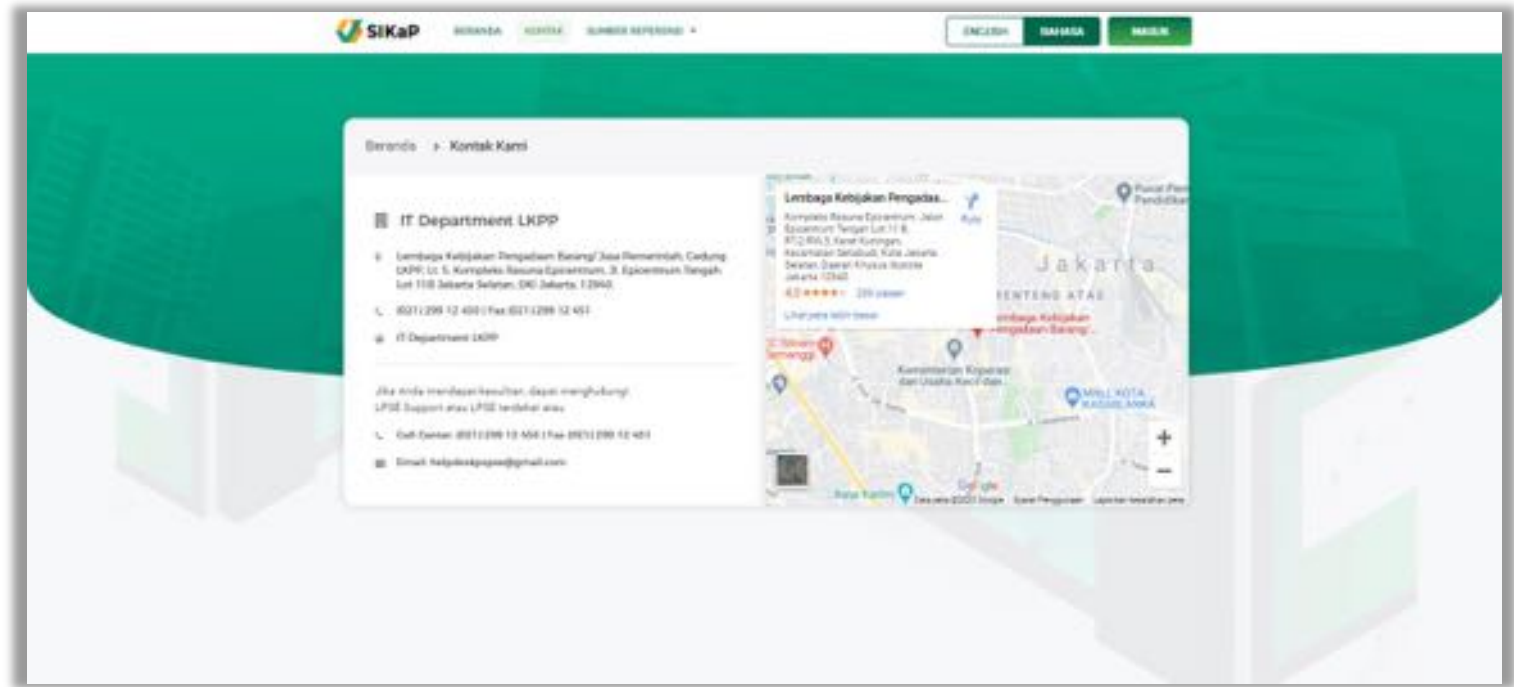

<span id="page-25-1"></span>**Gambar 7**. *Halaman Kontak*

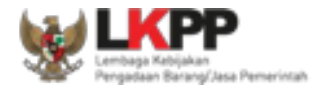

# <span id="page-26-0"></span>**3.3. Sumber Referensi**

Klik pada nama referensi untuk melihat detail informasi referensi.

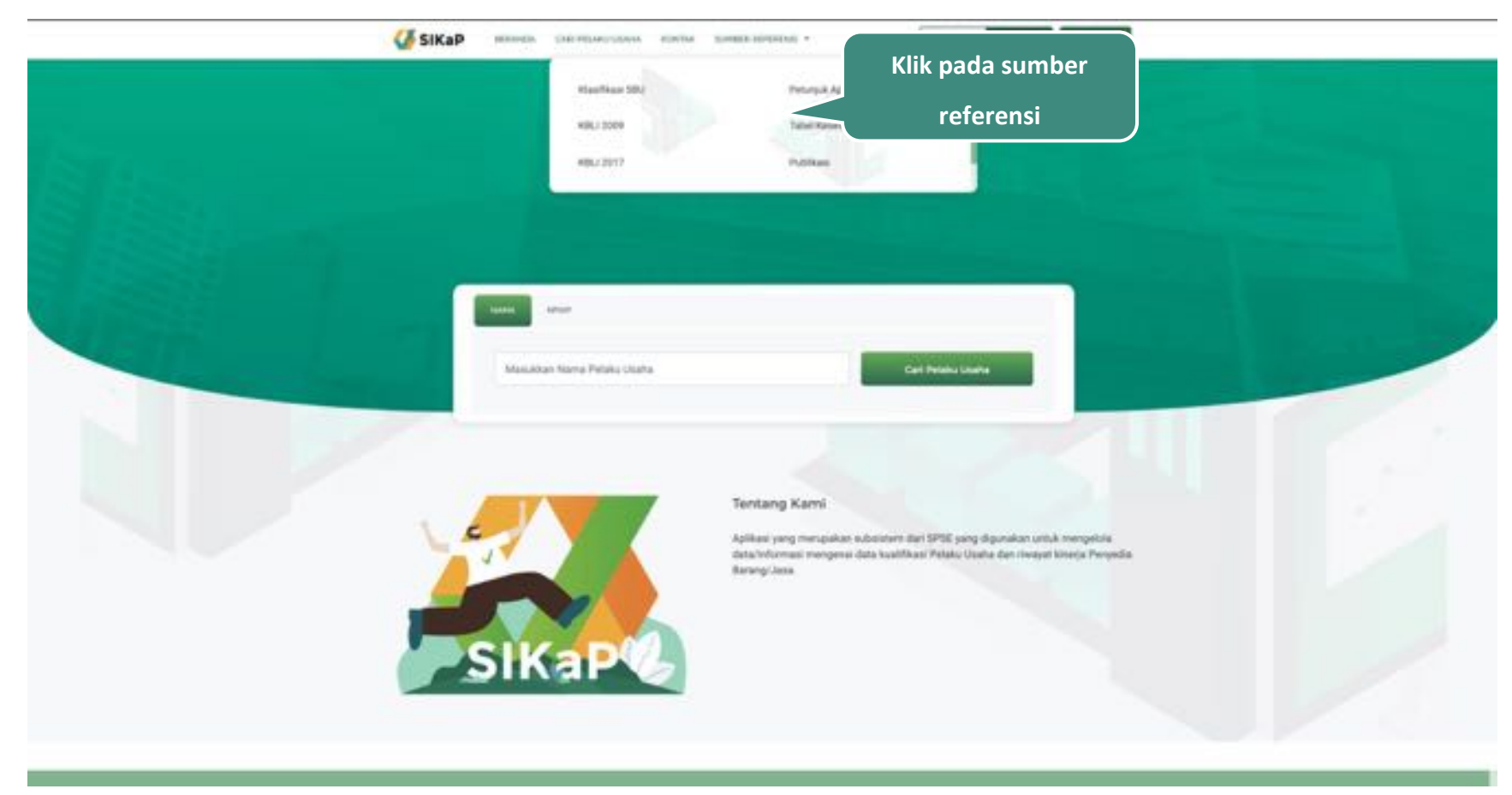

<span id="page-26-1"></span>Gambar 8. *Sumber Referensi*

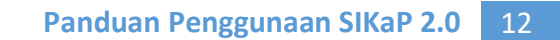

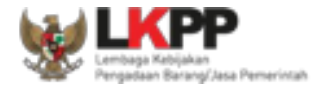

# <span id="page-27-0"></span>**4. Akses ke dalam SIKaP**

Dari halaman awal SIKaP, klik *button* "Masuk" di pojok kanan atas untuk masuk ke dalam sistem. *Input Pengguna ID* kemudian klik button 'Masuk'*.*

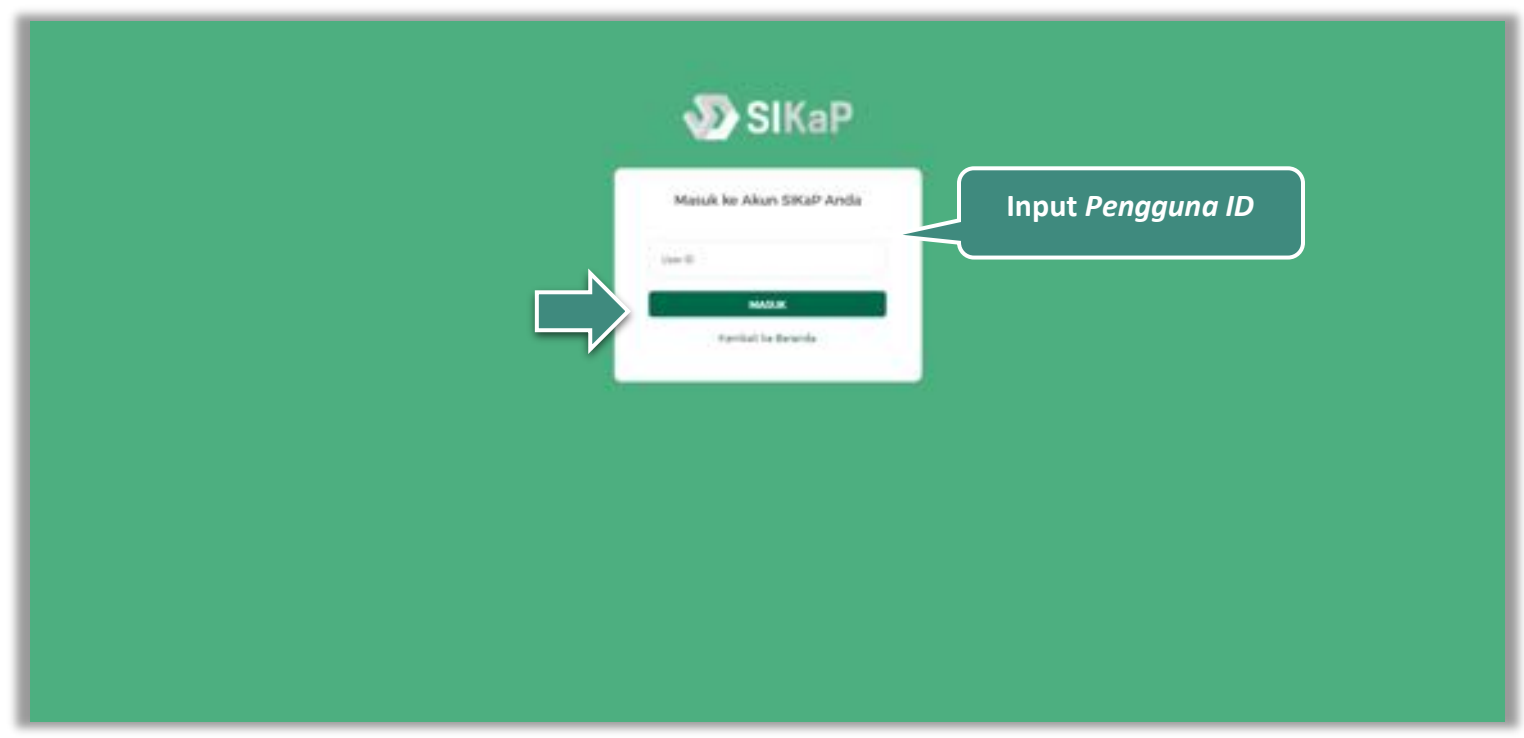

<span id="page-27-1"></span>Gambar 9. *Halaman Login (1)*

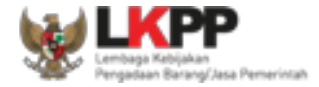

Kemudian *input password, input* kode keamanan, kemudian klik *button* 'Masuk'*.*

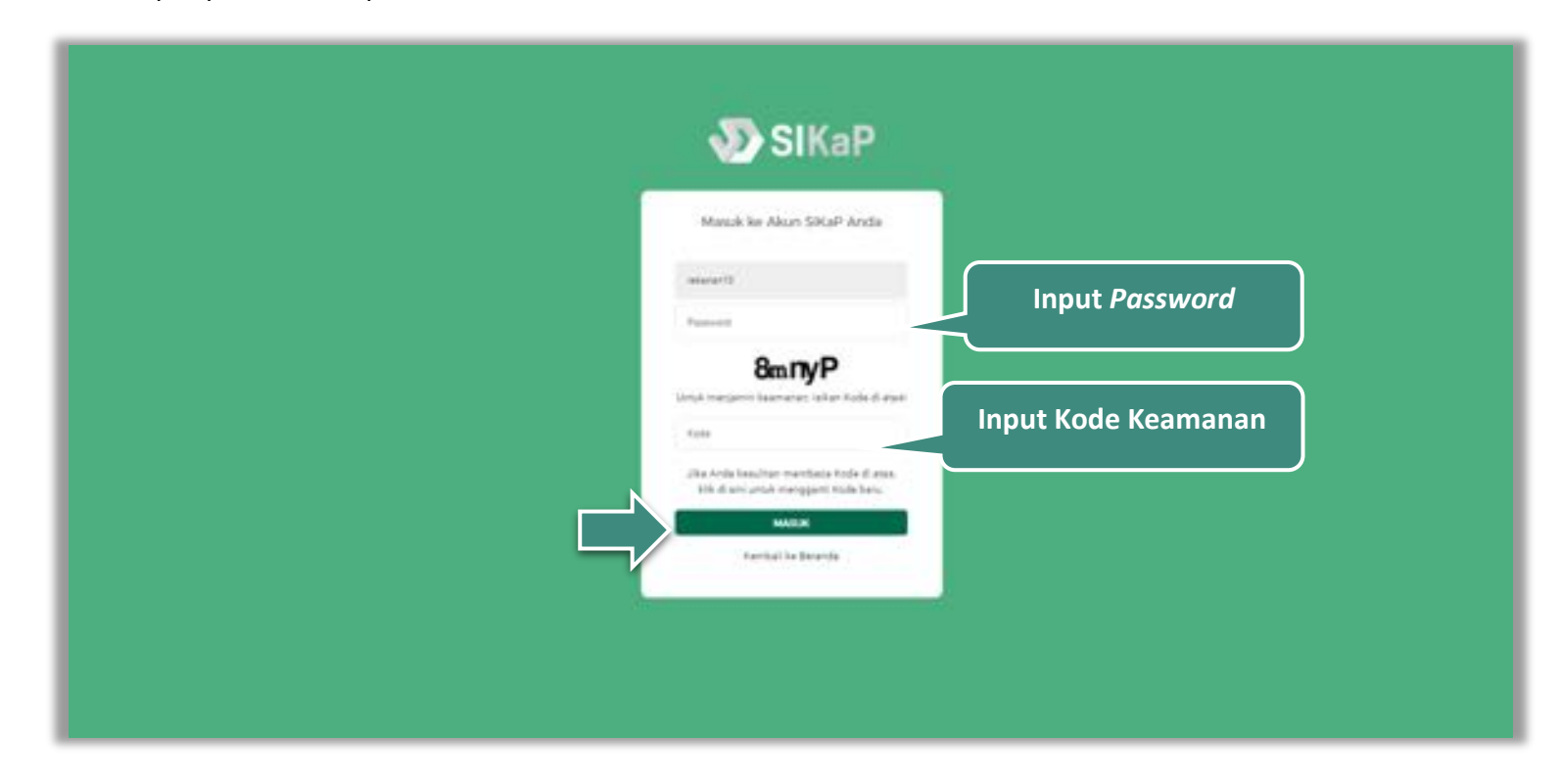

<span id="page-28-0"></span>**Gambar 10.** *Halaman Login (2)*

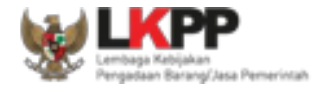

#### <span id="page-29-0"></span>**5. Penjelasaan Fungsi dan Fitur**

Setelah berhasil *login* maka akan tampil halaman yang berisi menu-menu khusus untuk Pelaku Usaha. Klik masing-masing menu tersebut untuk melakukan pengisian data Pelaku Usaha. Isian data pada halaman ini sama dengan isian pada form SPSE.

#### <span id="page-29-1"></span>**5.1. Identitas Pelaku Usaha**

Pada menu ini menampilkan data identitas Pelaku Usaha. Pada Halaman ini menampilkan informasi identitas pelaku usaha

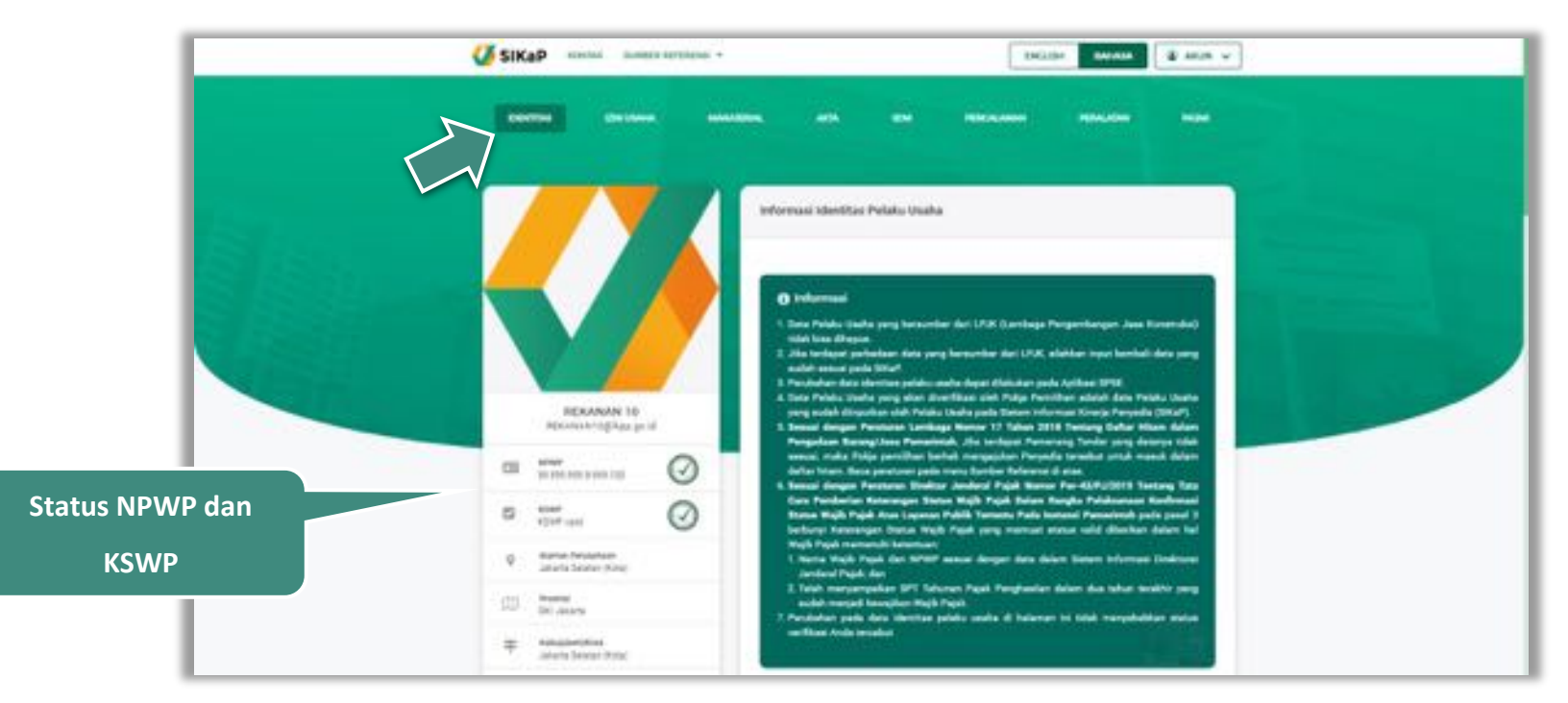

<span id="page-29-2"></span>**Gambar 11.** *Halaman Identitas Pelaku Usaha (1)*

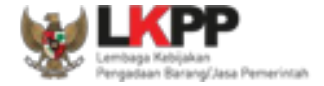

Selain dapat melihat identitas Pelaku Usaha, *Pengguna* juga dapat melihat informasi riwayat daftar hitam dan informasi narahubung. Klik ubah untuk mengubah identitas Pelaku Usaha.

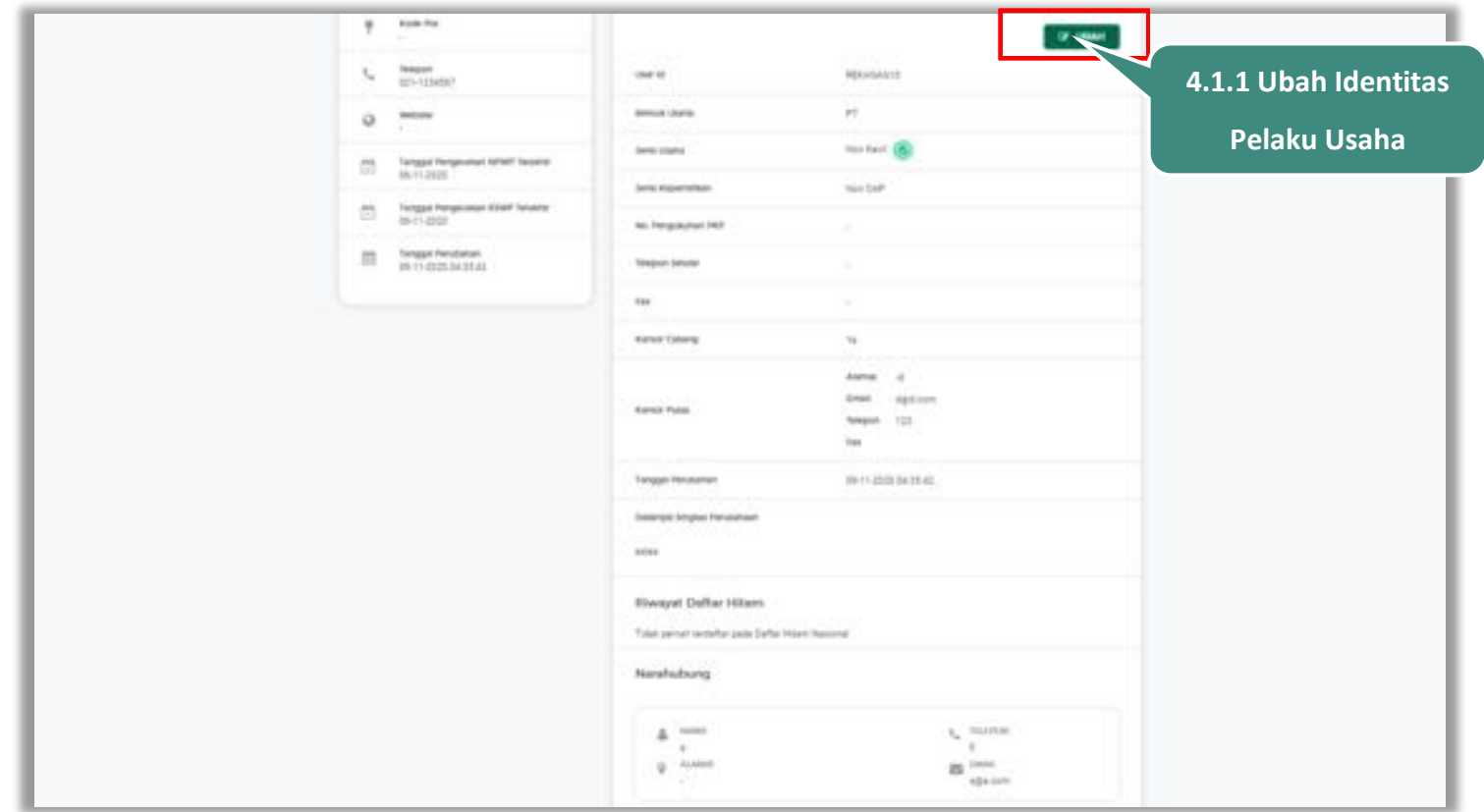

<span id="page-30-0"></span>**Gambar 12**. *Halaman Identitas Pelaku Usaha (2)*

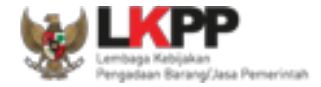

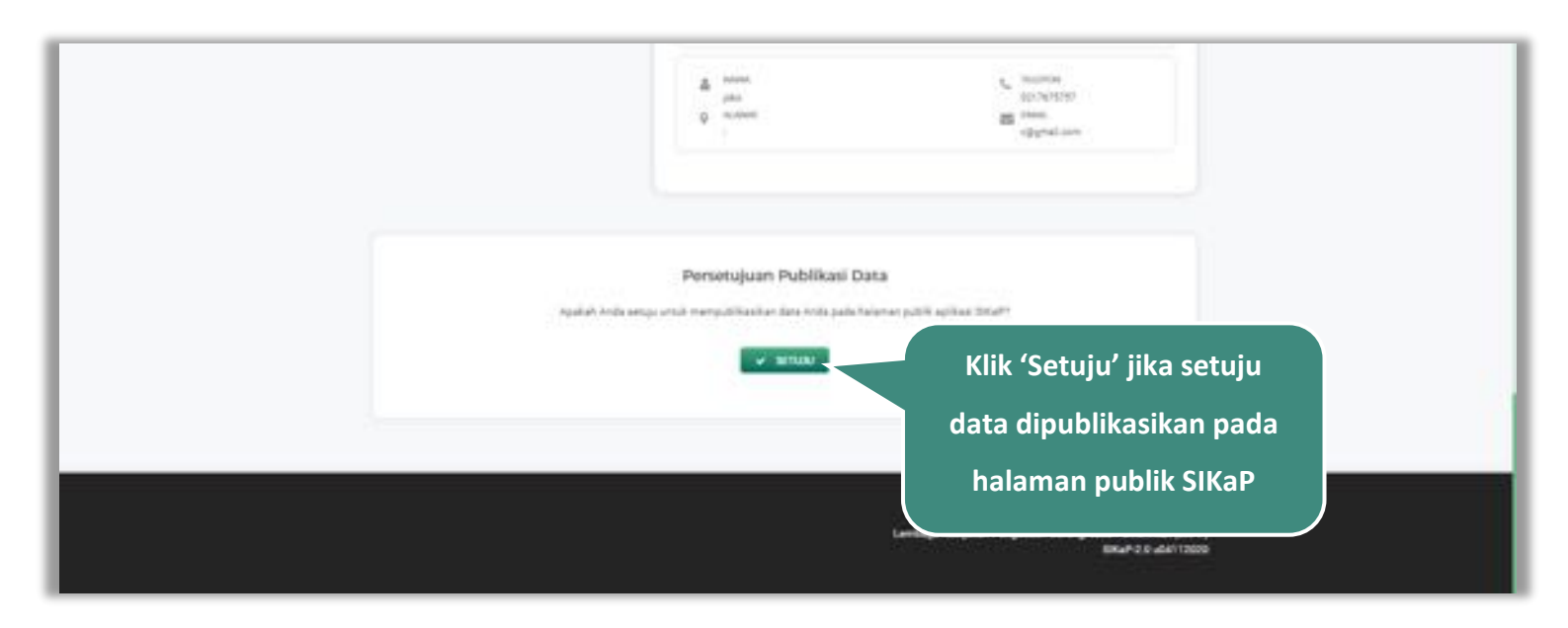

<span id="page-31-0"></span>**Gambar 13.** *Halaman Identitas Pelaku Usaha (3)*

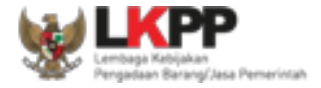

#### **Persetujuan Publikasi Data**

Akan tampil *pop-up* untuk konfirmasi ulang persetujuan publikasi data pada halaman public SIKaP, ceklis tanda persetujuan

lalu klik button 'Simpan' jika Anda menyetujui.

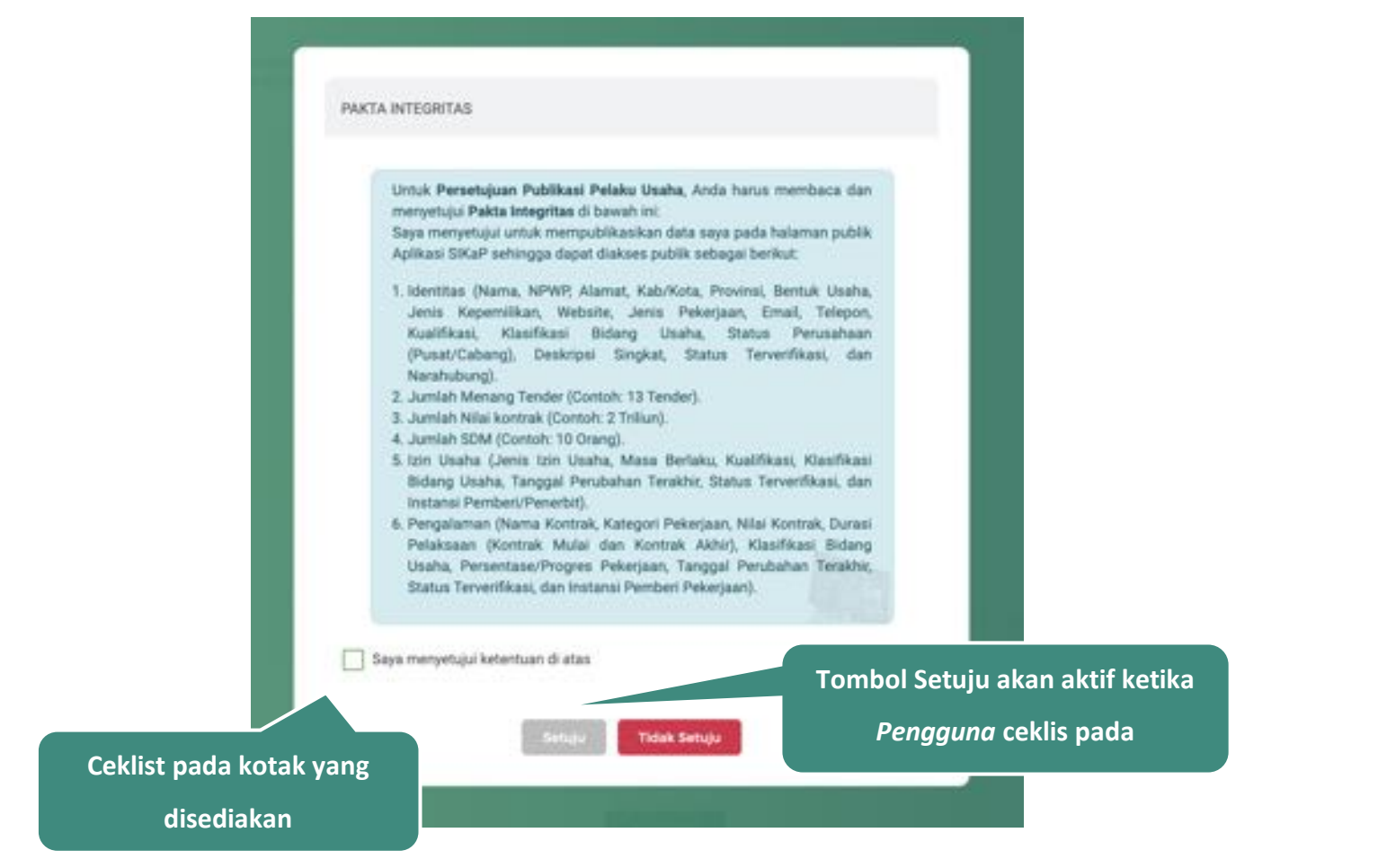

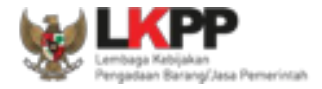

# **Gambar 14.** *Halaman Persetujuan Publikasi Data*

# <span id="page-33-1"></span><span id="page-33-0"></span>**Ubah Identitas Pelaku Usaha**

Klik *button* untuk mengubah data identitas Pelaku Usaha.

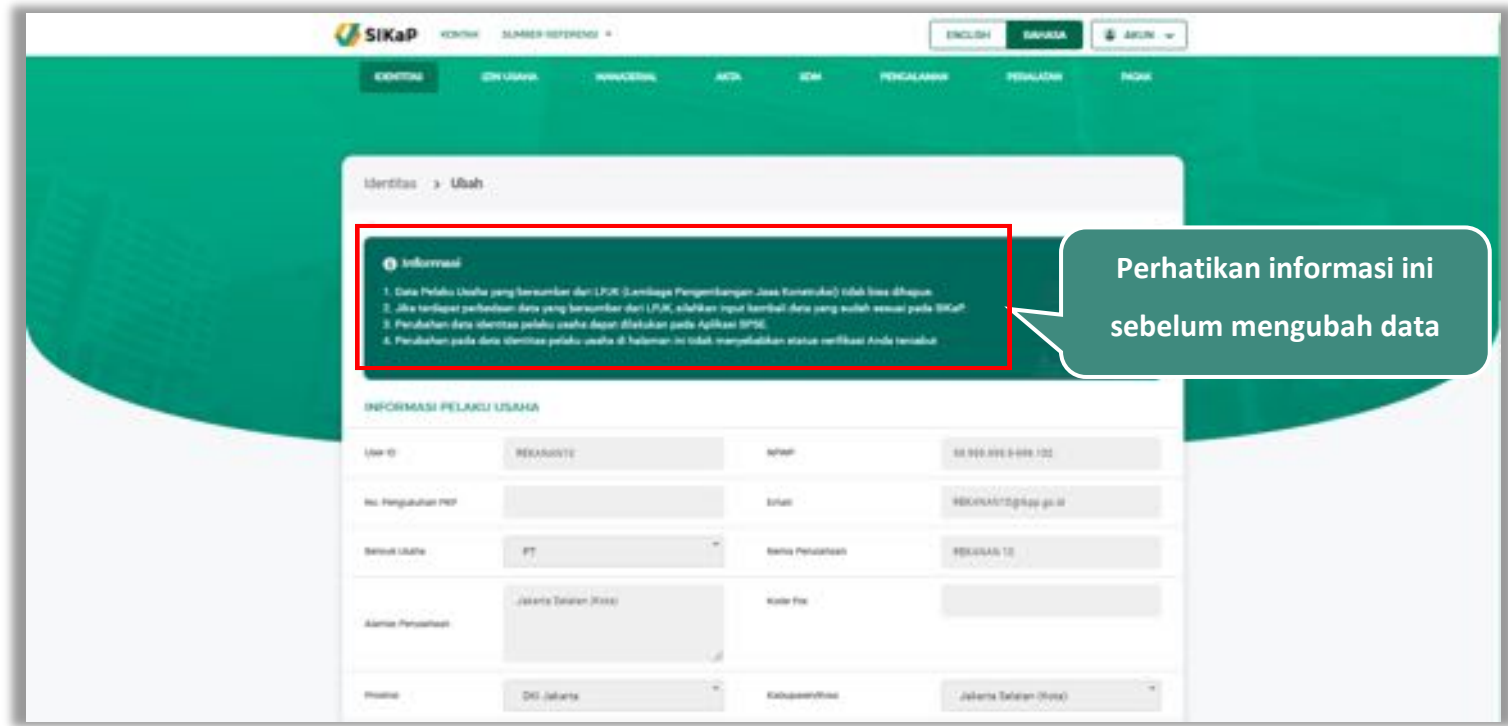

<span id="page-33-2"></span>**Gambar 15.** *Halaman Ubah Identitas Pelaku Usaha (1)*

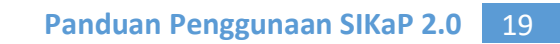

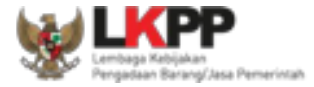

<span id="page-34-0"></span>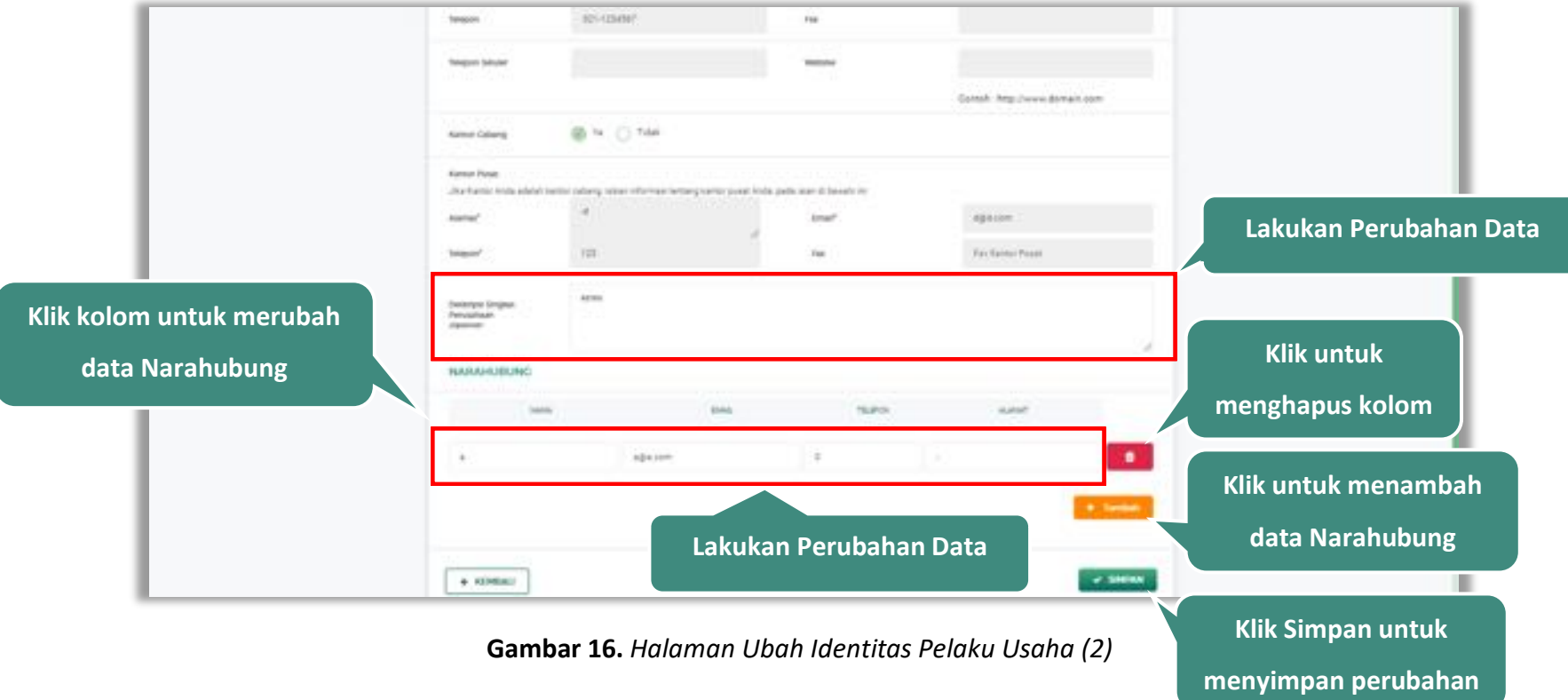

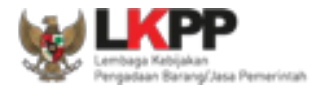

# <span id="page-35-0"></span>**5.2. Izin Usaha**

Pada menu izin usaha, Pelaku Usaha dapat menambah, mencari, *export* data, *export* semua data, melihat detail izin usaha, mengubah atau menghapus daftar izin usaha.

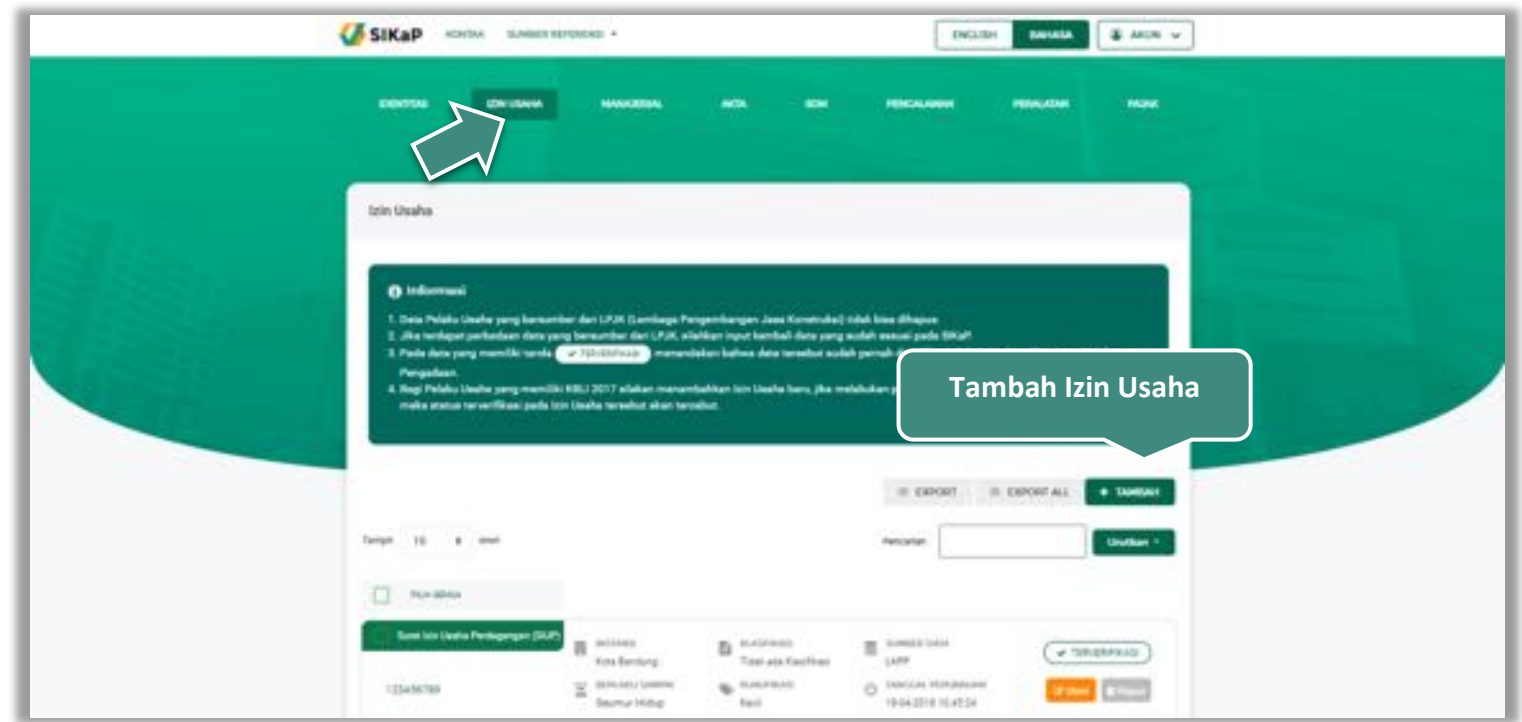

<span id="page-35-1"></span>**Gambar 17.** *Halaman Izin Usaha*
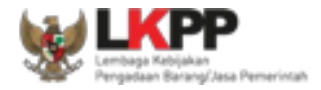

### **Tambah Izin Usaha**

Untuk menambah izin usaha klik *button* pada daftar izin usaha. Kemudian tampil halaman tambah izin usaha, *input* data izin usaha lalu klik simpan untuk menyimpan data.

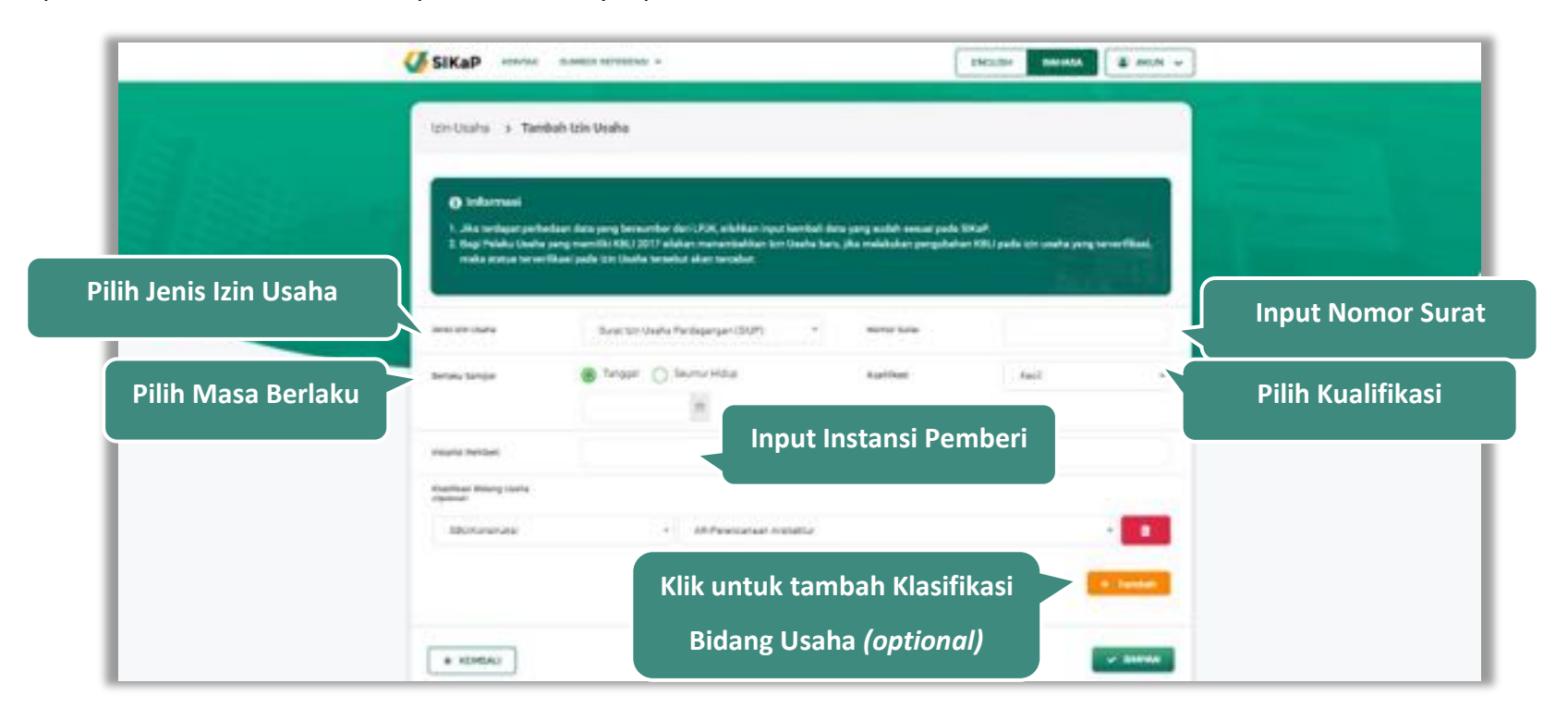

**Gambar 18.** *Halaman Tambah Izin Usaha (1)*

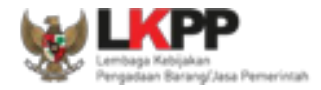

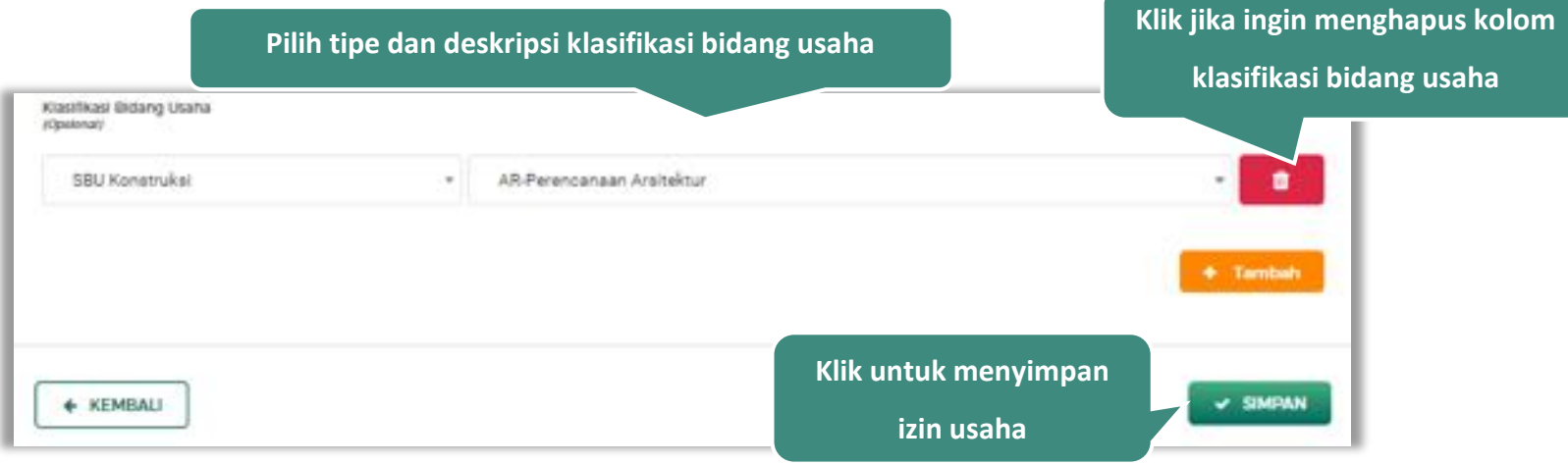

#### Akan tampil detail seperti ini jika *Pengguna* klik 'Tambah' pada Klasifikasi Bidang Usaha.

**Gambar 19.** *Halaman Tambah Izin Usaha (2)*

Penjelasan mengenai isian pada halaman tambah izin usaha,

- x **Jenis Izin Usaha**, adalah jenis izin usaha yang dimiliki perusahaan;
- x **Nomor Surat**, adalah nomor surat dari izin usaha;
- x **Berlaku Sampai**, adalah tanggal selesai masa berlaku izin usaha. Isi tanggal selesai masa berlaku;
- x **Kualifikasi**, adalah jenis kualifikasi perusahaan. pilih salah satu jenis kualifikasi perusahaan yang tersedia;
- **Instansi Pemberi**, adalah nama instansi yang mengeluarkan izin usaha;
- x **Klasifikasi Bidang Usaha,** adalah golongan bidang izin usaha. Klik *dropdown* dan pilih salah satu klasifikasi.

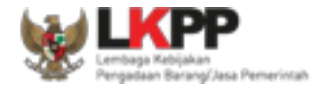

#### **Catatan Izin Usaha:**

Pengisian kode izin usaha disesuaikan dengan SBU Permen PU No.8 Th. 2012 (Konstruksi) dan KBLI 2009 (Non-Konstruksi). Untuk izin usaha yang masih mencantumkan kode klasifikasi badan usaha berdasarkan KBLI 2005, pada saat pengisian kode badan usaha di SIKaP menyesuaikan dengan KBLI 2009 atau KBLI 2017.

Contoh :

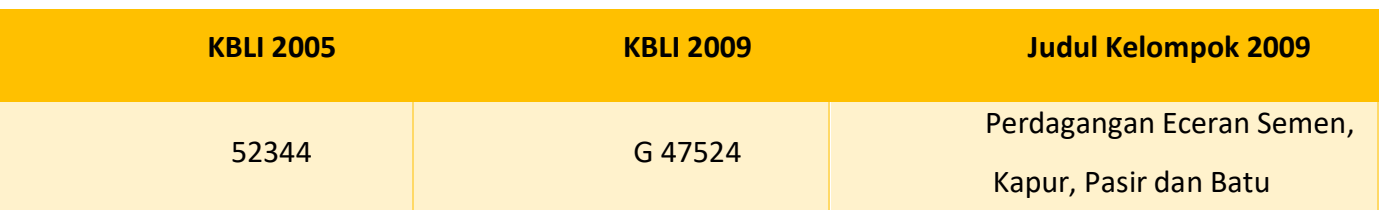

#### Tabel 1. Contoh Pengisian Kode Izin Usaha

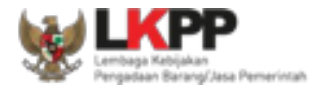

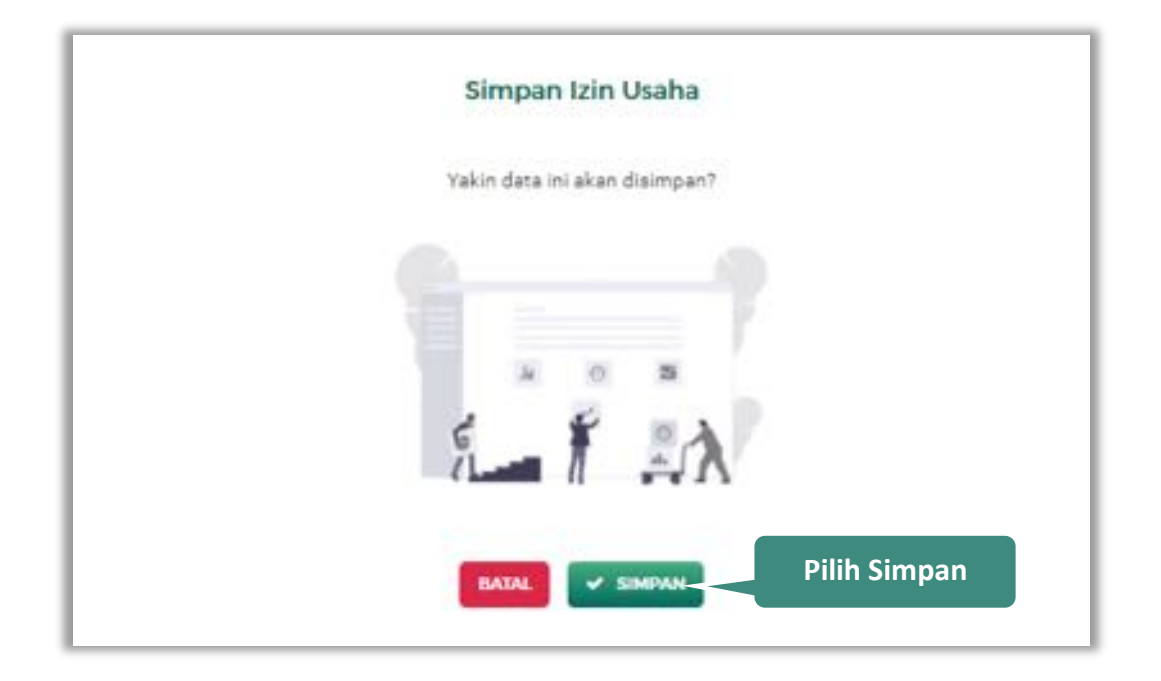

Setelah mengisi semua data, akan tampil konfirmasi untuk menyimpan, Klik 'Simpan' jika data sudah benar

**Gambar 20.** *Halaman Konfirmasi Simpan Izin Usaha*

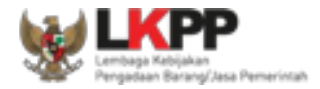

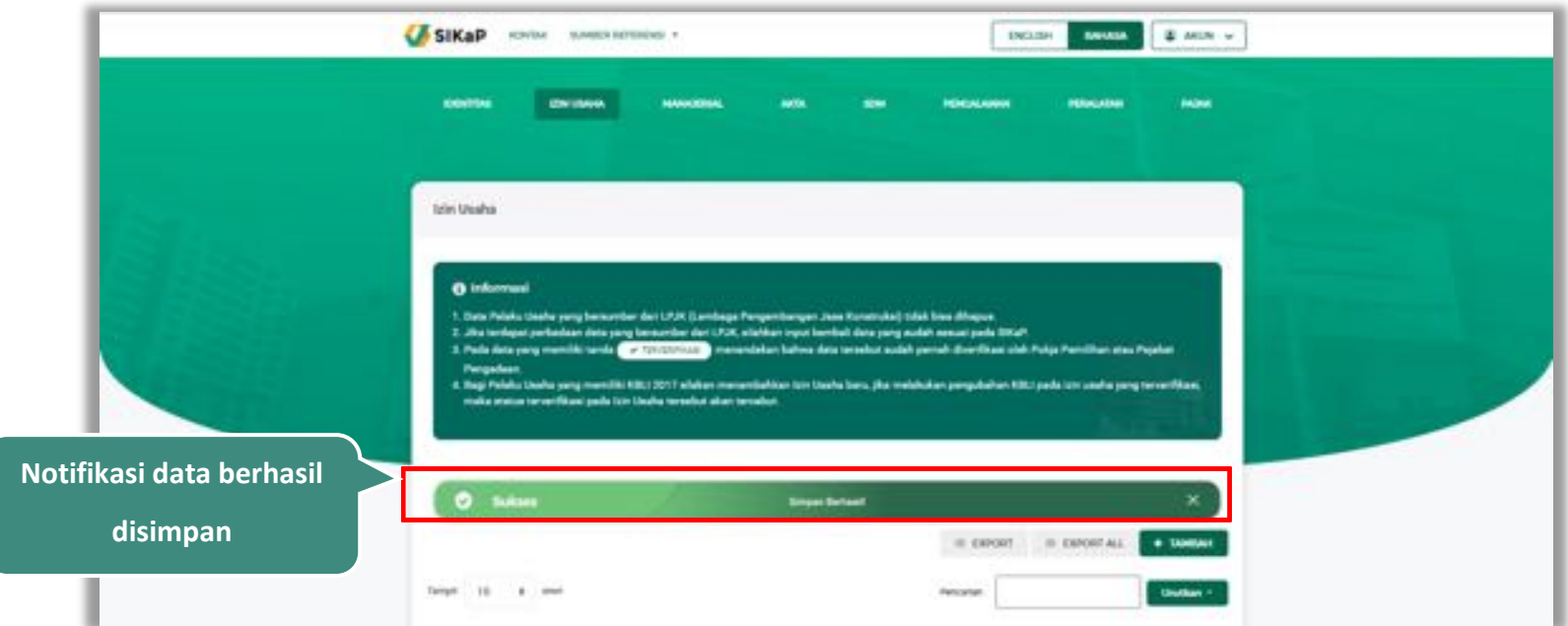

Jika berhasil maka akan muncul notifikasi bahwa data berhasil disimpan

**Gambar 21.** *Halaman Notifikasi Simpan Izin Usaha*

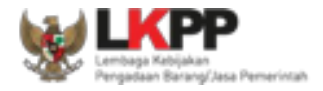

# **Export dan Export All**

Untuk melakukan *export* data izin usaha klik *button* atau klik untuk *export* semua data.

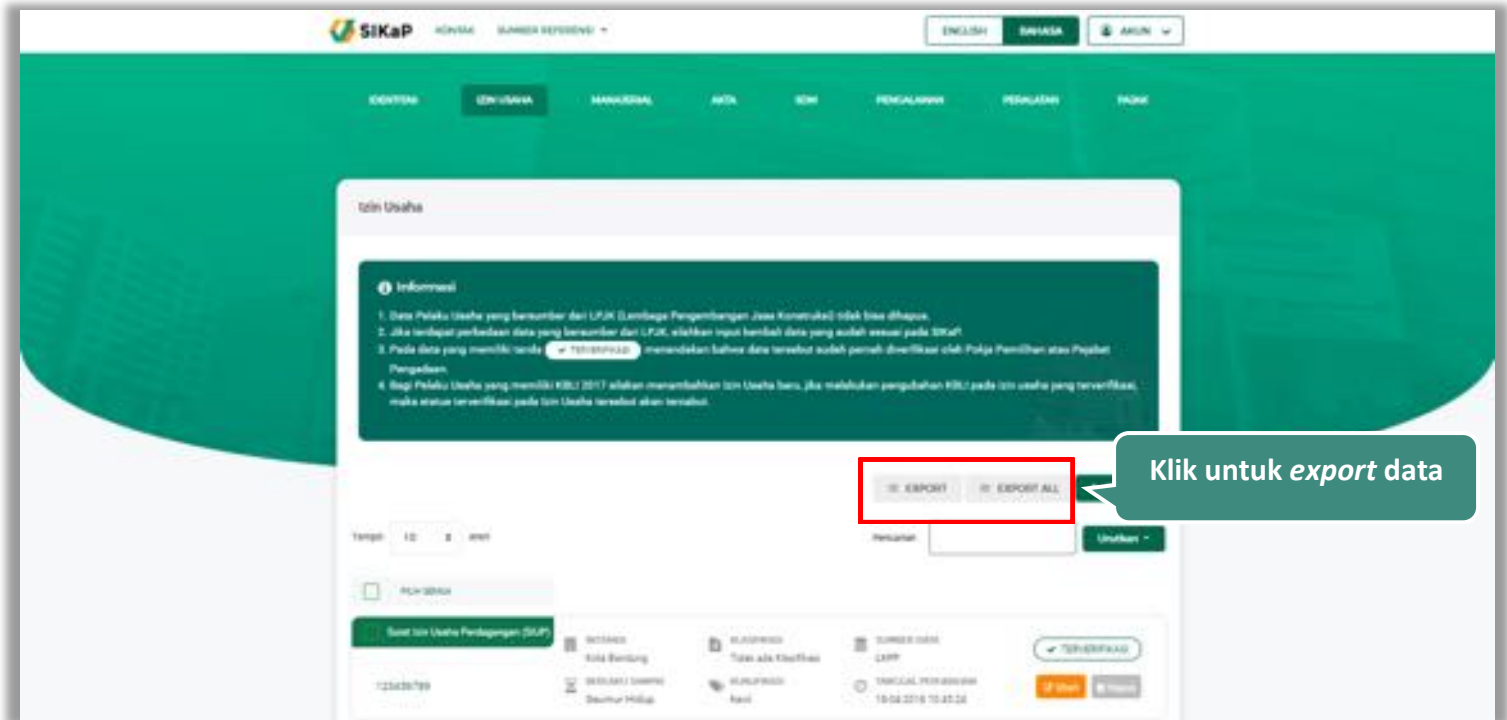

**Gambar 22.** *Halaman Daftar Izin Usaha* 

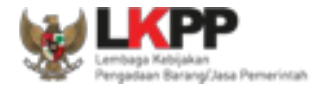

# Halaman ini menampilkan hasil *export* data izin usaha

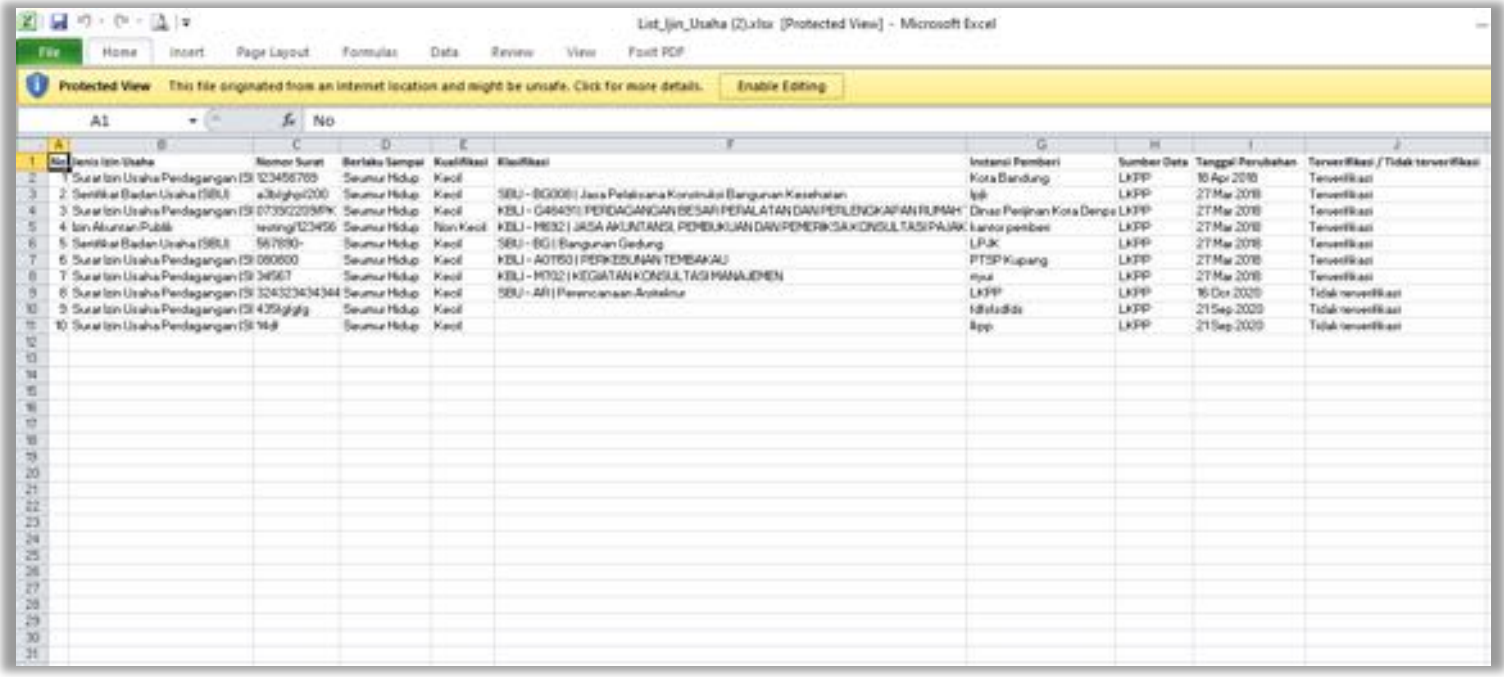

**Gambar 23.** *Halaman Export Izin Usaha*

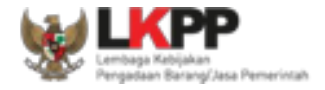

# **Cari Izin Usaha**

Untuk melakukan cari izin usaha *input keyword* pada kolom pencarian lalu klik enter. Klik *button* untuk

mengurutkan data.

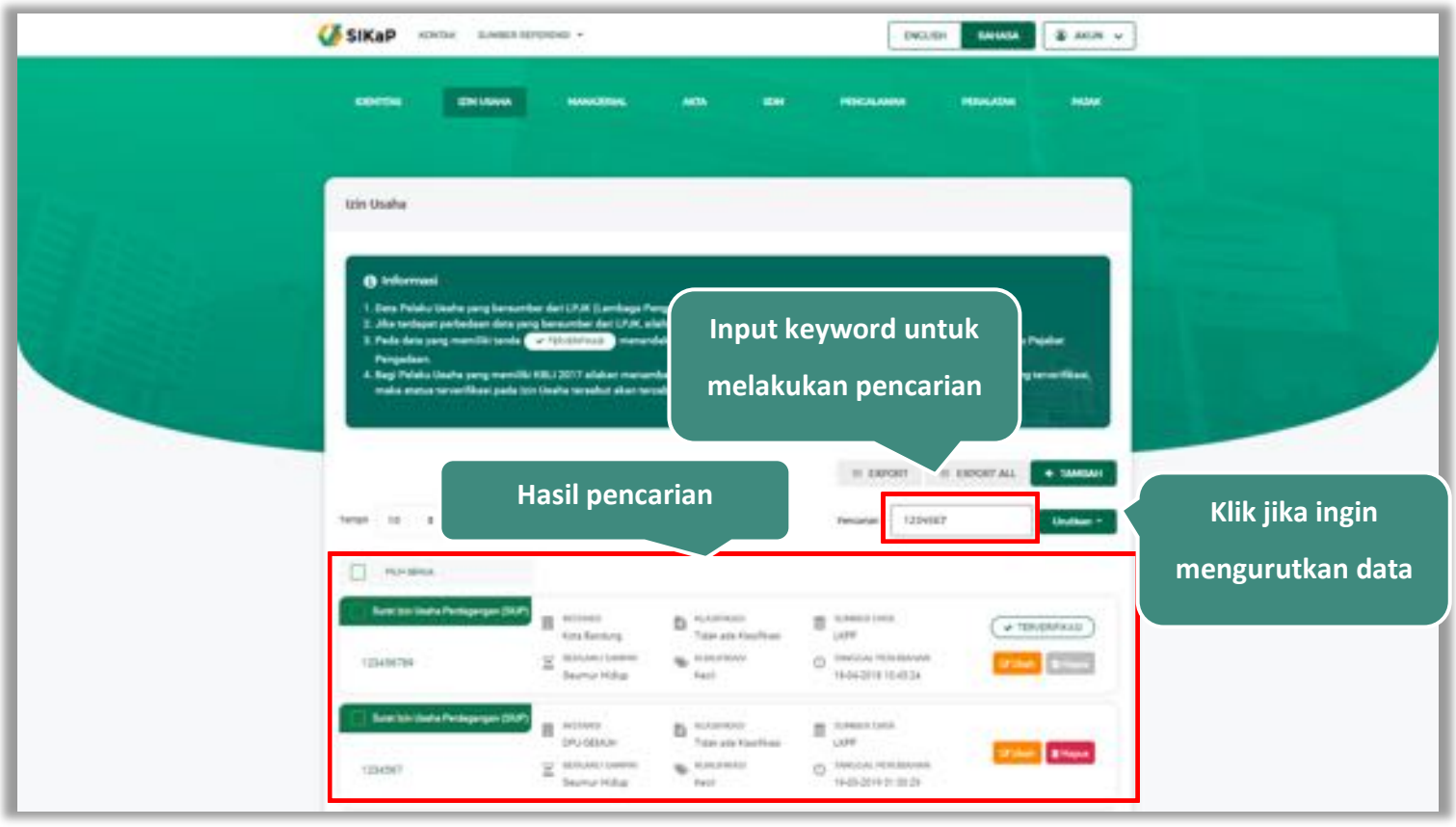

**Gambar 24.** *Halaman Daftar Izin Usaha*

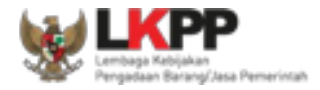

### **Lihat Detail Izin Usaha**

Klik pada nama izin usaha untuk melihat detail lelang,

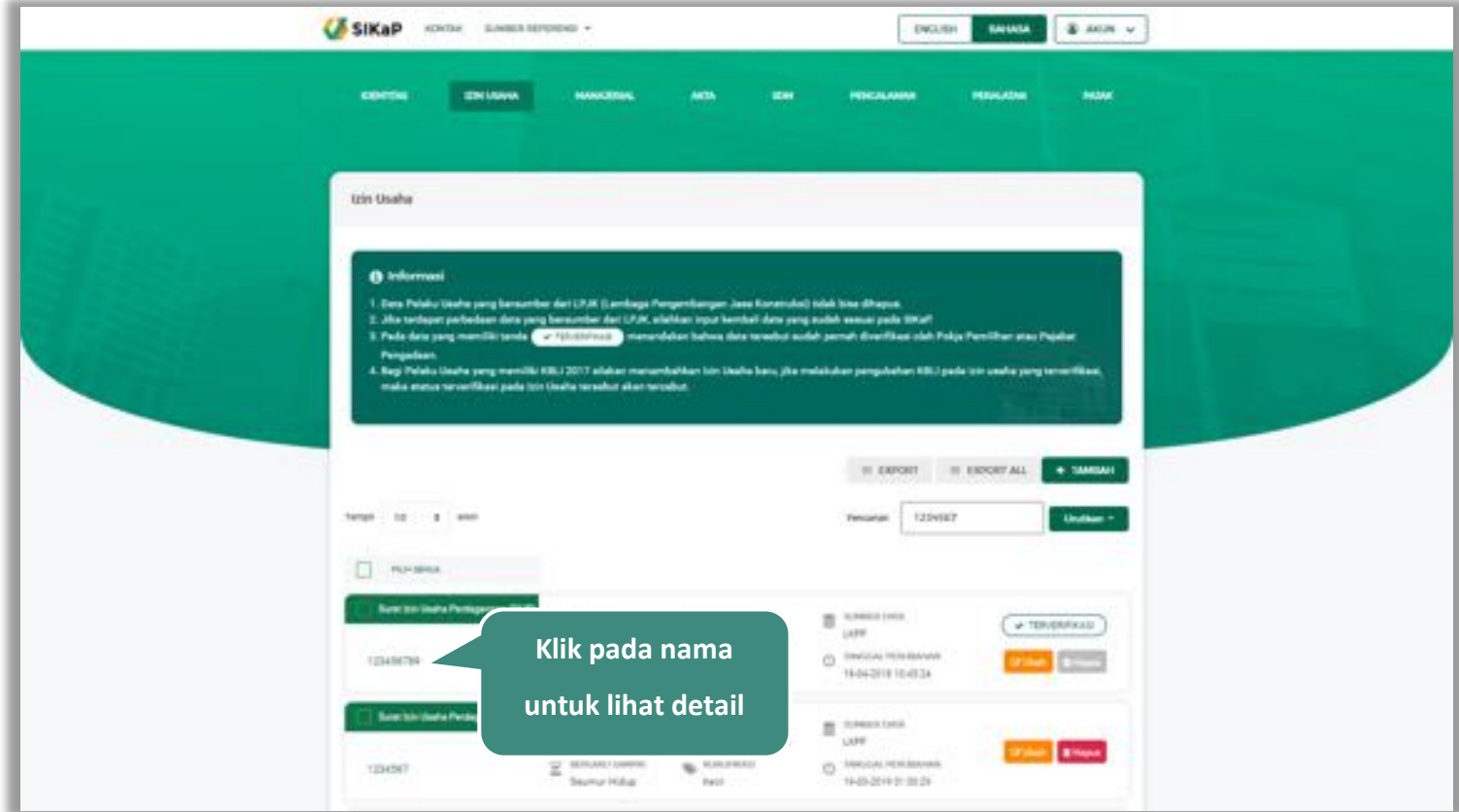

**Gambar 25.** *Halaman Daftar Izin Usaha*

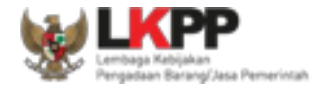

Halaman ini menampilkan detail izin usaha, selain itu *Pengguna* dapat mengubah data izin usaha. klik 'Ubah' untuk mengubah data izin usaha

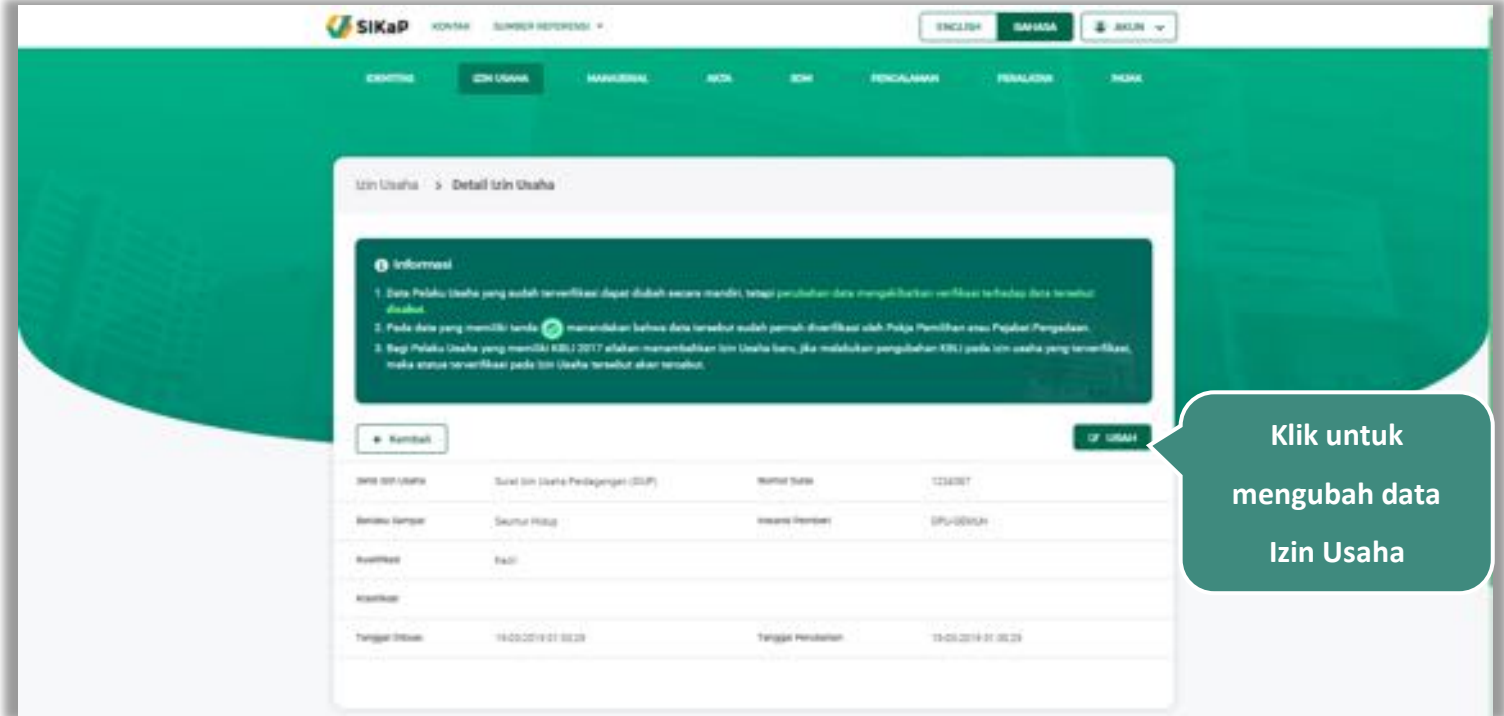

**Gambar 26.** *Halaman Detail Izin Usaha*

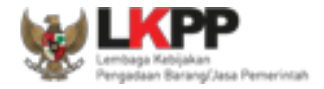

## **Ubah Izin Usaha**

Klik button **Kumb** untuk mengubah izin usaha. Namun mengubah data yang terdapat tanda (Kumpangan dapat mengakibatkan verifikasi terhadap data tersebut dicabut.

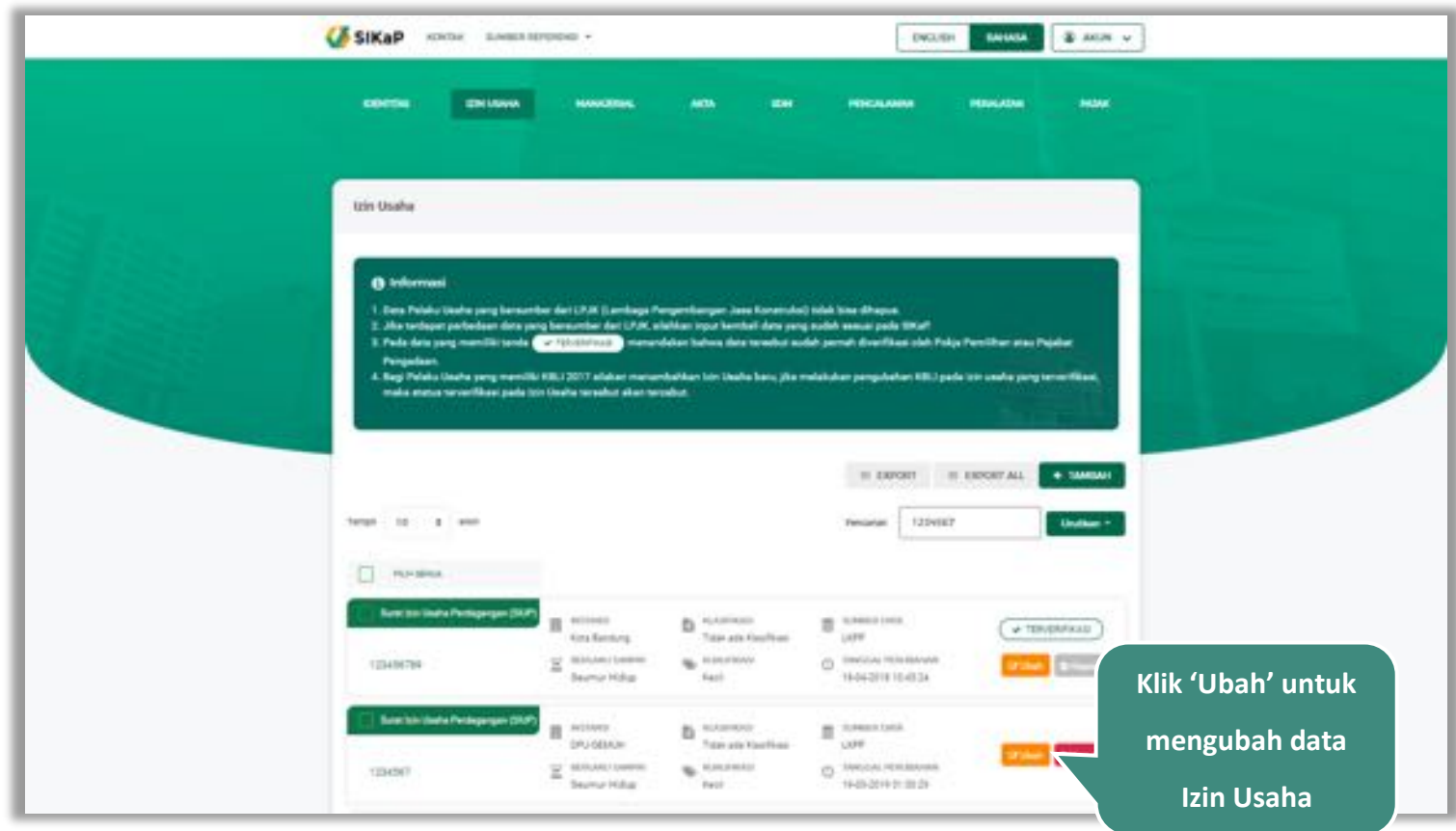

**Gambar 27.** *Halaman Izin Usaha*

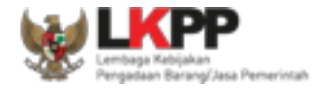

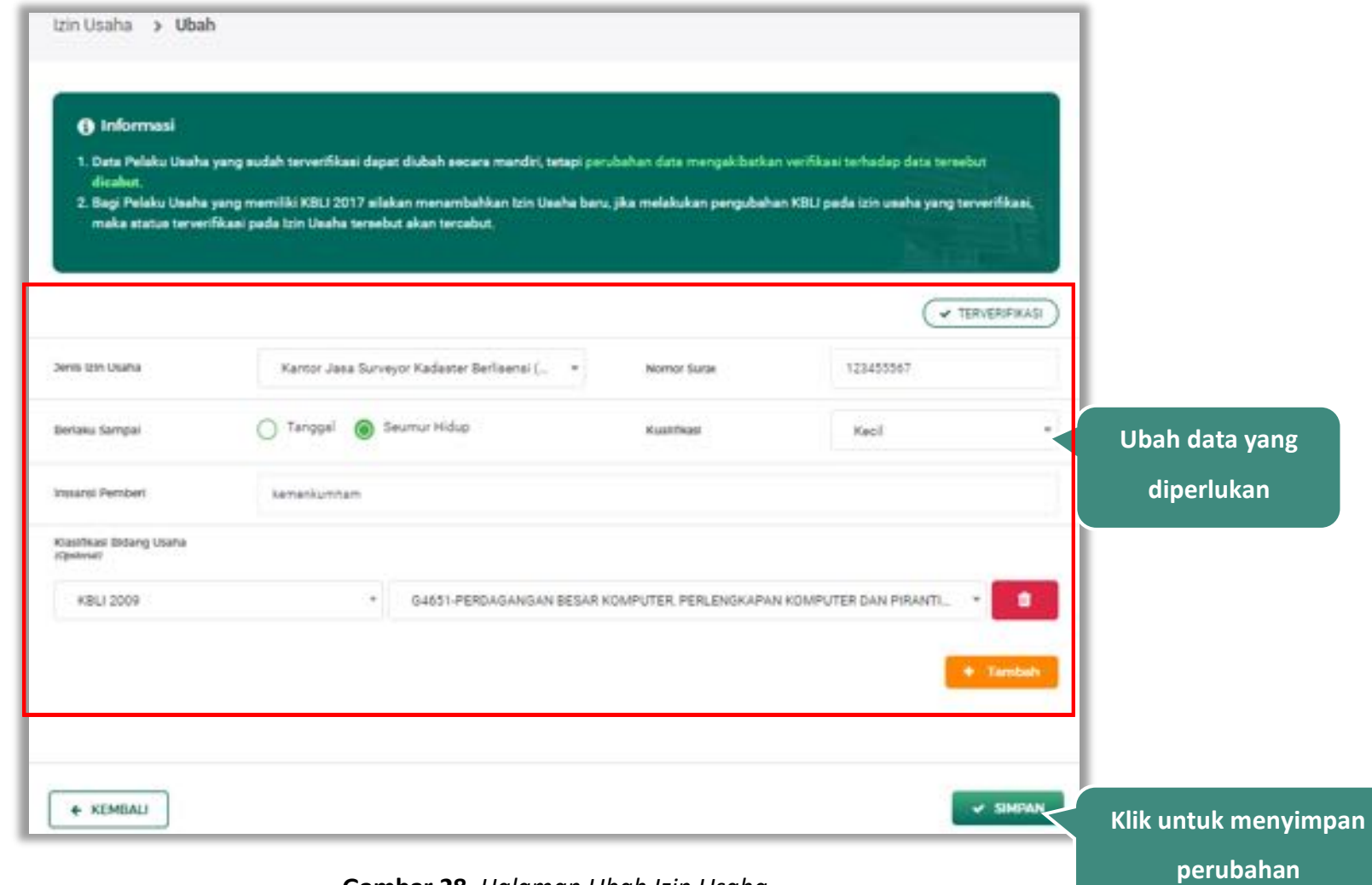

Akan tampil Halaman Ubah Izin Usaha, ubah data yang diperlukan lalu klik simpan untuk menyimpan hasil perubahan.

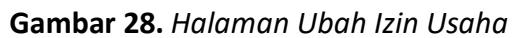

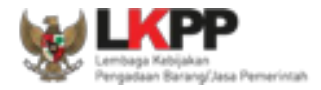

### **Hapus Izin Usaha**

Untuk menghapus izin usaha, beri tanda ceklis **pada nama izin usaha lalu klik** *button* **1999**. Data yang terdapat tanda

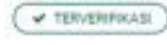

tidak dapat dihapus.

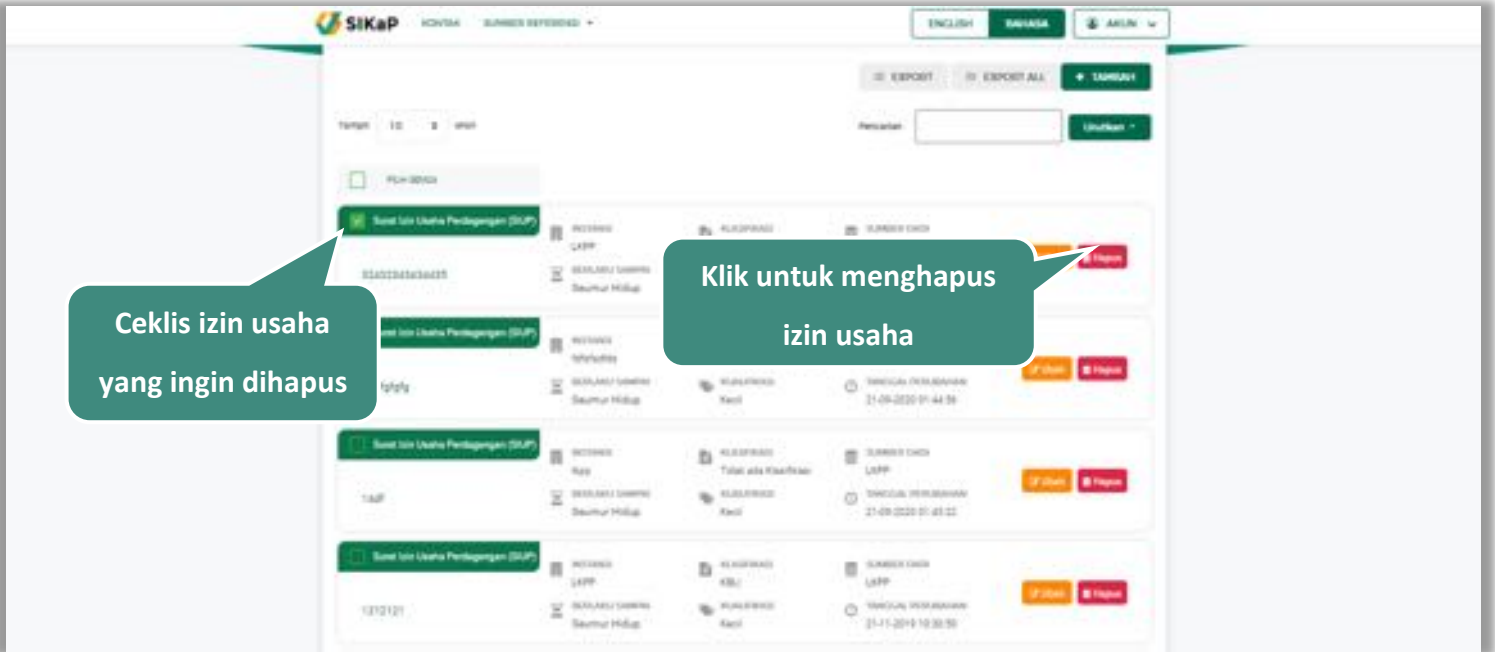

**Gambar 29.** *Halaman Hapus Izin Usaha*

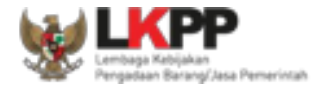

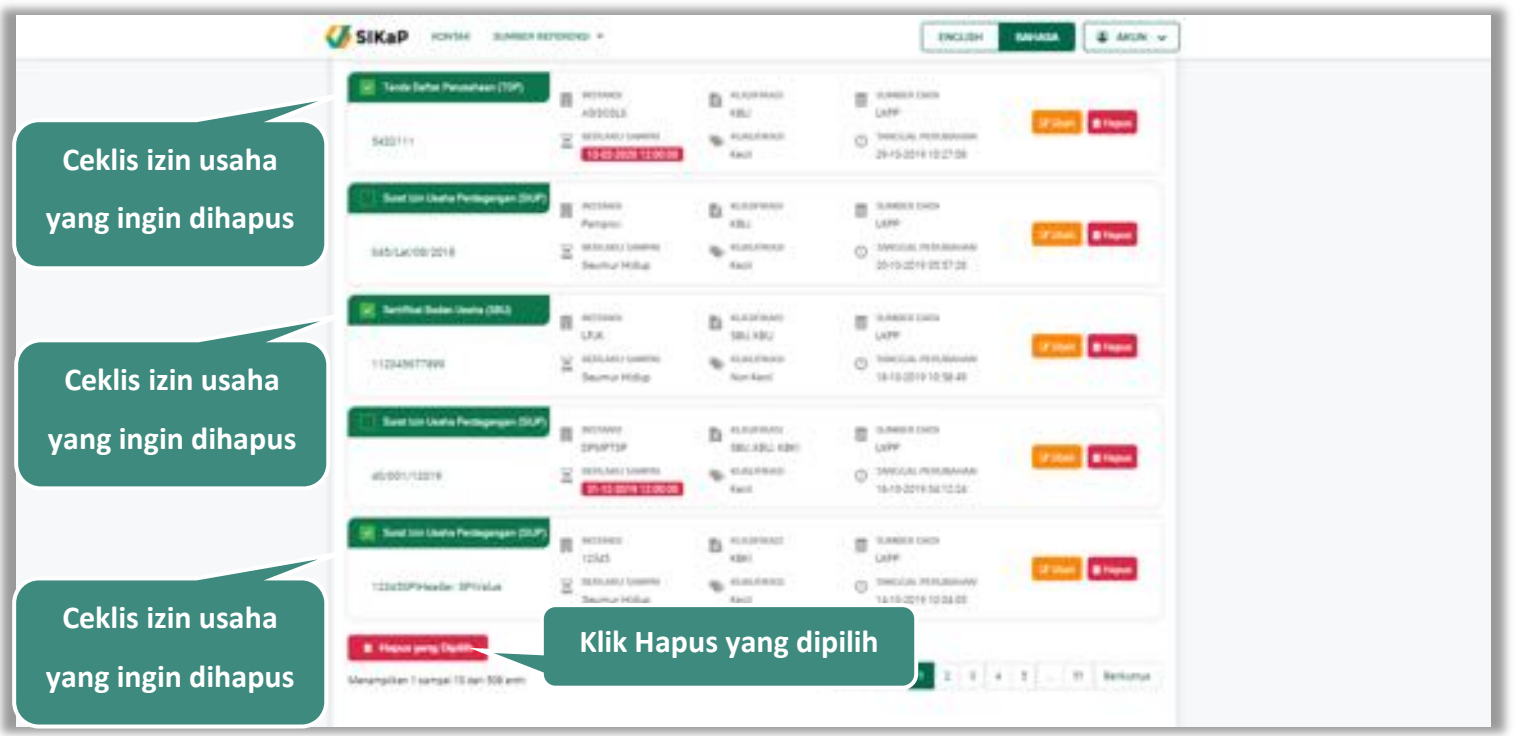

untuk menghapus lebih dari satu izin usaha, ceklis **varahada beberapa nama izin usaha lalu klik** button **. B. Hapus yang Dipilih** 

**Gambar 30.** *Halaman Hapus Beberapa Izin Usaha*

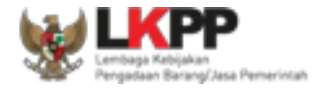

Pada jendela konfirmasi hapus yang ditampilkan pilih **1998** 

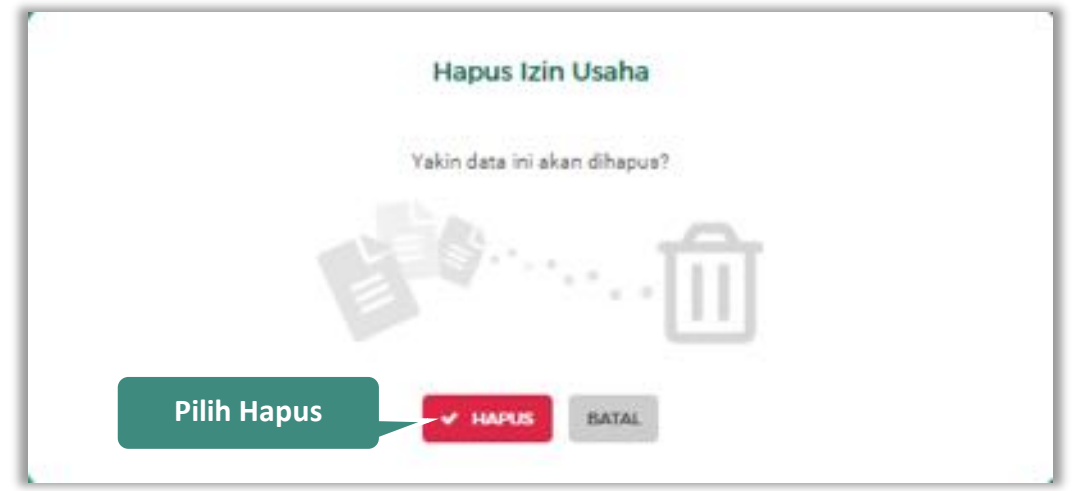

**Gambar 31.** *Halaman Konfirmasi Hapus Izin Usaha*

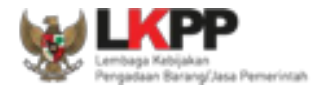

### **5.3. Manajerial**

Menu ini digunakan untuk mengelola data Pemilik dan Pengurus terdapat 2 tab pada menu ini yaitu tab Pemilik dan tab Pengurus

#### **Pemilik**

Klik tab Pemilik untuk mengelola data Pemilik. Pelaku Usaha dapat menambah, mencari, *export* data, *export* semua data, melihat detail pemilik, mengubah atau menghapus Pemilik.

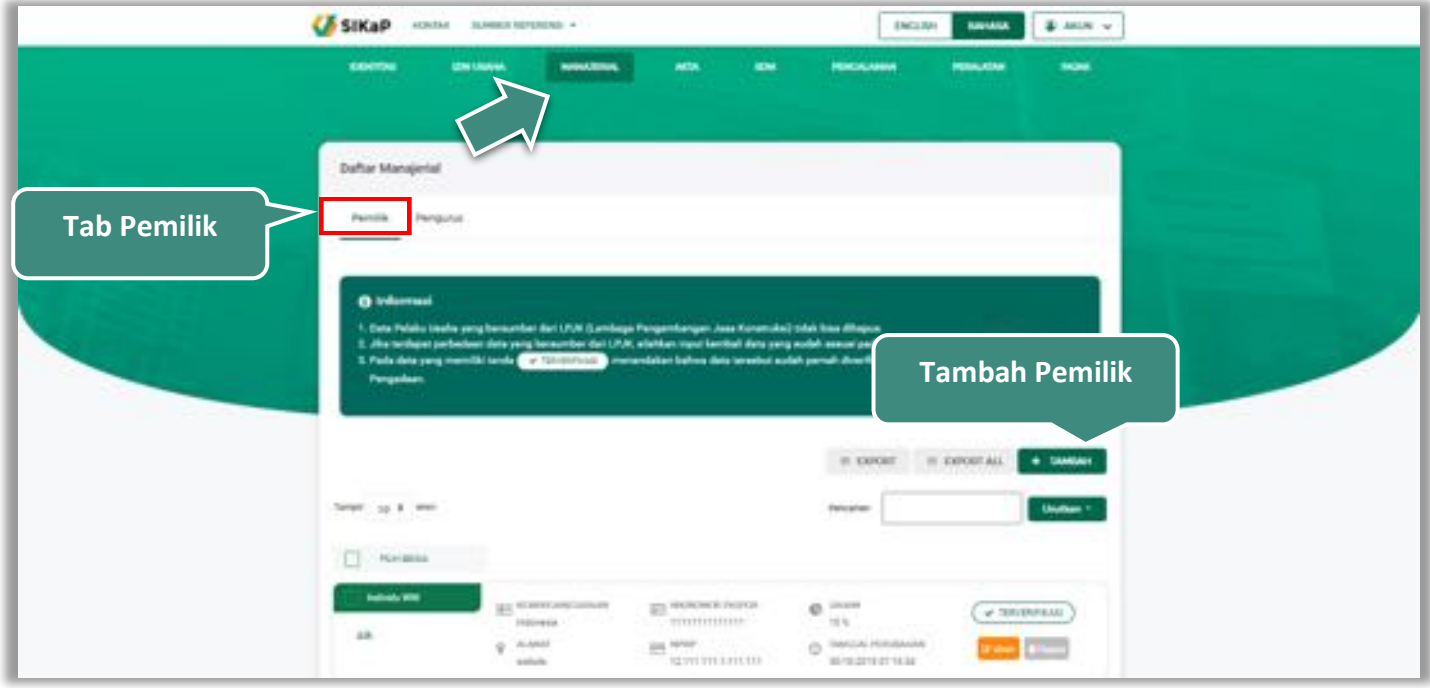

**Gambar 32.** *Halaman Daftar Manajerial – tab Pemilik*

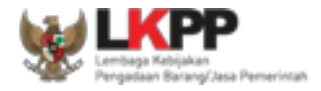

#### $5.3.1.1.$ **Tambah Pemilik**

Untuk menambah pemilik klik *button* **kutuk di pada daftar pemilik. Kemudian tampil halaman tambah manajerial** pemilik, *input* data pemilik data isian akan disesuaikan berdasarkan 'Jenis Kepemilikan' yang dipilih.

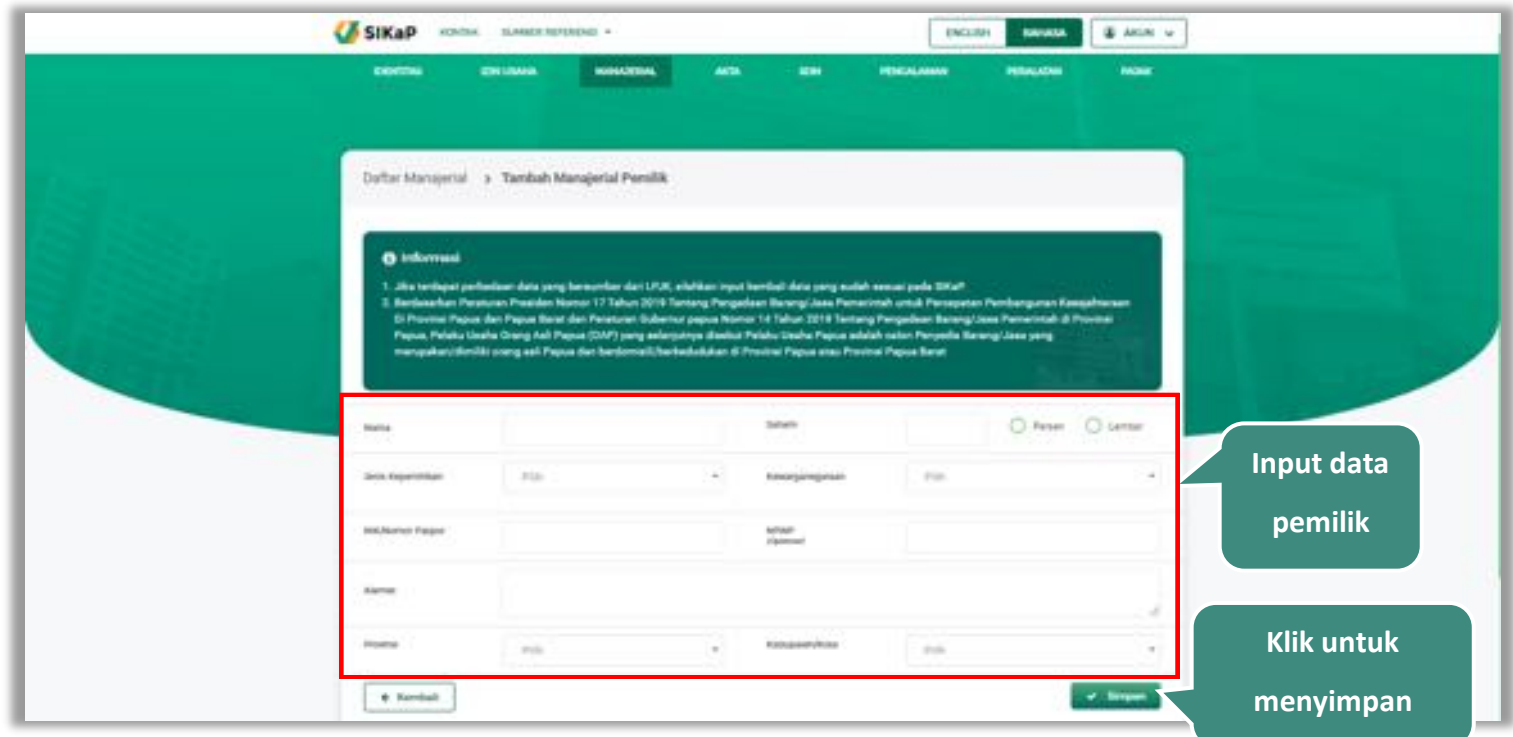

**Gambar 33.** *Halaman Daftar Manajerial – tab Pemilik – Tambah Manajerial Pemilik*

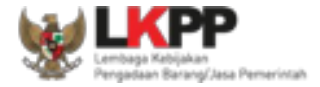

## **Catatan Jenis Kepemilikan (Individu WNI)**

*Form* ini akan ditampilkan jika *Pengguna* memilih 'Individu WNI' pada Jenis Kepemilikan

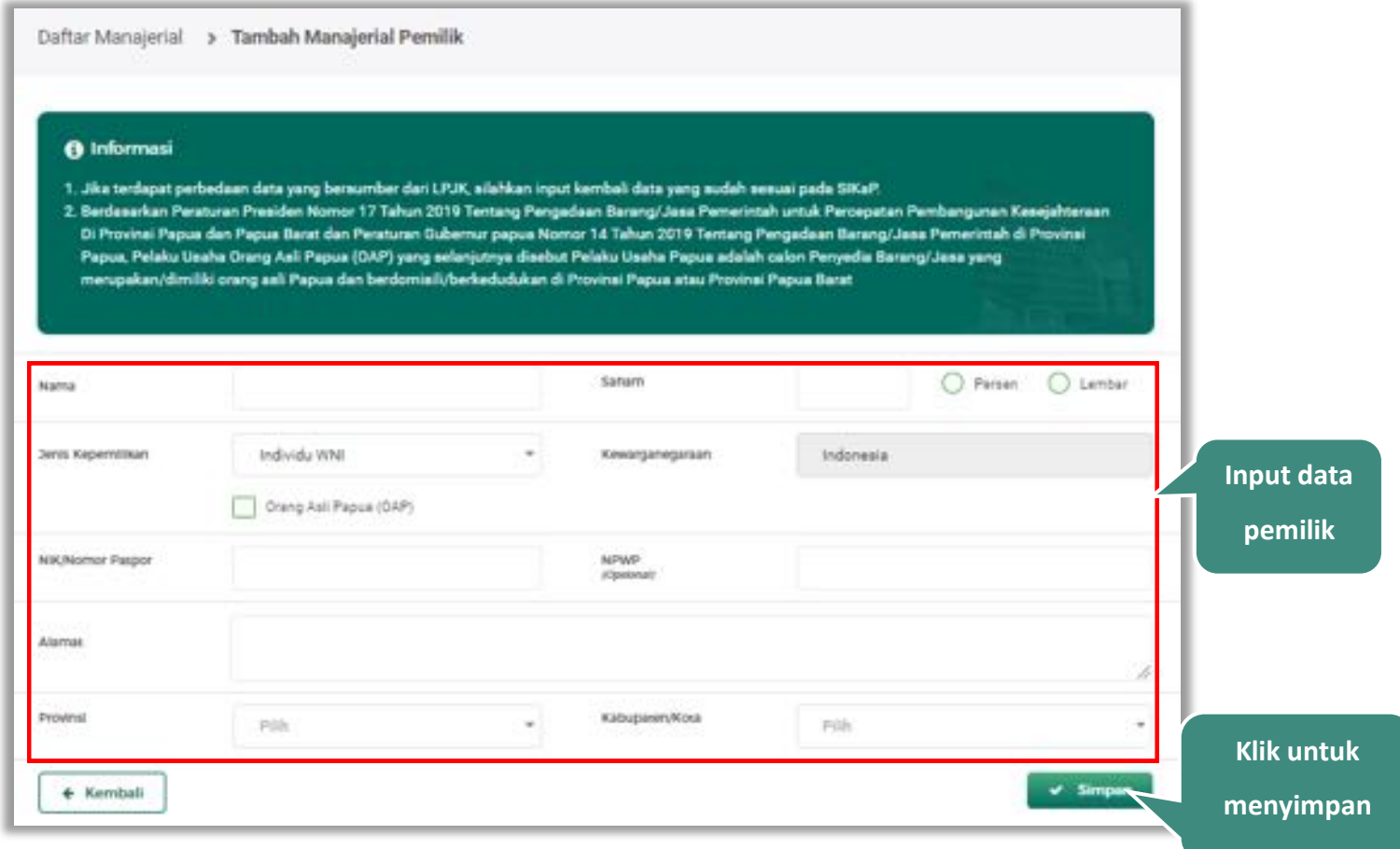

**Gambar 34.** *Form Jenis Kepemilikan Individu WNI*

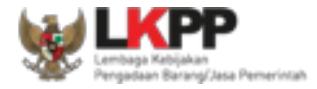

Penjelasan mengenai isian pada halaman tambah pemilik-Individu WNI,

- x **Nama**, adalah nama dari pelaku usaha
- x **Saham**, adalah saham yang dimiliki pelaku usaha, pilih salah satu jenis saham dalam bentuk persen/lembar
- x **Jenis Kepemilikan**, adalah jenis kepemilikan pelaku usaha, Anda dapat Centang kotak yang tersedia jika Anda adalah Orang Asli Papua (OAP)
- x **Kewarganegaraan**, adalah jenis Kewarganegaraan pelaku usaha, Isian ini akan nonaktif jika Anda memilih Jenis Kepemilikan 'Individu WNI'
- **NIK/Nomor Paspor**, adalah nomor induk kepegawaian atau nomor passport pelaku usaha.
- x **NPWP,** adalah nomor pokok wajib pajak tenaga ahli pelaku usaha, NPWP bersifat opsional
- x **Alamat**, adalah alamat pelaku usaha
- x **Provinsi,** adalah nama propinsi pada alamat rumah pelaku usaha
- x **Kabupaten/Kota,** adalah nama kabupaten/kota pada alamat rumah pelaku usaha

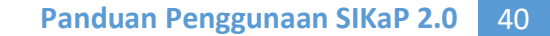

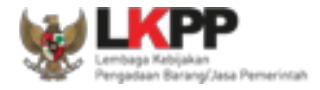

### **Catatan untuk Orang Asli Papua (OAP)**

Akan tampil *Popup* jika *Pengguna* melakukan ceklis **D Crang Aali Papua (DAP)**. Klik *button* 'Yakin' untuk konfirmasi bahwa

Anda adalah Orang Asli Papua (OAP)

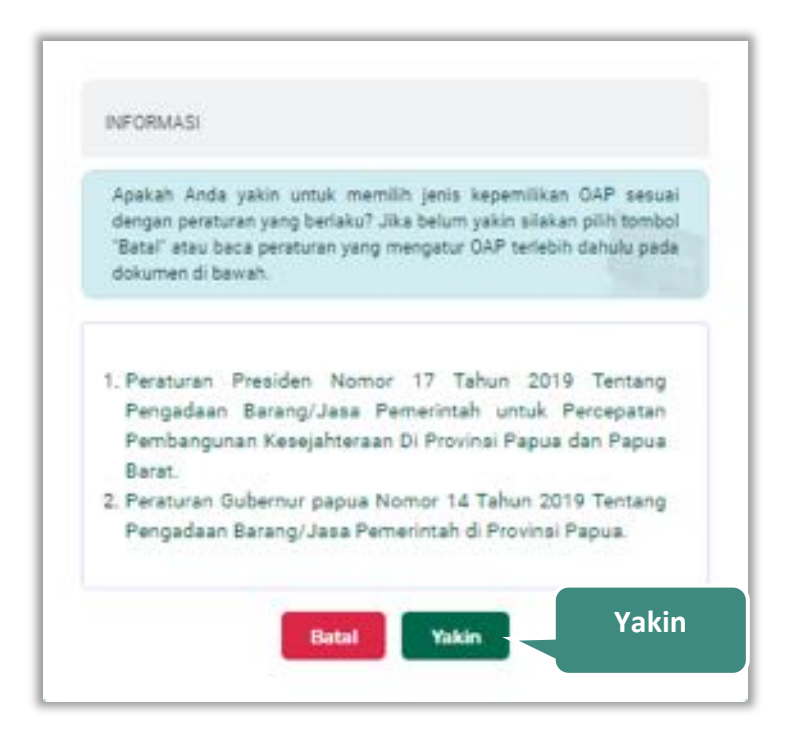

**Gambar 35.** *Pop Up Konfirmasi Orang Asli Papua*

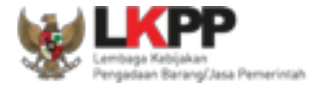

## **Catatan Jenis Kepemilikan (Individu WNA)**

*Form* ini akan ditampilkan jika *Pengguna* memilih 'Individu WNA' pada Jenis Kepemilikan

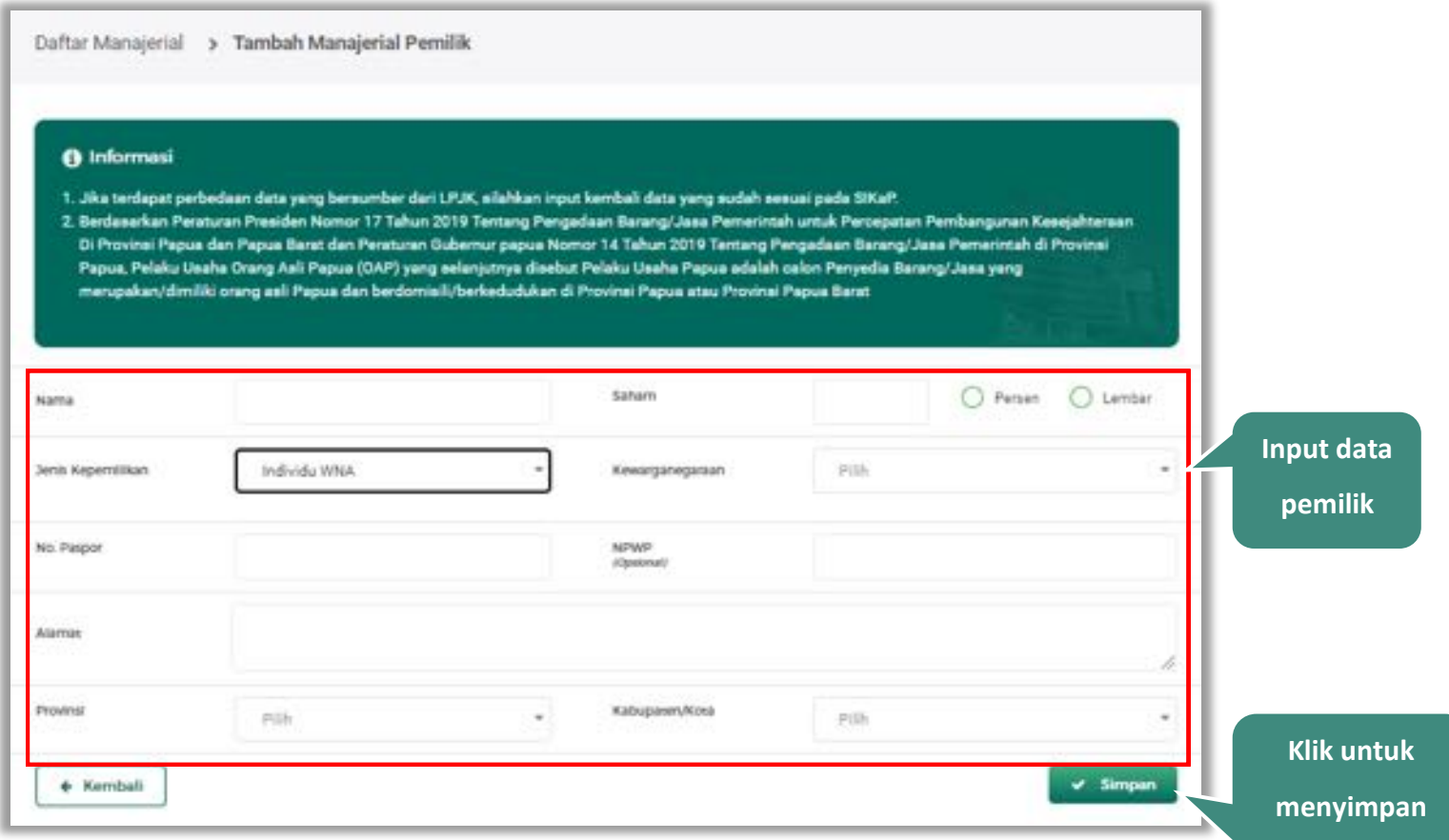

**Gambar 36.** *Form Jenis Kepemilikan Individu WNA*

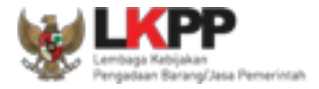

Penjelasan mengenai isian pada halaman tambah pemilik-Individu WNA,

- x **Nama**, adalah nama dari pelaku usaha
- x **Saham**, adalah saham yang dimiliki pelaku usaha, pilih salah satu jenis saham dalam bentuk persen/lembar
- x **Jenis Kepemilikan**, adalah jenis kepemilikan pelaku usaha
- x **Kewarganegaraan**, adalah jenis Kewarganegaraan pelaku usaha
- x **No. Paspor**, adalah nomor passport pelaku usaha.
- x **NPWP,** adalah nomor pokok wajib pajak tenaga ahli pelaku usaha, NPWP bersifat opsional
- x **Alamat**, adalah alamat pelaku usaha
- x **Provinsi,** adalah nama propinsi pada alamat rumah pelaku usaha
- x **Kabupaten/Kota,** adalah nama kabupaten/kota pada alamat rumah pelaku usaha

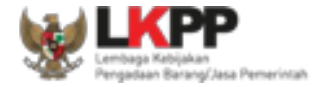

### **Catatan Jenis Kepemilikan (Perusahaan Nasional)**

*Form* ini akan ditampilkan jika *Pengguna* memilih 'Perusahaan Nasional' pada Jenis Kepemilikan

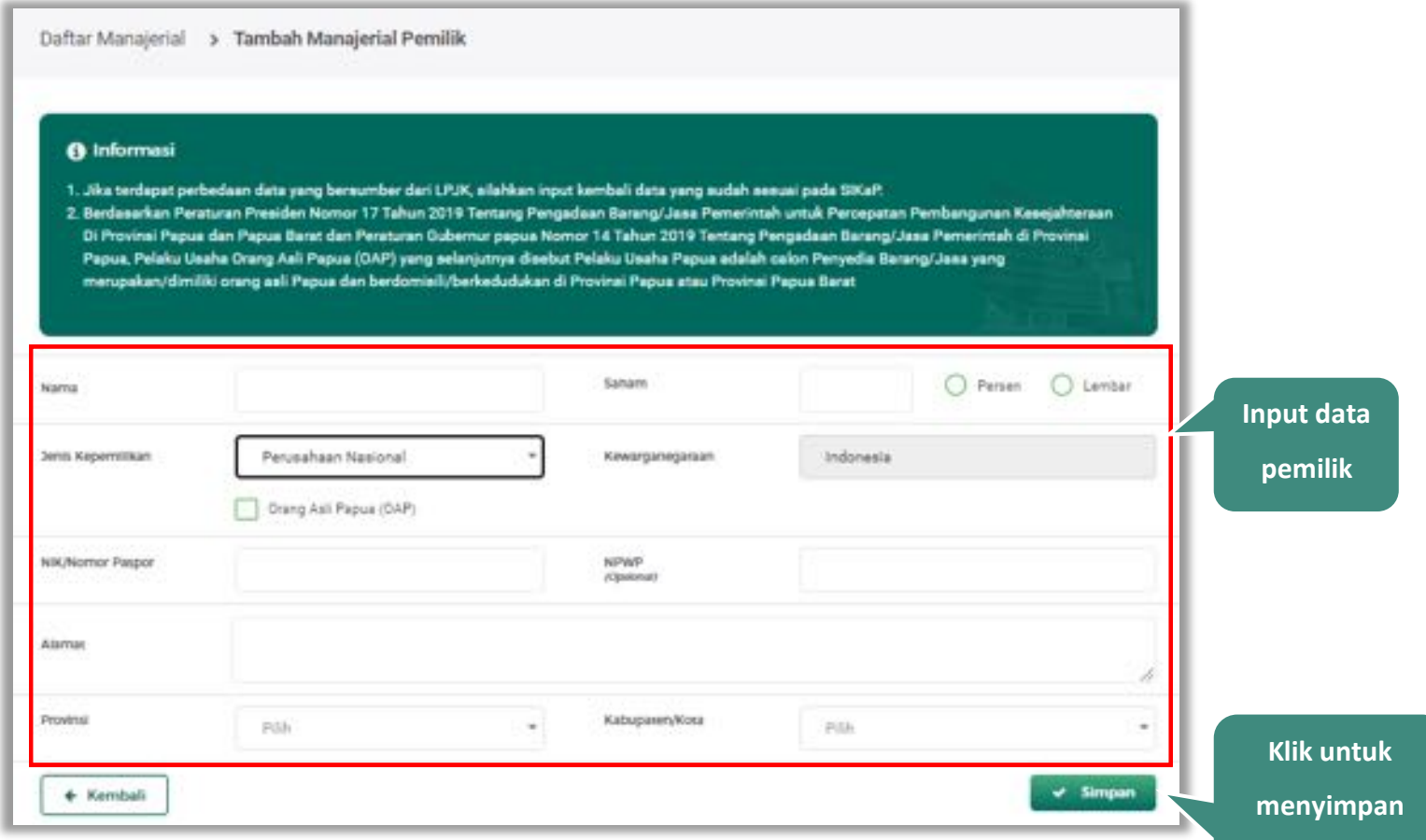

**Gambar 37.** *Form Jenis Kepemilikan Perusahaan Nasional*

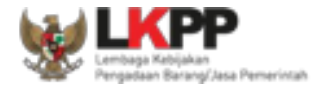

Penjelasan mengenai isian pada halaman tambah pemilik-Perusahaan Nasional,

- x **Nama**, adalah nama dari pelaku usaha
- **Saham**, adalah saham yang dimiliki pelaku usaha, pilih salah satu jenis saham dalam bentuk persen/lembar
- x **Jenis Kepemilikan**, adalah jenis kepemilikan pelaku usaha, Anda dapat Centang kotak yang tersedia jika Anda adalah Orang Asli Papua (OAP)
- x **Kewarganegaraan**, adalah jenis Kewarganegaraan pelaku usaha, Isian ini akan nonaktif jika Anda memilih Jenis Kepemilikan 'Perusahaan Nasional'
- x **NIK/Nomor Paspor**, adalah nomor induk kepegawaian atau nomor passport pelaku usaha, NIK/Nomor Paspor bersifat opsional
- **NPWP, adalah nomor pokok wajib pajak tenaga ahli pelaku usaha, NPWP bersifat opsional**
- x **Alamat**, adalah alamat pelaku usaha
- x **Provinsi,** adalah nama propinsi pada alamat rumah pelaku usaha
- x **Kabupaten/Kota,** adalah nama kabupaten/kota pada alamat rumah pelaku usaha

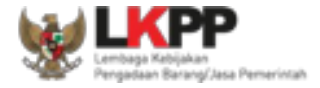

## **Catatan Jenis Kepemilikan (Perusahaan Asing)**

*Form* ini akan ditampilkan jika *Pengguna* memilih 'Perusahaan Asing pada Jenis Kepemilikan

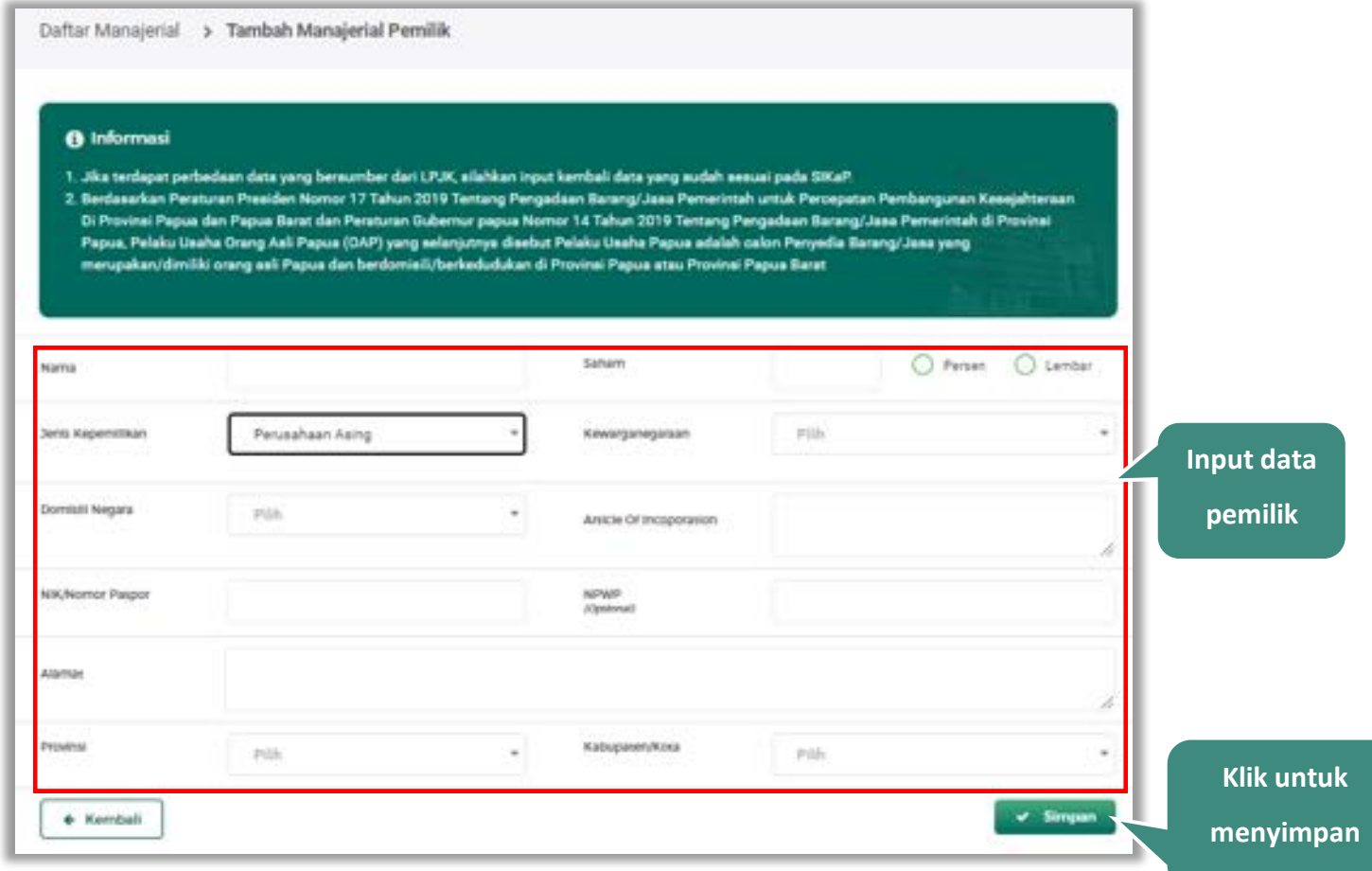

**Gambar 38.** *Form Jenis Kepemilikan Perusahaan Asing*

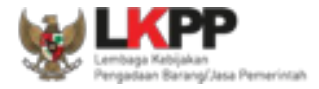

Penjelasan mengenai isian pada halaman tambah pemilik-Perusahaan Asing,

- x **Nama**, adalah nama dari pelaku usaha
- **Saham**, adalah saham yang dimiliki pelaku usaha, pilih salah satu jenis saham dalam bentuk persen/lembar
- x **Jenis Kepemilikan**, adalah jenis kepemilikan pelaku usaha
- x **Kewarganegaraan**, adalah jenis kewarganegaraan pelaku usaha
- x **Domisili Negara,** adalah nama Negara domisili pelaku usaha
- **•** Article Of Incoporation, akta pendirian
- x **NIK/Nomor Paspor**, adalah nomor induk kepegawaian atau nomor passport pelaku usaha, NIK/Nomor Paspor bersifat opsional
- **NPWP, adalah nomor pokok wajib pajak tenaga ahli pelaku usaha, NPWP bersifat opsional**
- x **Alamat**, adalah alamat pelaku usaha
- x **Provinsi,** adalah nama propinsi pada alamat rumah pelaku usaha
- x **Kabupaten/Kota,** adalah nama kabupaten/kota pada alamat rumah pelaku usaha

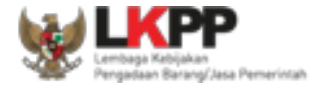

# **Catatan Jenis Kepemilikan (Pemerintah)**

*Form* ini akan ditampilkan jika *Pengguna* memilih 'Pemerintah' pada Jenis Kepemilikan

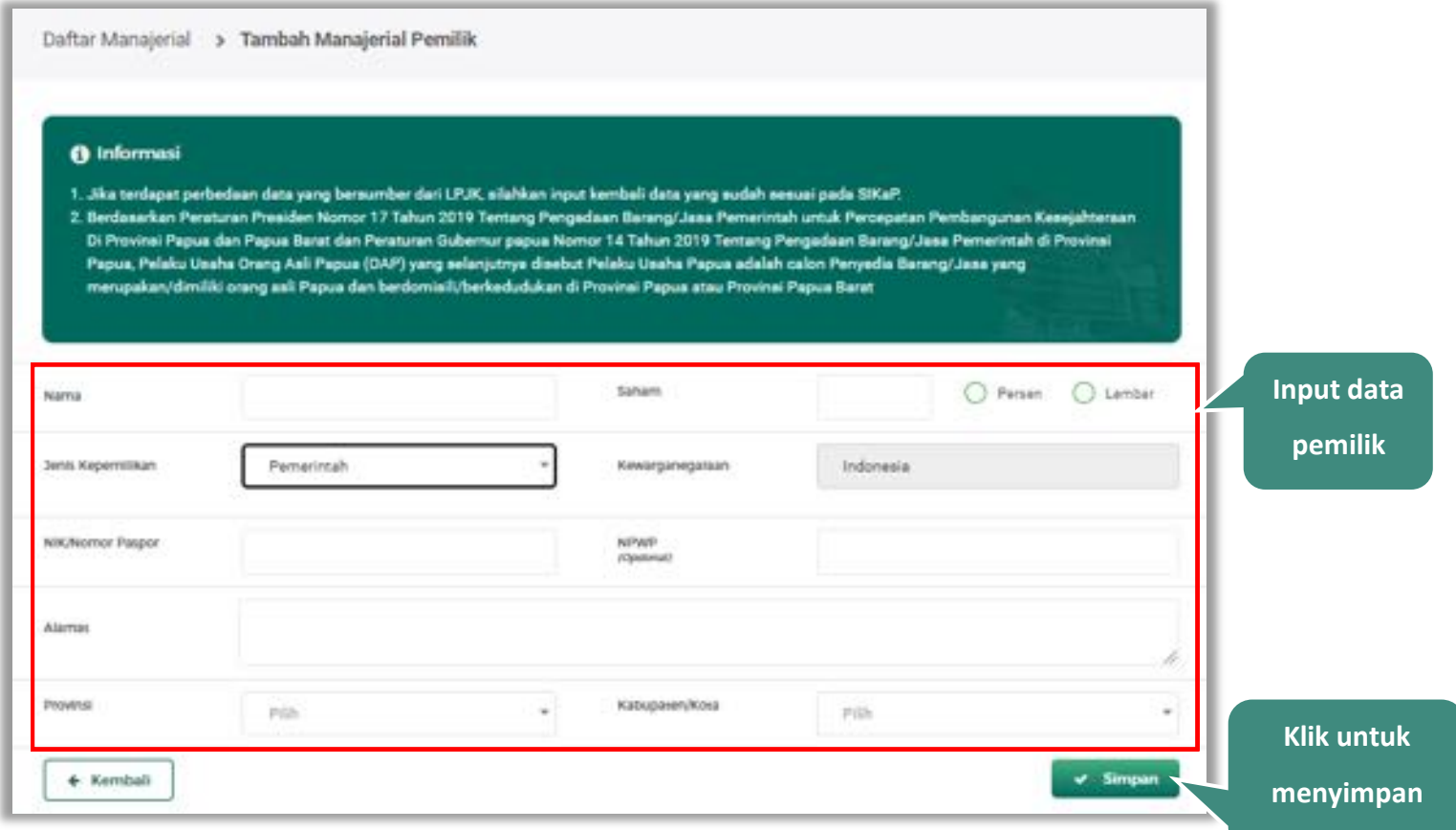

**Gambar 39.** *Form Jenis Kepemilikan Pemerintah*

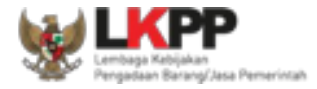

Penjelasan mengenai isian pada halaman tambah pemilik-Pemerintah,

- x **Nama**, adalah nama dari pelaku usaha
- **Saham**, adalah saham yang dimiliki pelaku usaha, pilih salah satu jenis saham dalam bentuk persen/lembar
- x **Jenis Kepemilikan**, adalah jenis kepemilikan pelaku usaha
- x **Kewarganegaraan**, adalah jenis kewarganegaraan pelaku usaha. Isian ini akan nonaktif jika Anda memilih Jenis Kepemilikan 'Pemerintah'
- x **NIK/Nomor Paspor**, adalah nomor induk kepegawaian atau nomor passport pelaku usaha. NIK/Nomor Paspor bersifat opsional
- x **NPWP,** adalah nomor pokok wajib pajak tenaga ahli pelaku usaha, NPWP bersifat opsional
- x **Alamat**, adalah alamat pelaku usaha
- x **Provinsi,** adalah nama propinsi pada alamat rumah pelaku usaha
- x **Kabupaten/Kota,** adalah nama kabupaten/kota pada alamat rumah pelaku usaha

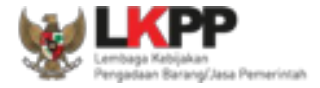

# **Catatan Jenis Kepemilikan (Publik)**

*Form* ini akan ditampilkan jika *Pengguna* memilih 'Publik' pada Jenis Kepemilikan

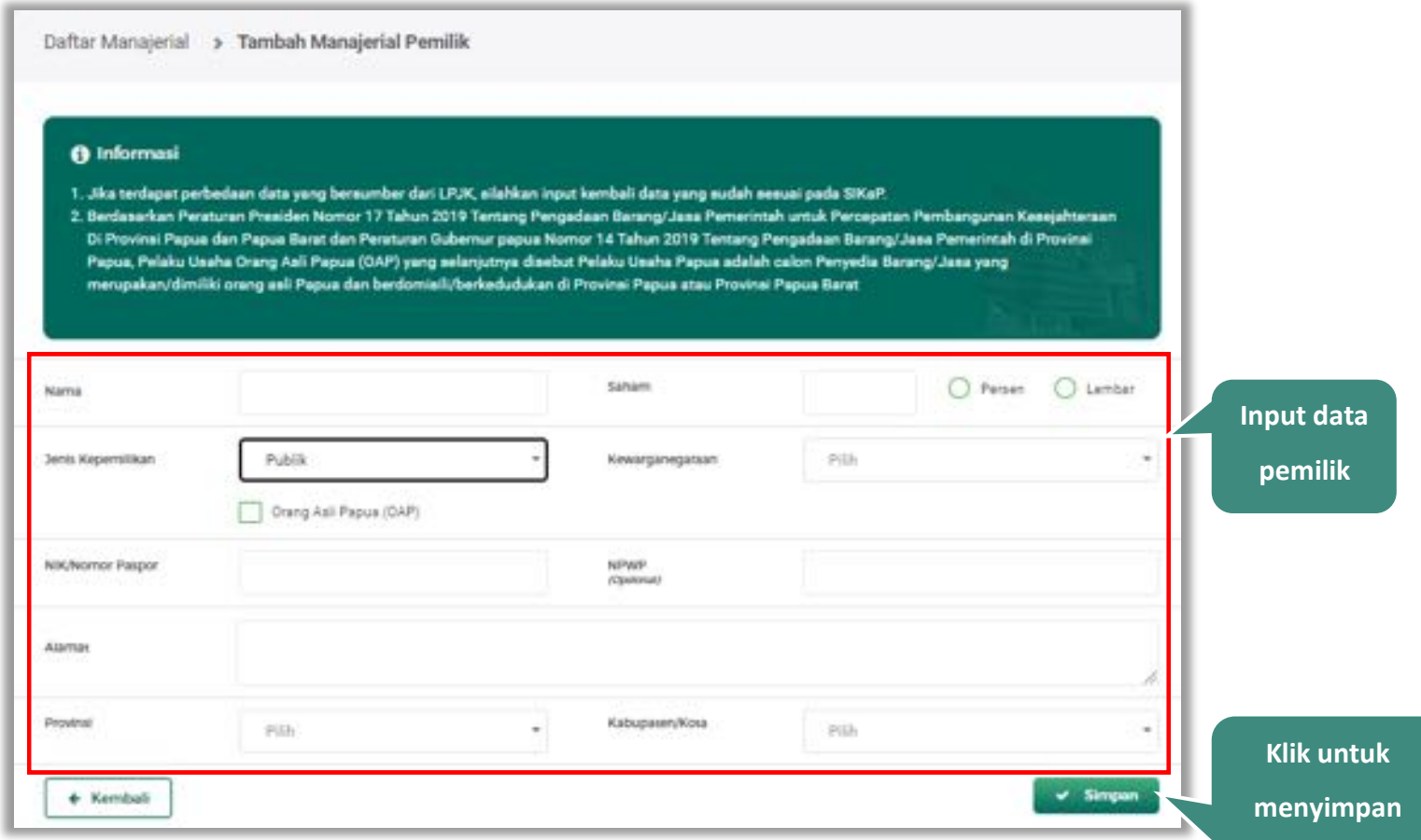

**Gambar 40.** *Form Jenis Kepemilikan Publik*

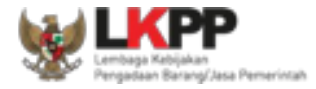

Penjelasan mengenai isian pada halaman tambah pemilik-Publik,

- x **Nama**, adalah nama dari pelaku usaha
- x **Saham**, adalah saham yang dimiliki pelaku usaha, pilih salah satu jenis saham dalam bentuk persen/lembar
- x **Jenis Kepemilikan**, adalah jenis kepemilikan pelaku usaha, Anda dapat Centang kotak yang tersedia jika Anda adalah Orang Asli Papua (OAP)
- x **Kewarganegaraan**, adalah jenis Kewarganegaraan pelaku usaha, Isian ini akan nonaktif jika Anda Kewarganegaraan Indonesia
- x **NIK/Nomor Paspor**, adalah nomor induk kepegawaian atau nomor passport pelaku usaha, NIK/Nomor Paspor bersifat opsional
- x **NPWP,** adalah nomor pokok wajib pajak tenaga ahli pelaku usaha, NPWP bersifat opsional
- x **Alamat**, adalah alamat pelaku usaha
- x **Provinsi,** adalah nama propinsi pada alamat rumah pelaku usaha
- x **Kabupaten/Kota,** adalah nama kabupaten/kota pada alamat rumah pelaku usaha

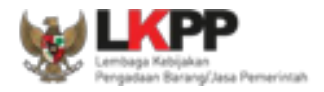

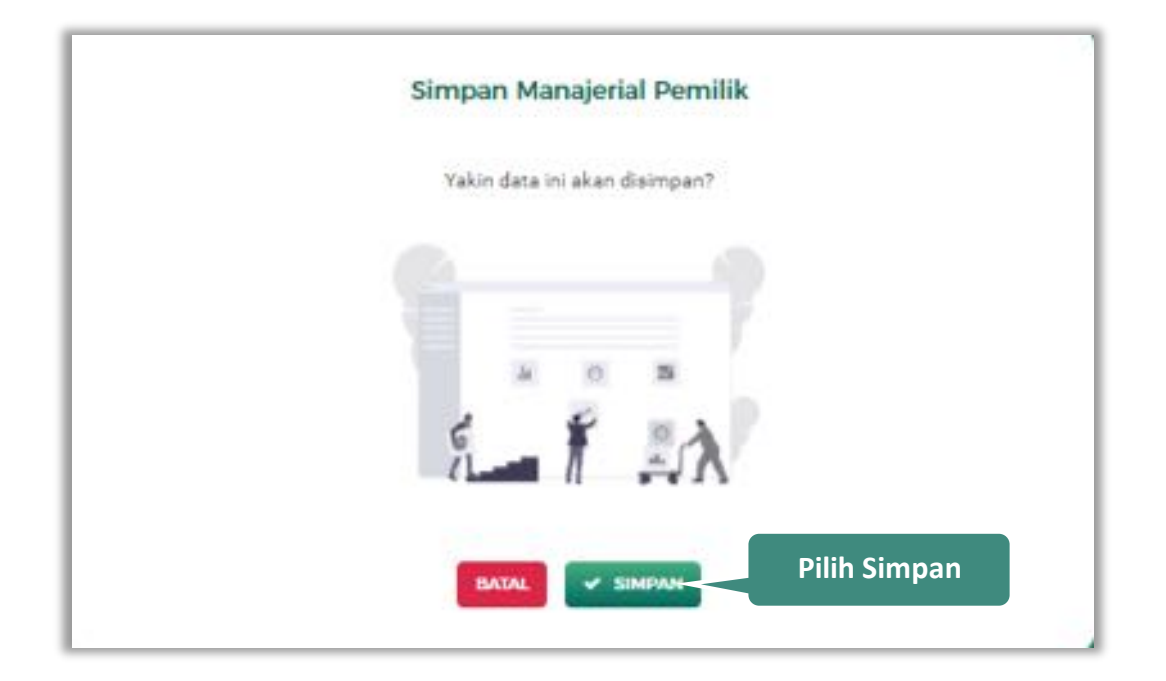

Setelah mengisi semua data, akan tampil konfirmasi untuk menyimpan, Klik 'Simpan' jika data sudah benar

**Gambar 41.** *Halaman Konfirmasi Simpan Manajerial Pemilik*

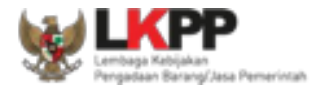

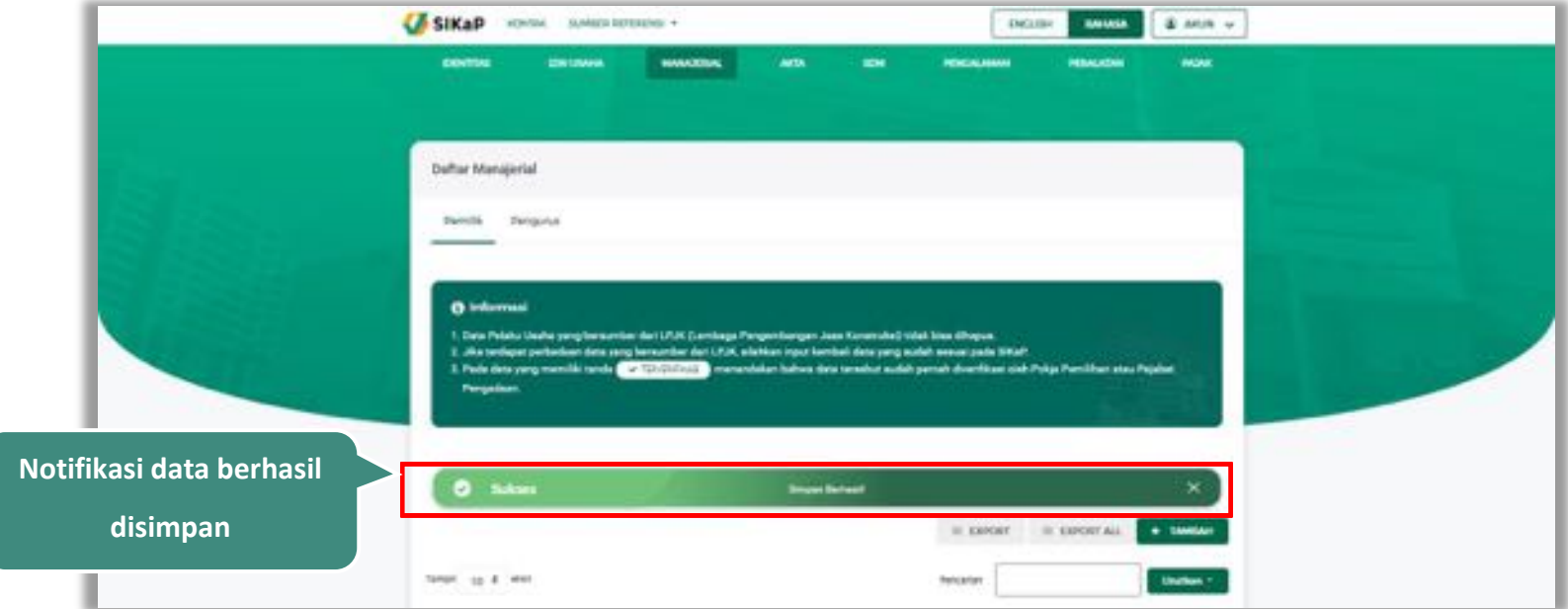

Jika berhasil maka akan muncul notifikasi bahwa data berhasil disimpan

**Gambar 42.** *Halaman Notifikasi Simpan Pemilik*

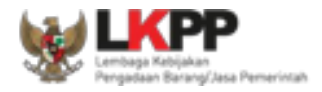

#### $5.3.1.2.$ **Export dan Export All**

Untuk melakukan *export* data pemilik klik *button* atau klik untuk *expont* semua data.

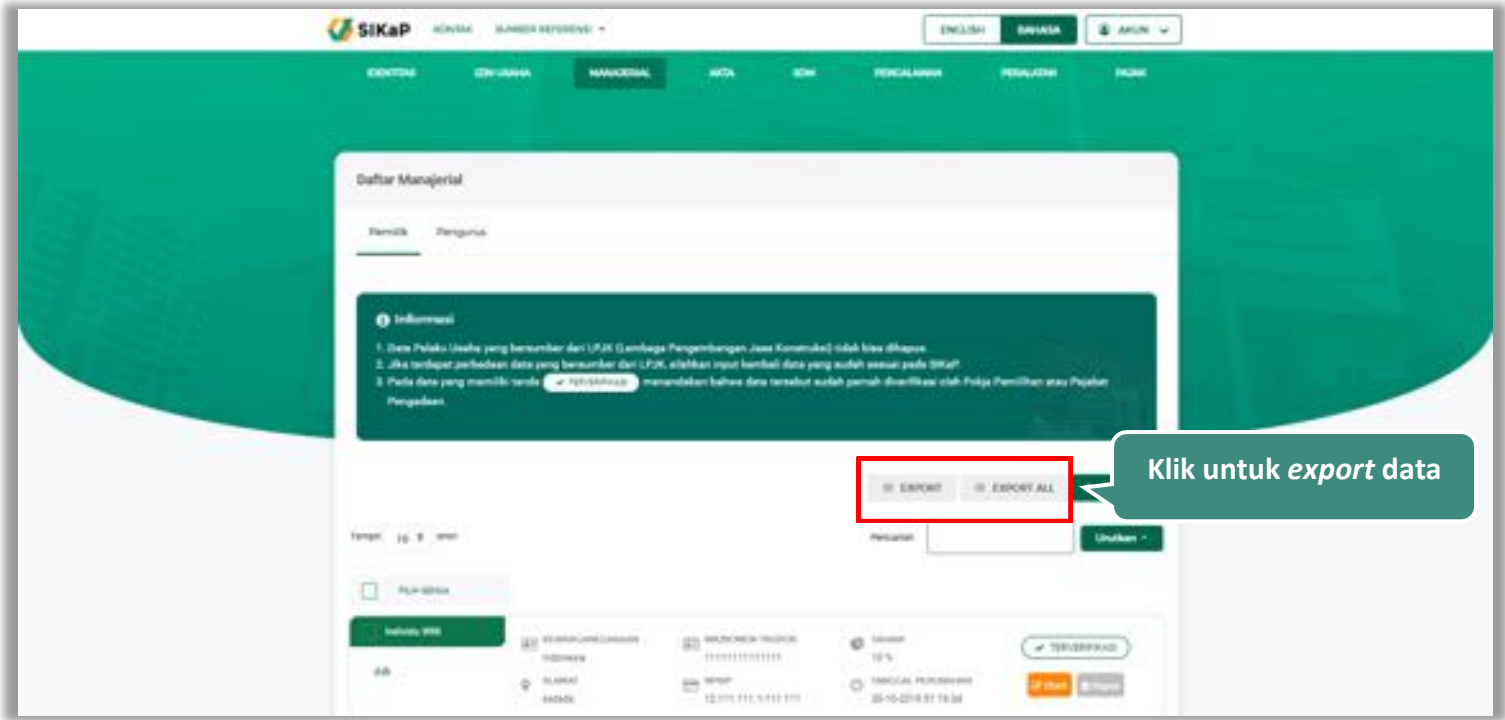

**Gambar 43.** *Halaman Daftar Pemilik*

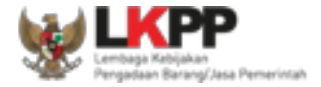

# Halaman ini menampilkan hasil *export* data pemilik

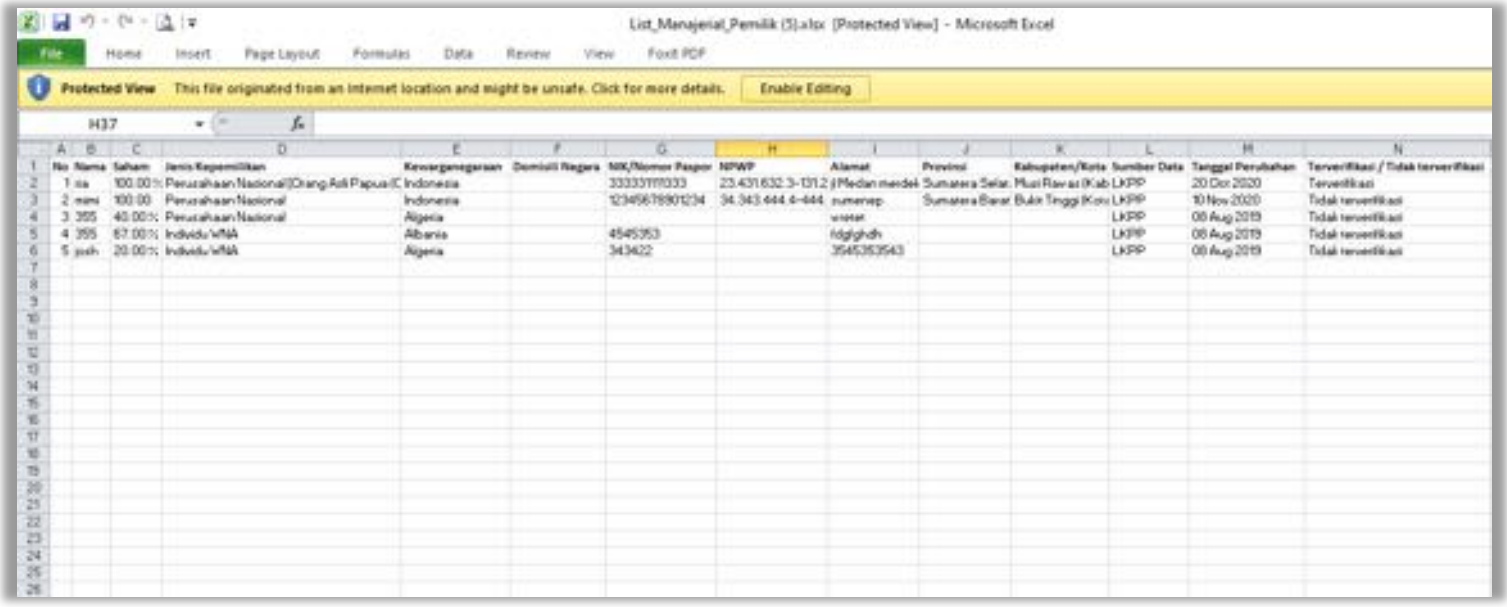

**Gambar 44.** *Halaman Export Pemilik*

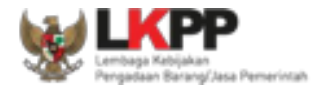

#### $5.3.1.3.$ **Cari Pemilik**

Untuk melakukan cari pemilik *input keyword* pada kolom pencarian lalu klik enter. Klik *button* untuk

mengurutkan data.

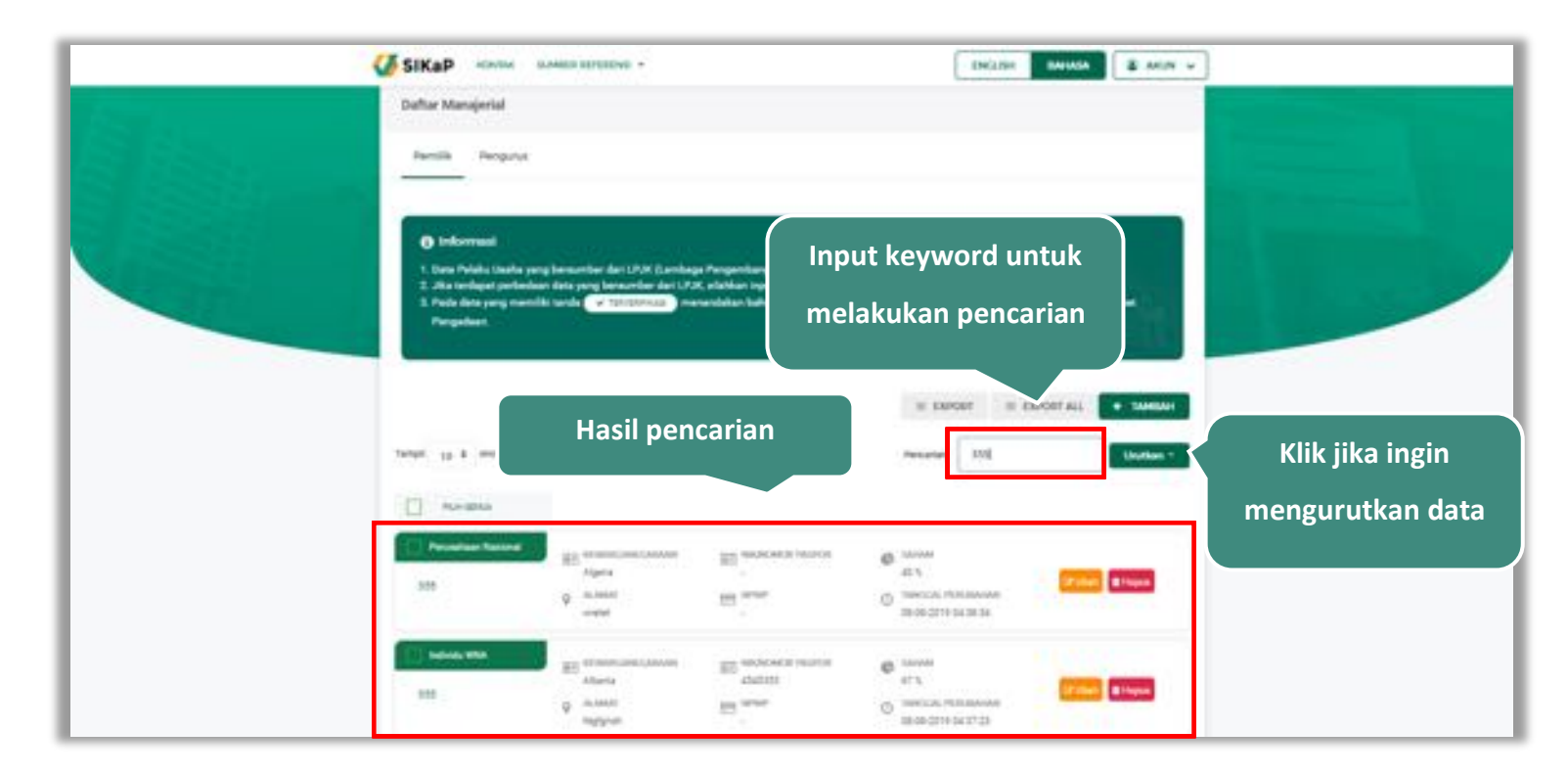

**Gambar 45.** *Halaman Daftar Pemilik*

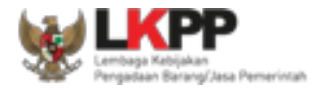

#### 5.3.1.4. **Lihat Detail Pemilik**

Klik pada nama pemilik untuk melihat detail pemilik,

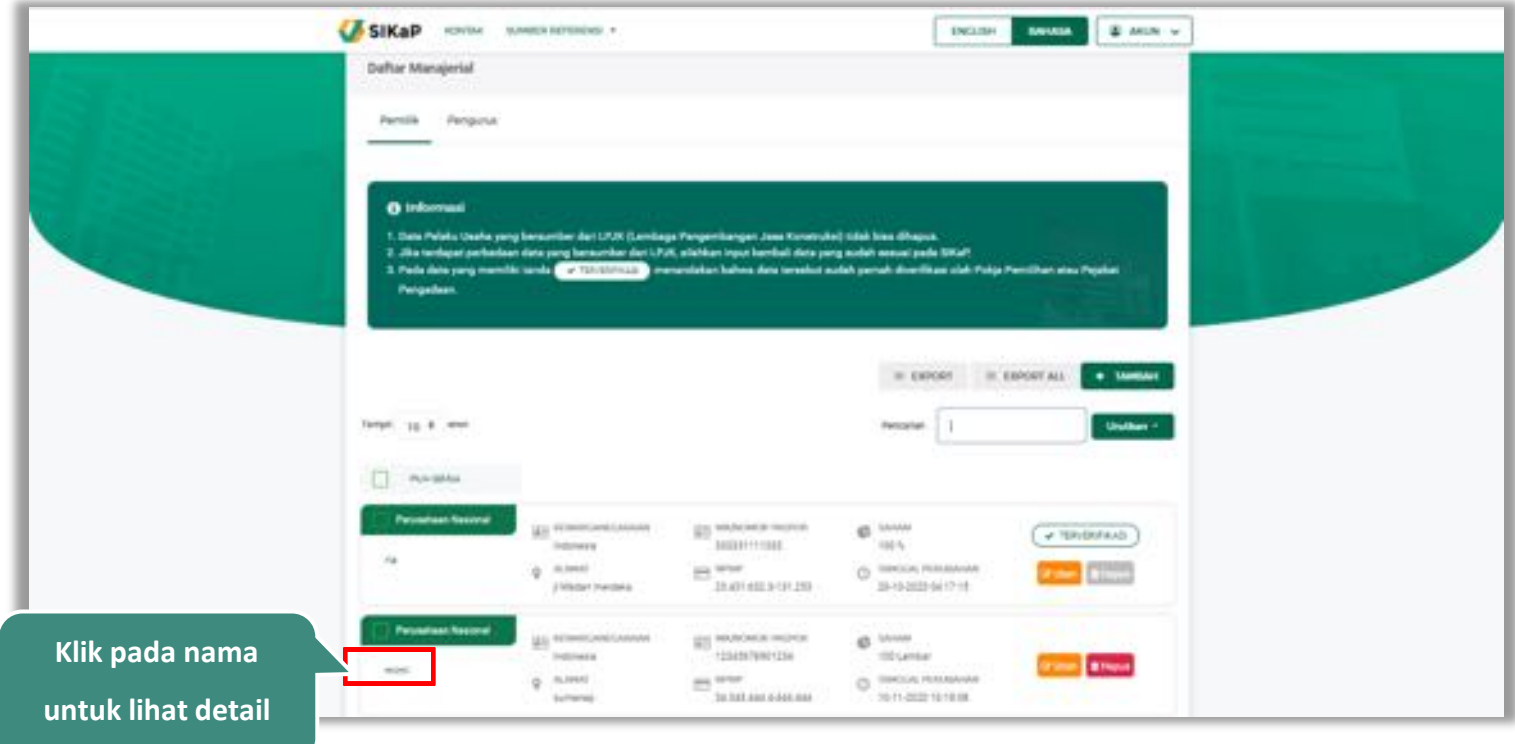

**Gambar 46.** *Halaman Daftar Manajerial – tab Pemilik*
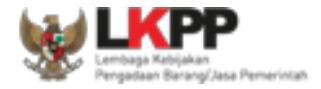

Halaman ini menampilkan detail pemilik, selain itu *Pengguna* dapat mengubah data pemilik. klik 'Ubah' untuk mengubah data pemilik

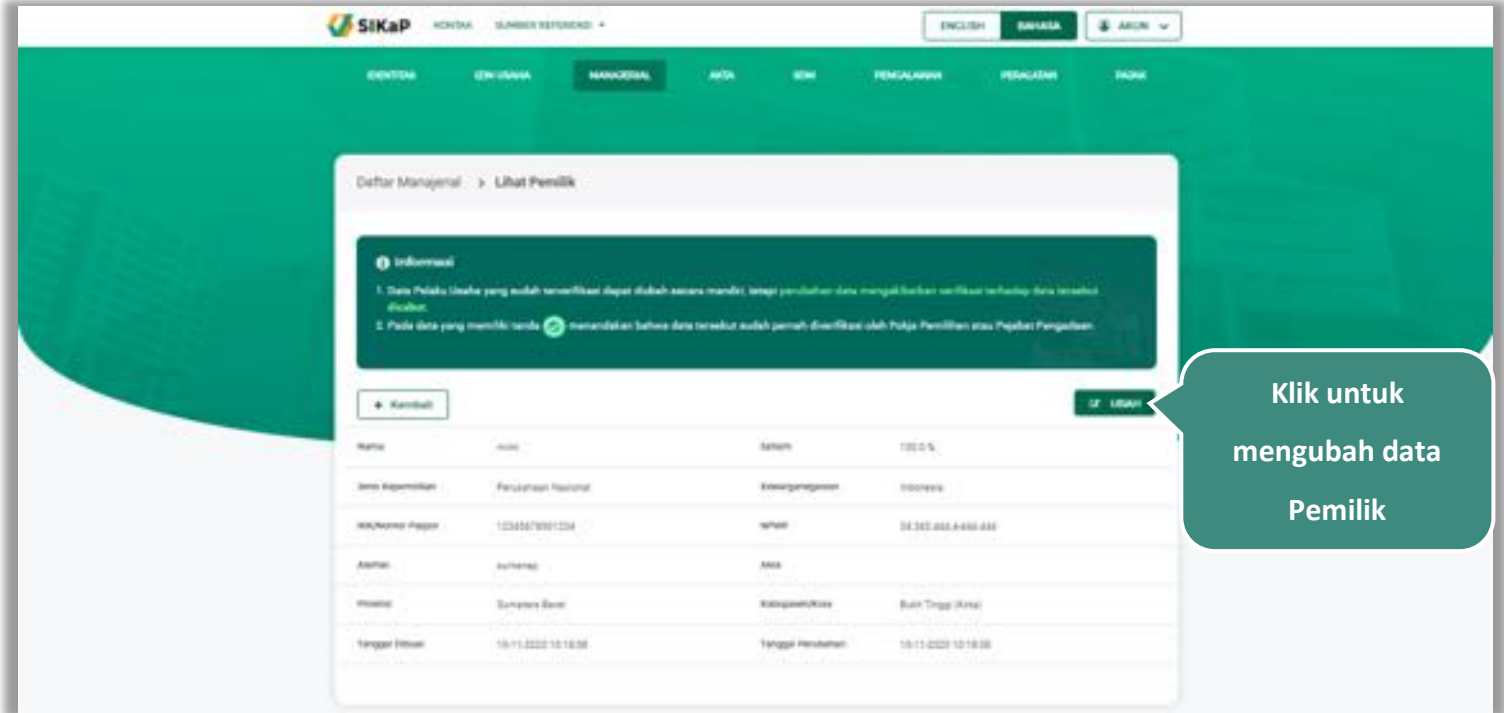

**Gambar 47.** *Halaman Detail Pemilik*

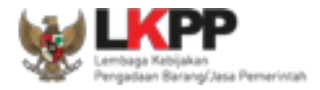

## **Ubah Pemilik**

Klik button **Kubah** untuk ubah data pemilik. Namun mengubah data yang terdapat tanda **(Katawatarakan)** dapat

mengakibatkan verifikasi terhadap data tersebut dicabut.

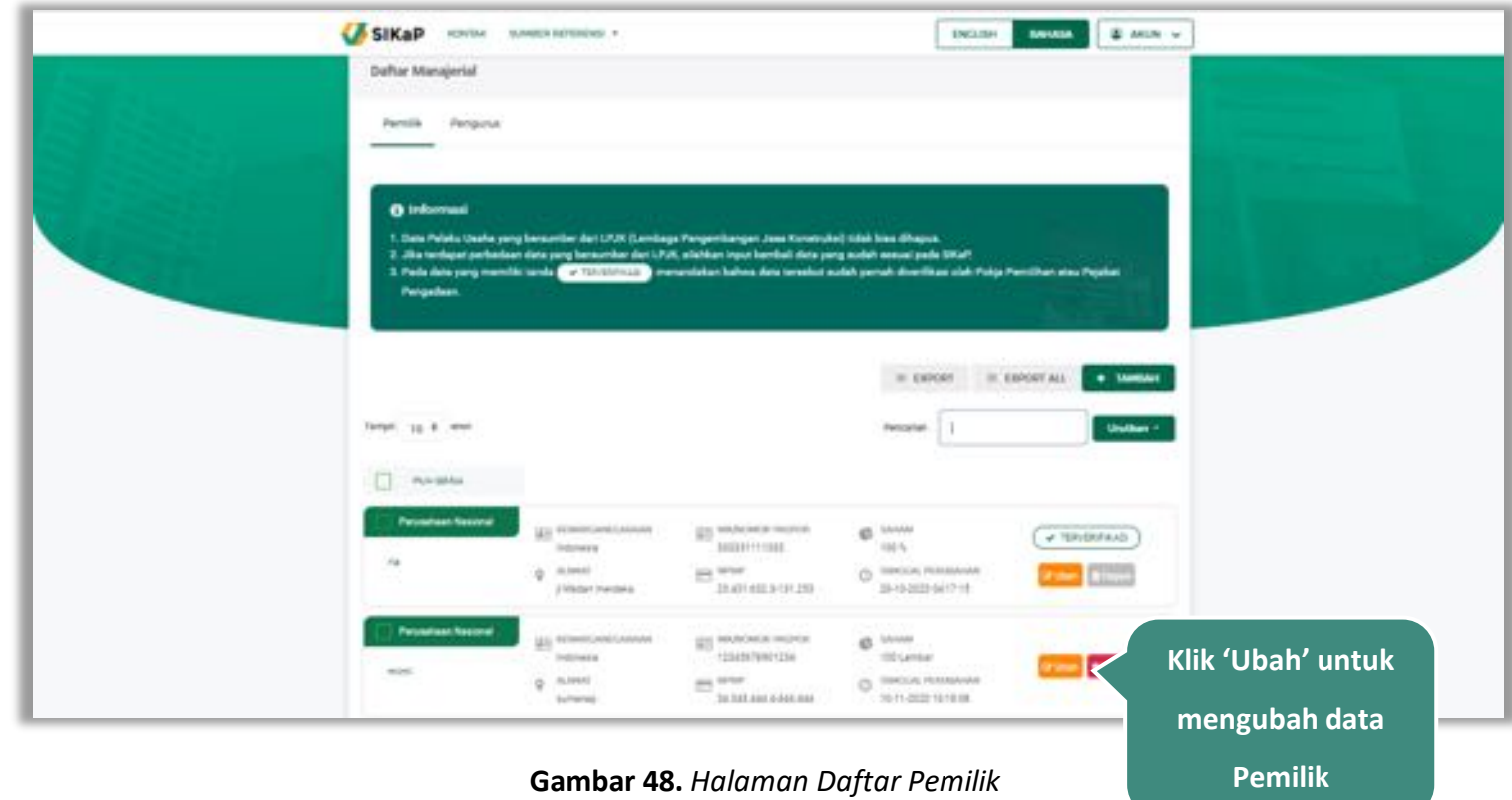

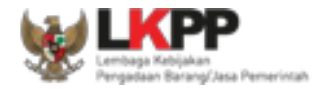

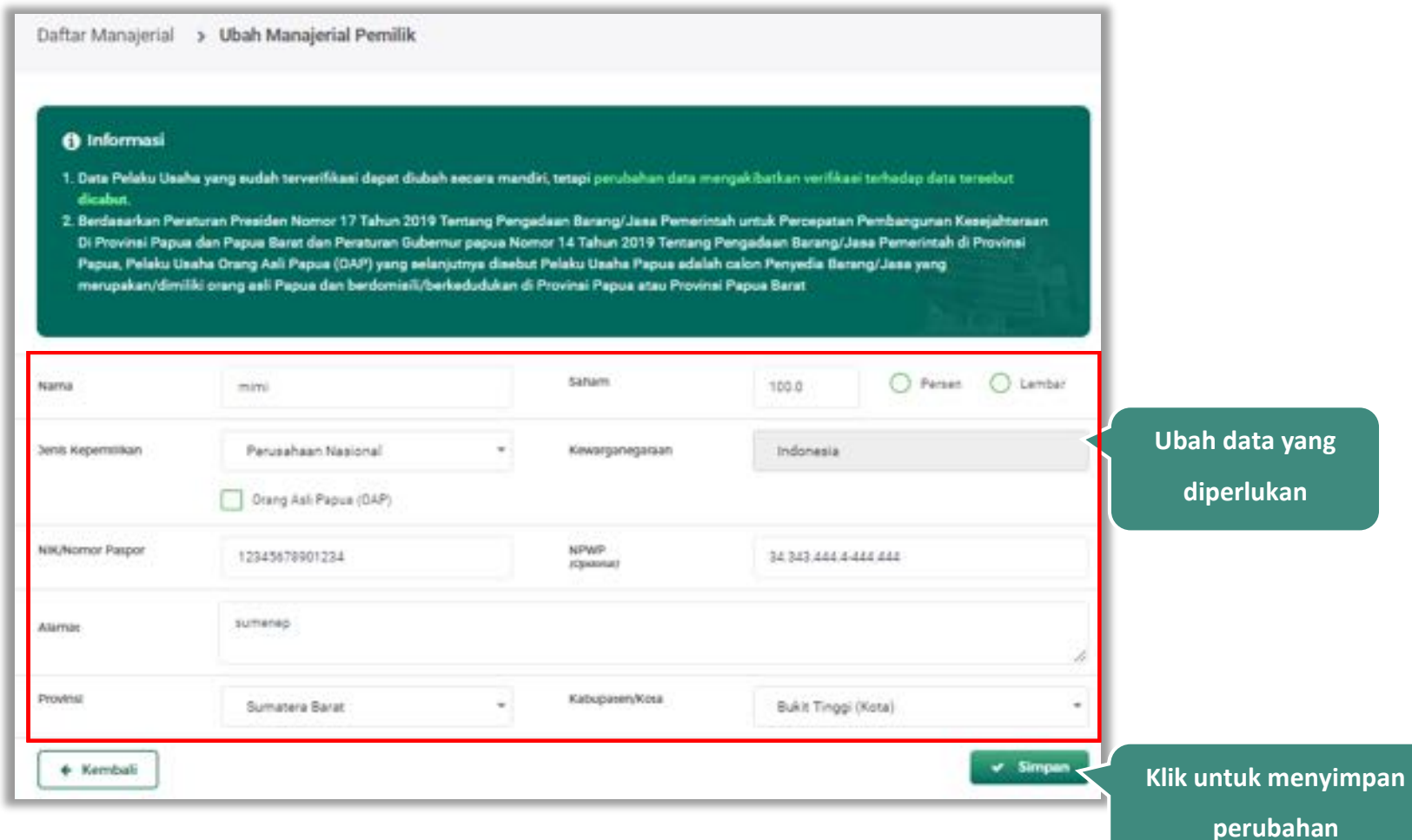

Akan tampil halaman ubah pemilik, ubah data yang diperlukan lalu klik simpan untuk menyimpan hasil perubahan.

**Gambar 49.** *Halaman Ubah Pemilik*

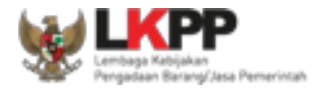

## **Hapus Pemilik**

Untuk menghapus pemilik, beri tanda ceklis **verada pemilik lalu klik button .** Data yang terdapat tanda

v TERVERFIKASI

tidak dapat dihapus.

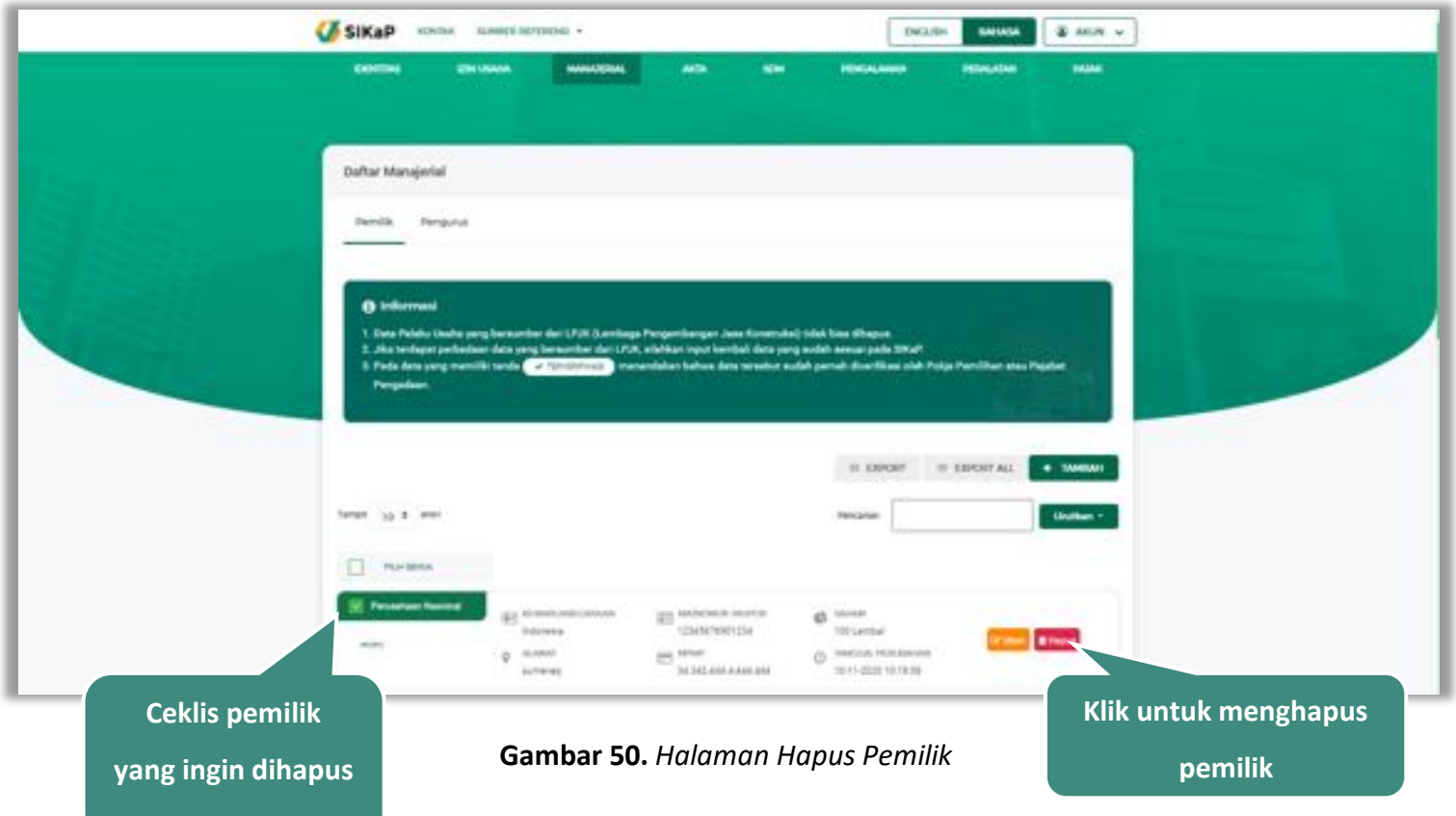

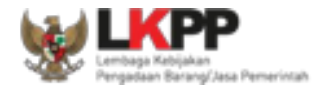

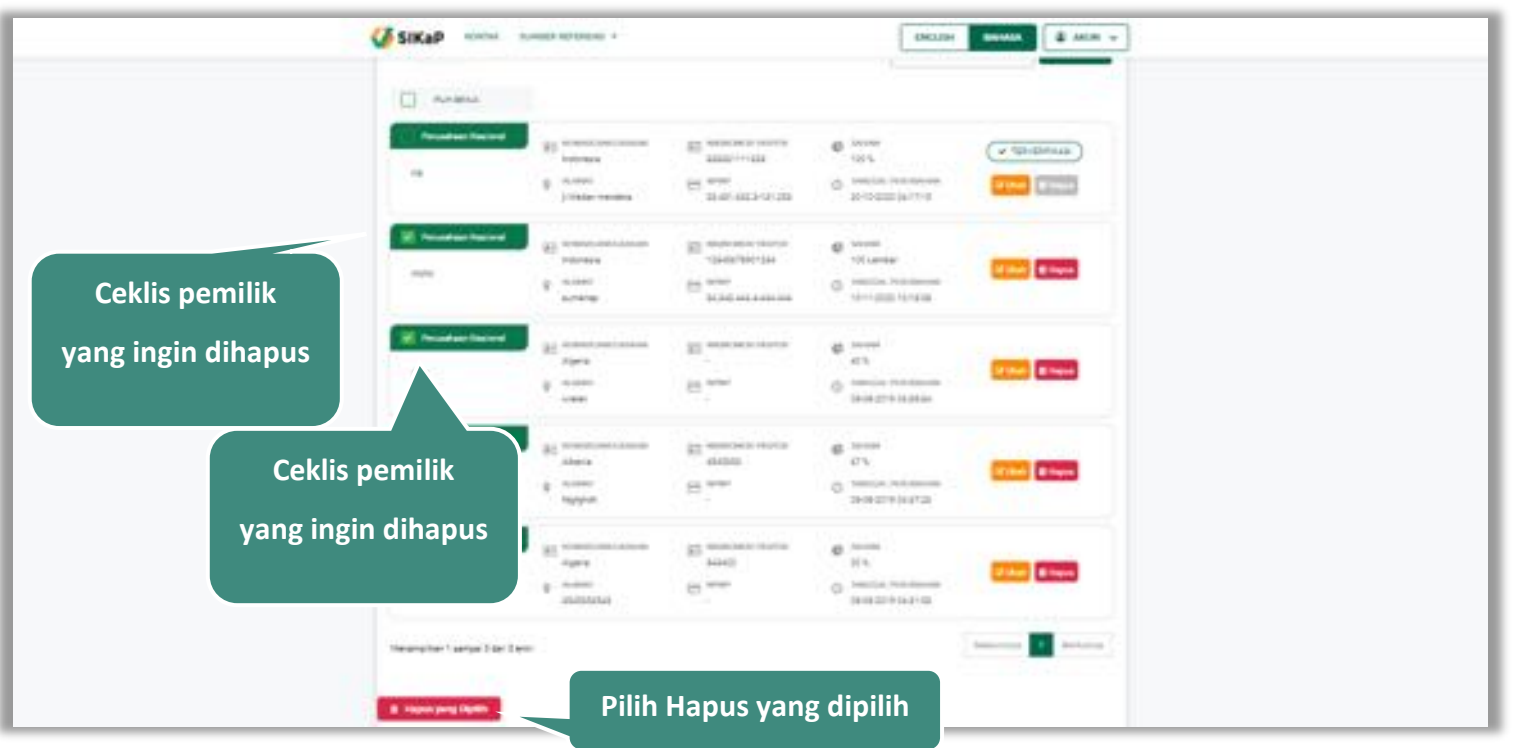

untuk menghapus lebih dari satu pemilik, ceklis **pada beberapa nama pemilik lalu klik button 1 Hapus yang Dipilih** 

**Gambar 51.** *Halaman Hapus Beberapa Pemilik*

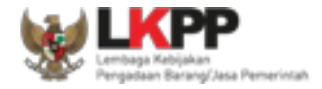

Pada jendela konfirmasi hapus yang ditampilkan pilih **1994.** 

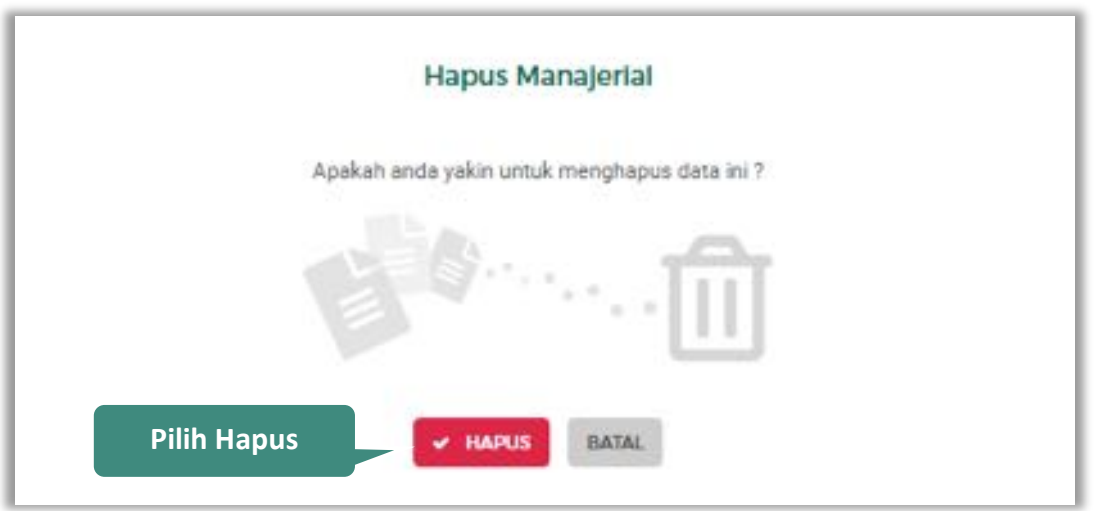

**Gambar 52.** *Halaman Konfirmasi Hapus Pemilik*

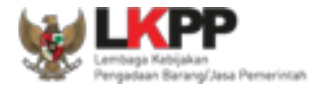

# 5.3.2. Pengurus

Klik tab Pengurus untuk mengelola data pengurus. Pelaku Usaha dapat menambahkan, mencari, *export* data, *export* semua data, mengubah, atau menghapus pengurus.

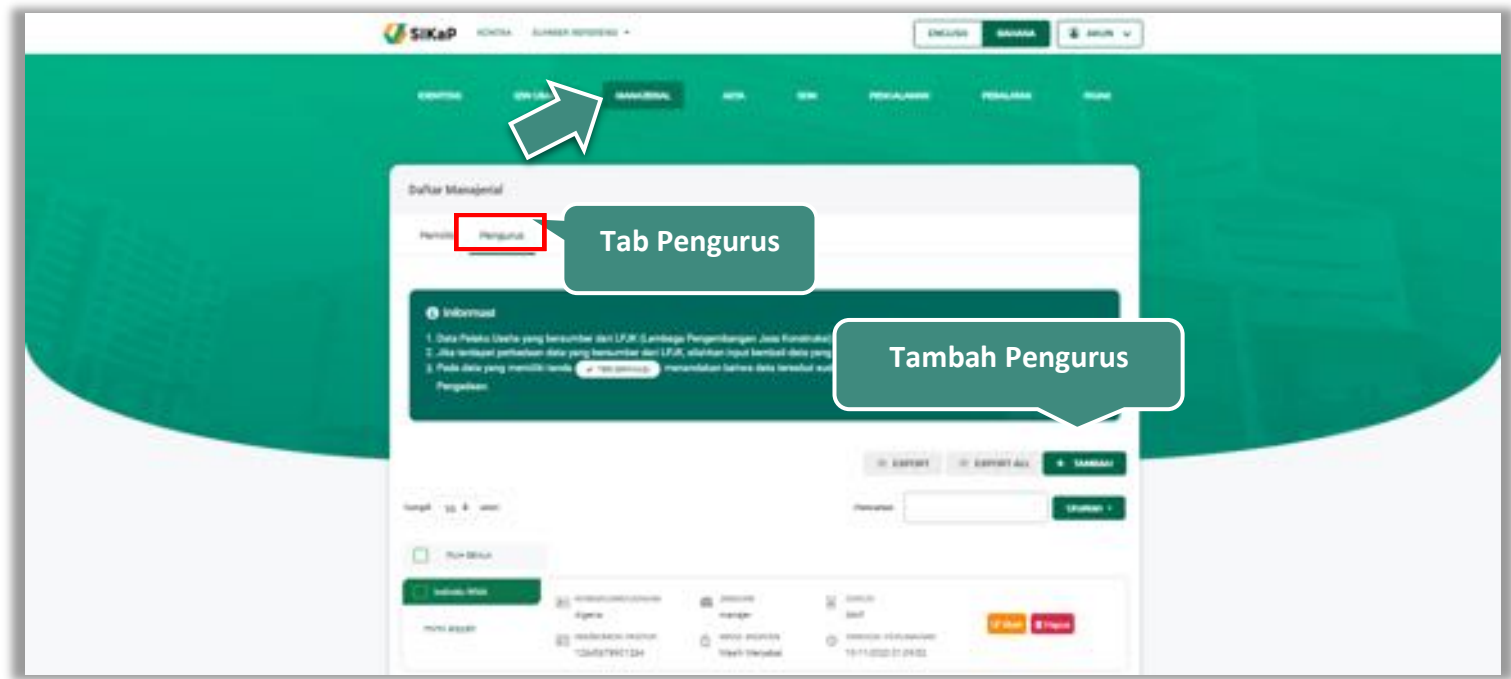

**Gambar 53.** *Halaman Daftar Manajerial – tab Pengurus*

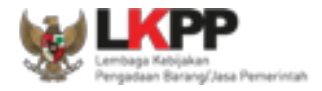

### **Tambah Pengurus**

Untuk menambah pengurus klik *button* **ketaman pada daftar pengurus. Kemudian tampil halaman tambah** manajerial pengurus, *input* data pengurus, data isian akan disesuaikan berdasarkan 'Jenis Kepengurusan' yang dipilih.

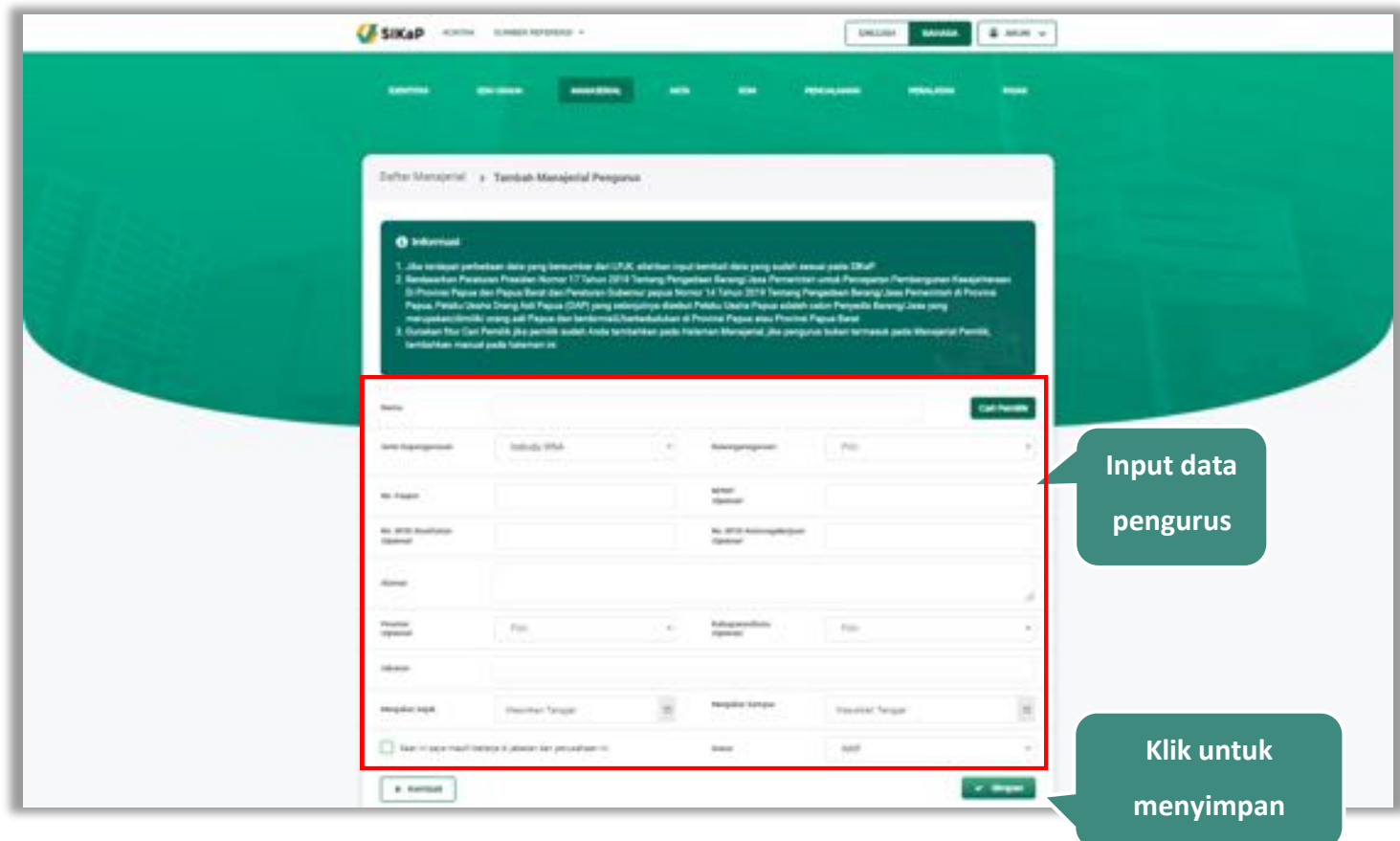

**Gambar 54.** *Halaman Daftar Manajerial – tab Pengurus – Tambah Manajerial Pengurus*

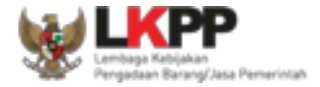

## **Catatan Jenis Kepengurusan (Individu WNI)**

*Form* ini akan ditampilkan jika *Pengguna* memilih 'Individu WNI' pada Jenis Kepengurusan

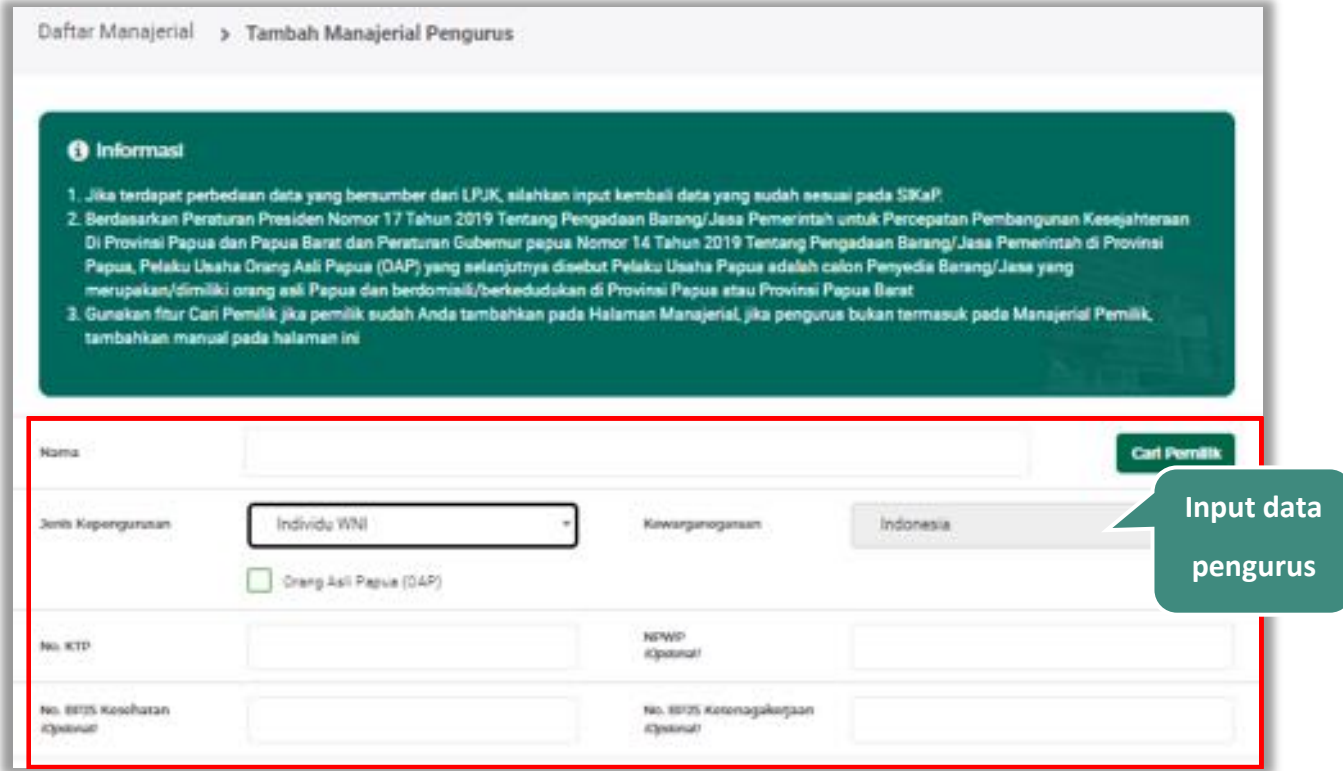

**Gambar 55.** *Form Jenis Kepengurusan Individu WNI (1)*

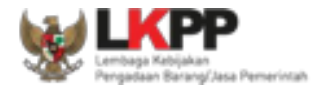

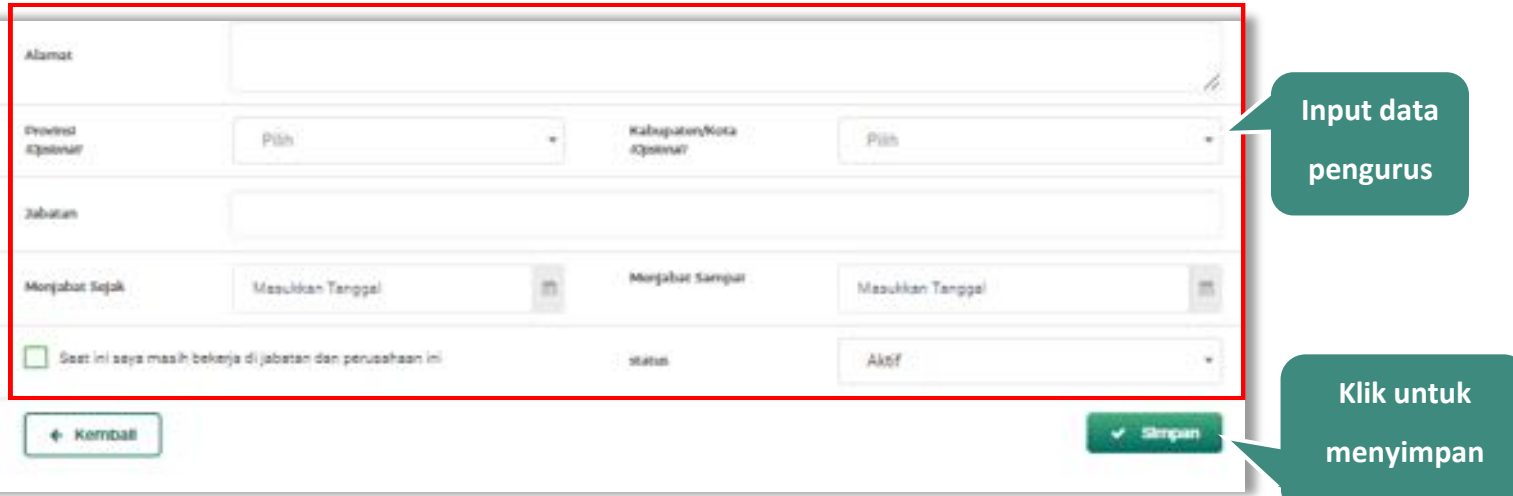

**Gambar 56.** *Form Jenis Kepengurusan Individu WNI (2)*

Penjelasan mengenai isian pada halaman tambah pengurus-Individu WNI,

- **Nama**, adalah nama dari pengurus perusahaaan, klik *button* untuk mencari pada daftar pemilik.
- x **Jenis Kepengurusan**, adalah jenis kepengurusan pelaku usaha, Anda dapat Centang kotak yang tersedia jika Anda adalah Orang Asli Papua (OAP)
- x **Kewarganegaraan**, adalah jenis Kewarganegaraan pelaku usaha, Isian ini akan nonaktif jika Anda memilih Jenis kepengurusan 'Individu WNI'
- **Nomor KTP**, adalah nomor induk kepegawaian pengurus perusahaaan
- x **NPWP,** adalah nomor pokok wajib pajak pengurus perusahaaan, NPWP bersifat opsional

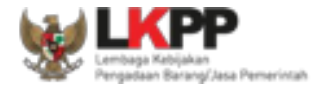

- x **No. BPJS Kesehatan,** adalah nomor badan penyelenggara jaminan social kesehatan, No. BPJS kesehatan bersifat opsional
- x **No. BPJS Ketenagakerjaan,** adalah nomor badan penyelenggara jaminan social ketenagakerjaan, No. BPJS ketenagakerjaan bersifat opsional
- x **Alamat**, adalah alamat pengurus perusahaaan
- x **Provinsi,** adalah nama propinsi pada alamat rumah pengurus perusahaaan, Provinsi bersifat opsional
- x **Kabupaten/Kota,** adalah nama kabupaten/kota pada alamat rumah pengurus perusahaaan, Kabupaten/Kota bersifat opsional
- x **Jabatan,** adalah jabatan dari pengurus perusahaaan
- x **Menjabat Sejak,** adalah tanggal awal menjabat pada perusahaan
- x **Menjabat Sampai,** adalah tanggal akhir menjabat pada perusahaan
- **Status, status kepegawaian pengurus perusahaaan**

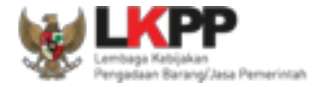

## **Catatan Jenis Kepengurusan (Individu WNA)**

*Form* ini akan ditampilkan jika *Pengguna* memilih 'Individu WNA' pada Jenis Kepengurusan

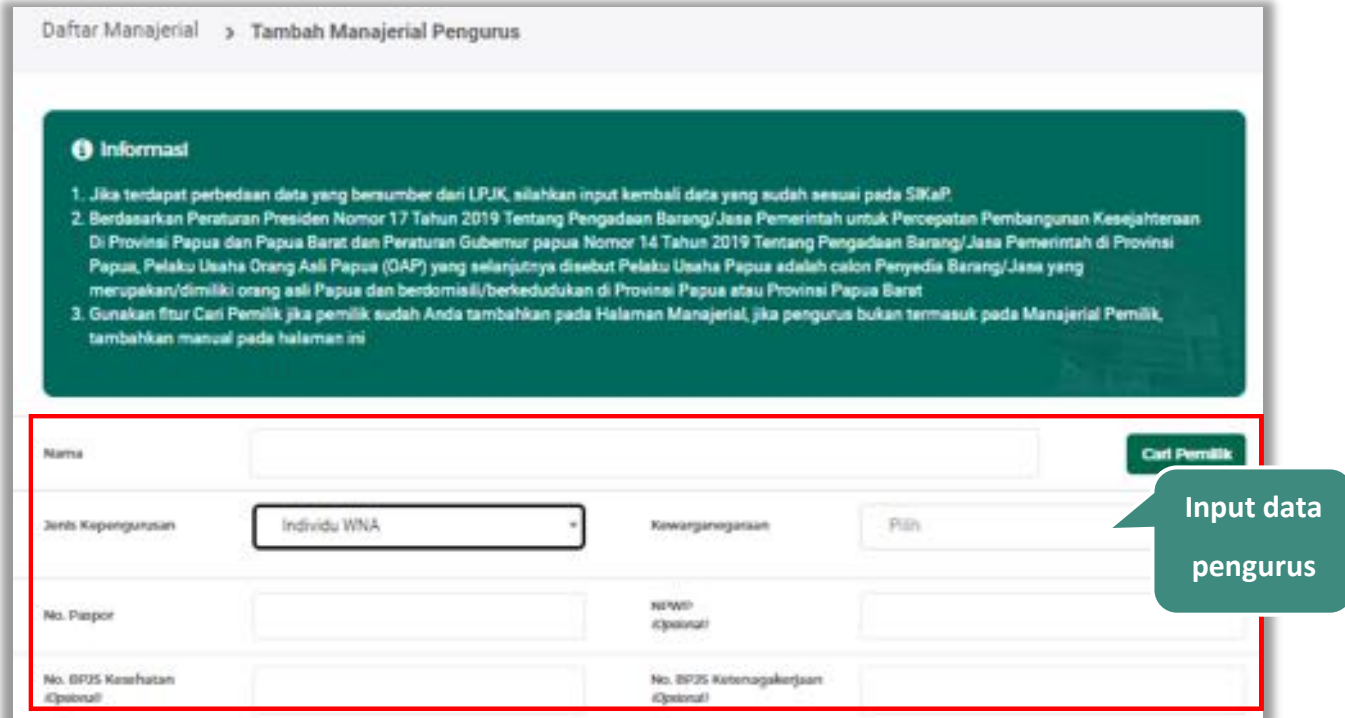

**Gambar 57.** *Form Jenis Kepengurusan Individu WNA (1)*

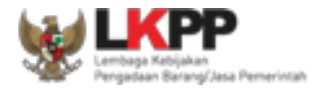

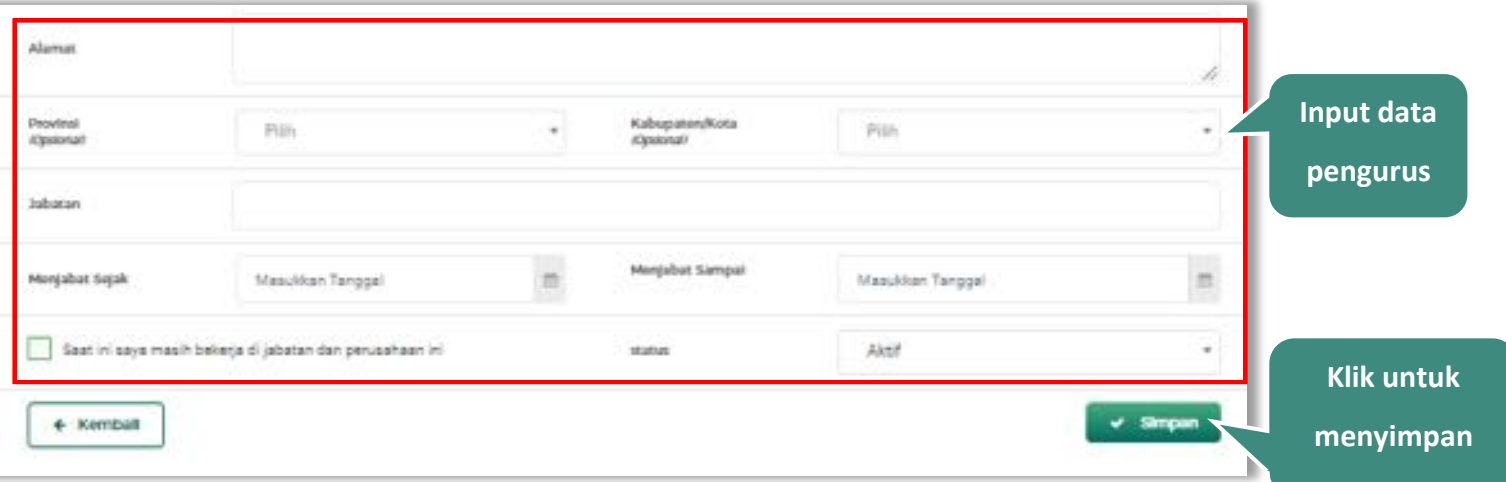

**Gambar 58.** *Form Jenis Kepengurusan Individu WNA (2)*

Penjelasan mengenai isian pada halaman tambah pengurus-Individu WNA,

- **x Nama**, adalah nama dari pengurus perusahaaan, klik *button* untuk mencari pada daftar pemilik.
- x **Jenis Kepengurusan**, adalah jenis kepengurusan pelaku usaha
- x **Kewarganegaraan**, adalah jenis Kewarganegaraan pelaku usaha, Isian ini akan nonaktif jika Anda memilih Jenis kepengurusan 'Individu WNI'
- x **No. Paspor**, adalah nomor passport pengurus perusahaaan
- **NPWP,** adalah nomor pokok wajib pajak pengurus perusahaaan, NPWP bersifat opsional
- x **No. BPJS Kesehatan,** adalah nomor badan penyelenggara jaminan social kesehatan, No. BPJS kesehatan bersifat

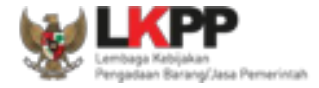

opsional

- x **No. BPJS Ketenagakerjaan,** adalah nomor badan penyelenggara jaminan social ketenagakerjaan, No. BPJS ketenagakerjaan bersifat opsional
- x **Alamat**, adalah alamat pengurus perusahaaan
- x **Provinsi,** adalah nama propinsi pada alamat rumah pengurus perusahaaan, Provinsi bersifat opsional
- x **Kabupaten/Kota,** adalah nama kabupaten/kota pada alamat rumah pengurus perusahaaan, Kabupaten/Kota bersifat opsional
- x **Jabatan,** adalah jabatan dari pengurus perusahaaan
- x **Menjabat Sejak,** adalah tanggal awal menjabat pada perusahaan
- x **Menjabat Sampai,** adalah tanggal akhir menjabat pada perusahaan
- x **Status,** adalah status kepegawaian pengurus perusahaan

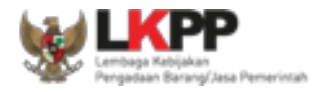

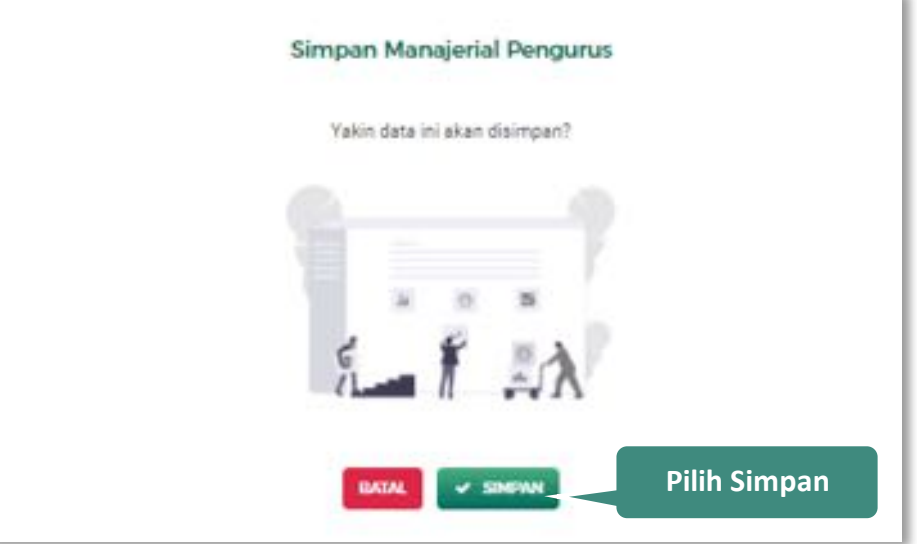

Setelah mengisi semua data, akan tampil konfirmasi untuk menyimpan, Klik 'Simpan' jika data sudah benar

**Gambar 59.** *Halaman Konfirmasi Simpan Manajerial Pengurus*

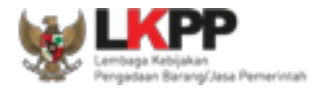

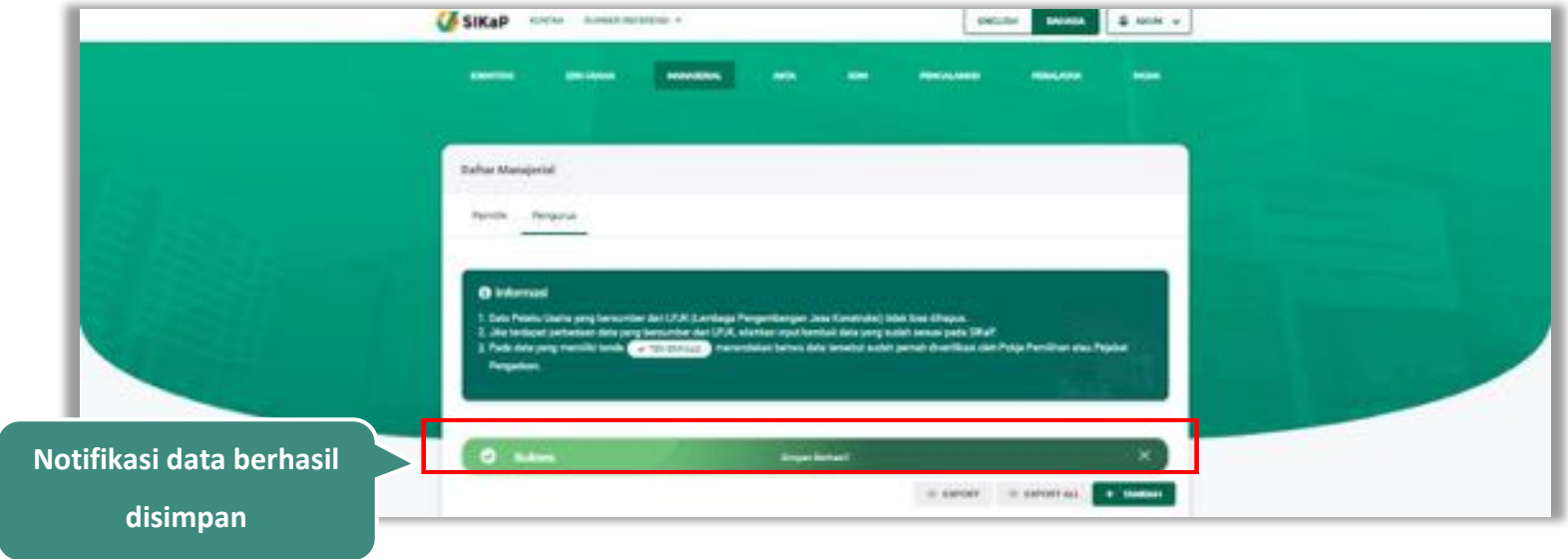

# Jika berhasil maka akan muncul notifikasi bahwa data berhasil disimpan

**Gambar 60.** *Halaman Notifikasi Simpan Pengurus*

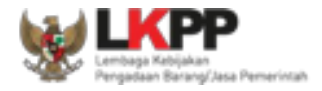

#### $5.3.2.2.$ **Export dan Export All**

Untuk melakukan *export* data pengurus klik *button* atau klik atau klik atau klik untuk *export* semua data.

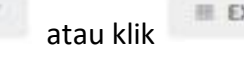

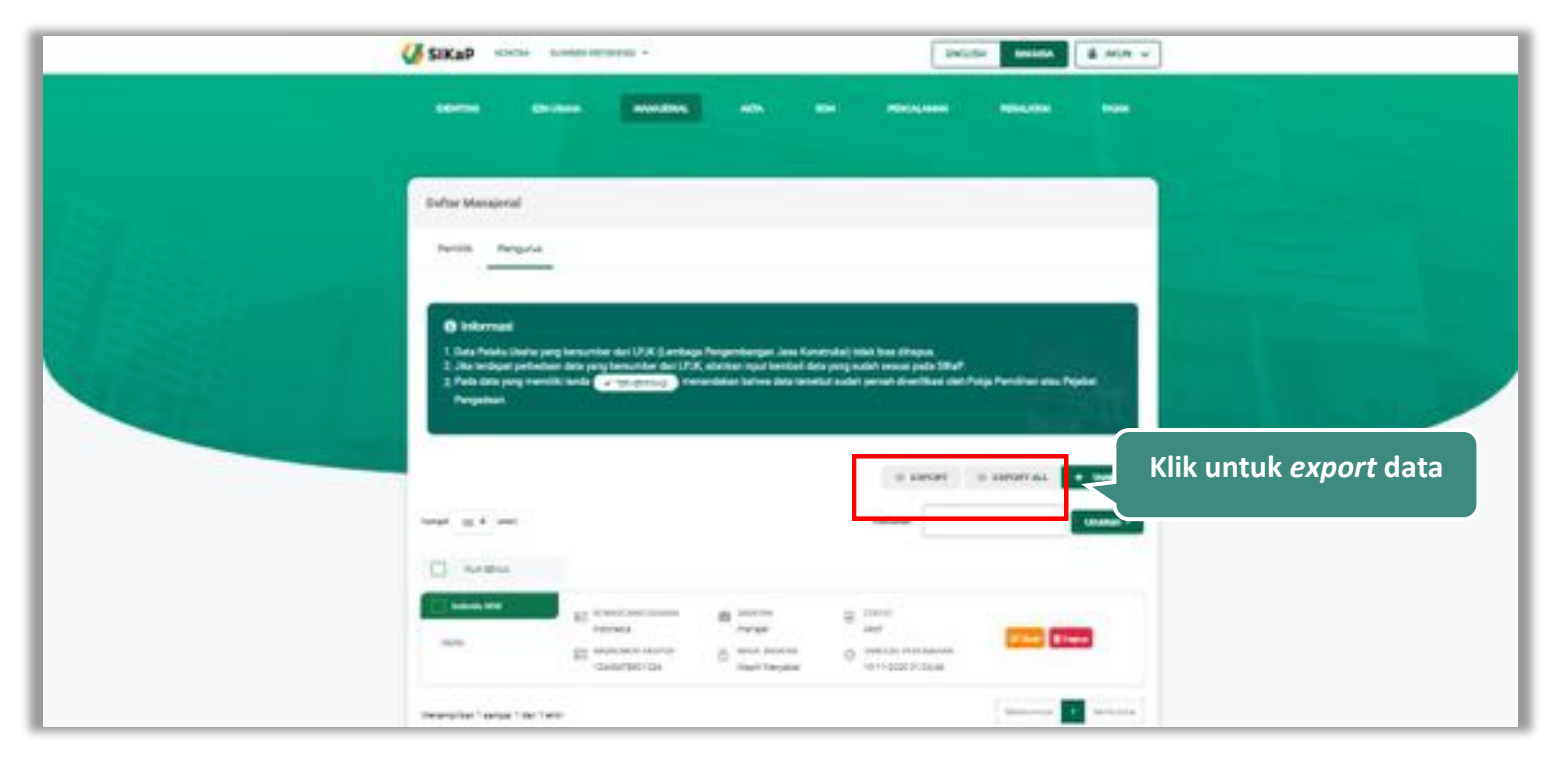

**Gambar 61.** *Halaman Daftar Pengurus* 

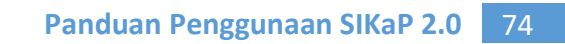

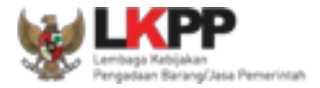

# Halaman ini menampilkan hasil *export* data pengurus

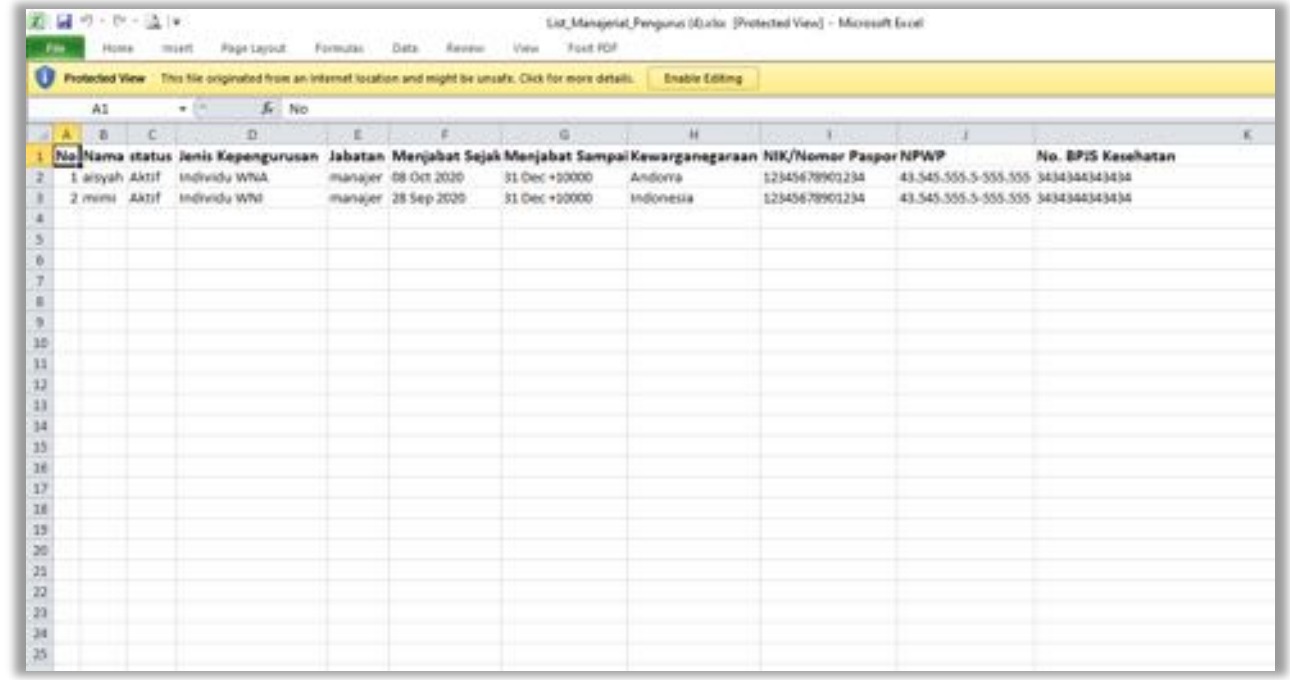

**Gambar 62.** *Halaman Export Pengurus*

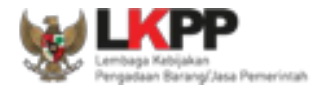

# **Cari Pengurus**

Untuk melakukan cari pengurus *input keyword* pada kolom pencarian lalu klik enter. Klik *button* untuk

### mengurutkan data.

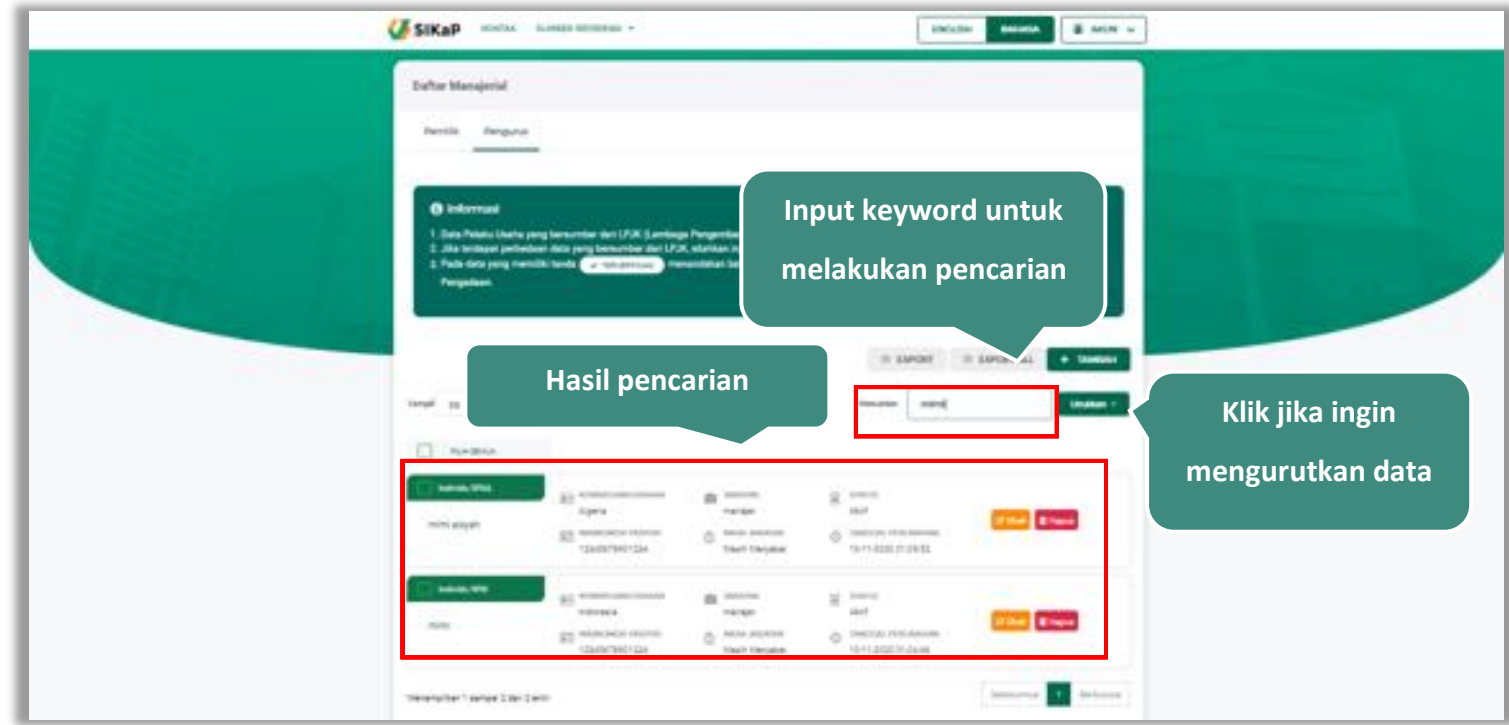

**Gambar 63.** *Halaman Daftar Pengurus*

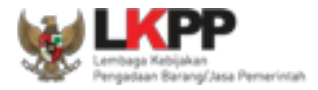

# **Lihat Detail Pengurus**

Klik pada nama pengurus untuk melihat detail pengurus

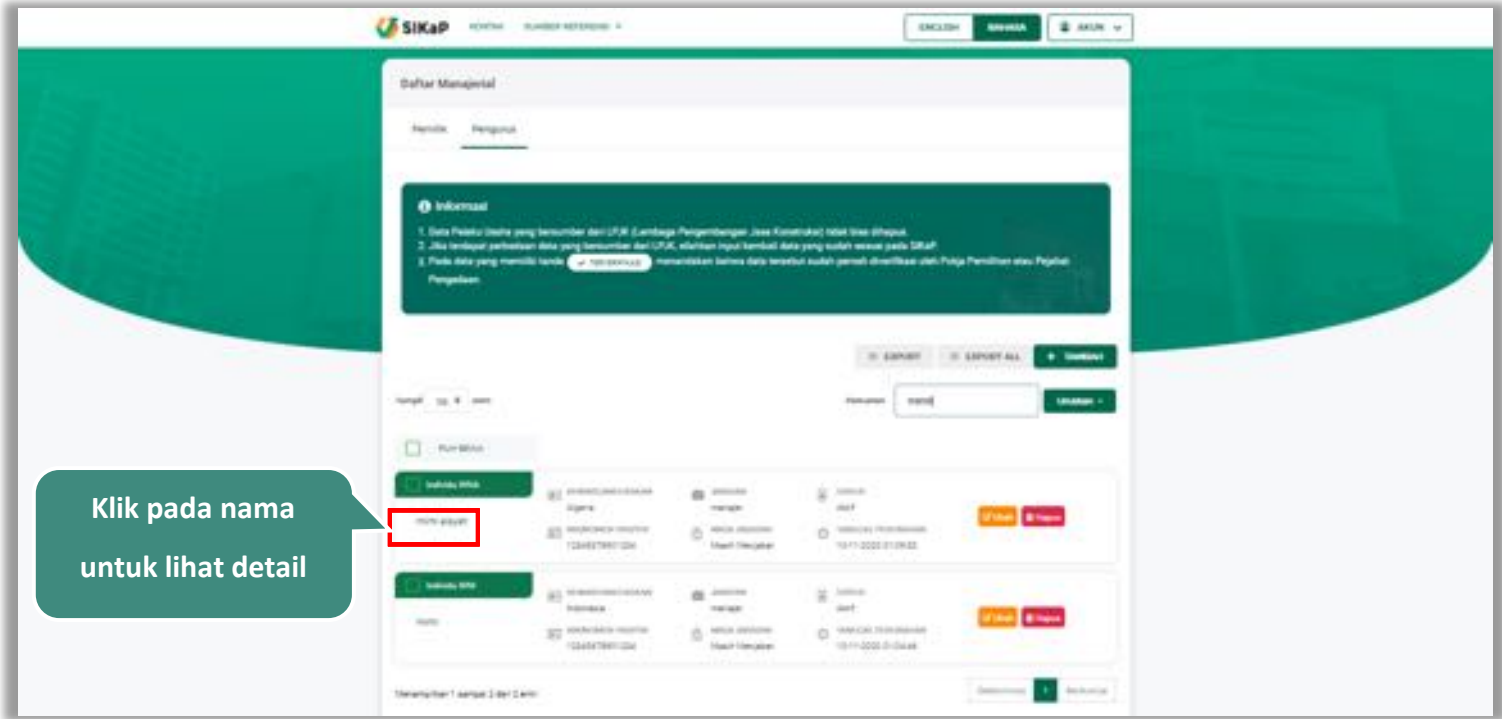

**Gambar 64.** *Halaman Daftar Manajerial – tab Pengurus*

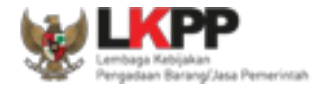

Halaman ini menampilkan detail pengurus, selain itu *Pengguna* dapat mengubah data pengurus. klik 'Ubah' untuk mengubah data pengurus

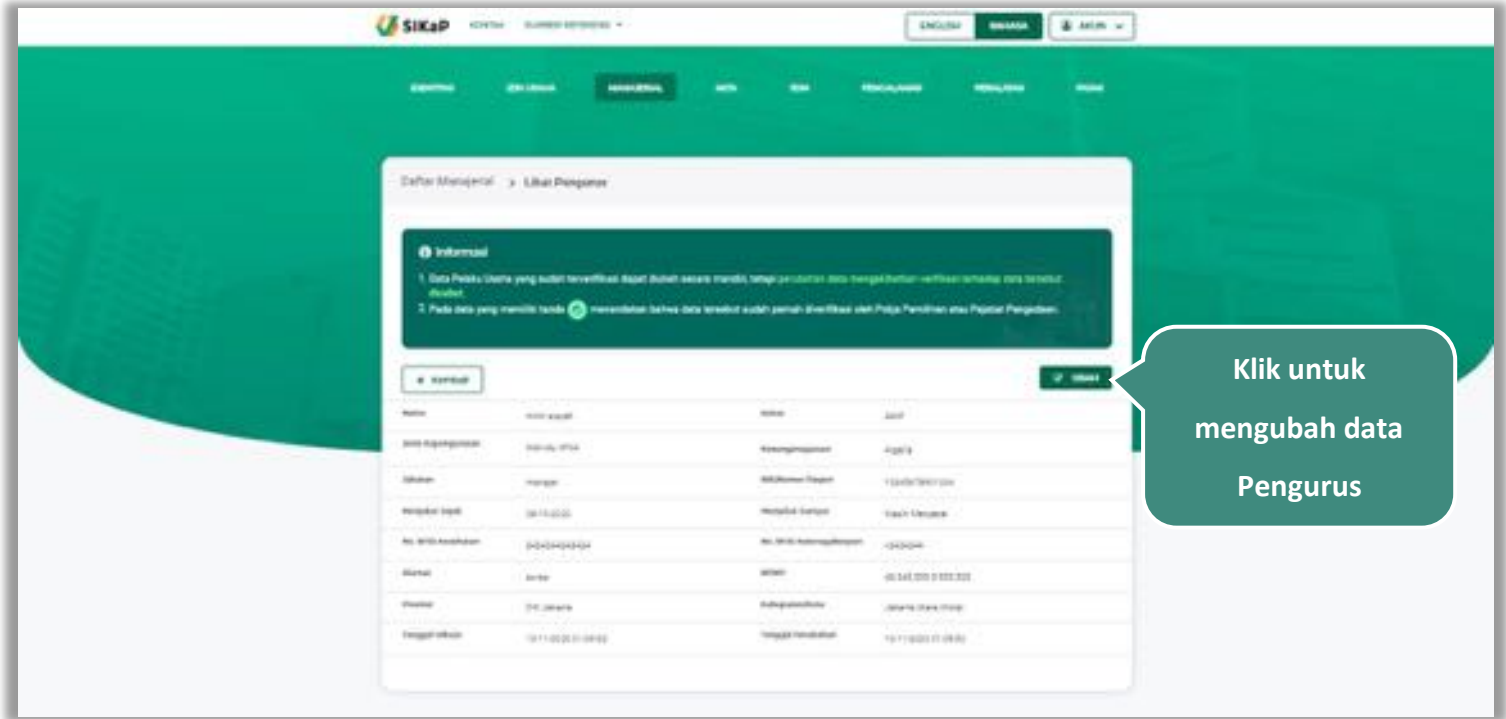

**Gambar 65.** *Halaman Detail Pengurus*

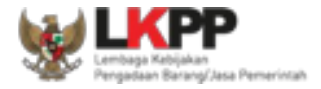

## **Ubah Pengurus**

Klik button **Kubah** untuk ubah data pengurus. Namun mengubah data yang terdapat tanda **Correstation** dapat

mengakibatkan verifikasi terhadap data tersebut dicabut.

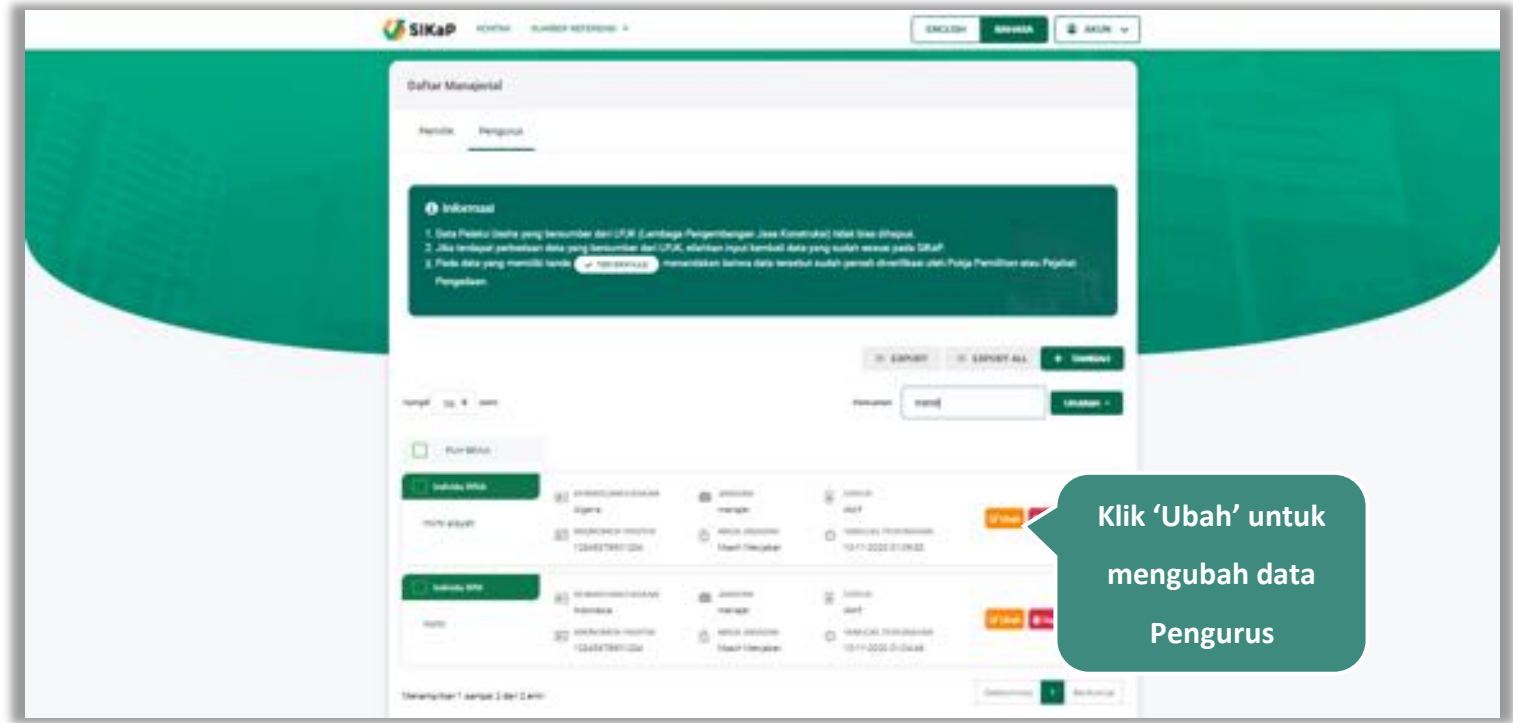

**Gambar 66.** *Halaman Daftar Manajerial – tab Pengurus*

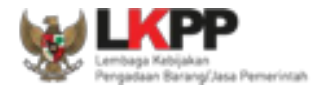

# Akan tampil halaman ubah pengurus, ubah data yang diperlukan lalu klik simpan untuk menyimpan hasil perubahan.

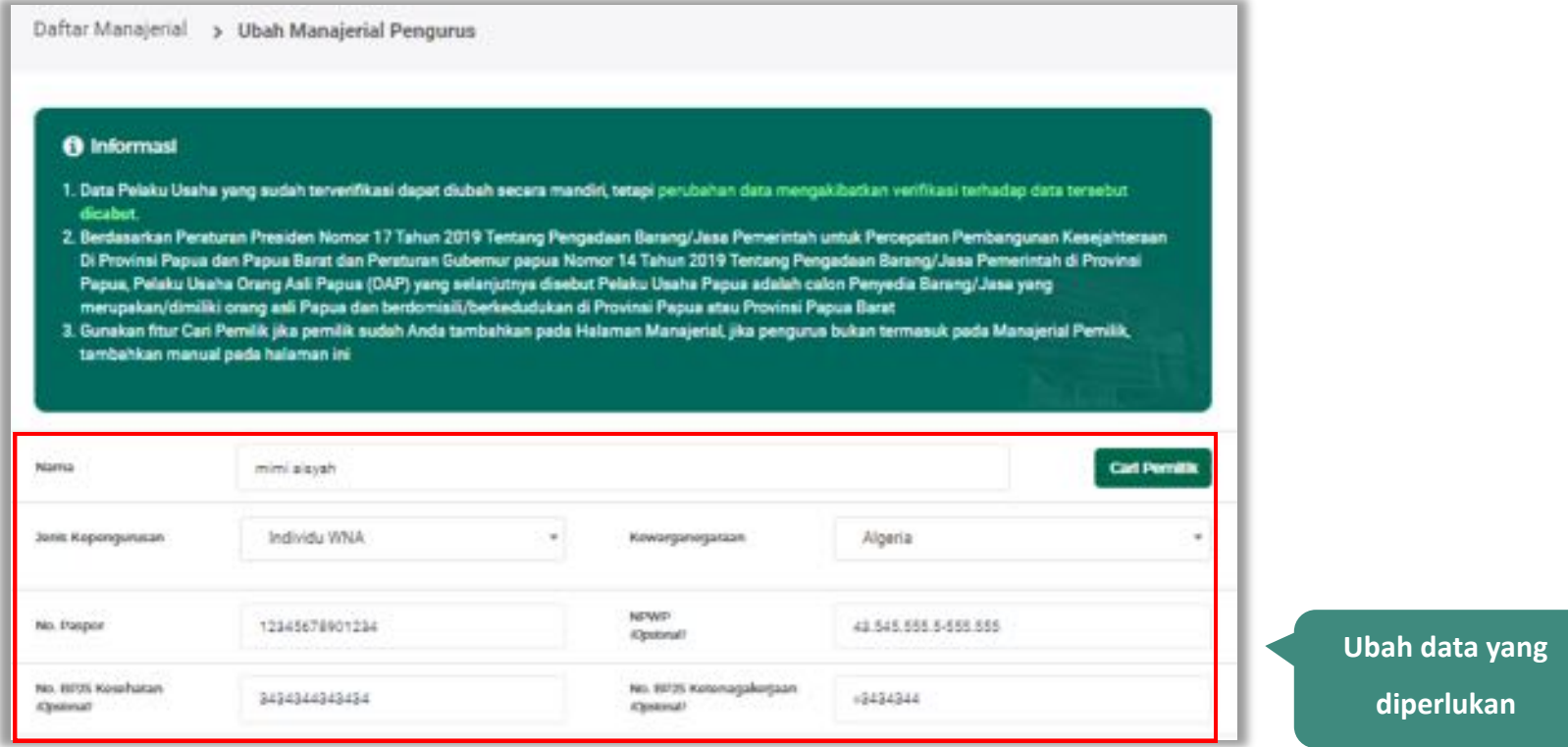

**Gambar 67.** *Halaman Ubah Pengurus (1)* 

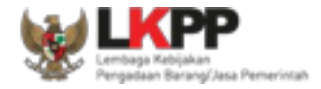

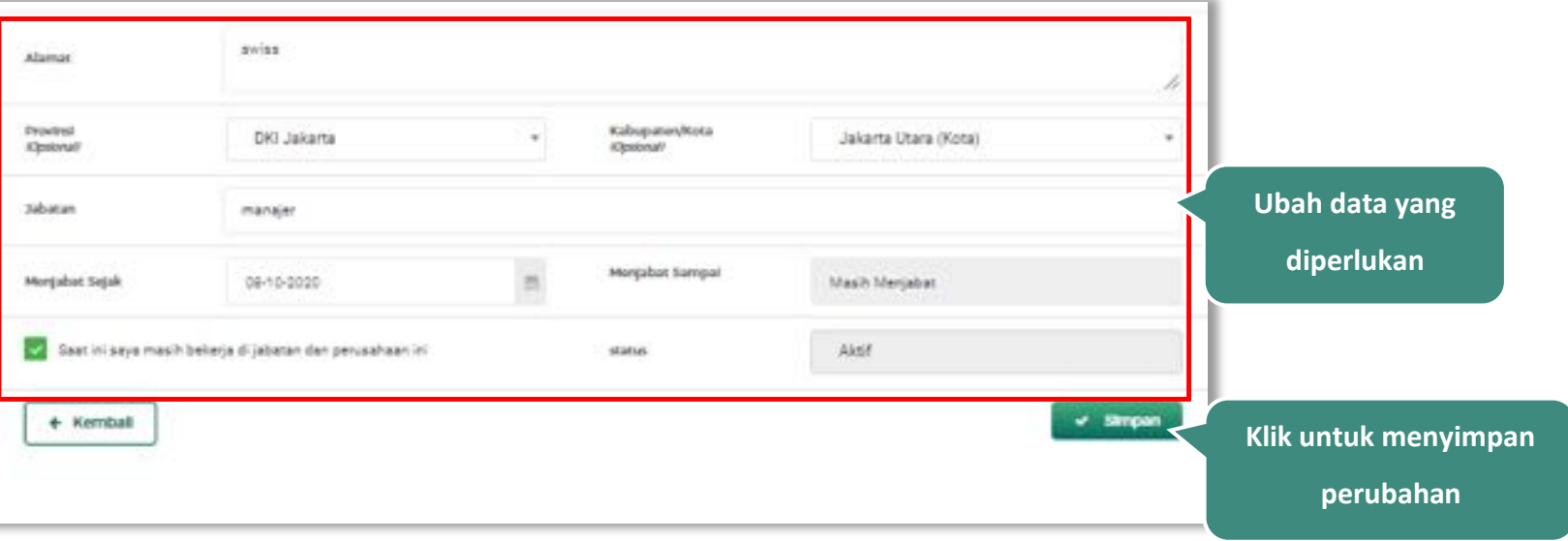

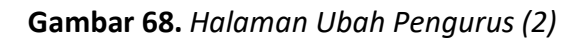

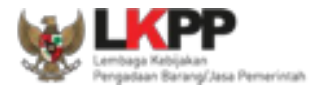

### **Hapus Pengurus**

Untuk menghapus pengurus, beri tanda ceklis **vanda pengurus lalu klik button** *.* **Data yang terdapat tanda** 

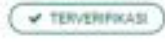

tidak dapat dihapus.

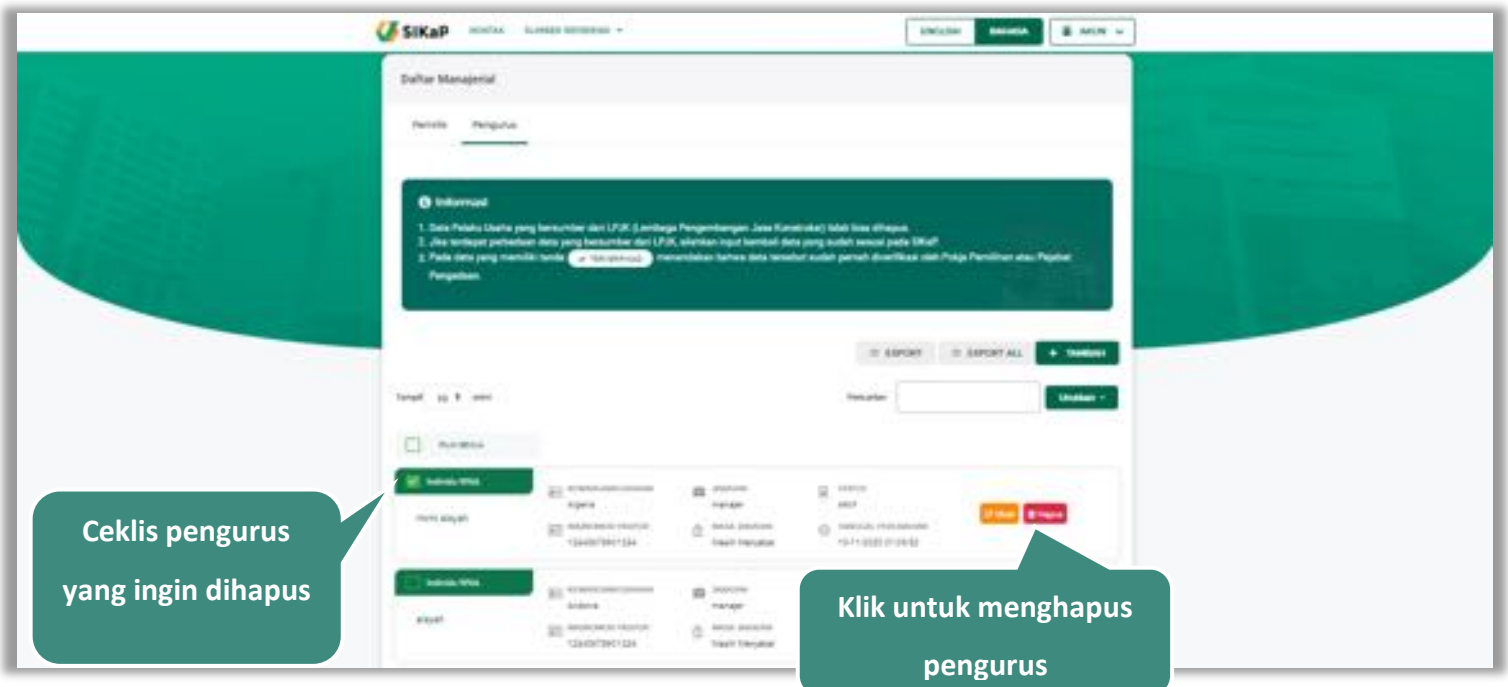

**Gambar 69.** *Halaman Hapus Pengurus*

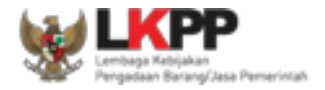

untuk menghapus lebih dari satu pengurus, ceklis **vili** pada beberapa nama pengurus lalu klik button **B** Hapus yang Dipilih

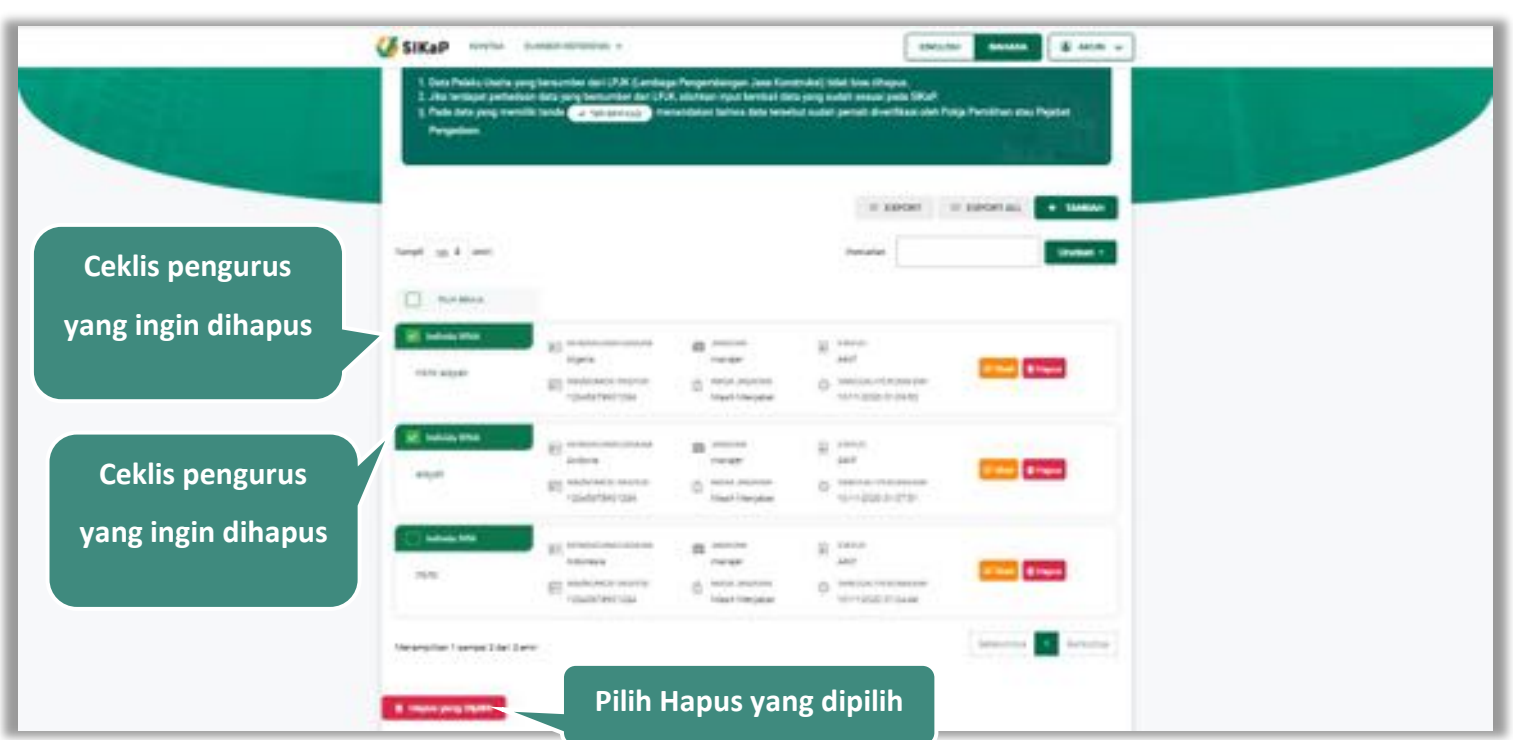

**Gambar 70.** *Halaman Hapus Beberapa Pengurus*

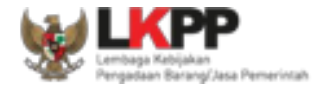

Pada jendela konfirmasi hapus yang ditampilkan pilih **1998**.

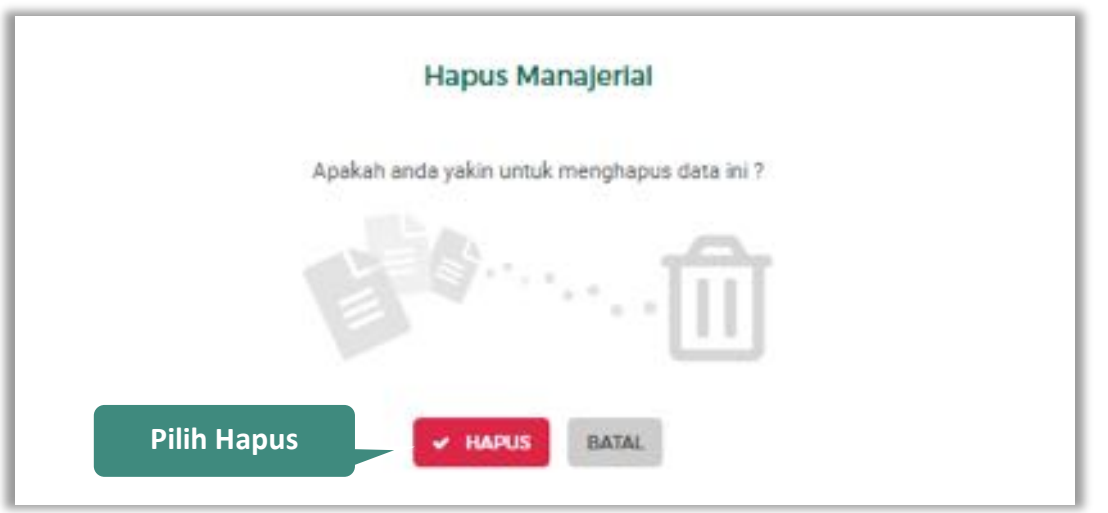

**Gambar 71.** *Halaman Konfirmasi Hapus Pengurus*

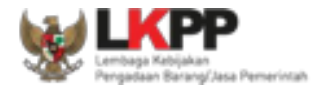

#### **5.4. Akta**

Menu ini digunakan untuk mengelola data akta perusahaan dari Pelaku Usaha yang terdiri dari akta pendirian dan akta perubahan. Data pemilik perusahaan dan data pengurus perusahaan dapat ditambahkan di Halaman Akta Perusahaan.

#### **5.4.1. Akta Pendirian**

Untuk mengubah data akta pendirian klik yang ada di tab Akta Pendirian. Pada tab Akta pendirian juga dapat menambah, mencari, *export, export all,* mengubah, dan menghapus data pemilik dan data pengurus perusahaan.

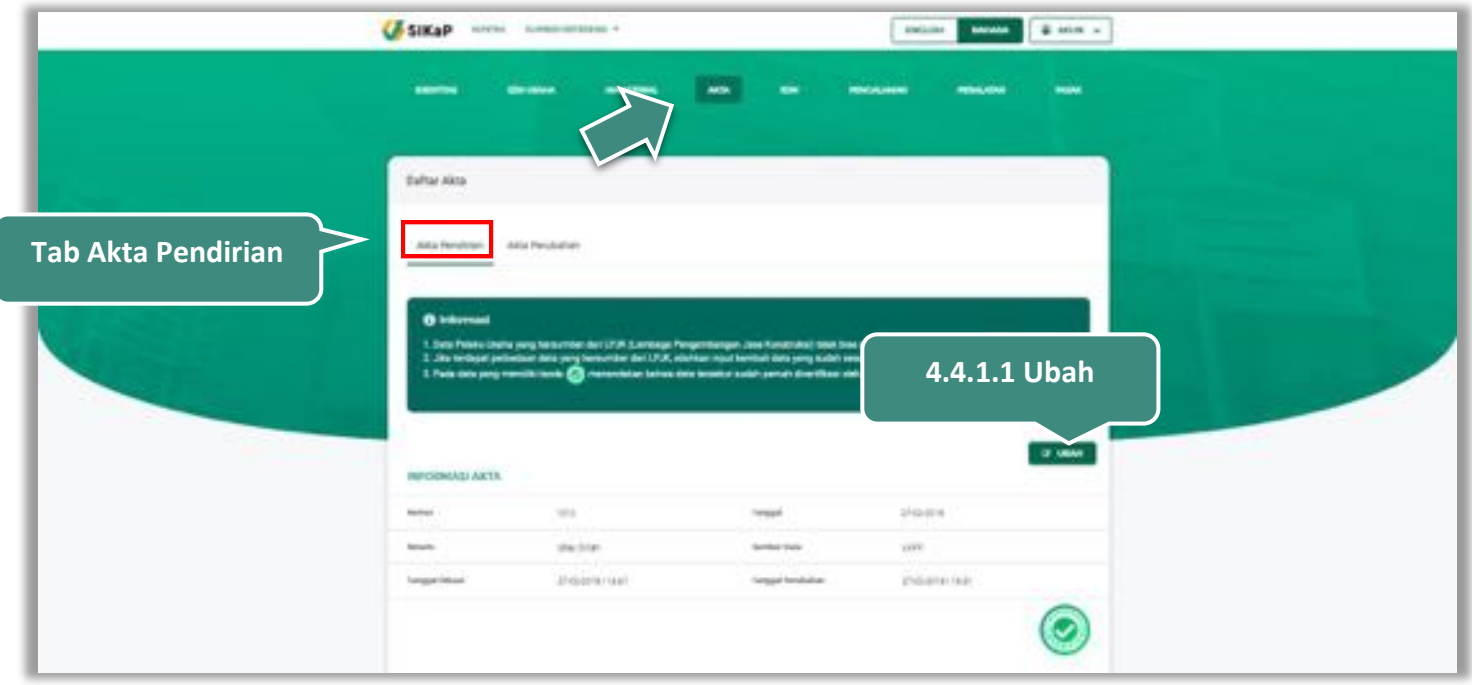

**Gambar 72.** *Halaman Akta – tab Akta Pendirian (1)*

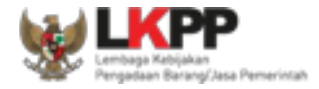

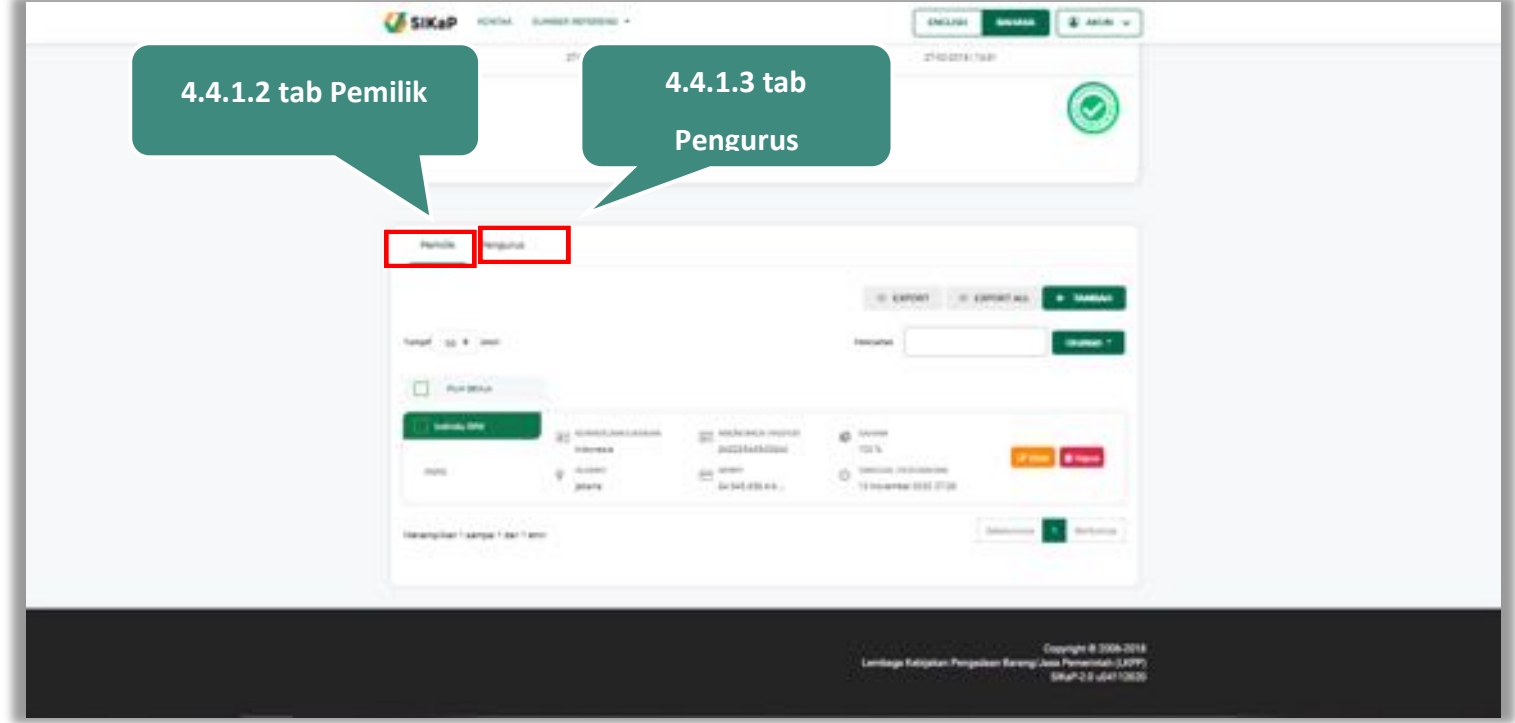

**Gambar 73.** *Halaman Akta – tab Akta Pendirian (2)*

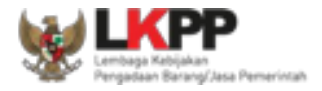

## **Ubah Akta Pendirian**

Klik button **dan kaliman data data akta pendirian. Namun mengubah data yang terdapat tanda dapat dapat** mengakibatkan verifikasi terhadap data tersebut dicabut.

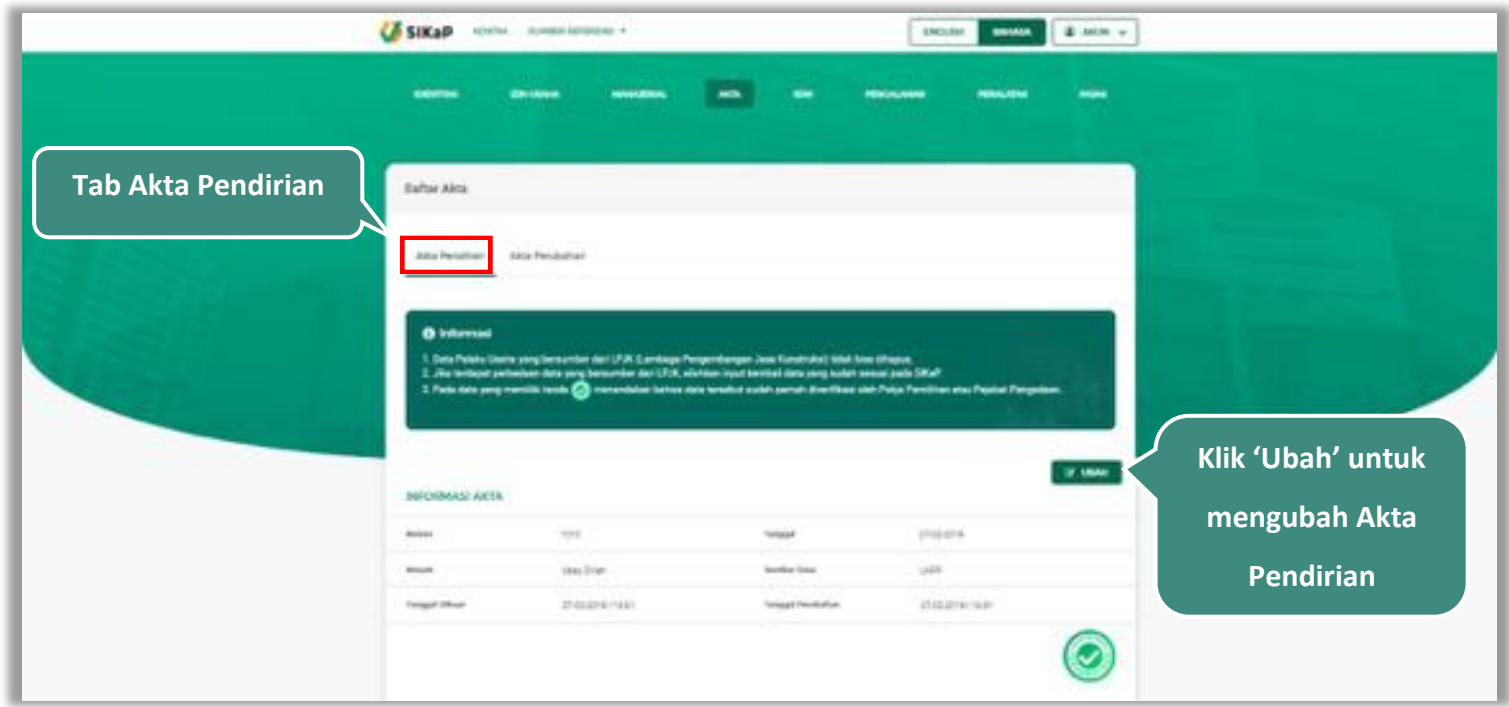

**Gambar 74.** *Halaman Akta – tab Akta Pendirian* 

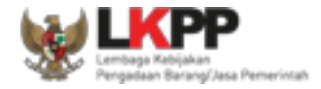

Akan tampil halaman ubah akta pendirian, ubah data yang diperlukan lalu klik simpan untuk menyimpan hasil

perubahan.

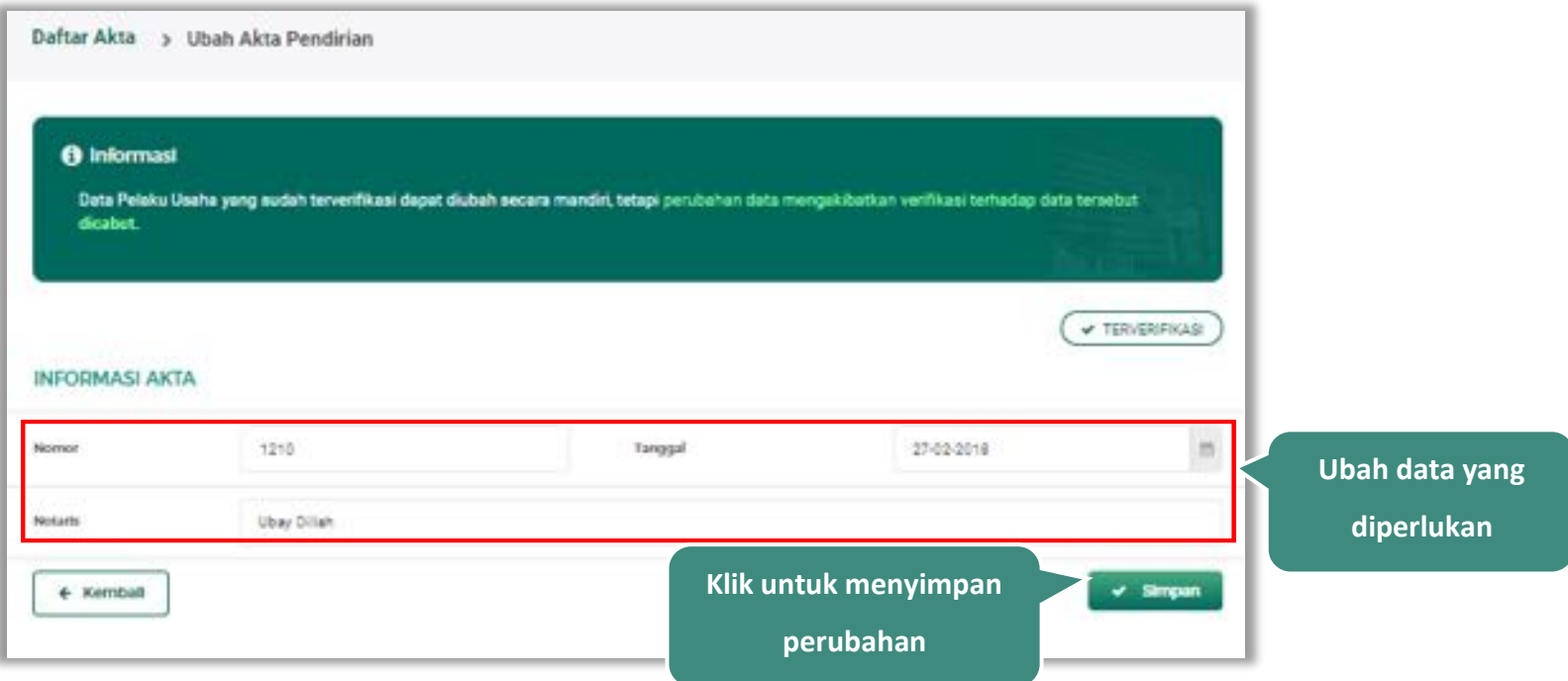

**Gambar 75.** *Halaman Ubah Akta Pendirian*

Penjelasan mengenai isian pada halaman ubah akta pendirian,

- x **Nomor**, adalah nomor akta pendirian perusahaan;
- x **Tanggal** Surat, adalah tanggal dari surat akta pendirian perusahaan;

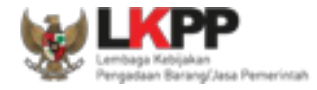

x **Notaris**, adalah nama notaris yang mengurus/menandatangani/bertanggung jawab terhadap surat akta pendirian perusahaan;

#### **Pemilik**

Pada Akta Pendirian, Klik tab Pemilik untuk melakukan tambah, cari, *export, export all*, ubah dan hapus Pemilik. Lihat Bab 4.3.1 Pemilik untuk penjabaran lengkap mengenai kelola pemilik

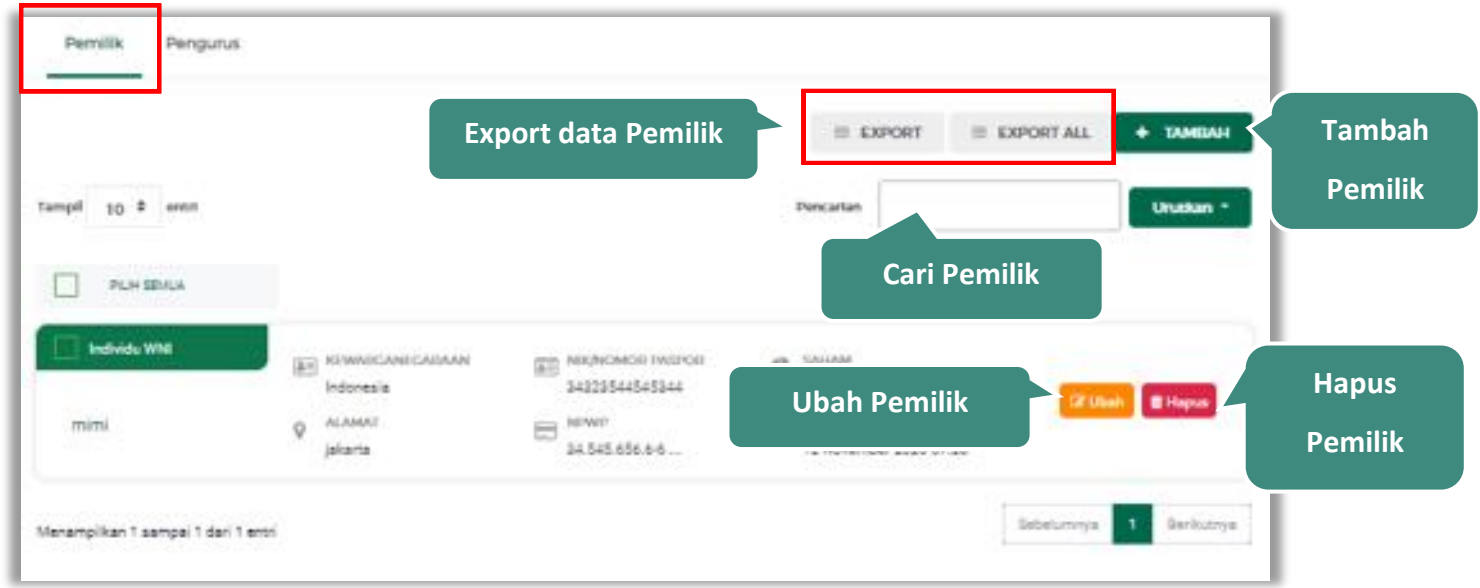

**Gambar 76.** *Halaman Akta Pendirian – tab Pemilik*

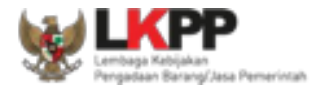

## **Pengurus**

Pada Akta Pendirian, Klik tab Pengurus untuk melakukan tambah, cari, *export, export all,* ubah dan hapus pengurus.

Lihat Bab 4.3.2 Pengurus untuk penjabaran lengkap mengenai kelola pengurus

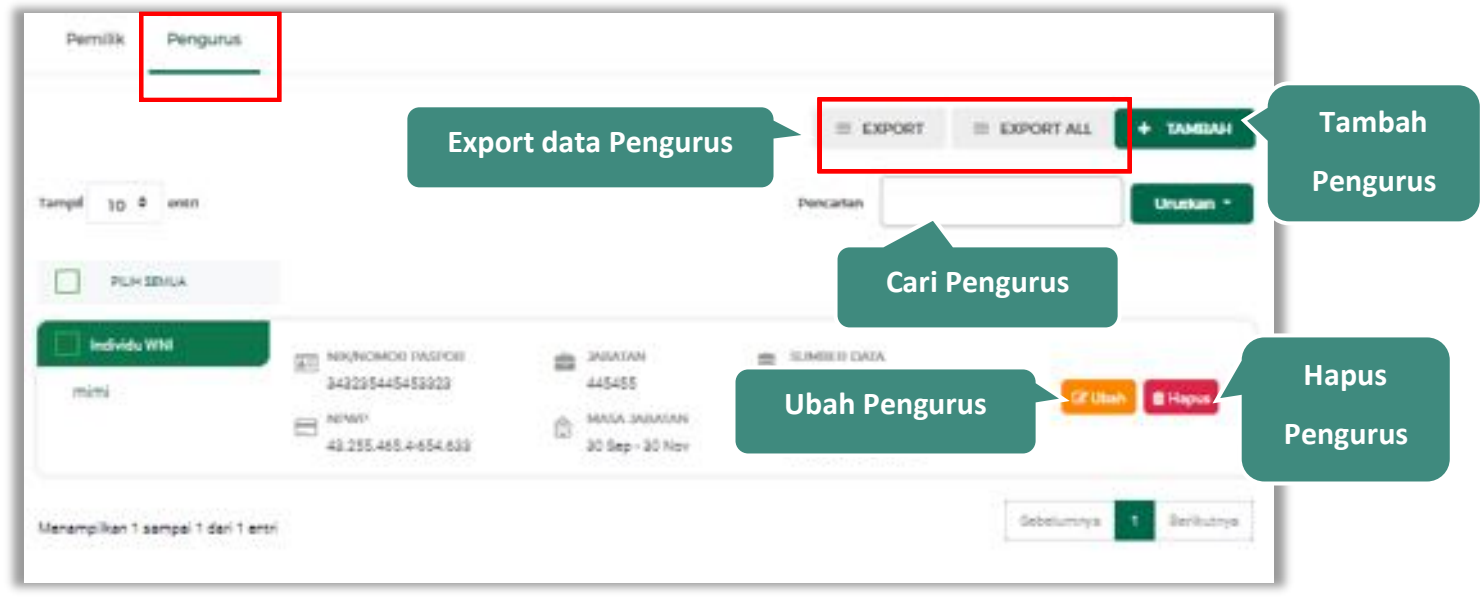

**Gambar 77.** *Halaman Akta Pendirian – tab Pengurus*

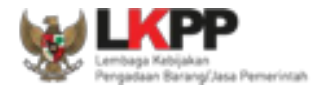

## **Akta Perubahan**

Akta perubahan diisi jika terdapat perubahan pada akta pendirian perusahaan. Pada tab Akta Perubahan juga dapat menambah, mencari, *export* data, *export all* data, mengubah, dan menghapus Akta Perubahan.

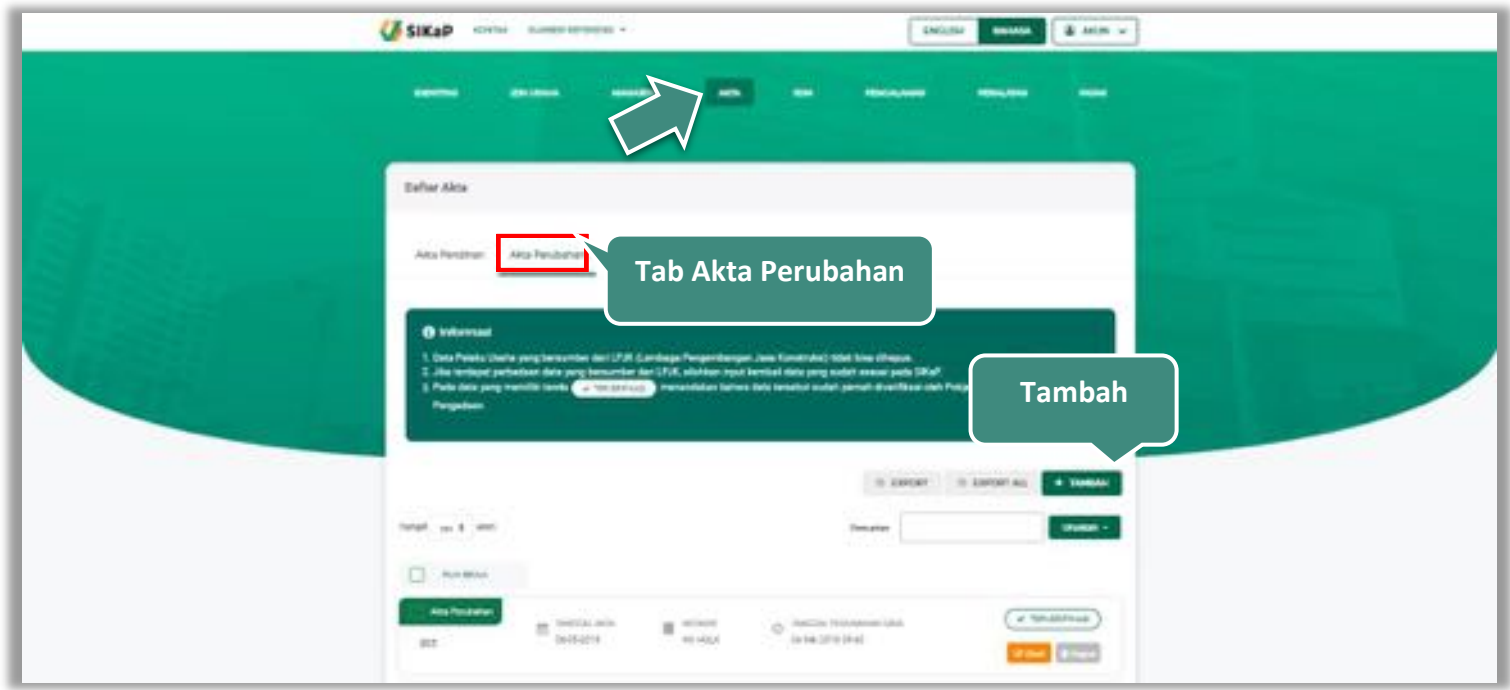

**Gambar 78.** *Halaman Akta – tab Akta Perubahan*

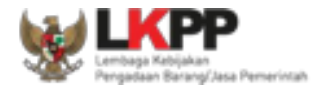

#### **Tambah Akta Perubahan**  $5.4.2.1.$

Untuk menambah akta perubahan klik *button* **keraman** pada akta perubahan. Kemudian tampil halaman tambah

akta perubahan, *input* data akta perubahan lalu klik simpan untuk menyimpan data

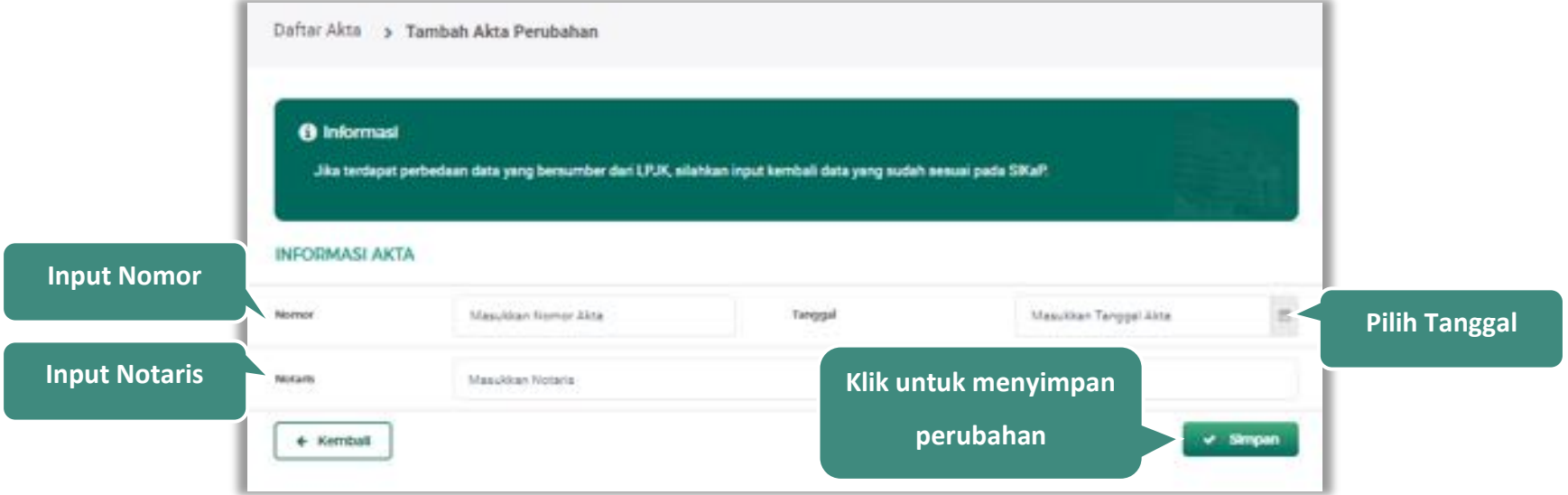

#### **Gambar 79.** *Halaman Tambah Akta Perubahan*

Penjelasan mengenai isian pada halaman tambah akta perubahan,

- x **Nomor**, adalah nomor akta perubahan perusahaan;
- x **Tanggal** Surat, adalah tanggal dari surat akta perubahan perusahaan;
- x **Notaris**, adalah nama notaris yang mengurus/menandatangani/bertanggung jawab terhadap surat akta perubahan perusahaan;

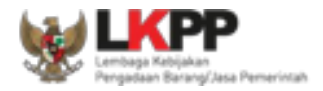

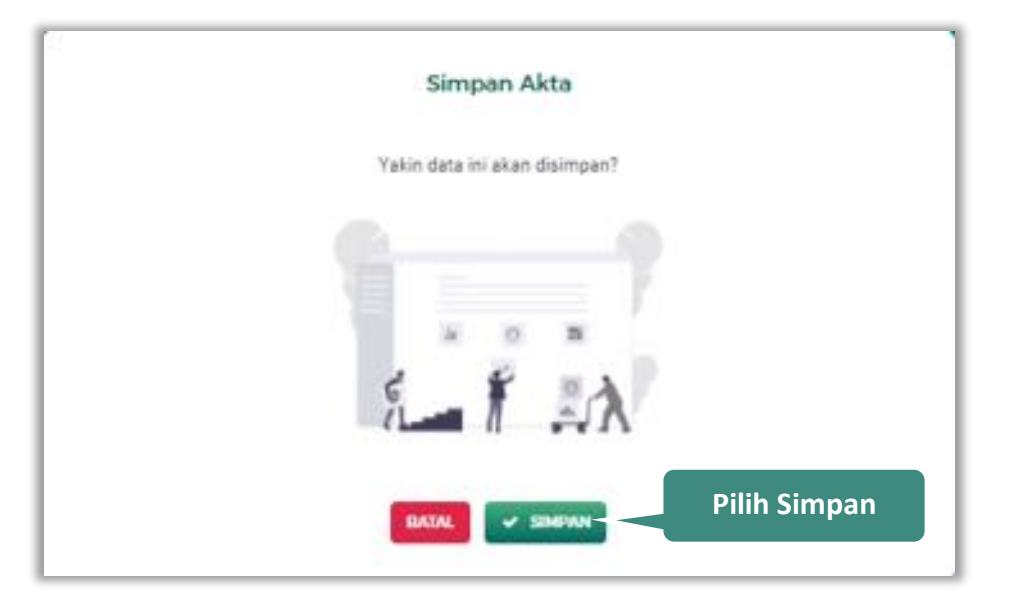

Setelah mengisi semua data, akan tampil konfirmasi untuk menyimpan, Klik 'Simpan' jika data sudah benar

**Gambar 80.** *Halaman Konfirmasi Simpan Akta Perubahan*
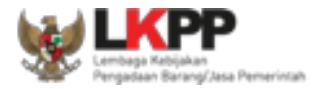

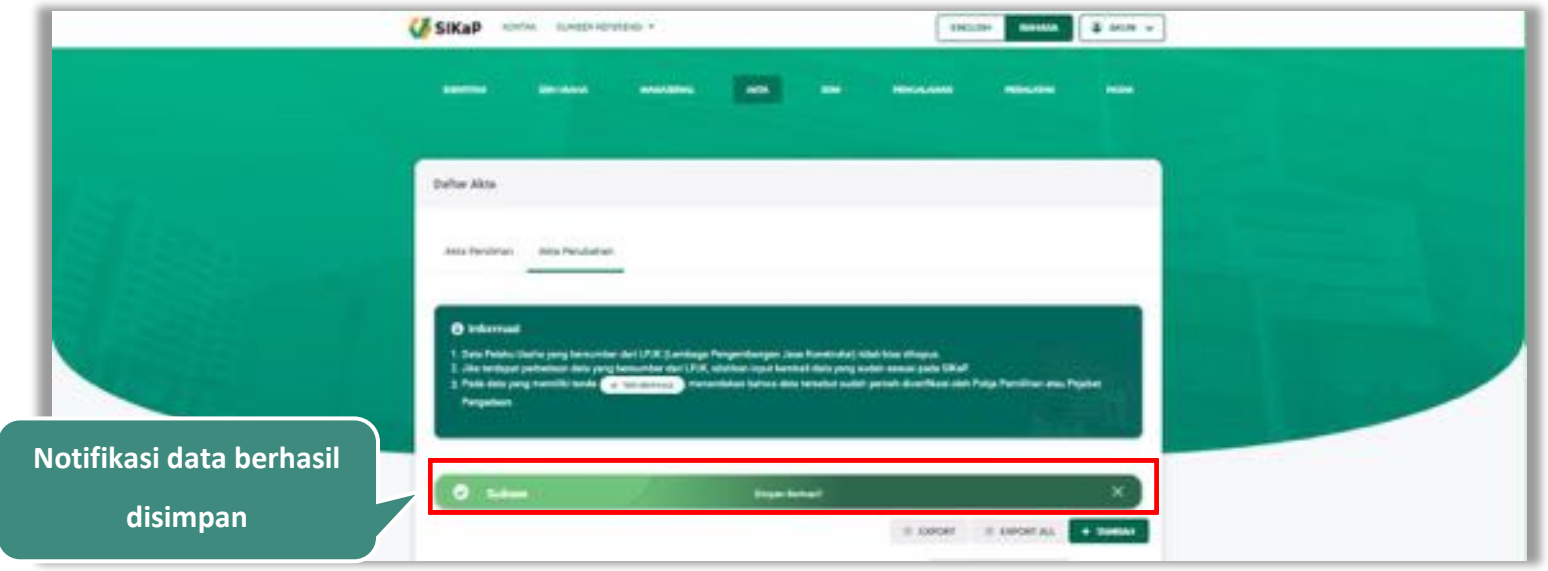

# Jika berhasil maka akan muncul notifikasi bahwa data berhasil disimpan

**Gambar 81.** *Halaman Notifikasi Simpan Akta Perubahan*

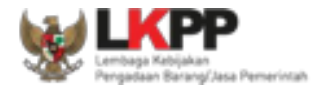

#### $5.4.2.2.$ **Export dan Export All**

Untuk melakukan *export* data akta perubahan klik *button* **EXPORT** atau klik **EXPORTALL** untuk *export* 

semua data.

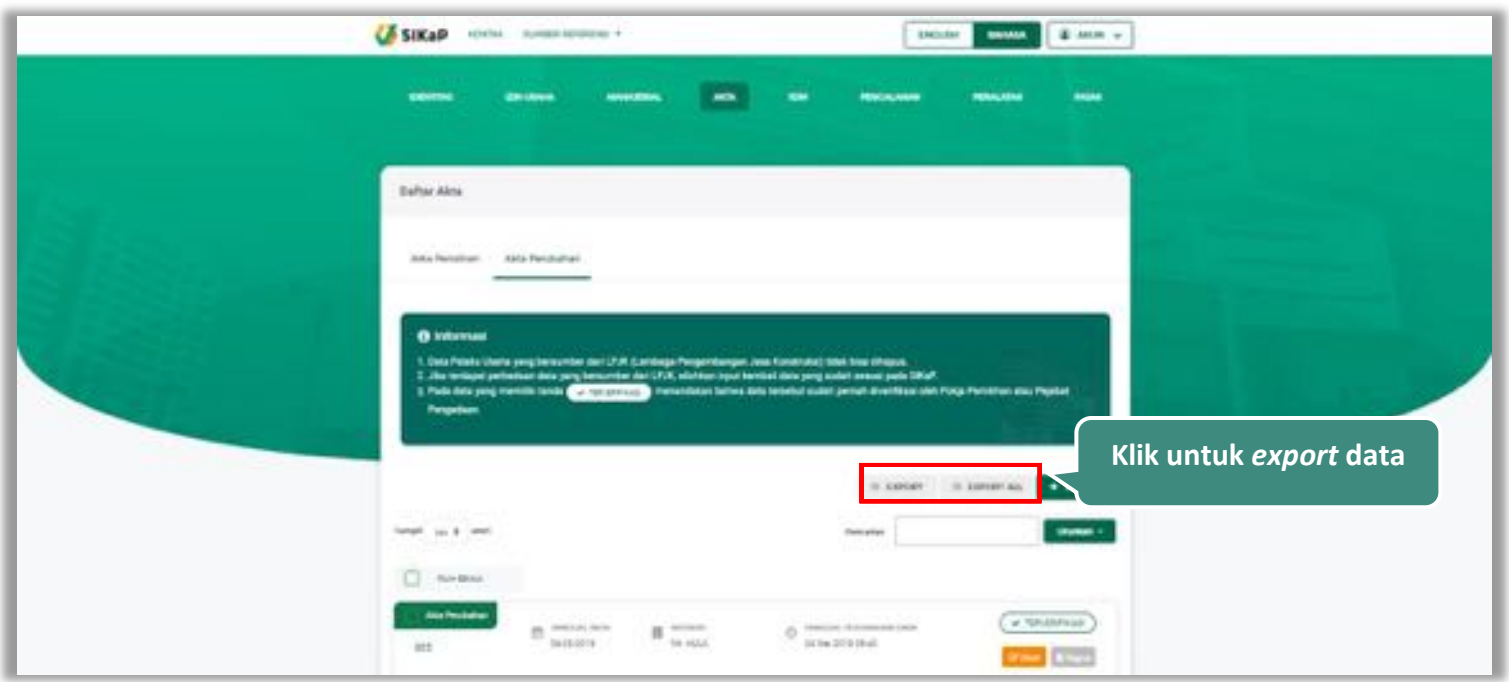

**Gambar 82.** *Halaman Daftar Akta Perubahan*

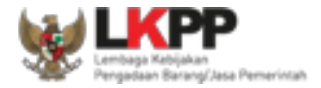

# Halaman ini menampilkan hasil *export* data akta perubahan

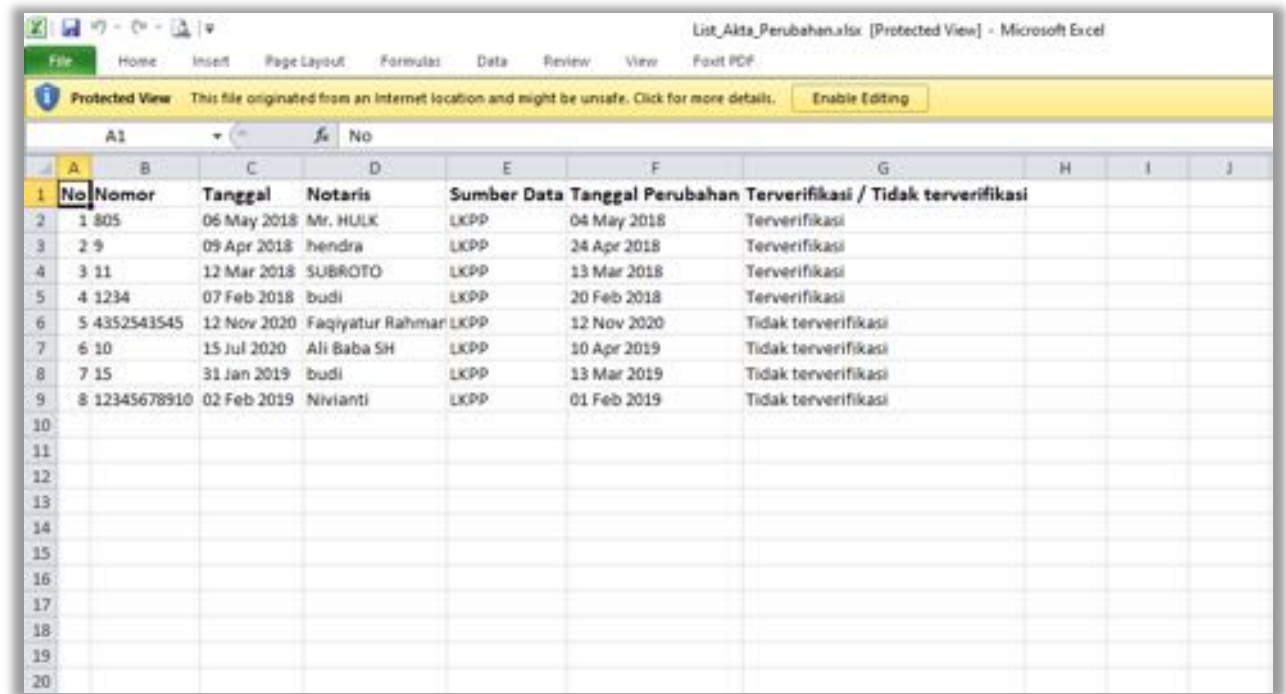

**Gambar 83.** *Halaman Export Akta Perubahan*

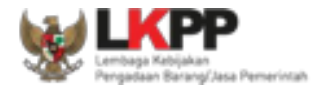

## **Cari Akta Perubahan**

Urutkan $\gamma$ Untuk melakukan cari akta perubahan *input keyword* pada kolom pencarian lalu klik enter. Klik *button*

untuk mengurutkan data.

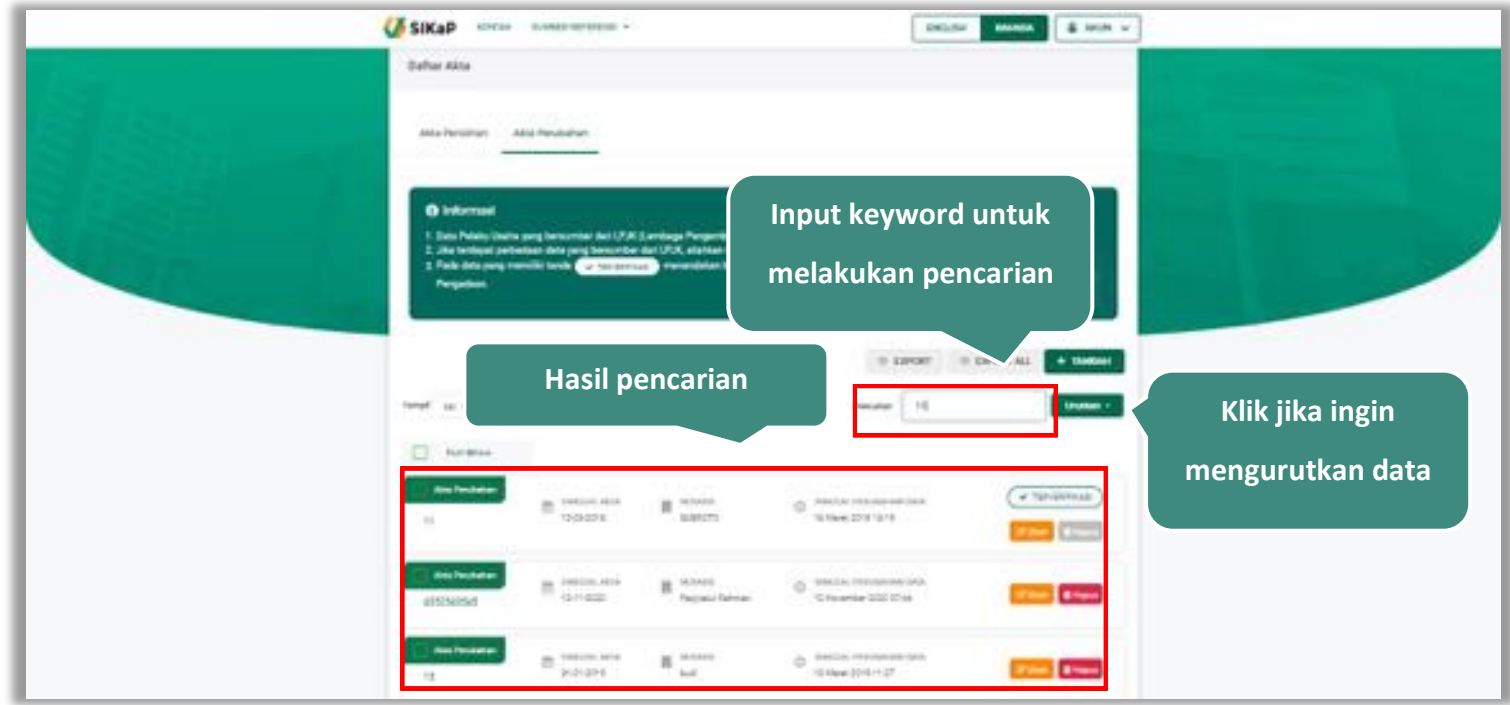

**Gambar 84.** *Halaman Daftar Akta Perubahan*

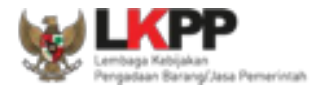

#### 5.4.2.4. **Lihat Detail Akta Perubahan**

Klik pada nama akta perubahan untuk melihat detail akta perubahan

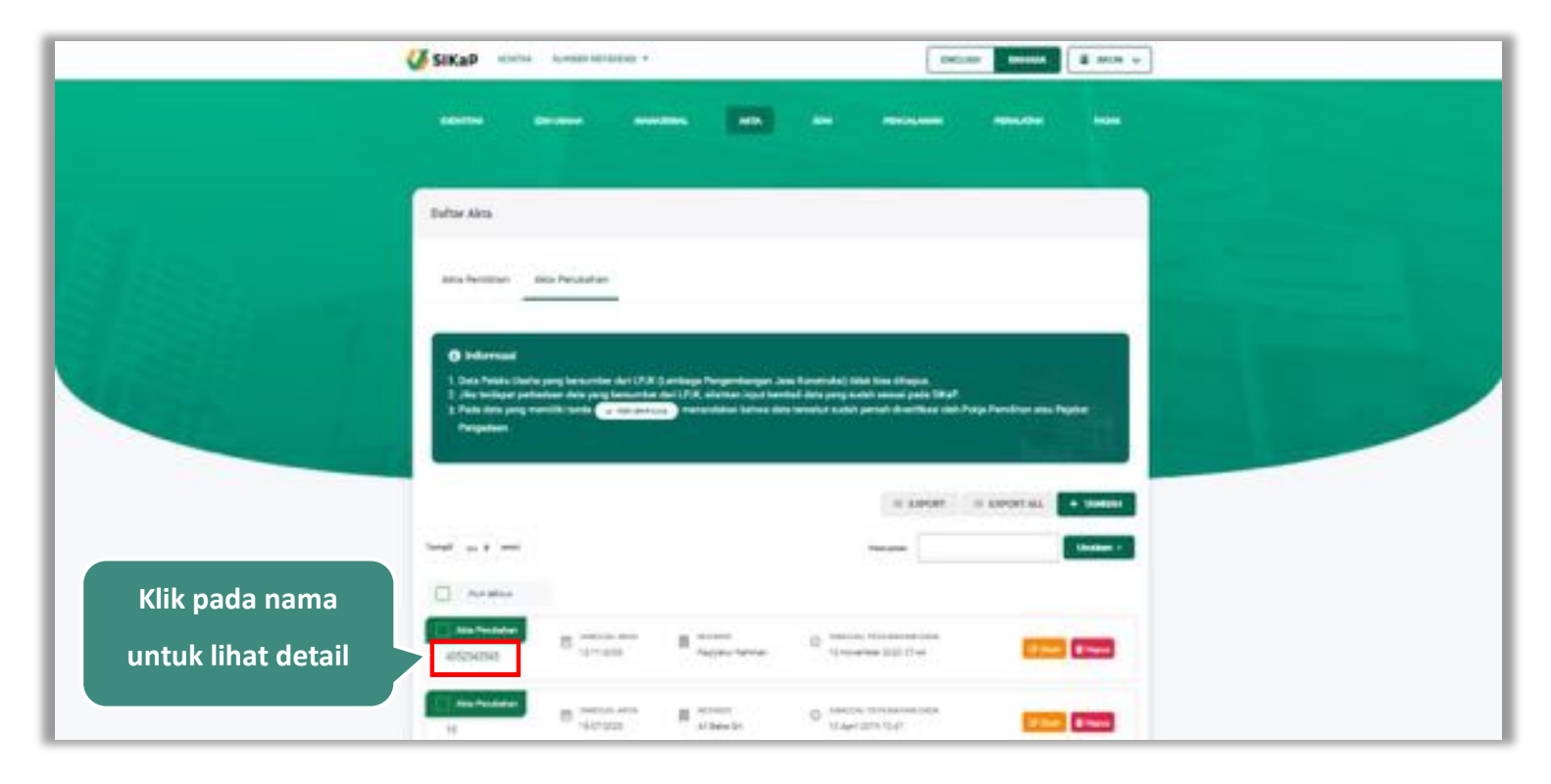

**Gambar 85.** *Halaman Daftar Akta Perubahan*

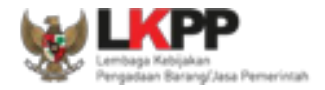

Halaman ini menampilkan detail akta perubahan, selain itu *Pengguna* dapat mengubah data akta perubahan. klik 'Ubah' untuk mengubah data akta perubahan

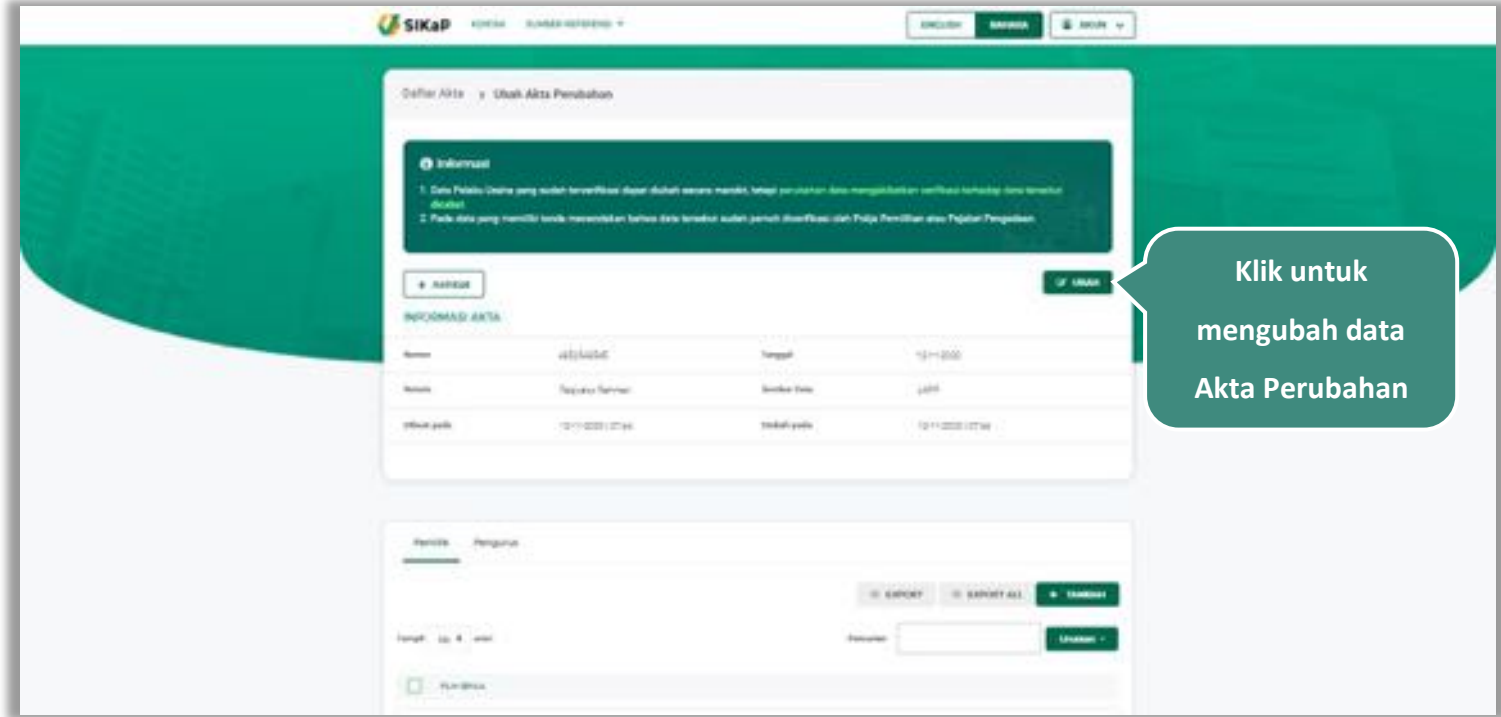

**Gambar 86.** *Halaman Detail Akta Perubahan*

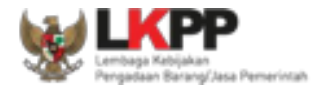

### 5.4.2.5. **Ubah Akta Perubahan**

Klik button **Kumb** untuk ubah data akta perubahan. Namun mengubah data yang terdapat tanda **dapat dapat** dapat

mengakibatkan verifikasi terhadap data tersebut dicabut.

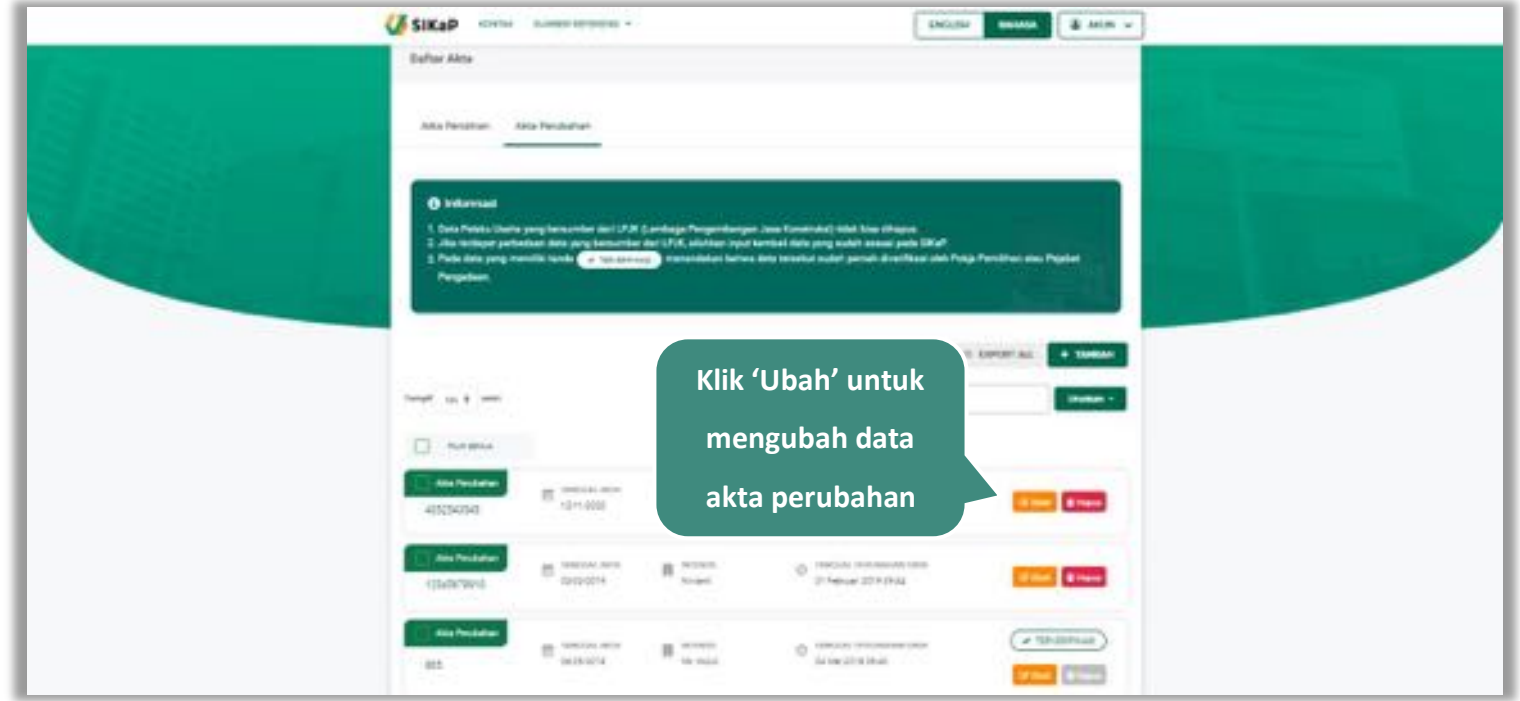

**Gambar 87.** *Halaman Daftar Akta – tab Akta Perubahan*

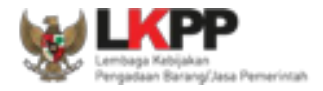

Akan tampil halaman ubah akta perubahan, data pemilik dan data pengurus perusahaan. Ubah data yang diperlukan lalu klik simpan untuk menyimpan hasil perubahan.

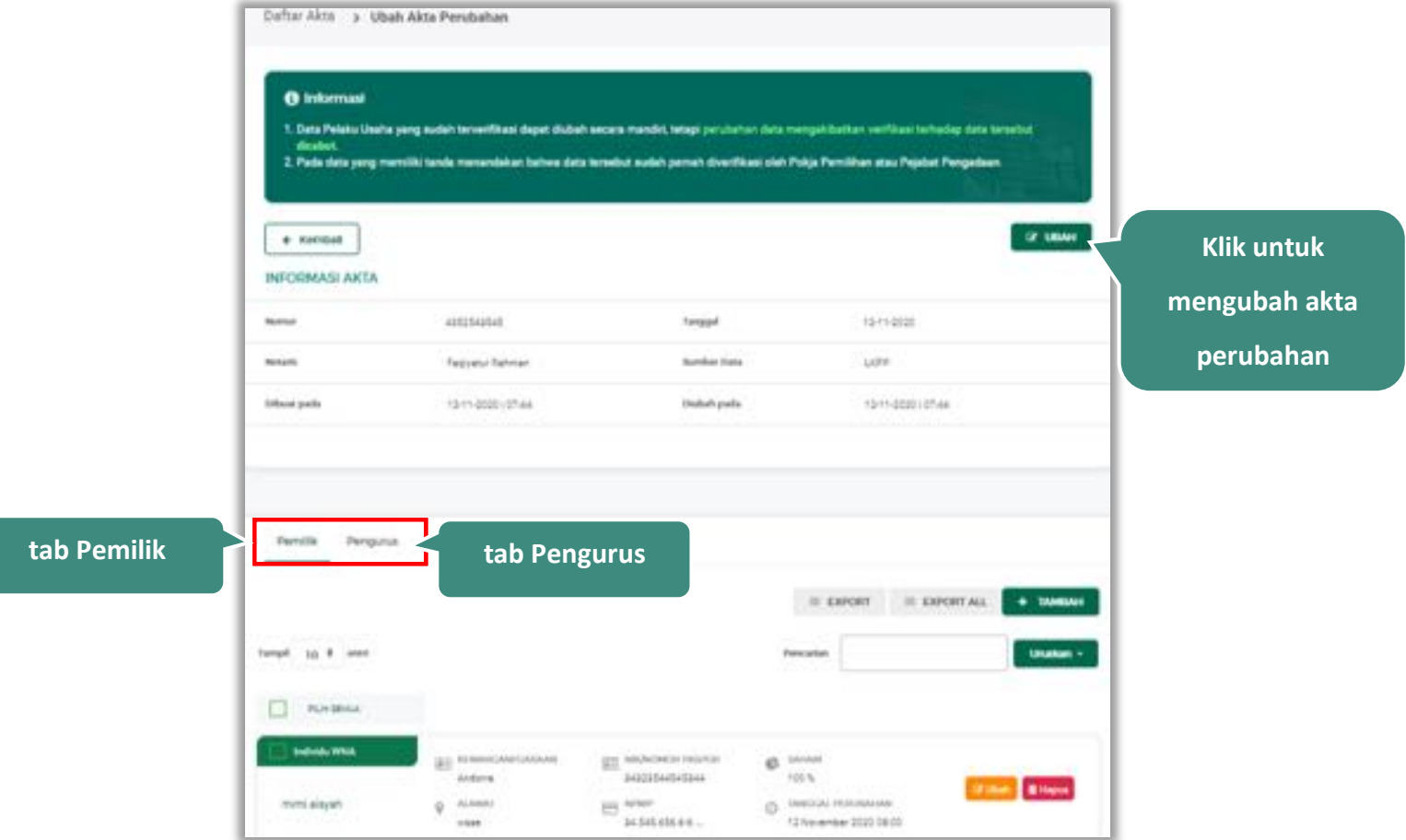

**Gambar 88.** *Halaman Ubah Akta Perubahan (1)*

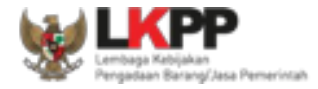

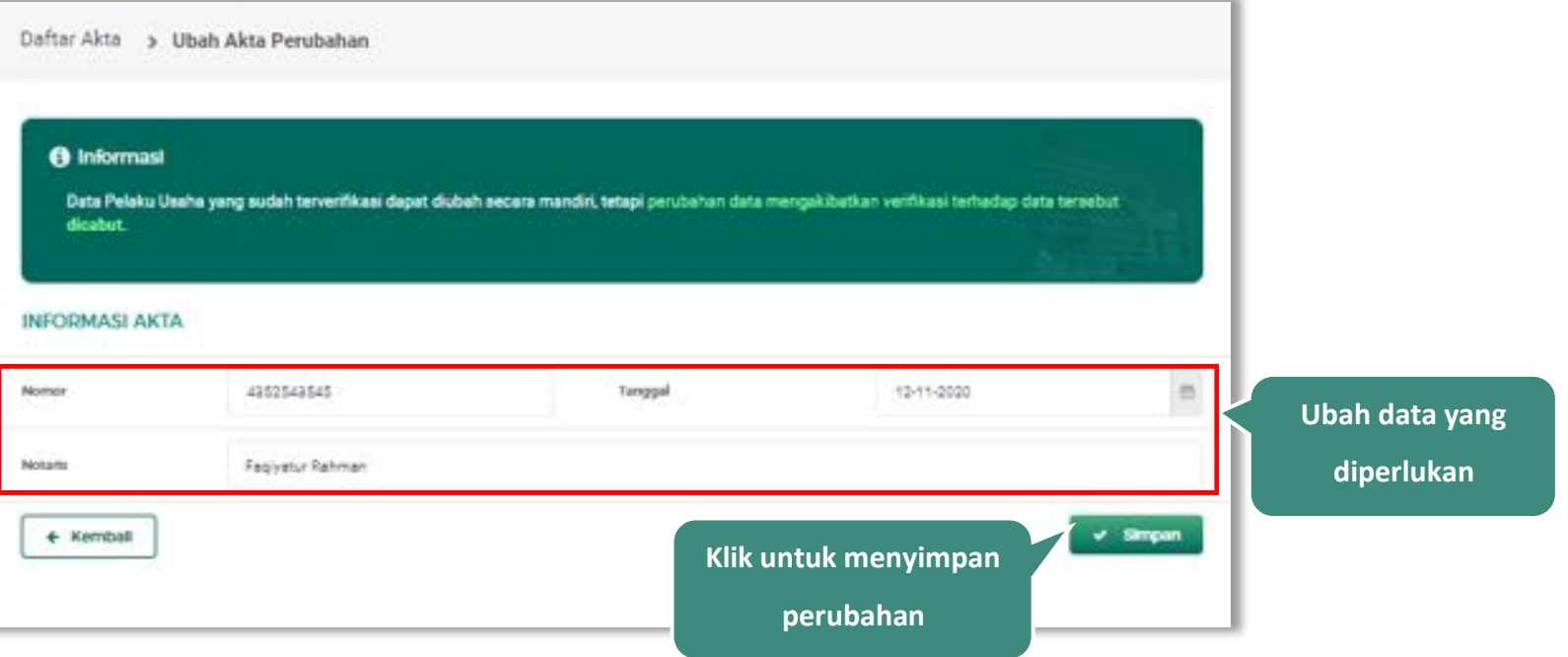

**Gambar 89.** *Halaman Ubah Akta Perubahan*

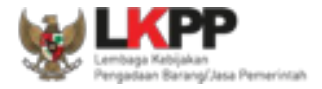

## **Pemilik**

Klik tab Pemilik untuk melakukan tambah, cari, *export, export all*, ubah dan hapus Pemilik pada akta perubahan.

Lihat Bab 4.3.1 Pemilik untuk penjabaran lengkap mengenai kelola pemilik

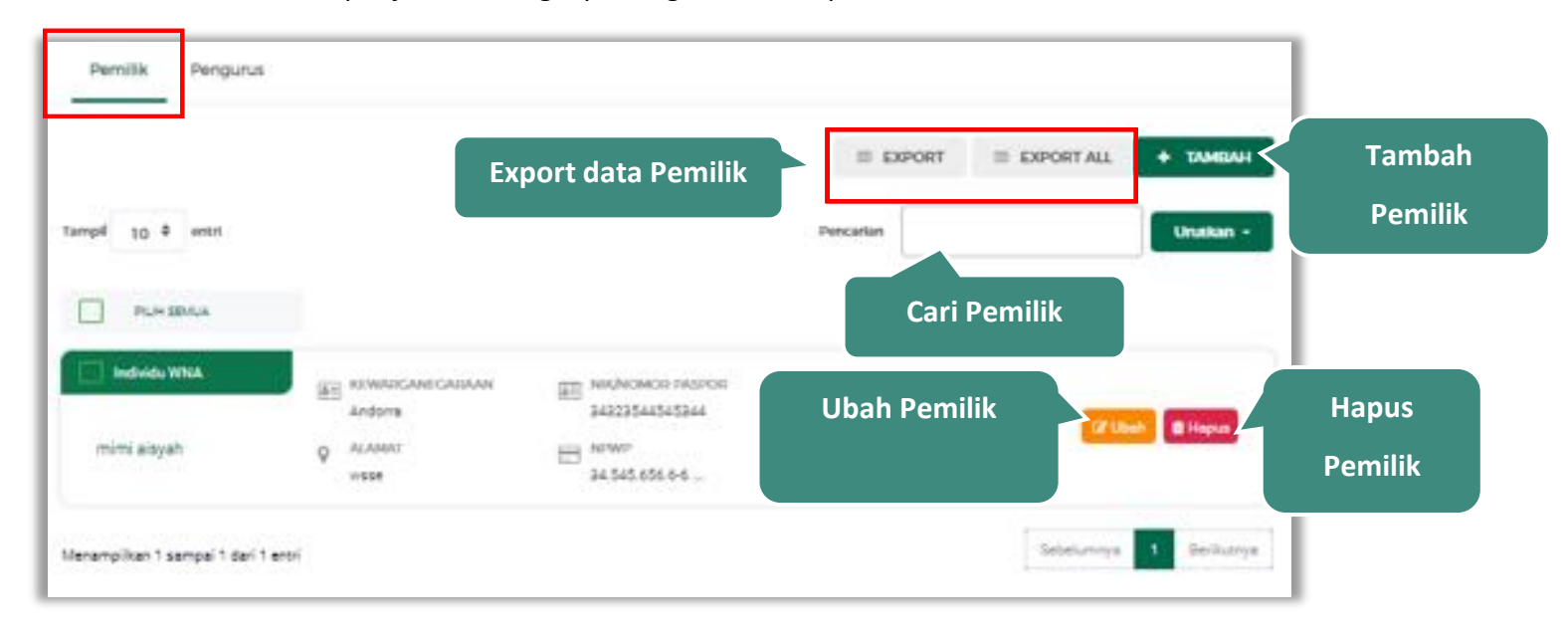

**Gambar 90.** *Halaman Akta Perubahan – tab Pemilik*

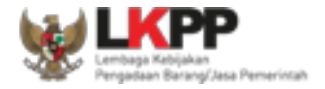

## **Pengurus**

Klik tab Pengurus untuk melakukan tambah, cari, *export, export all*, ubah dan hapus pengurus pada akta perubahan. Lihat Bab 4.3.2 Pengurus untuk penjabaran lengkap mengenai kelola pengurus

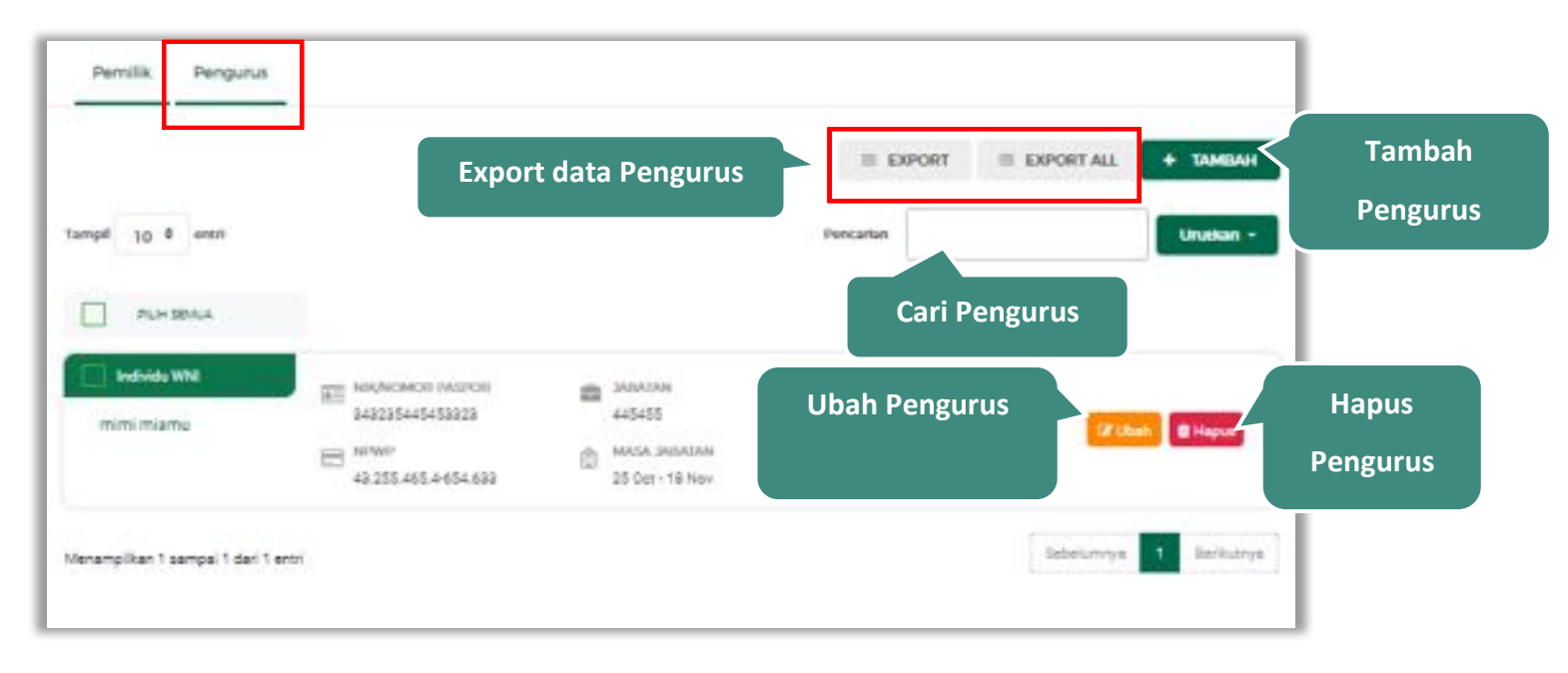

**Gambar 91.** *Halaman Akta Perubahan – tab Pengurus*

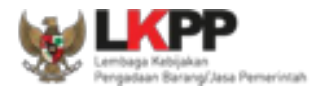

## **5.5. SDM**

Menu ini digunakan untuk mengelola data Pelaku Usaha, yaitu Tenaga Ahli, Tenaga Terampil, dan Tenaga Administrasi terdapat 3 tab pada menu ini yaitu tab Tenaga Ahli, tab Tenaga Terampil, dan tab Tenaga Administrasi

### 5.5.1. Tenaga Ahli

Klik tab Tenaga Ahli untuk mengelola data tenaga ahli. Pelaku Usaha dapat menambahkan, mencari, *export* data, *export* semua data, melihat detail tenaga ahli, mengubah, atau menghapus tenaga ahli.

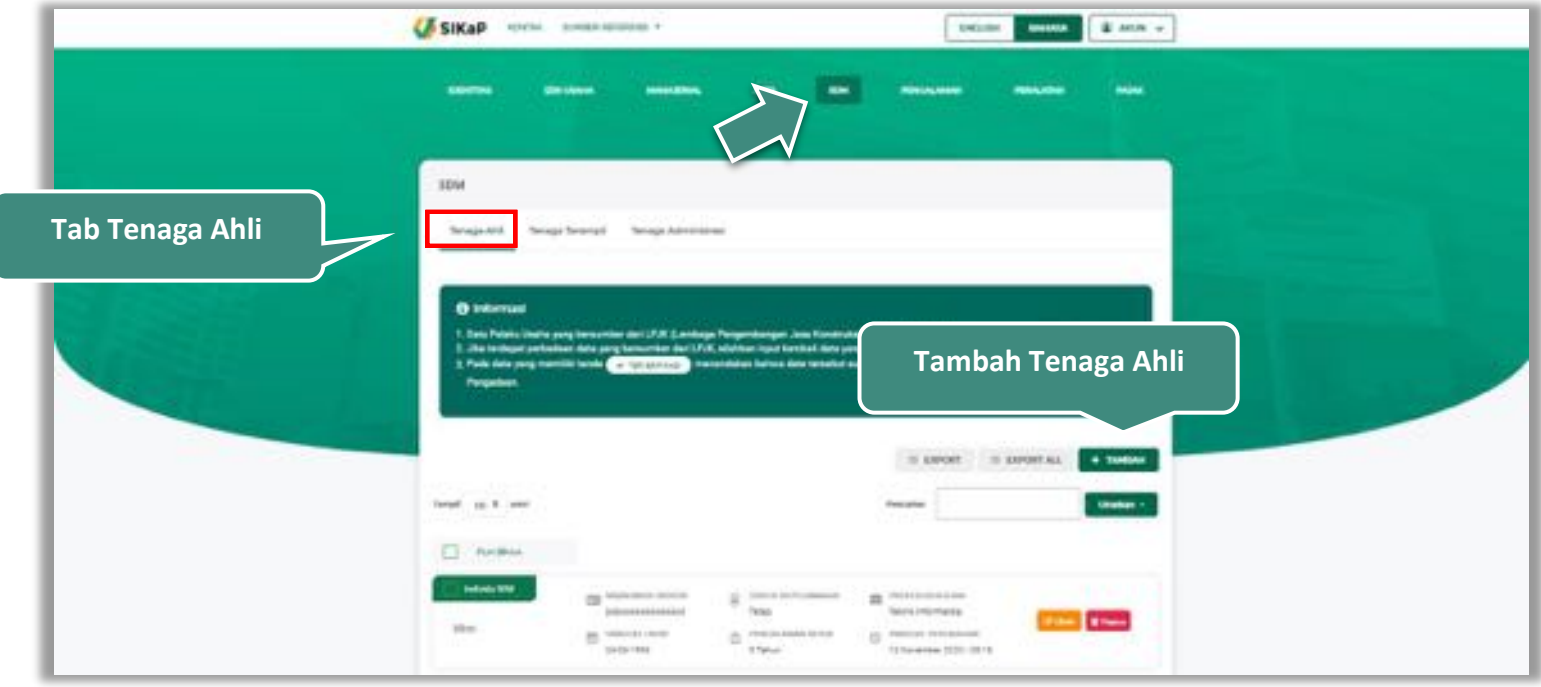

**Gambar 92.** *Halaman SDM – tab Tenaga Ahli*

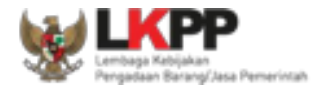

## **Tambah Tenaga Ahli**

Untuk menambah tenaga ahli klik *button* pada daftar tenaga ahli. Kemudian tampil halaman tambah tenaga ahli, *input* data tenaga ahli lalu klik simpan untuk menyimpan data.

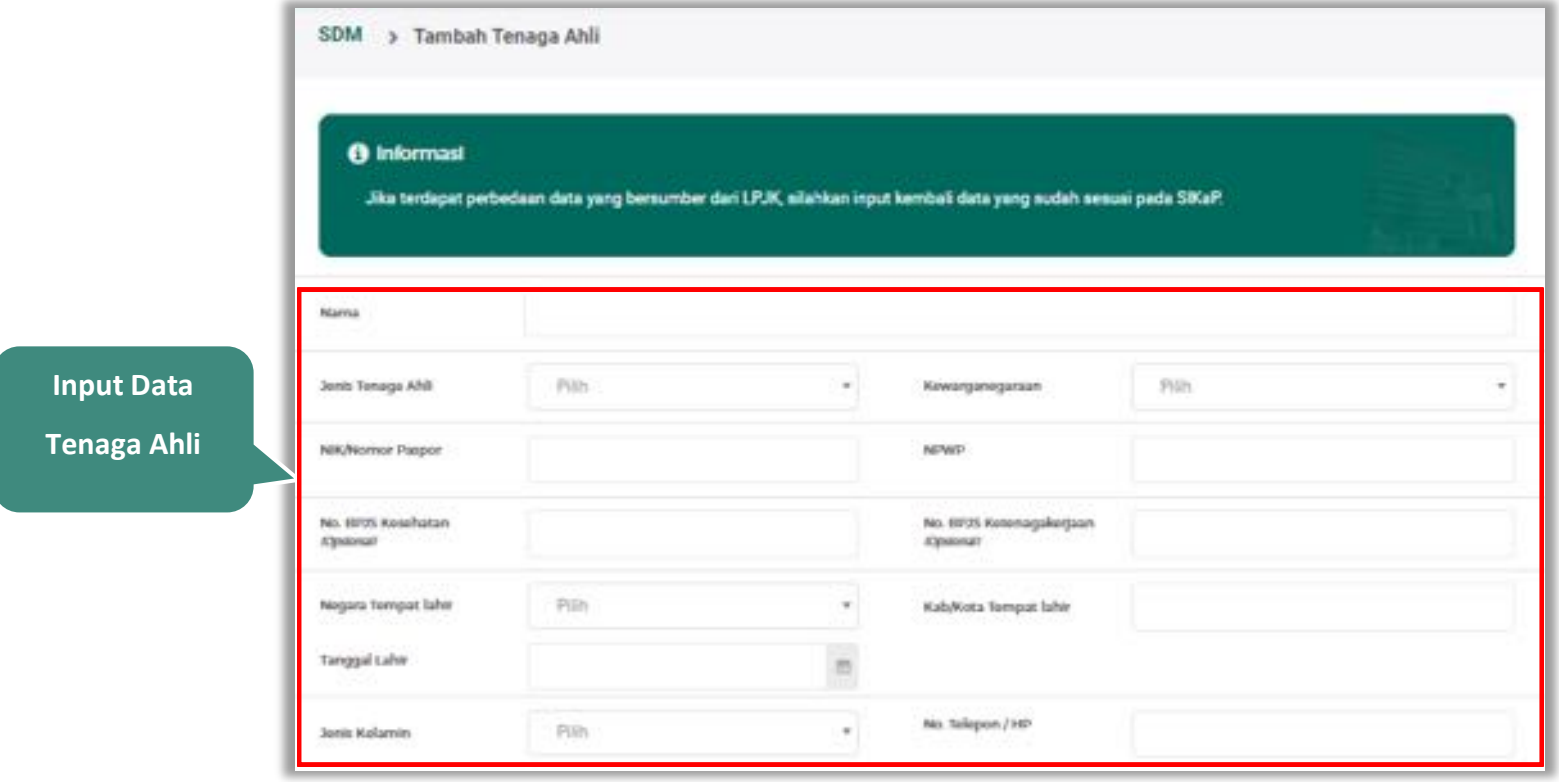

**Gambar 93.** *Halaman Tambah Tenaga Ahli (1)*

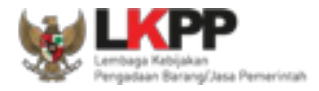

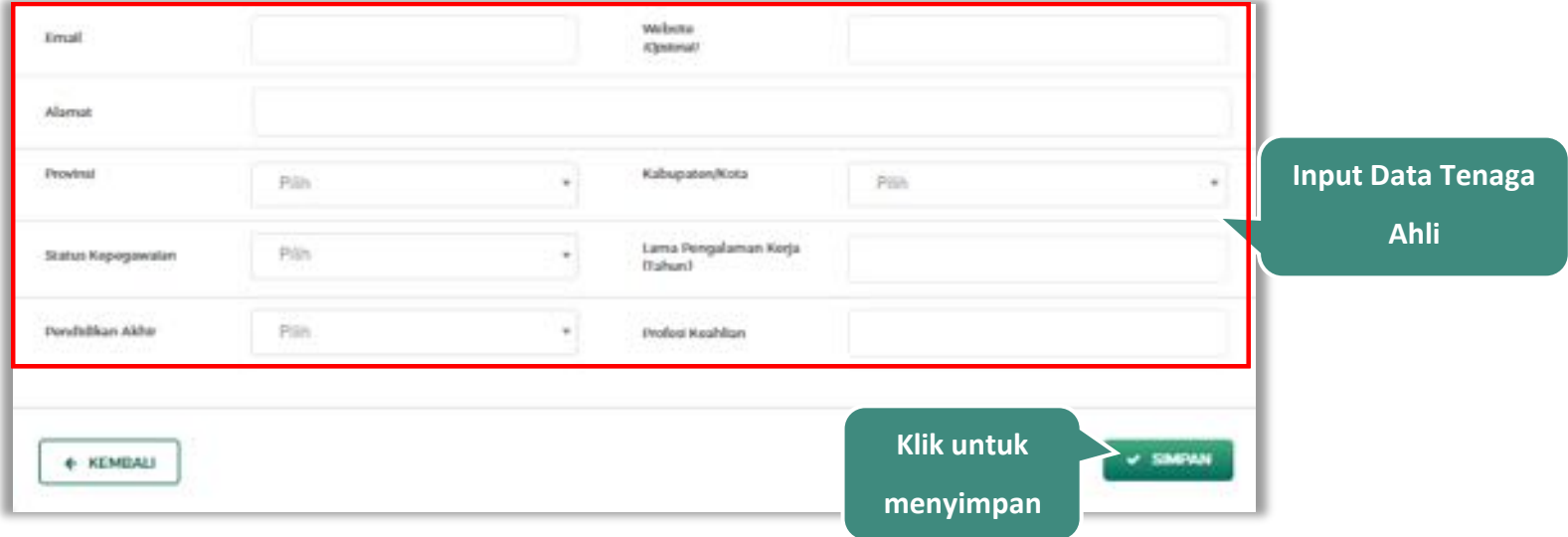

**Gambar 94.** *Halaman Tambah Tenaga Ahli (2)*

Penjelasan mengenai isian pada halaman tambah tenaga ahli,

- x **Nama**, adalah nama tenaga ahli;
- x **Jenis Tenaga Ahli**, adalah jenis tenaga ahli perusahaan;
- x **Kewarganegaraan**, adalah jenis kewarganegaraan perusahaan, Isian ini akan nonaktif jika Anda memilih Jenis Tenaga Ahli 'Individu WNI'
- x **No KTP,** adalah nomor induk kepegawaian atau nomor paspor tenaga ahli, (Pilihan ini muncul jika Anda memilih Jenis Tenaga Ahli 'Individu WNI')

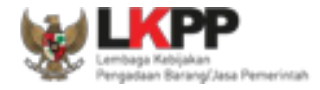

- x **Nomor Paspor,** adalah atau nomor paspor tenaga ahli, (Pilihan ini muncul jika Anda memilih Jenis Tenaga Ahli 'Individu WNA')
- x **NPWP,** adalah nomor pokok wajib pajak pengurus perusahaaan, NPWP bersifat opsional jika Anda memilih Jenis Tenaga Ahli 'Individu WNA'
- x **No. BPJS Kesehatan,** adalah nomor badan penyelenggara jaminan social kesehatan, No. BPJS kesehatan bersifat opsional
- x **No. BPJS Ketenagakerjaan,** adalah nomor badan penyelenggara jaminan social ketenagakerjaan, No. BPJS ketenagakerjaan bersifat opsional
- x **Negara Tempat Lahir,** adalah Negara tempat lahir tenaga ahli
- x **Kab/Kota Tempat Lahir,** adalah Kabupaten atau Kota tempat lahir tenaga ahli
- **Tanggal Lahir**, adalah tanggal lahir tenaga ahli;
- x **Jenis Kelamin**, adalah jenis kelamin tenaga ahli;
- **No. Telepon/HP,** adalah nomor telepon atau nomor handphone tenaga ahli;
- x **Email**, adalah alamat surat elektronik (*electronic mail*) tenaga ahli;
- x **Website,** adalah *website* tenaga ahli atau perusahaan, *website* bersifat opsional
- x **Alamat**, adalah alamat rumah tenaga ahli;
- x **Provinsi,** adalah nama propinsi pada alamat rumah tenaga ahli;
- x **Kabupaten/Kota,** adalah nama kabupaten/kota pada alamat rumah tenaga ahli;
- x **Status Kepegawaian**, adalah status kepegawaian tenaga ahli.

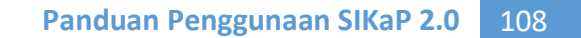

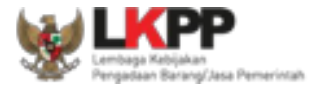

- x **Lama Pengalaman Kerja (Tahun)**, adalah jumlah tahun pengalaman kerja tenaga ahli;
- x **Pendidikan Akhir**, adalah pendidikan terakhir tenaga ahli;
- x **Profesi Keahlian**, adalah profesi atau keahlian tenaga ahli;

Setelah mengisi semua data, akan tampil konfirmasi untuk menyimpan, Klik 'Simpan' jika data sudah benar

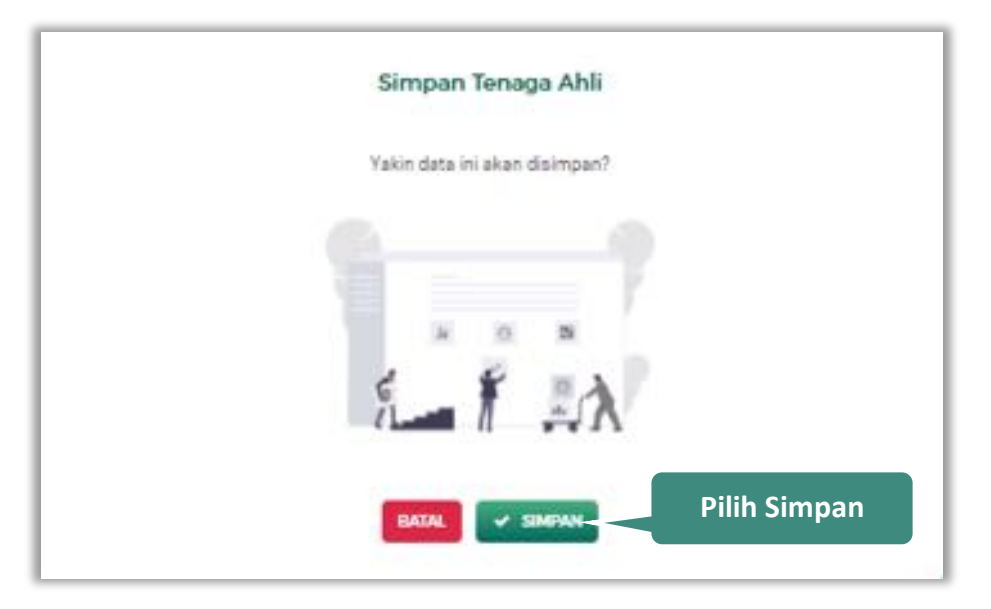

**Gambar 95.** *Halaman Konfirmasi Simpan Tenaga Ahli*

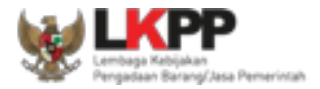

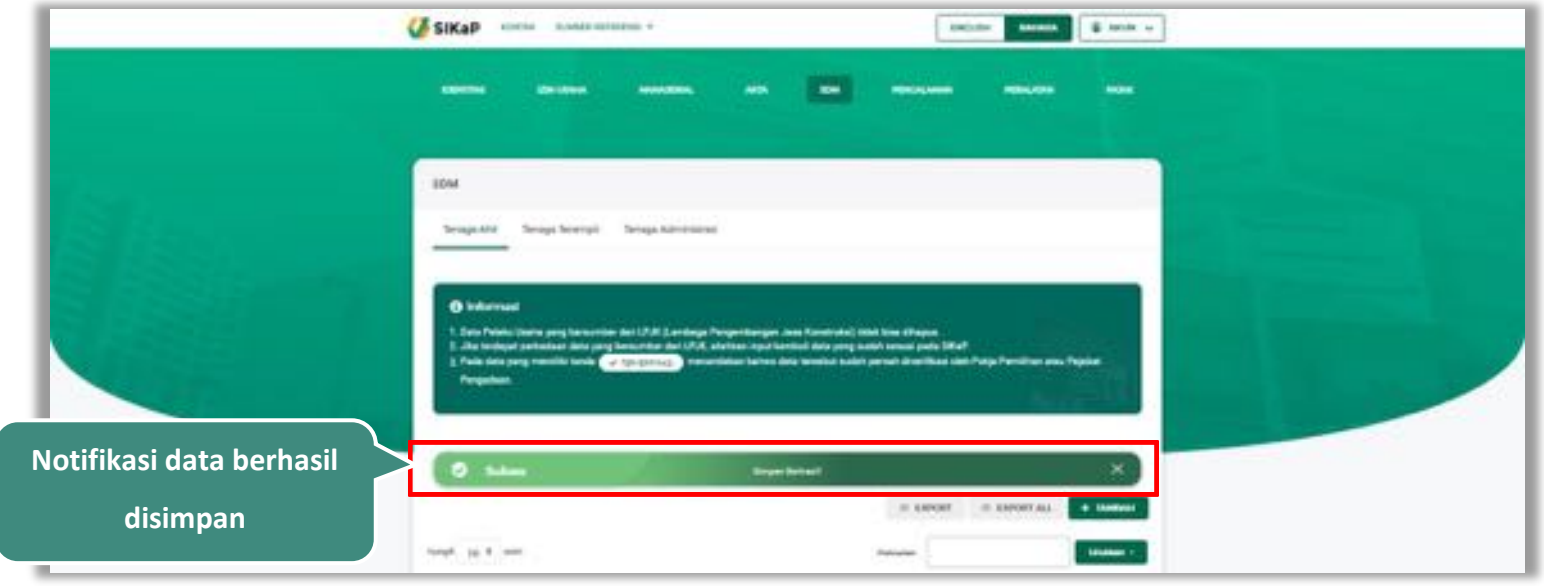

# Jika berhasil maka akan muncul notifikasi bahwa data berhasil disimpan

**Gambar 96.** *Halaman Notifikasi Simpan Tenaga Ahli*

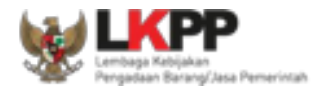

### $5.5.1.2.$ **Export dan Export All**

Untuk melakukan *export* data tenaga ahli klik *button* atau klik **untuk** *export* semua data.

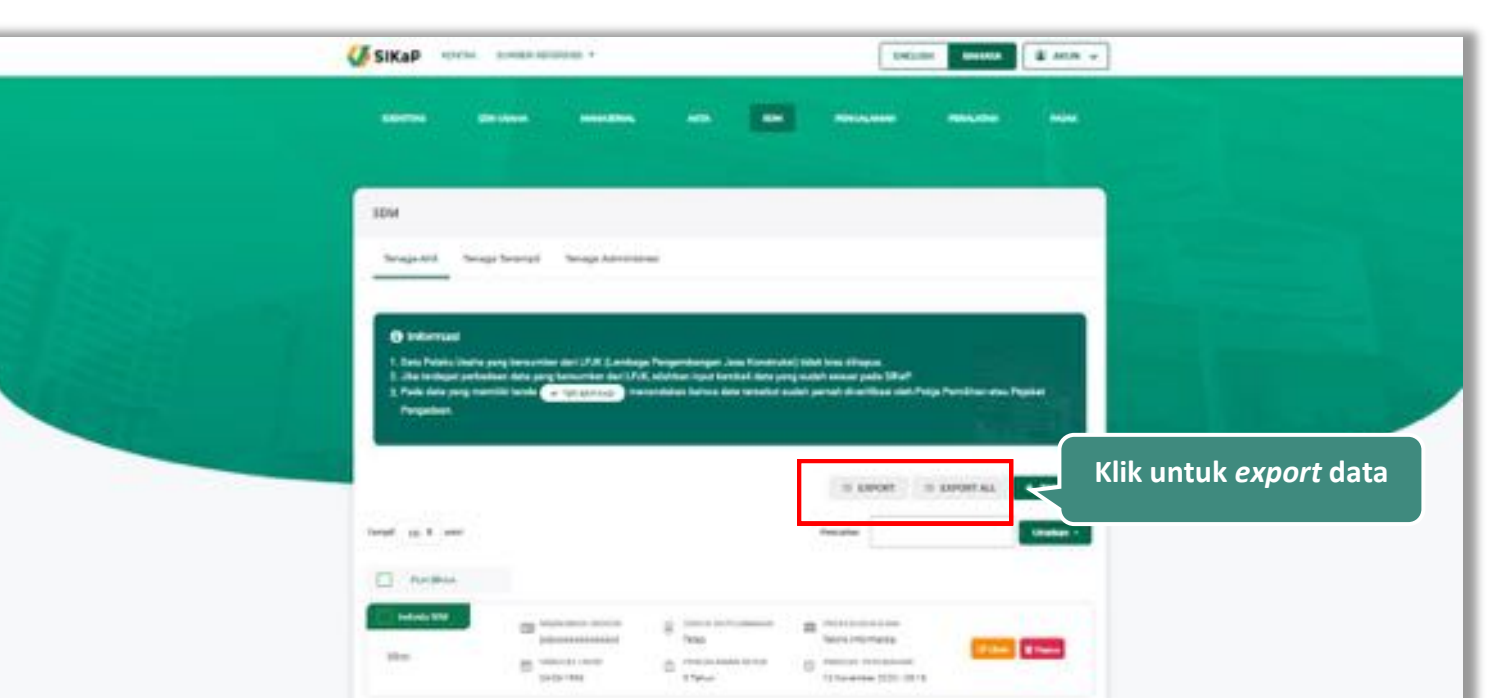

**Gambar 97.** *Halaman Daftar Tenaga Ahli*

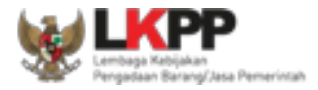

# Halaman ini menampilkan hasil *export* data tenaga ahli

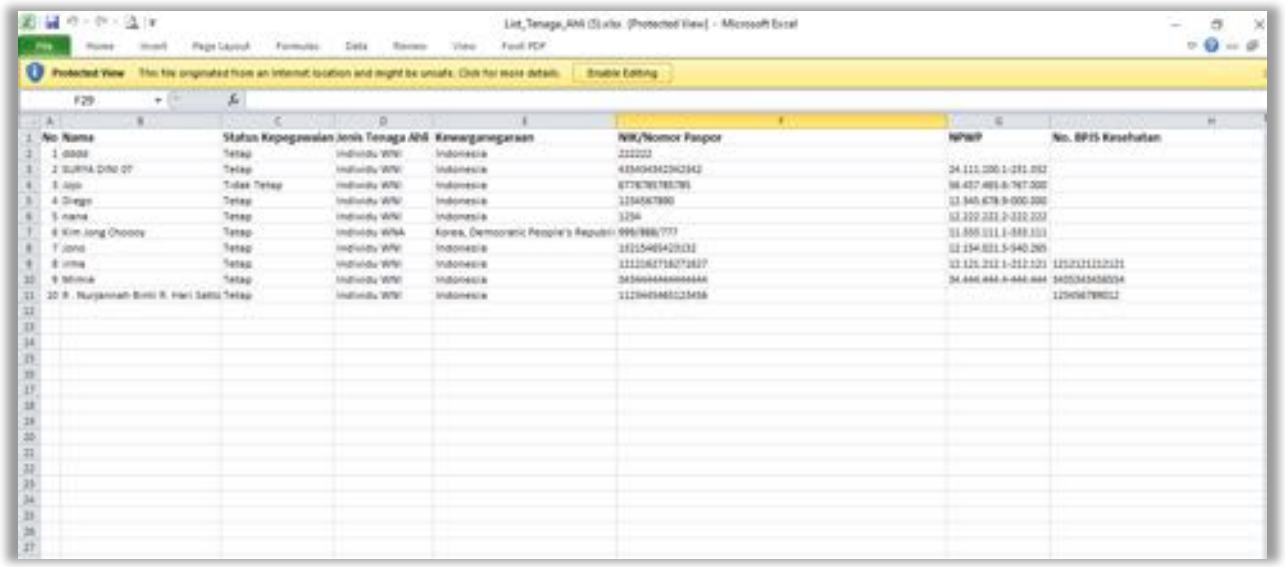

**Gambar 98.** *Halaman Export Tenaga Ahli*

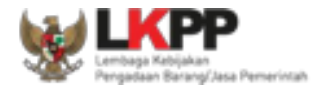

### 5.5.1.3. **Cari Tenaga Ahli**

Untuk melakukan cari tenaga ahli *input keyword* pada kolom pencarian lalu klik enter. Klik *button* untuk

### mengurutkan data.

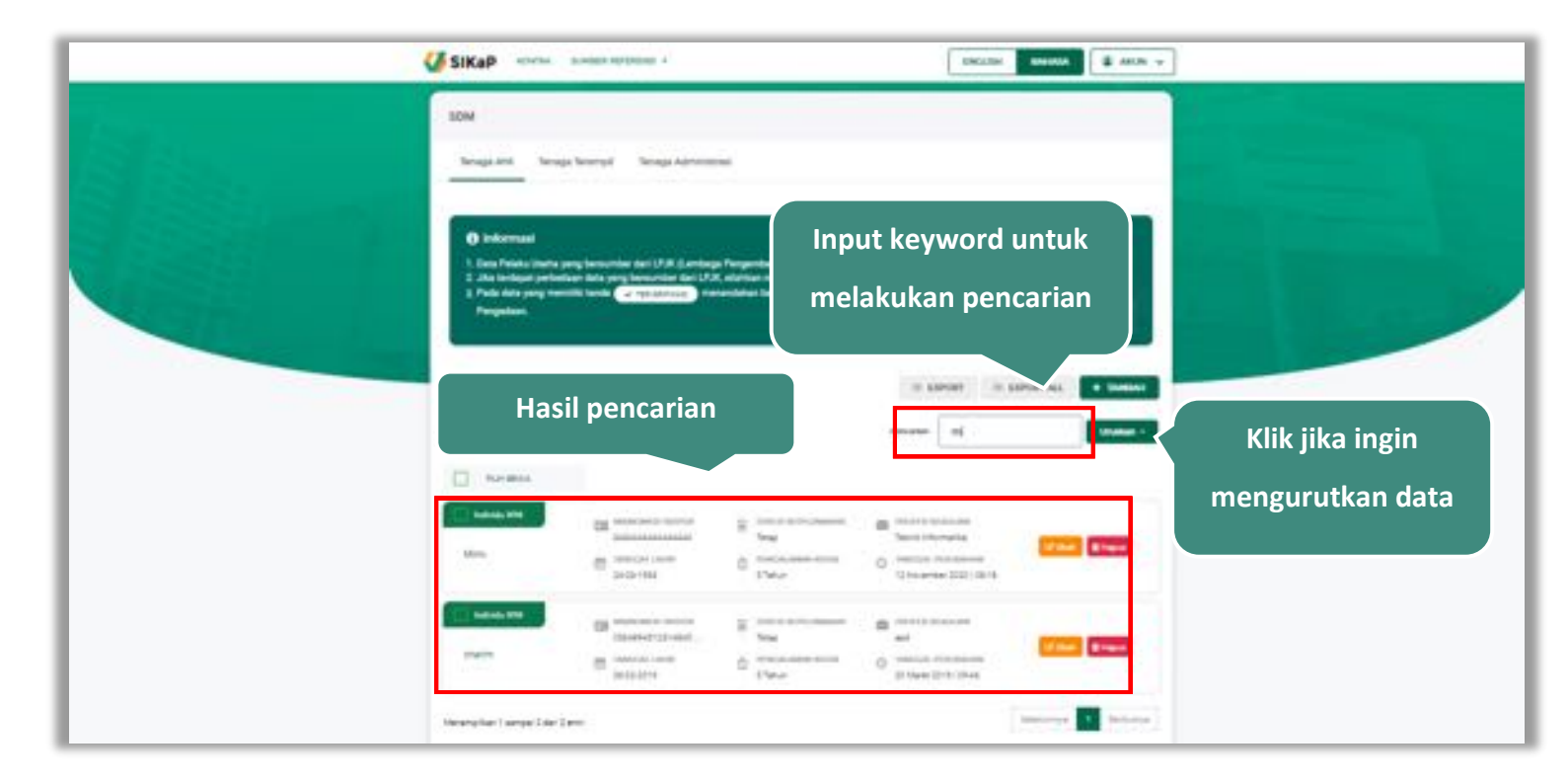

**Gambar 99.** *Halaman Daftar Tenaga Ahli*

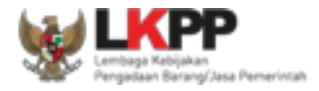

#### 5.5.1.4. **Lihat Detail Tenaga Ahli**

Klik pada nama tenaga ahli untuk melihat detail tenaga ahli

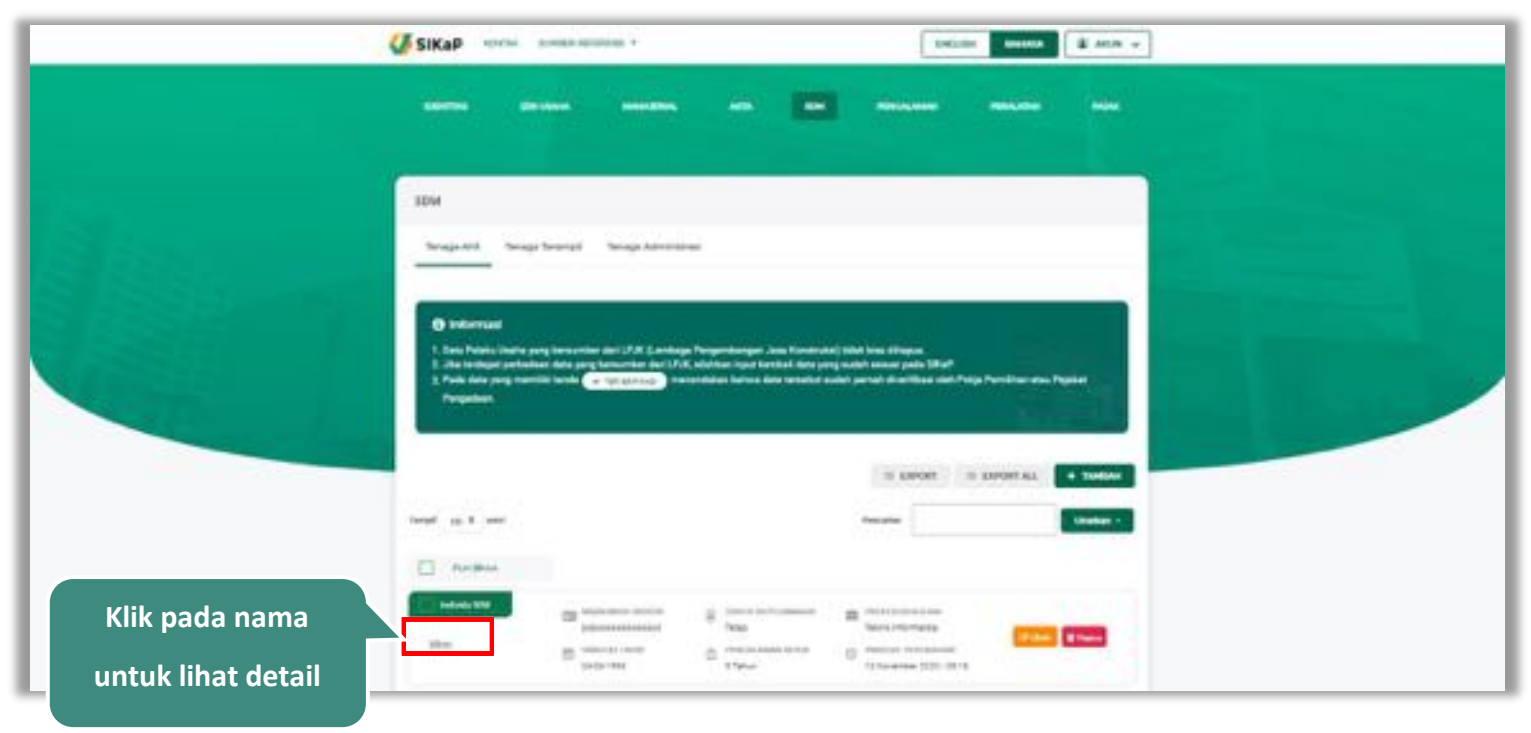

**Gambar 100.** *Halaman Daftar Tenaga Ahli*

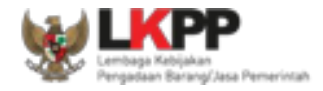

Halaman ini menampilkan detail tenaga ahli, selain itu *Pengguna* dapat mengubah data tenaga ahli. klik 'Ubah' untuk mengubah data tenaga ahli

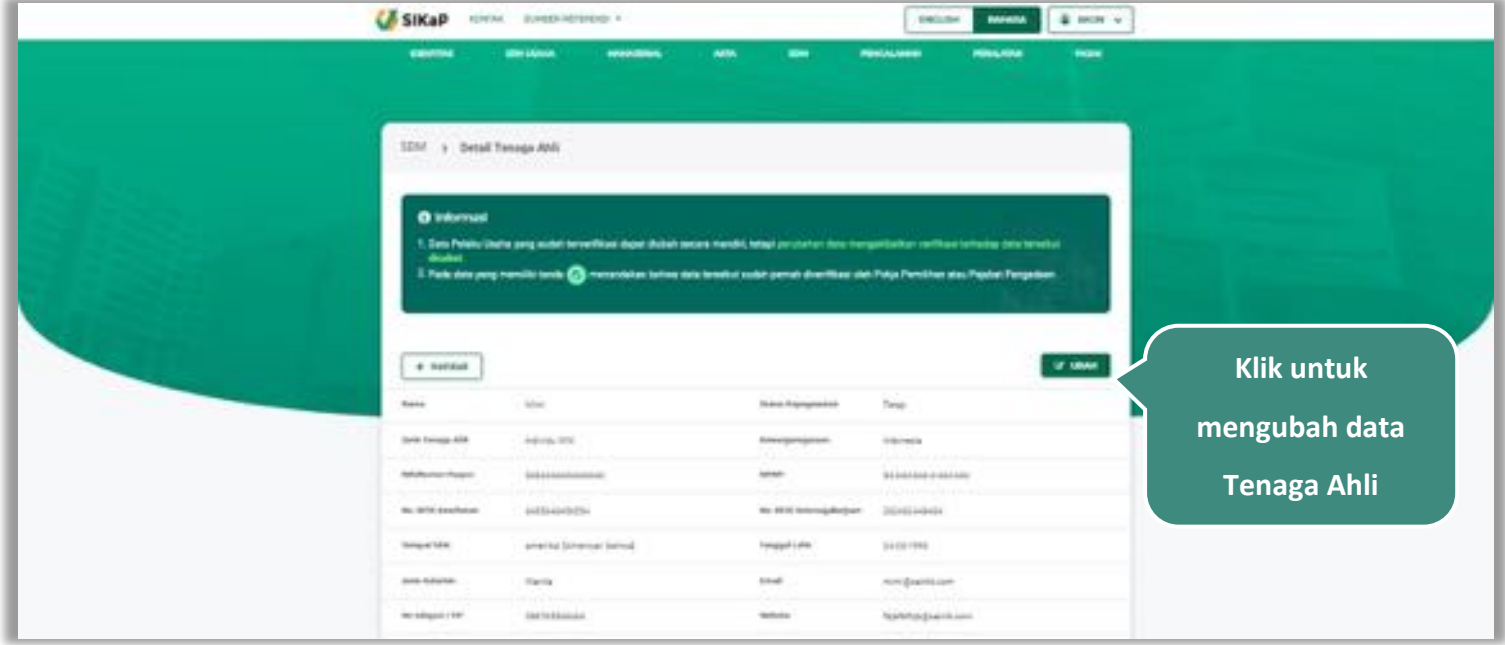

**Gambar 101.** *Halaman Detail Tenaga Ahli (1)*

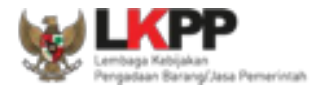

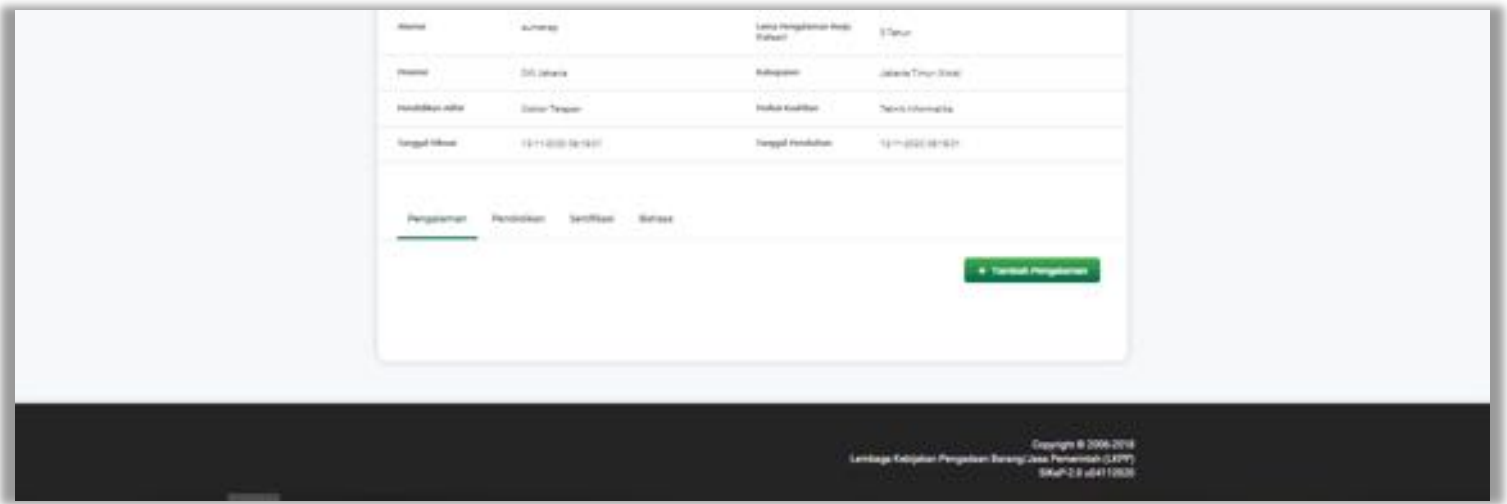

**Gambar 102.** *Halaman Detail Tenaga Ahli (2)*

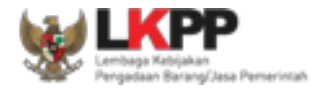

### $5.5.1.5.$ **Ubah Tenaga Ahli**

Klik button **Kumb** untuk ubah data tenaga ahli. Namun mengubah data yang terdapat tanda (Krewenssam) dapat

mengakibatkan verifikasi terhadap data tersebut dicabut.

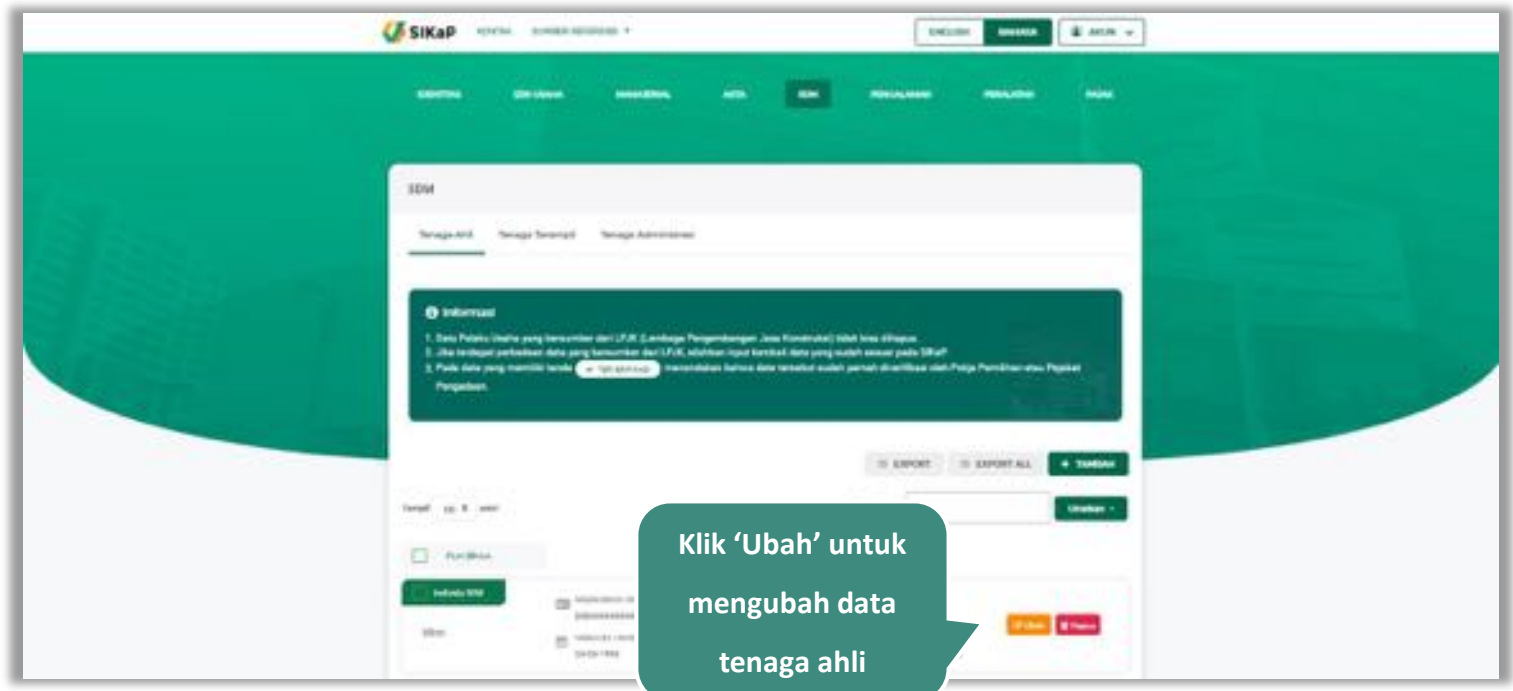

**Gambar 103.** *Halaman SDM – tab Tenaga Ahli*

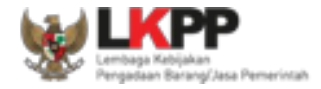

# Akan tampil halaman ubah tenaga ahli, ubah data yang diperlukan lalu klik simpan untuk menyimpan hasil

perubahan.

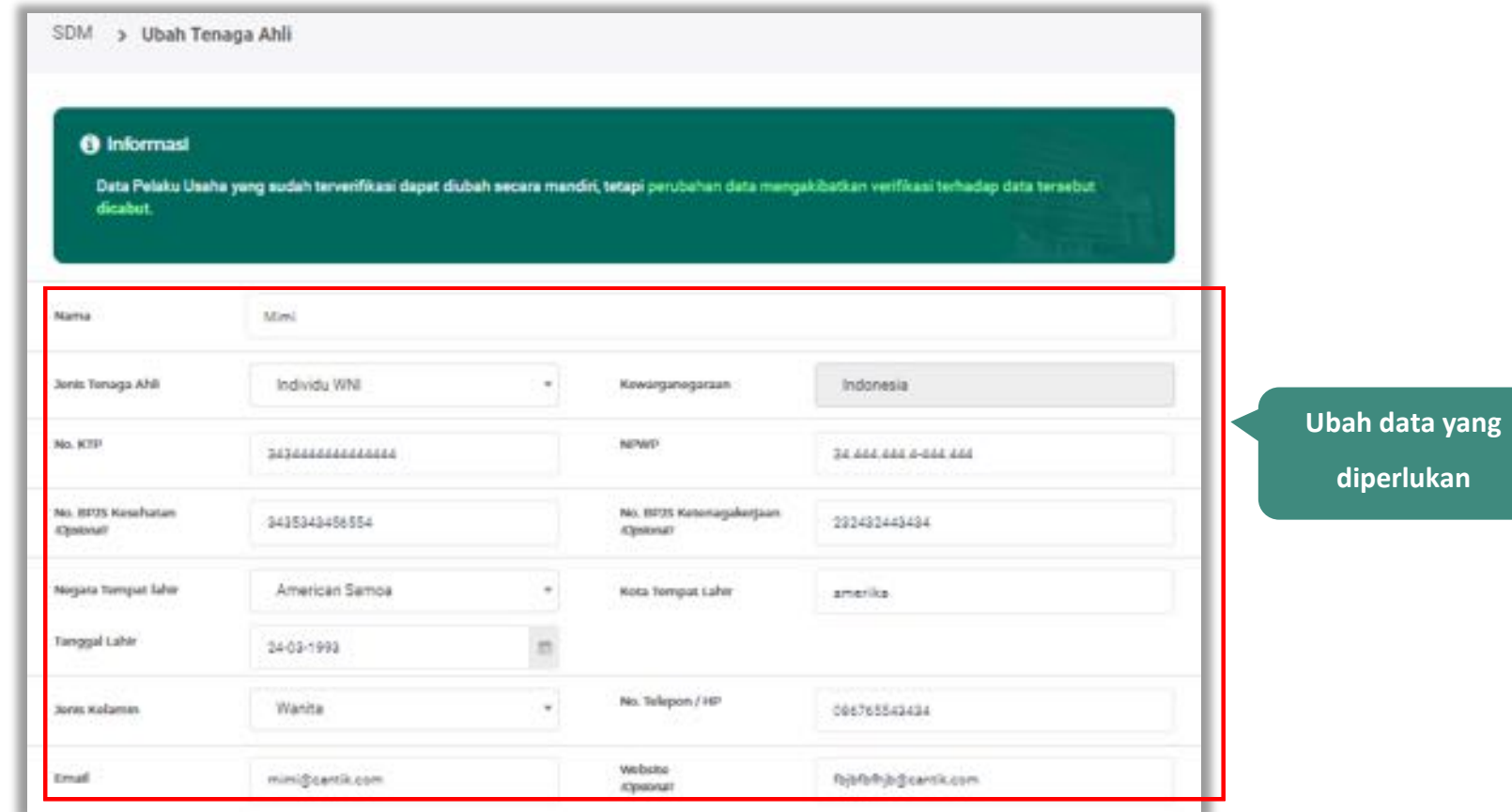

**Gambar 104.** *Halaman Ubah Tenaga Ahli (1)*

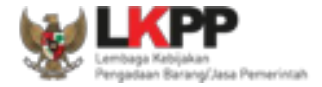

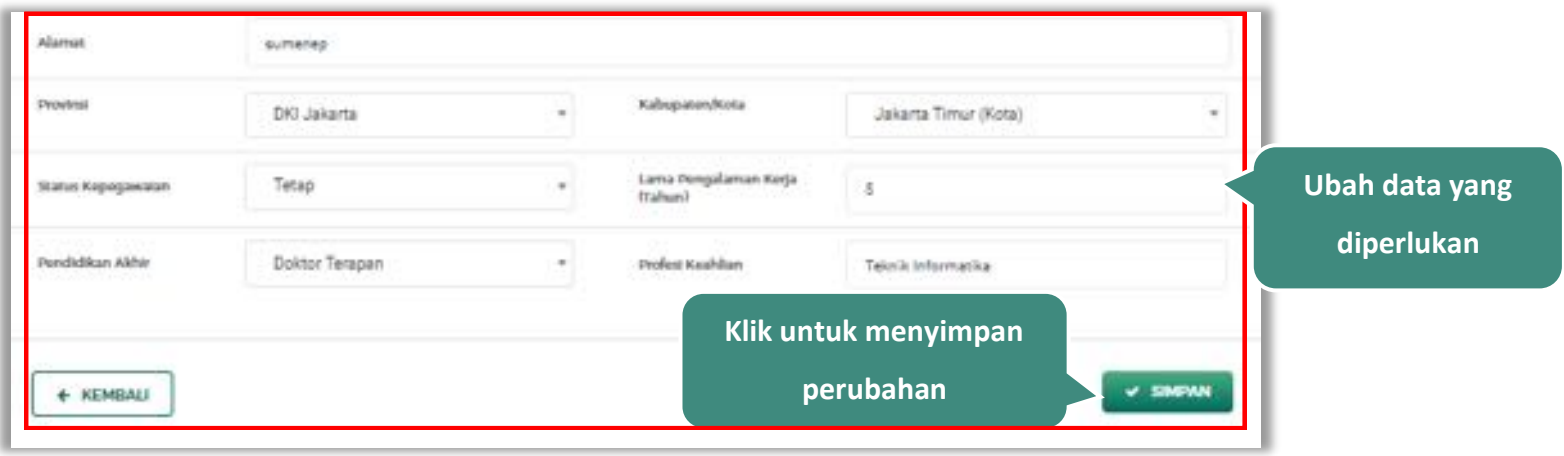

**Gambar 105.** *Halaman Ubah Tenaga Ahli (2)*

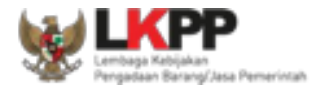

# **Hapus Tenaga Ahli**

Untuk menghapus tenaga ahli, beri tanda ceklis **beraga ahli lalu klik** *button* **1999**. Data yang terdapat

tanda (\* TERVERERSASE) tidak dapat dihapus.

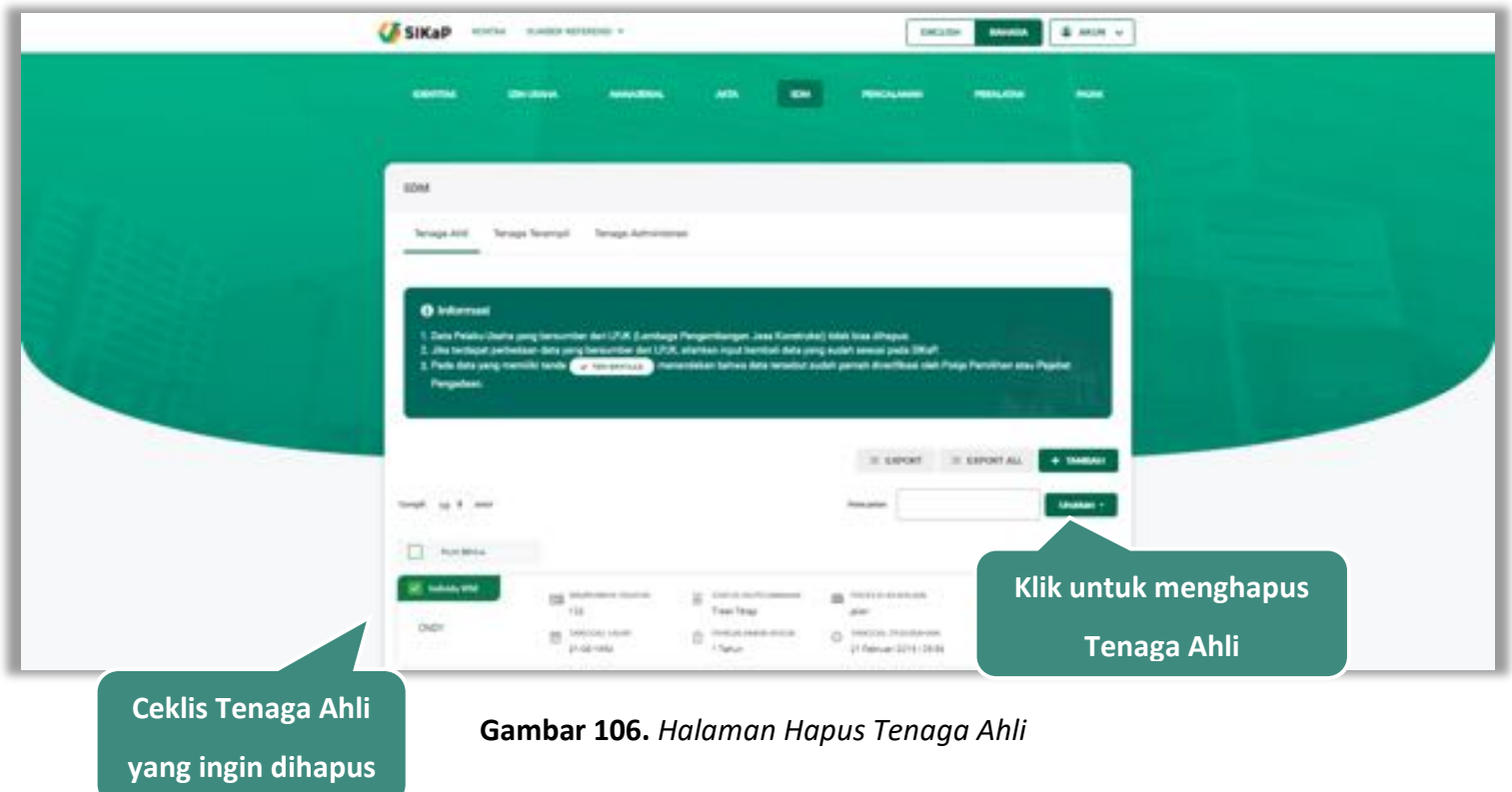

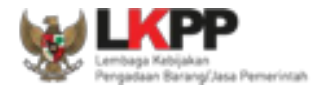

untuk menghapus lebih dari satu tenaga ahli, ceklis **dan**pada beberapa nama tenaga ahli lalu klik button

**B** Hapus yang Dipilih

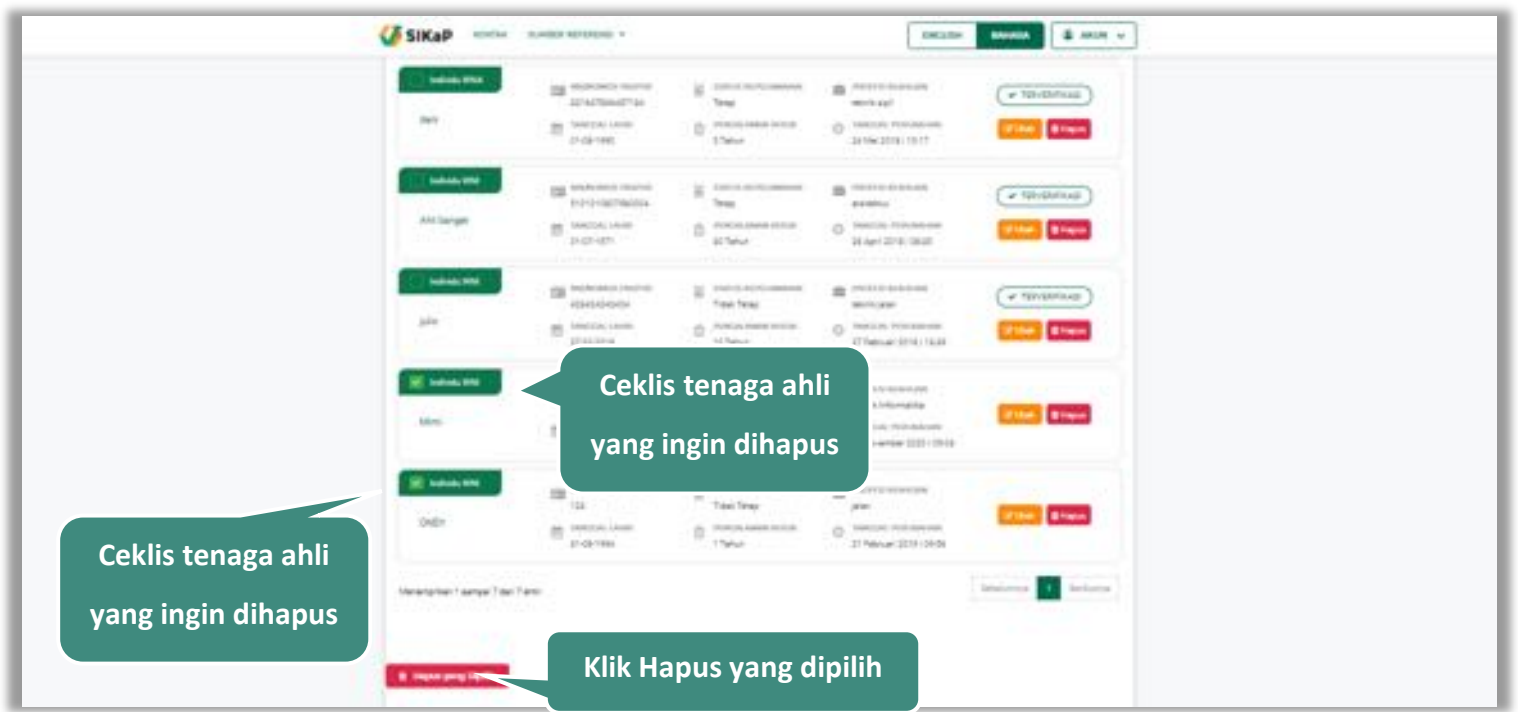

**Gambar 107.** *Halaman Hapus Beberapa Tenaga Ahli*

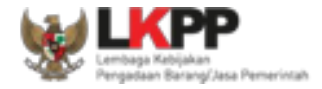

Pada jendela konfirmasi hapus yang ditampilkan pilih **atau kepus** 

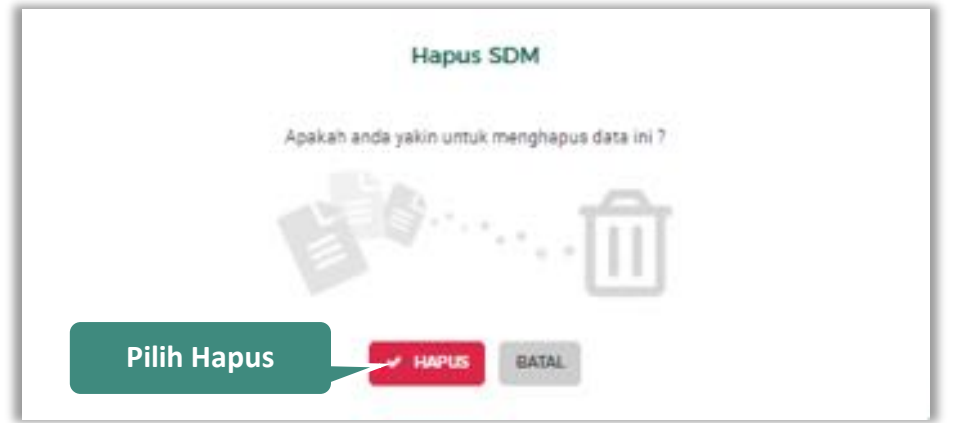

**Gambar 108.** *Halaman Konfirmasi Hapus Tenaga Ahli*

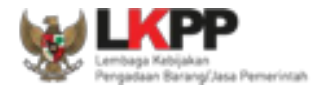

## **5.5.2. Tenaga Terampil**

Klik tab Tenaga Terampil untuk mengelola data tenaga terampil. Pelaku Usaha dapat menambahkan, mencari, *export* data, *export* semua data, melihat detail tenaga terampil, mengubah, atau menghapus tenaga terampil.

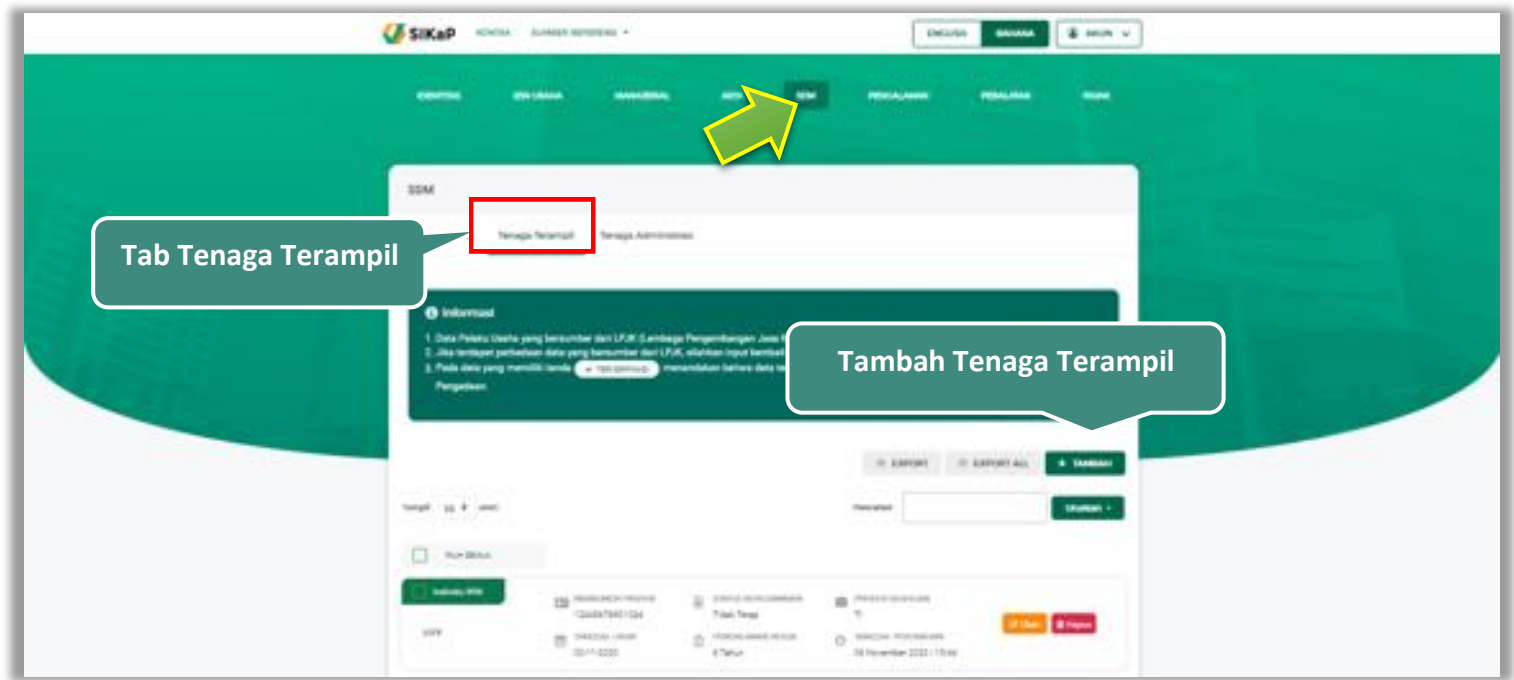

**Gambar 109.** *Halaman SDM – tab Tenaga Terampil*

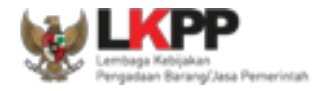

## **Tambah Tenaga Terampil**

Untuk menambah tenaga terampil klik *button* pada daftar tenaga terampil. Kemudian tampil halaman

tambah tenaga terampil, *input* data tenaga terampil lalu klik simpan untuk menyimpan data.

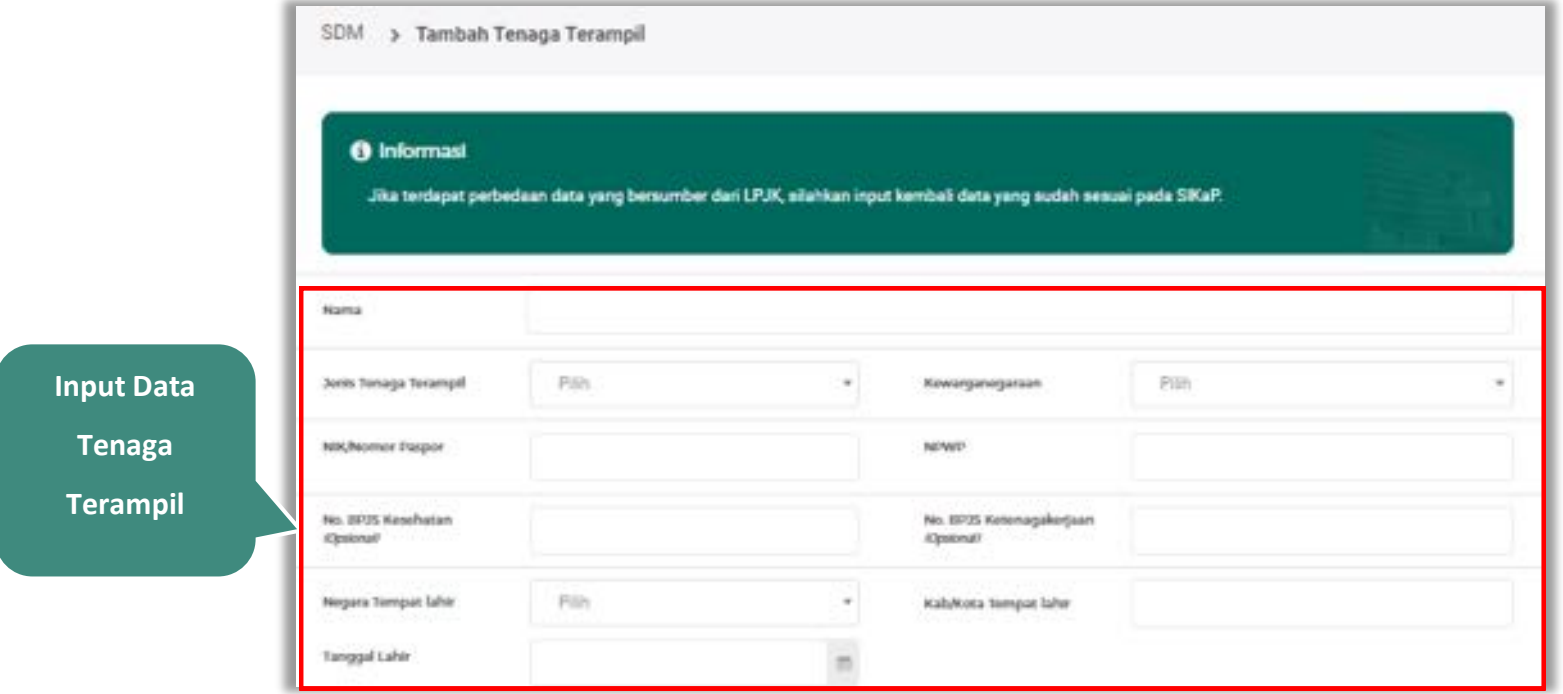

**Gambar 110.** *Halaman Tambah Tenaga Terampil (1)*

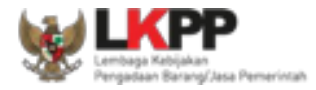

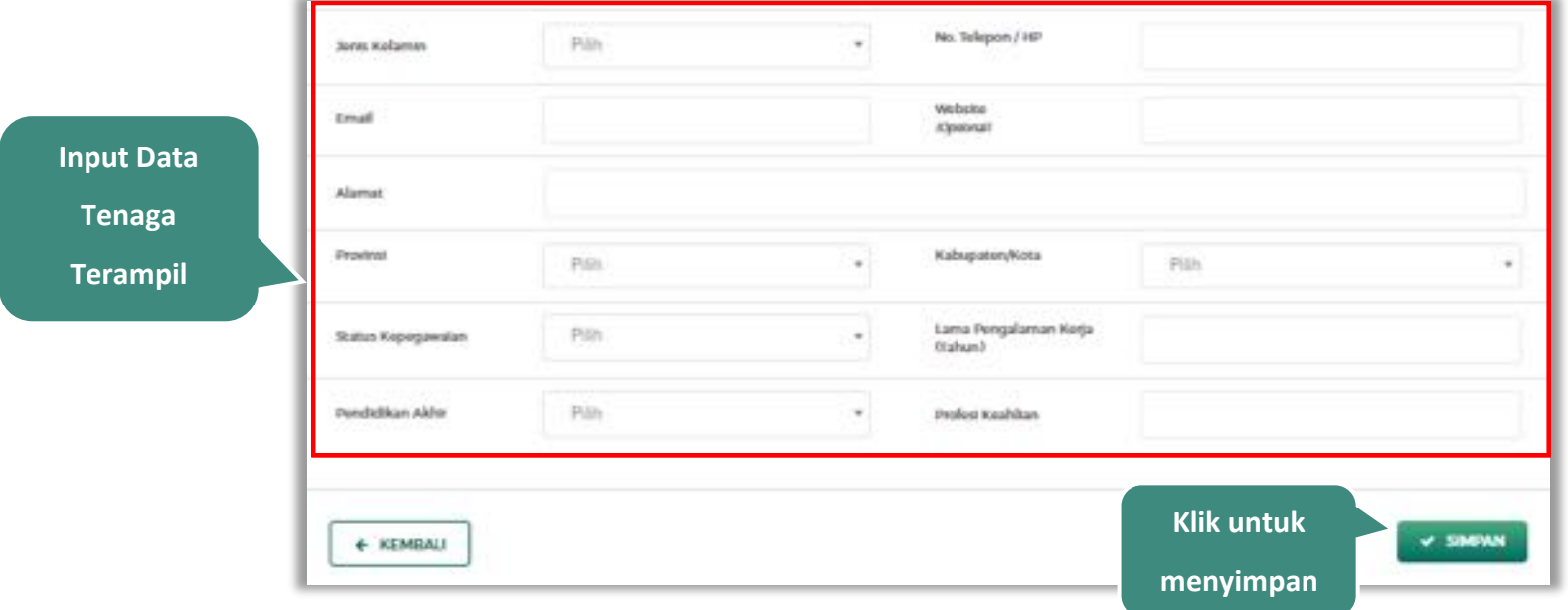

**Gambar 111.** *Halaman Tambah Tenaga Terampil (2)*

Penjelasan mengenai isian pada halaman tambah tenaga terampil,

- x **Nama**, adalah nama tenaga terampil;
- **Jenis Tenaga Terampil**, adalah jenis tenaga terampilperusahaan;
- x **Kewarganegaraan**, adalah jenis kewarganegaraan perusahaan, Isian ini akan nonaktif jika Anda memilih Jenis Tenaga Terampil 'Individu WNI'
- x **No KTP,** adalah nomor induk kepegawaian atau nomor paspor tenaga terampil, (Pilihan ini muncul jika Anda

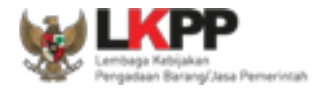

memilih Jenis Tenaga Terampil 'Individu WNI')

- x **Nomor Paspor,** adalah atau nomor paspor tenaga terampil, (Pilihan ini muncul jika Anda memilih Jenis Tenaga Terampil 'Individu WNA')
- x **NPWP,** adalah nomor pokok wajib pajak pengurus perusahaaan, NPWP bersifat opsional jika Anda memilih Jenis Tenaga Terampil 'Individu WNA'
- x **No. BPJS Kesehatan,** adalah nomor badan penyelenggara jaminan social kesehatan, No. BPJS kesehatan bersifat opsional
- x **No. BPJS Ketenagakerjaan,** adalah nomor badan penyelenggara jaminan social ketenagakerjaan, No. BPJS ketenagakerjaan bersifat opsional
- x **Negara Tempat Lahir,** adalah Negara tempat lahir tenaga terampil
- x **Kab/Kota Tempat Lahir,** adalah Kabupaten atau Kota tempat lahir tenaga terampil
- **Tanggal Lahir**, adalah tanggal lahir tenaga terampil;
- **Jenis Kelamin**, adalah ienis kelamin tenaga terampil:
- **No. Telepon/HP,** adalah nomor telepon atau nomor handphone tenaga terampil;
- x **Email**, adalah alamat surat elektronik (*electronic mail*) tenaga terampil;
- x **Website,** adalah *website* tenaga terampilatau perusahaan, *website* bersifat opsional
- x **Alamat**, adalah alamat rumah tenaga terampil;
- x **Provinsi,** adalah nama propinsi pada alamat rumah tenaga terampil;
- x **Kabupaten/Kota,** adalah nama kabupaten/kota pada alamat rumah tenaga terampil;

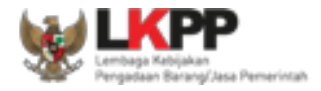

- x **Status Kepegawaian**, adalah status kepegawaian tenaga terampil.
- x **Lama Pengalaman Kerja (Tahun)**, adalah jumlah tahun pengalaman kerja tenaga terampil;
- x **Pendidikan Akhir**, adalah pendidikan terakhir tenaga terampil;
- x **Profesi Keahlian**, adalah profesi atau keahlian tenaga terampil;

Setelah mengisi semua data, akan tampil konfirmasi untuk menyimpan, Klik 'Simpan' jika data sudah benar

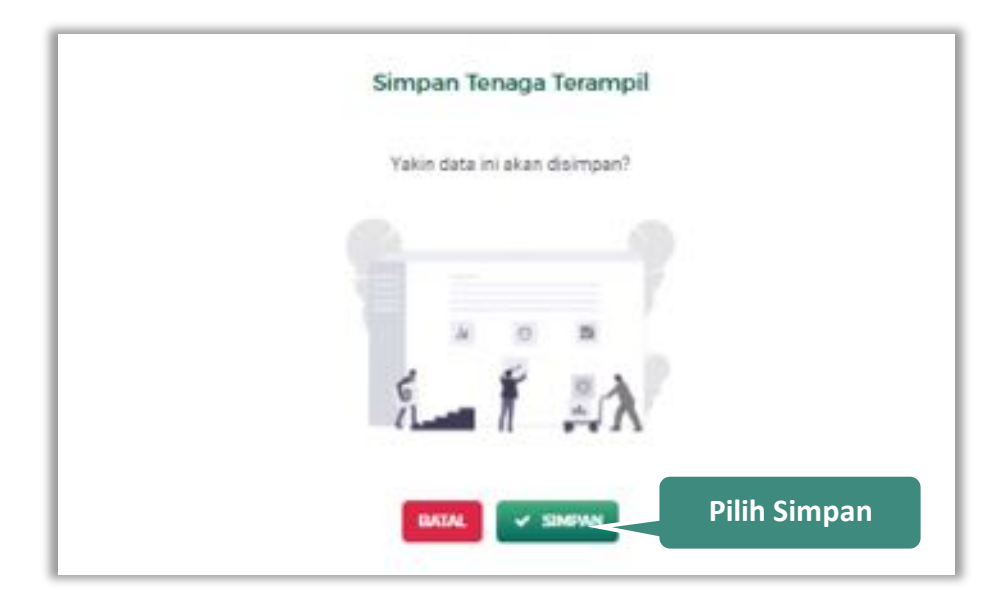

**Gambar 112.** *Halaman Konfirmasi Simpan Tenaga Terampil*

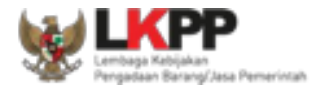

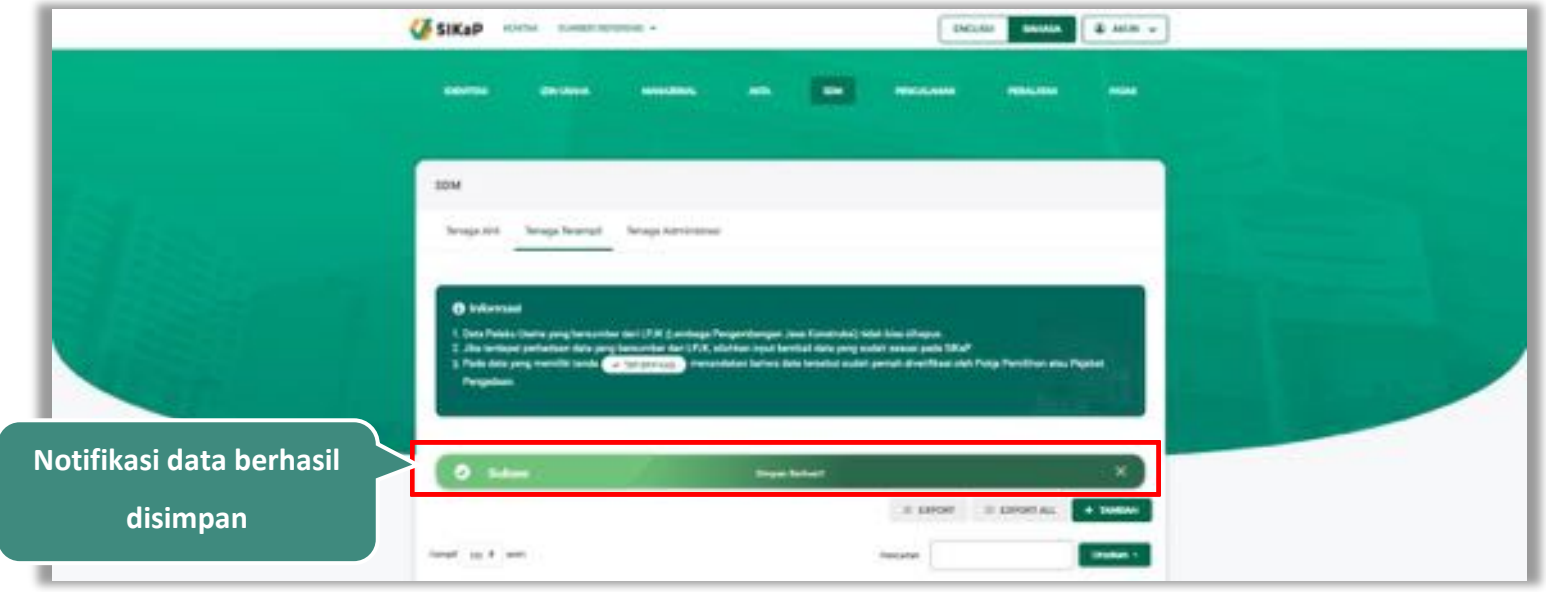

# Jika berhasil maka akan muncul notifikasi bahwa data berhasil disimpan

**Gambar 113.** *Halaman Notifikasi Simpan Tenaga Terampil*

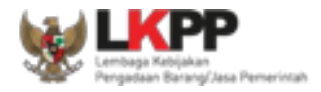

### $5.5.2.2.$ **Export dan Export All**

Untuk melakukan *export* data tenaga terampilklik *button* atau klik atau klik atawan untuk *export* semua data.

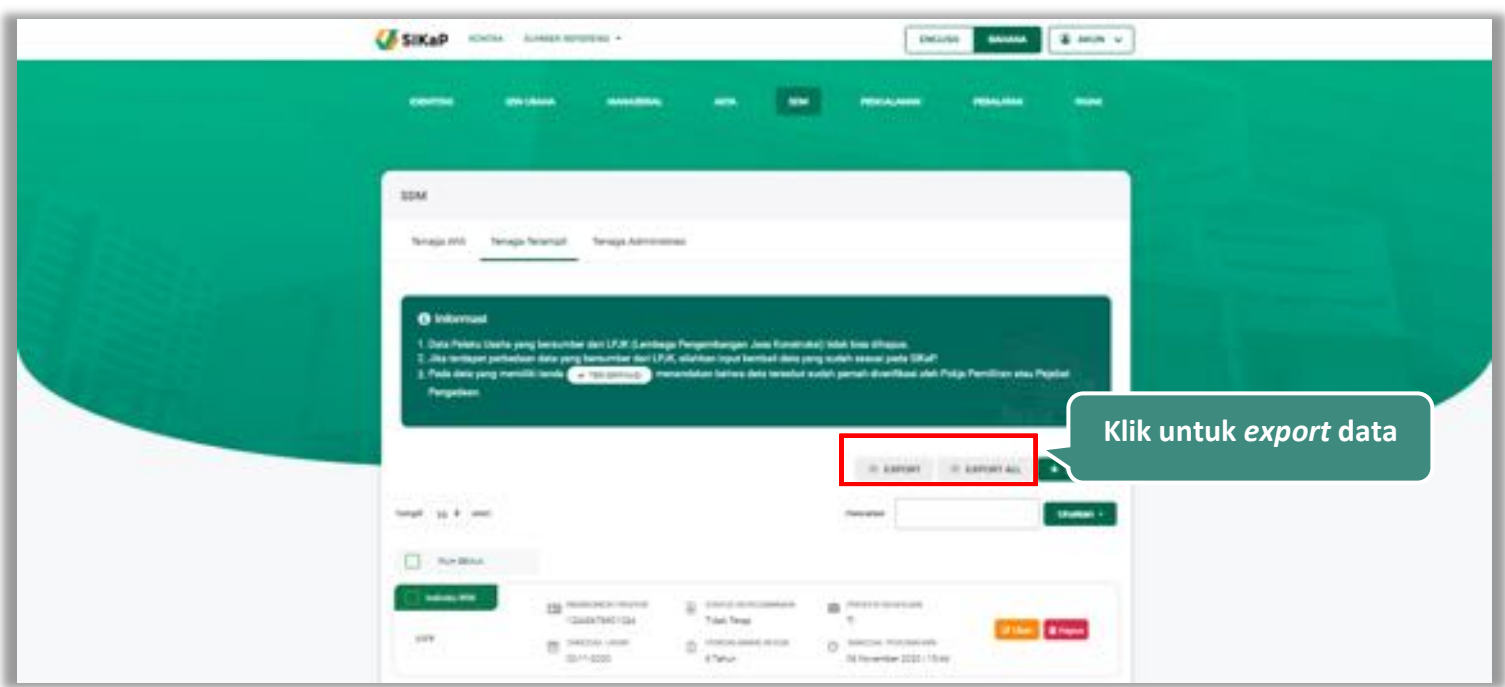

**Gambar 114.** *Halaman Daftar Tenaga Terampil*
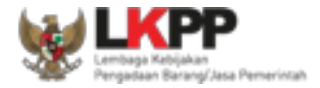

# Halaman ini menampilkan hasil *export* data tenaga terampil

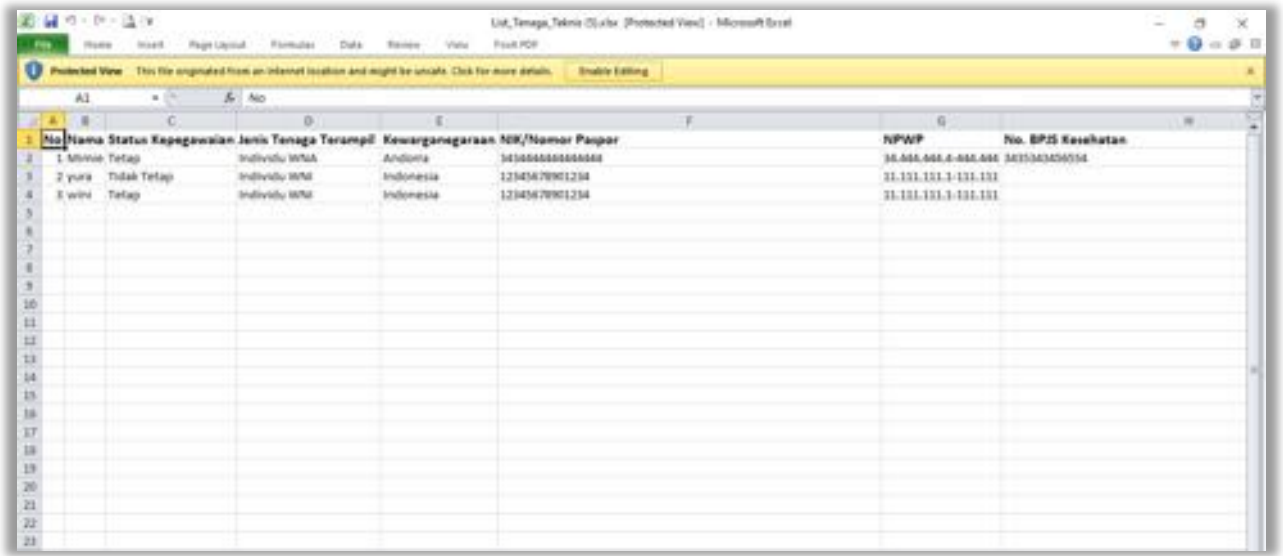

**Gambar 115.** *Halaman Export Tenaga Terampil*

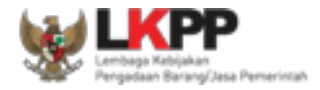

### **Cari Tenaga Terampil**

Urutkan -Untuk melakukan cari tenaga terampil*input keyword* pada kolom pencarian lalu klik enter. Klik *button*

untuk mengurutkan data.

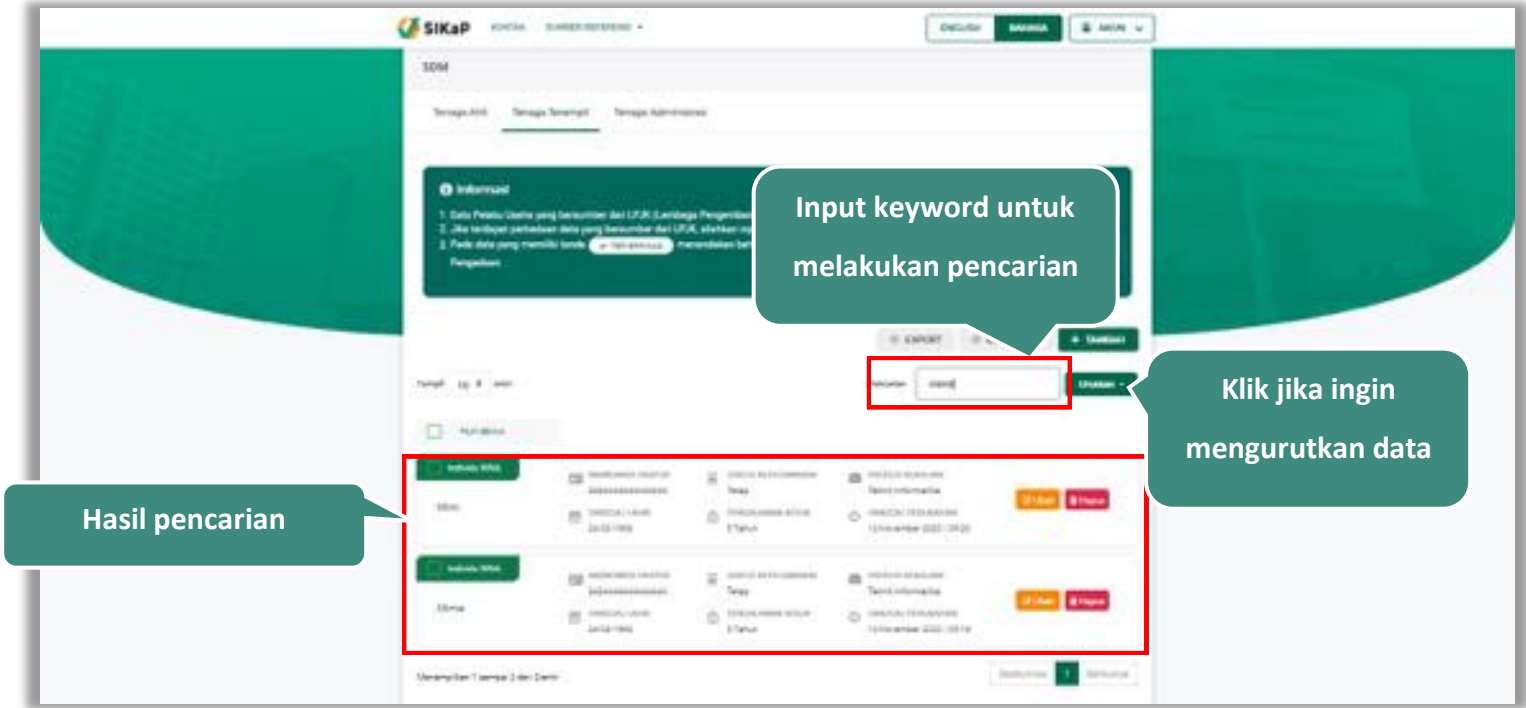

**Gambar 116.** *Halaman Daftar Tenaga Terampil*

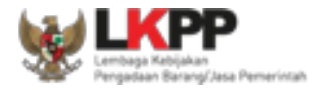

### 5.5.2.4. **Lihat Detail Tenaga Terampil**

Klik pada nama tenaga teknis untuk melihat detail tenaga terampil

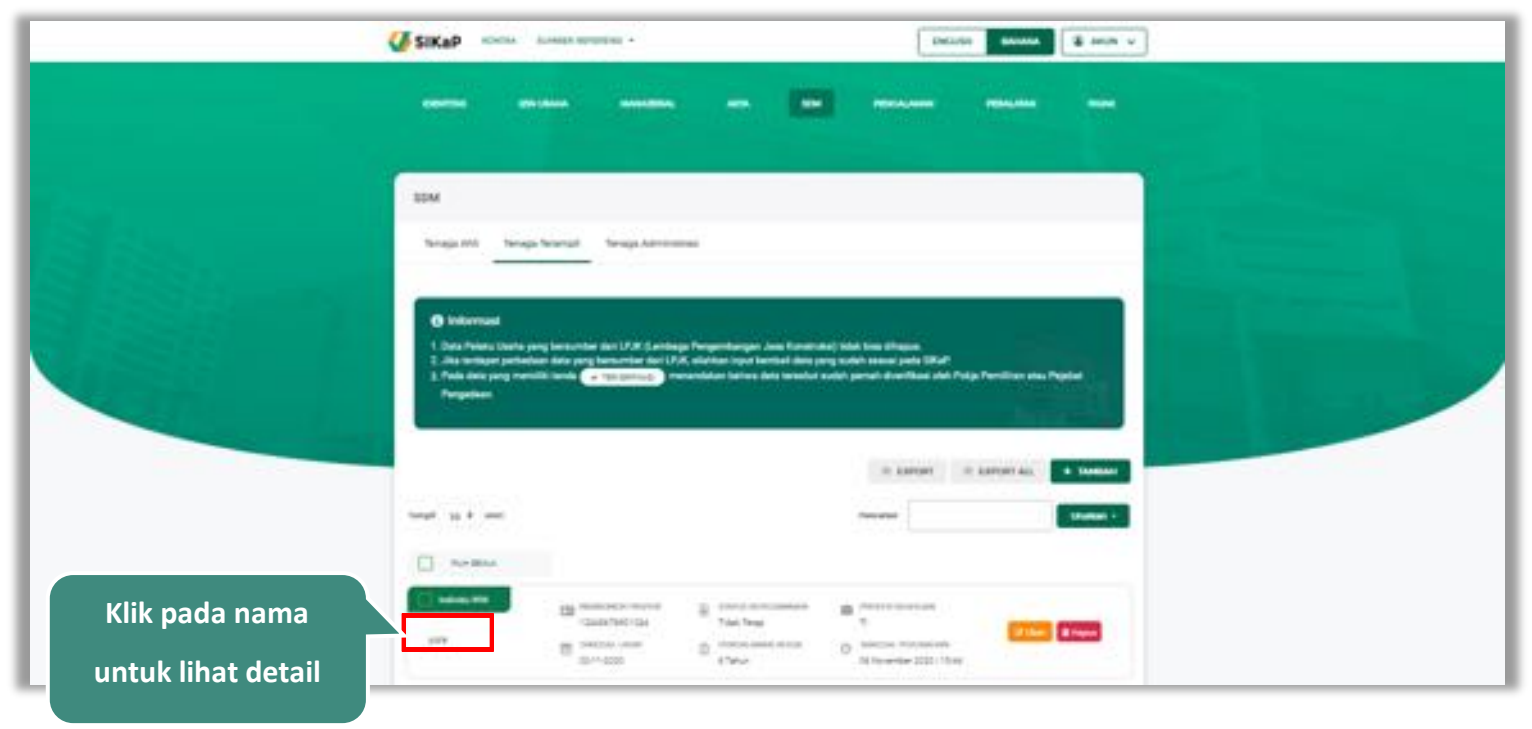

**Gambar 117.** *Halaman Daftar Tenaga Terampil*

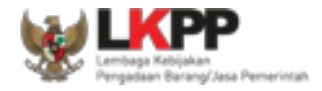

Halaman ini menampilkan detail tenaga terampil, selain itu *Pengguna* dapat mengubah data tenaga terampil. klik 'Ubah' untuk mengubah data tenaga terampil

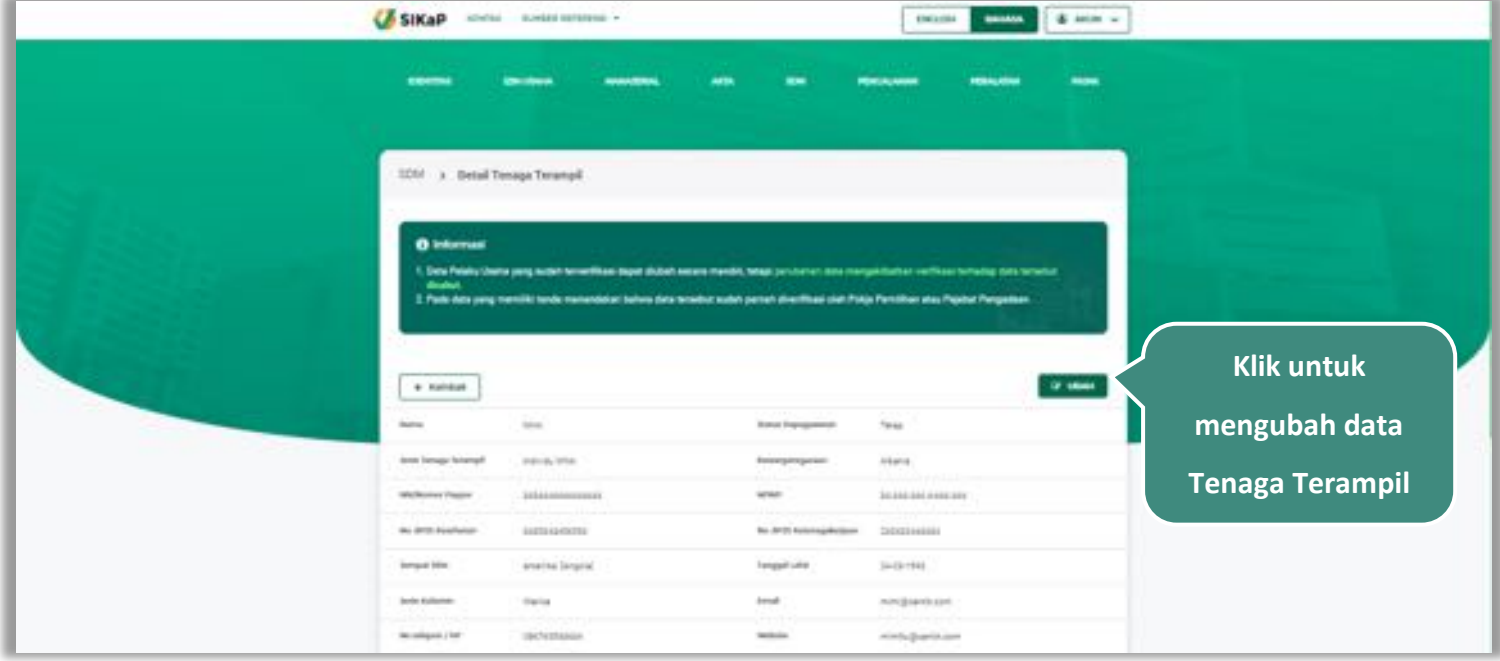

**Gambar 118.** *Halaman Detail Tenaga Terampil (1)*

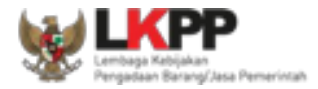

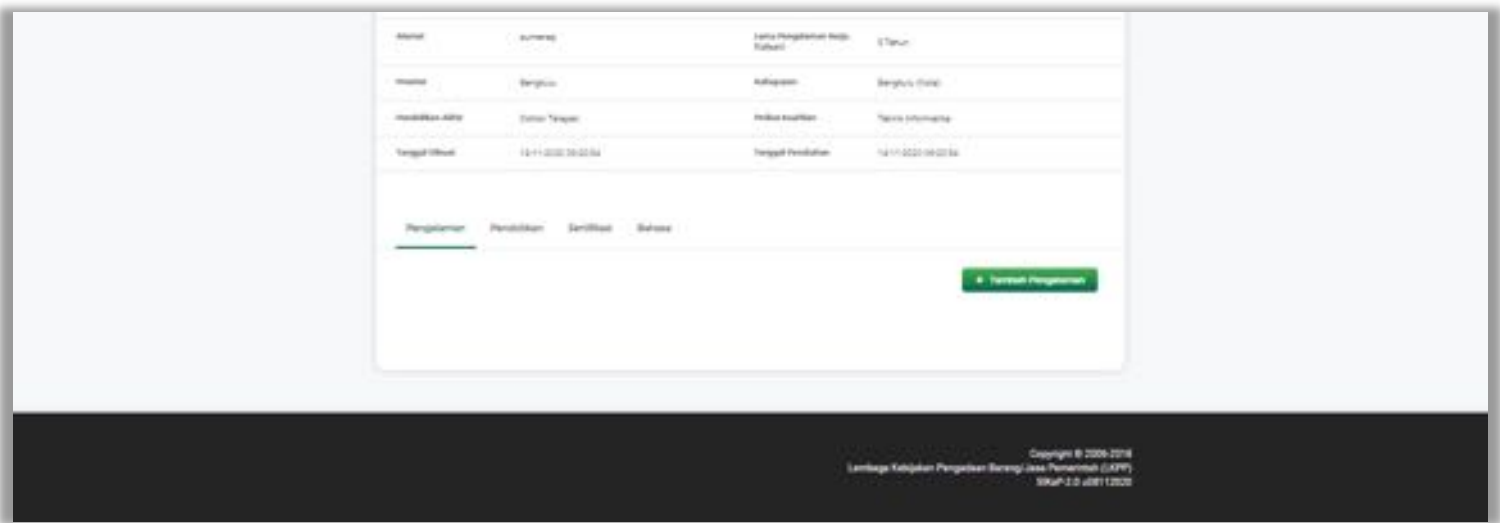

**Gambar 119.** *Halaman Detail Tenaga Terampil (2)*

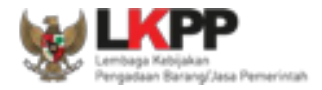

### $5.5.2.5.$ **Ubah Tenaga Terampil**

Klik button **Kataba** untuk ubah data tenaga terampil. Namun mengubah data yang terdapat tanda **dapat dapat** dapat

mengakibatkan verifikasi terhadap data tersebut dicabut.

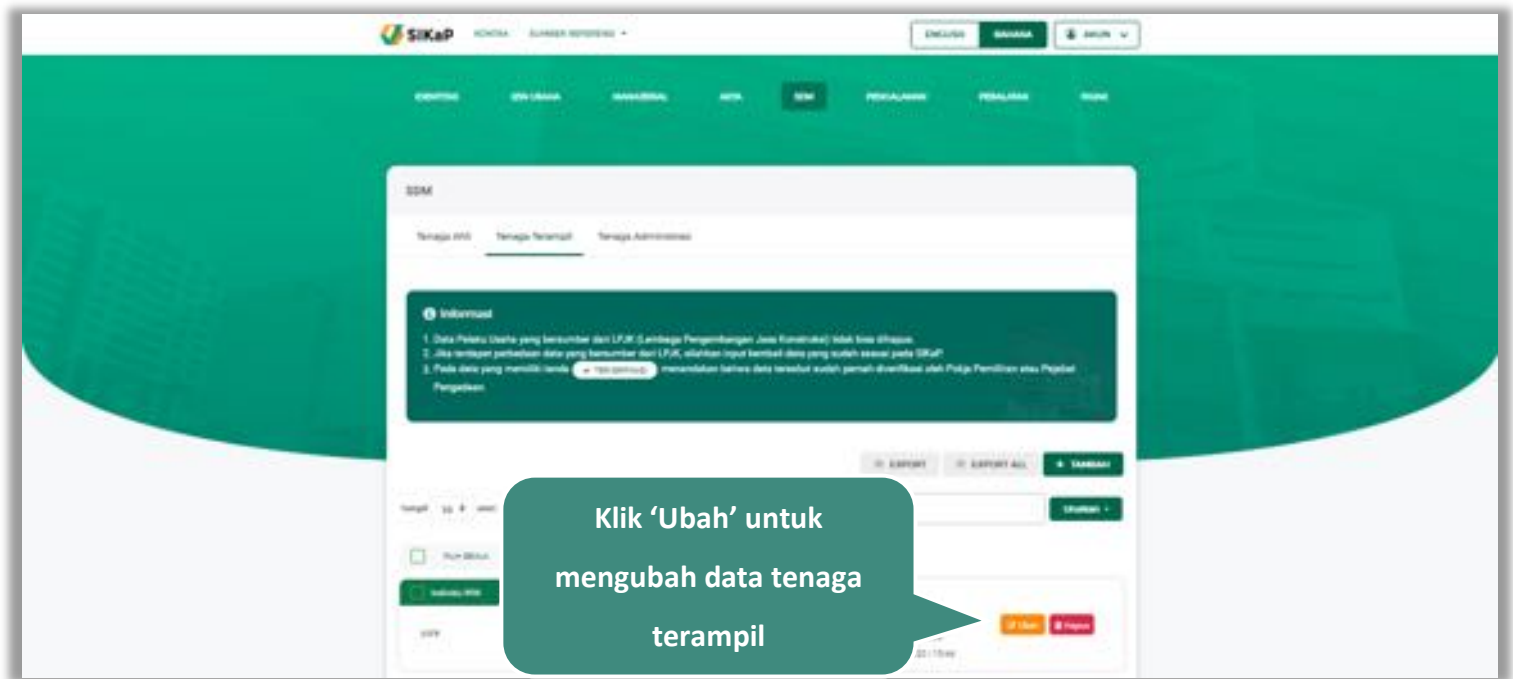

**Gambar 120.** *Halaman SDM – tab Tenaga Terampil*

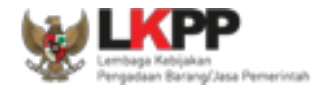

# Akan tampil halaman ubah tenaga terampil, ubah data yang diperlukan lalu klik simpan untuk menyimpan hasil

perubahan.

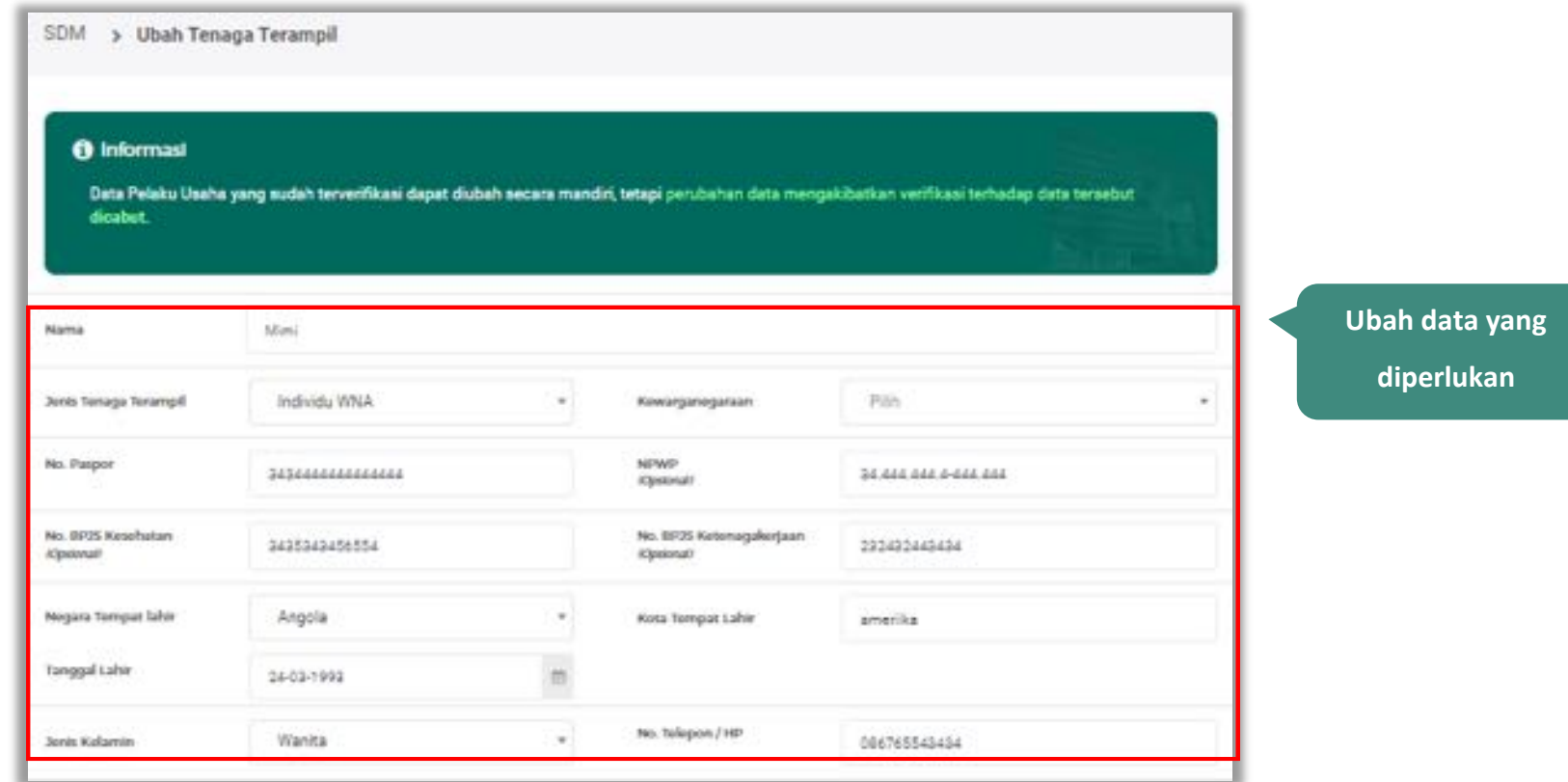

**Gambar 121.** *Halaman Ubah Tenaga Terampil (1)*

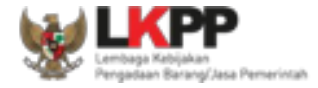

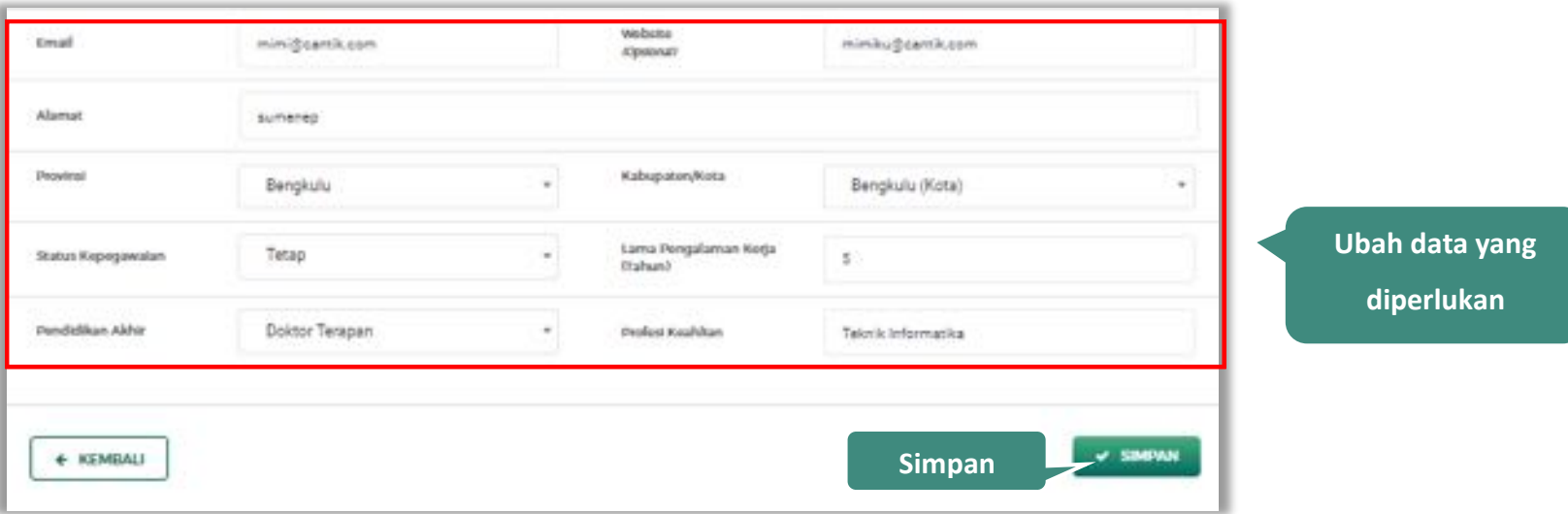

**Gambar 122.** *Halaman Ubah Tenaga Terampil (2)*

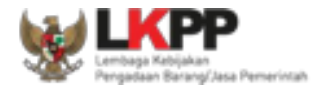

## **Hapus Tenaga Terampil**

Untuk menghapus tenaga terampil, beri tanda ceklis **verada tenaga terampillalu klik button** *...* Data yang

terdapat tanda **v TERVERIPIKASI** tidak dapat dihapus.

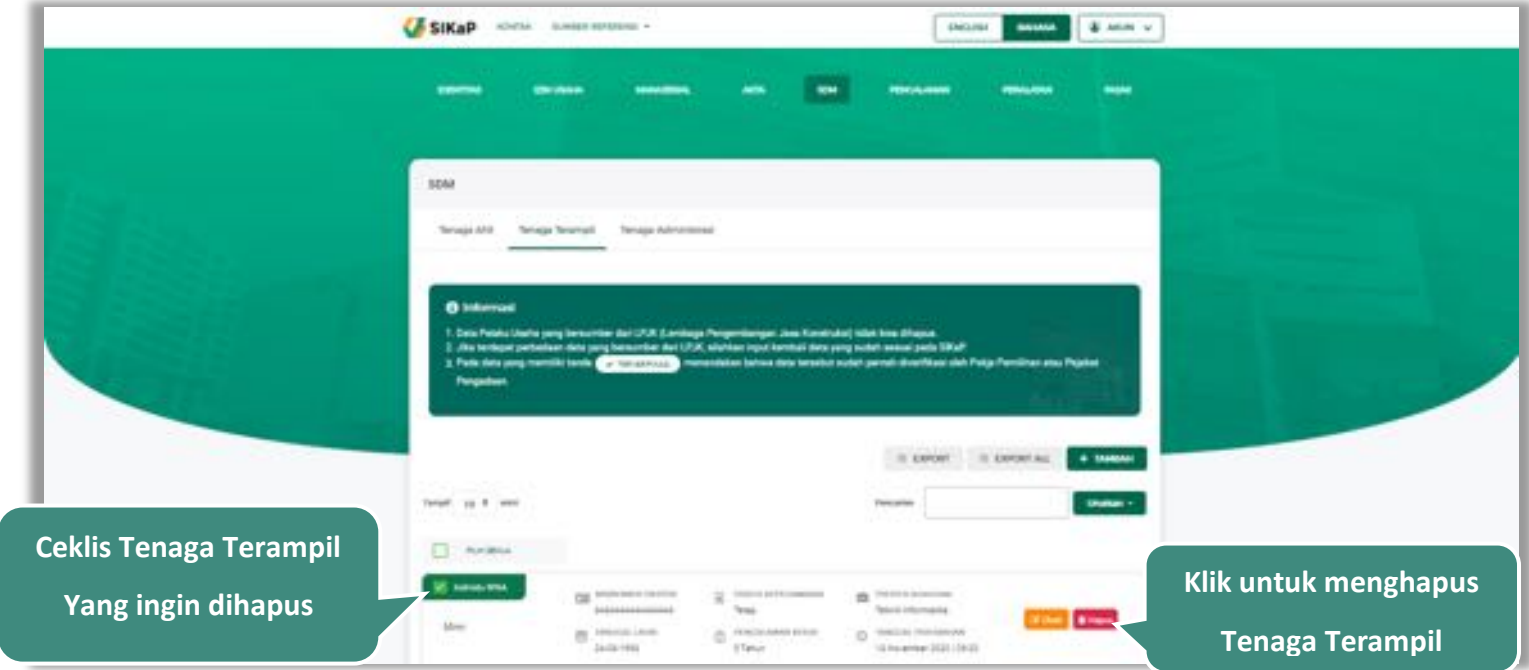

**Gambar 123.** *Halaman Hapus Tenaga Terampil*

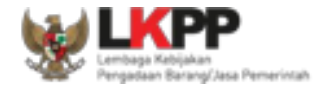

untuk menghapus lebih dari satu tenaga terampil, ceklis **pada beberapa nama tenaga terampil lalu klik button** 

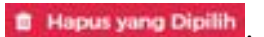

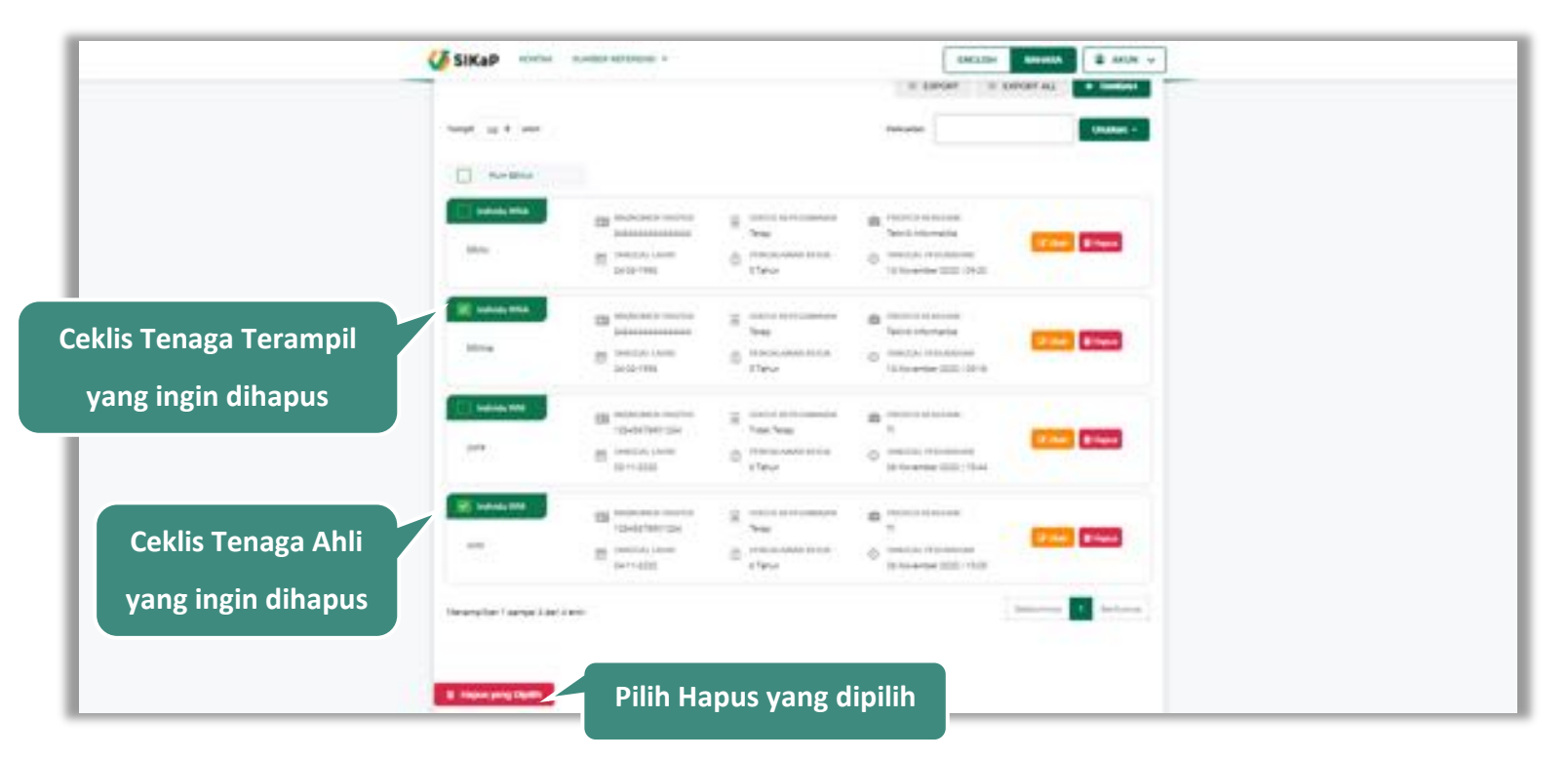

**Gambar 124.** *Halaman Hapus Beberapa Tenaga Terampil*

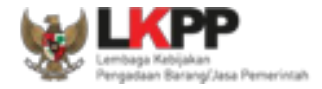

Pada jendela konfirmasi hapus yang ditampilkan pilih **atau kepus** 

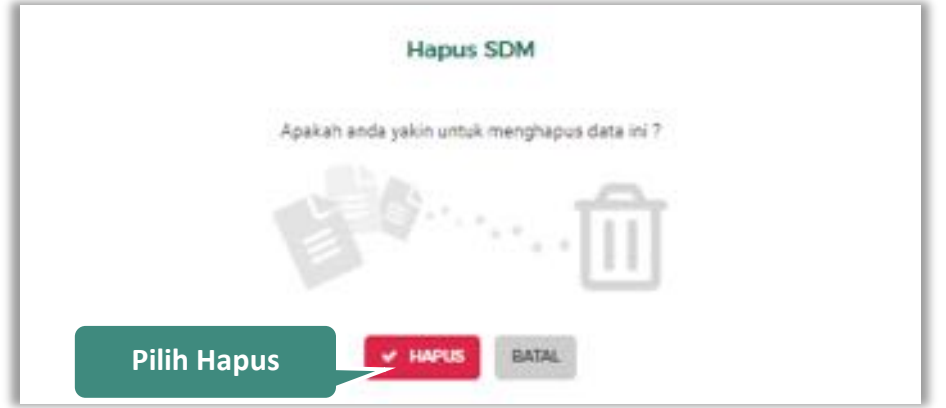

**Gambar 125.** *Halaman Konfirmasi Hapus Tenaga Terampil*

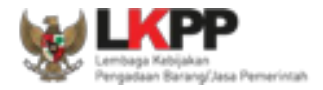

### **Tenaga Administrasi**

Klik tab Tenaga Administrasi untuk mengelola data tenaga administrasi. Pelaku Usaha dapat menambahkan, mencari, *export* data, *export* semua data, mengubah, melihat detail tenaga administrasi, atau menghapus tenaga administrasi.

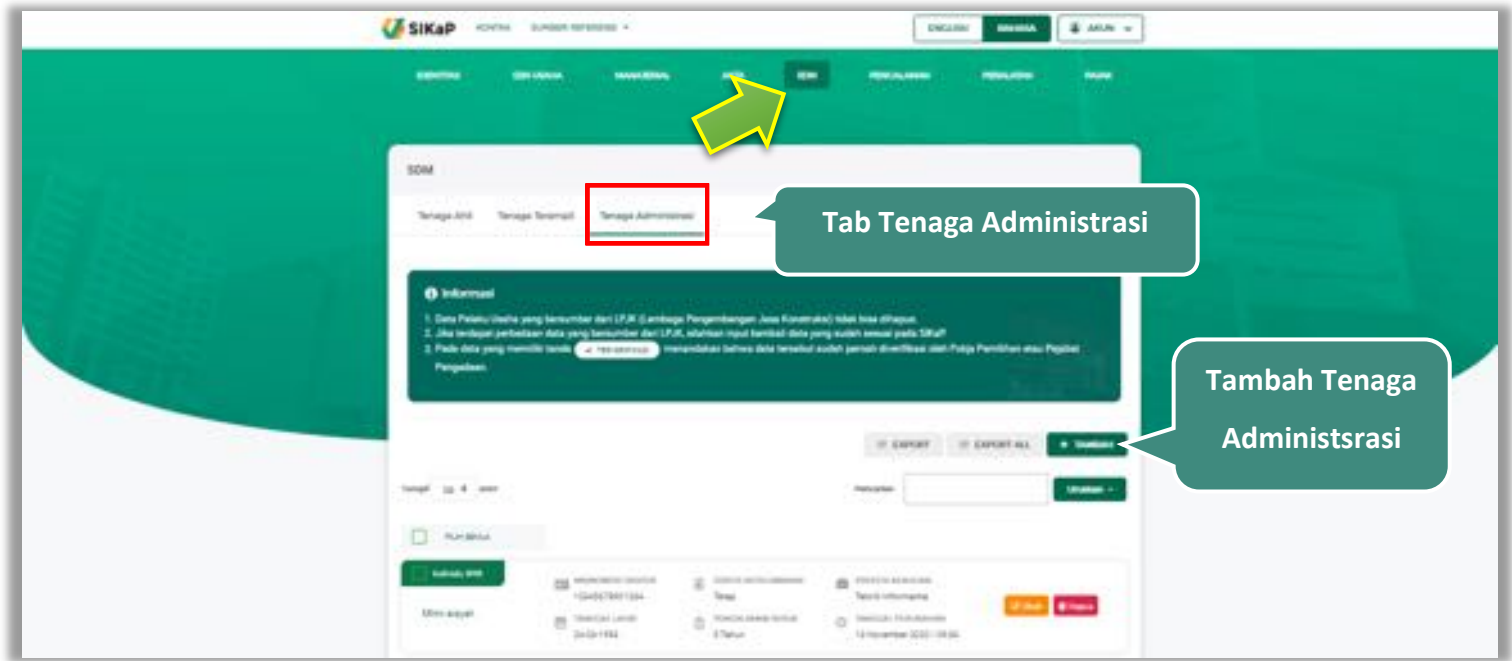

**Gambar 126.** *Halaman SDM – tab Tenaga Administrasi*

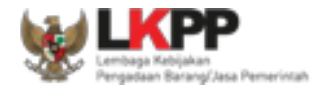

### **Tambah Tenaga Administrasi**  $5.5.3.1.$

Untuk menambah tenaga administrasi klik *button* **ketukan pada daftar tenaga administrasi. Kemudian tampil** 

halaman tambah tenaga administrasi, *input* data tenaga administrasi lalu klik simpan untuk menyimpan data.

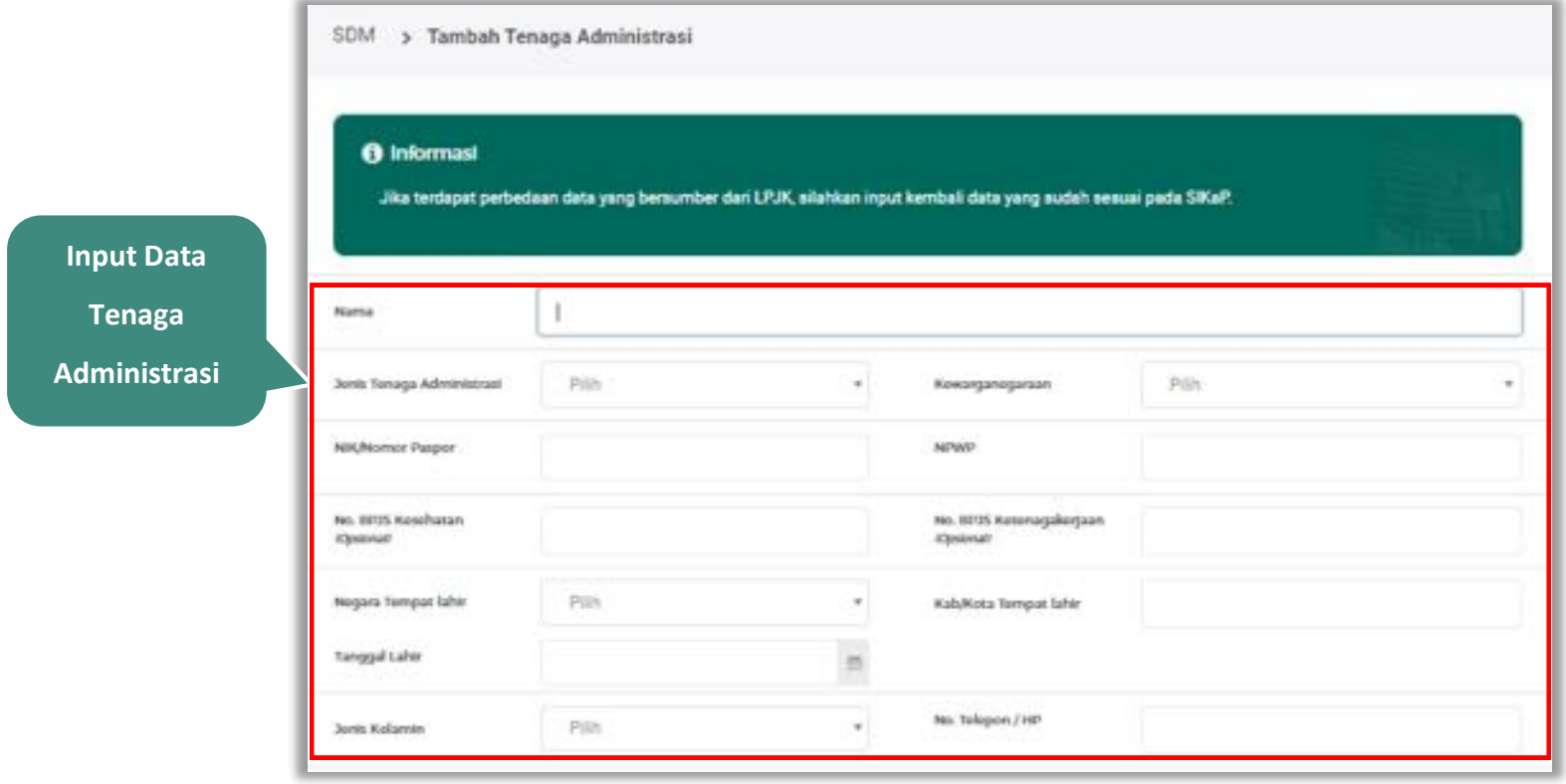

**Gambar 127.** *Halaman Tambah Tenaga Administrasi (1)*

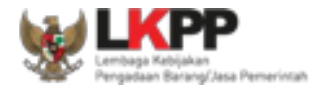

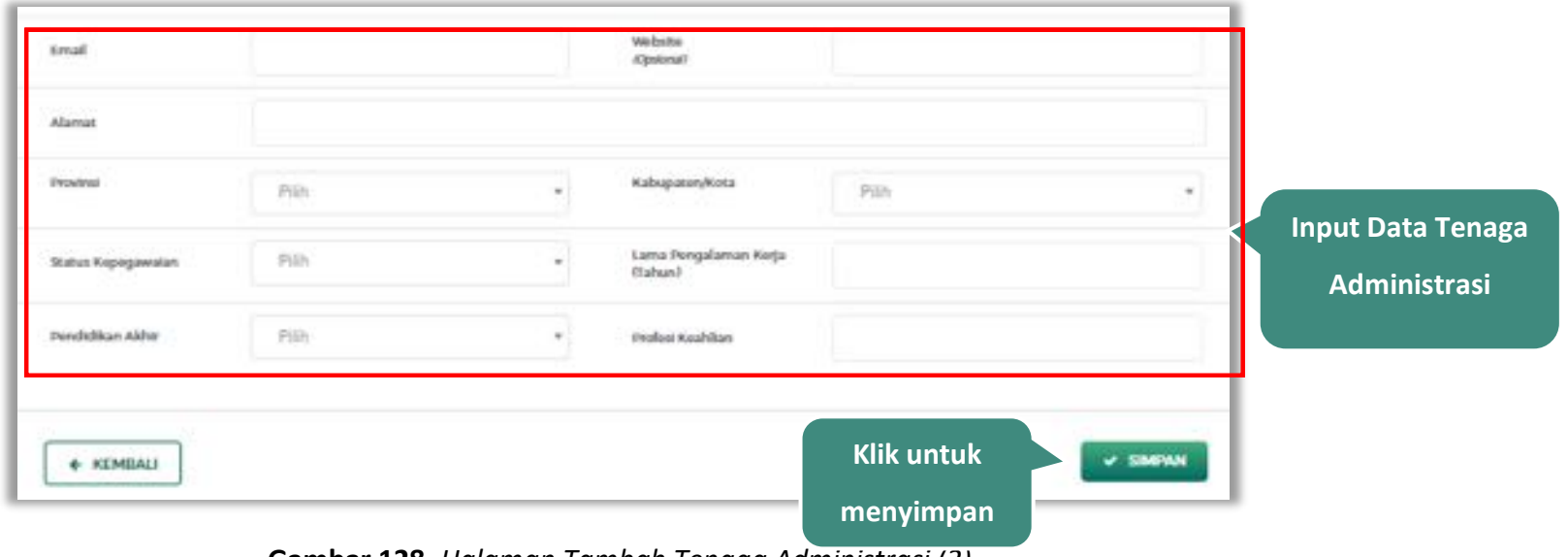

**Gambar 128.** *Halaman Tambah Tenaga Administrasi (2)*

Penjelasan mengenai isian pada halaman tambah tenaga administrasi,

- x **Nama**, adalah nama tenaga administrasi;
- x **Jenis Tenaga Administrasi**, adalah jenis tenaga administrasi perusahaan;
- x **Kewarganegaraan**, adalah jenis kewarganegaraan perusahaan, Isian ini akan nonaktif jika Anda memilih Jenis Tenaga Administrasi 'Individu WNI'
- x **No KTP,** adalah nomor induk kepegawaian atau nomor paspor tenaga administrasi, (Pilihan ini muncul jika Anda memilih Jenis Tenaga Administrasi 'Individu WNI')

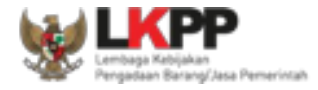

- x **Nomor Paspor,** adalah atau nomor paspor tenaga administrasi, (Pilihan ini muncul jika Anda memilih Jenis Tenaga Administrasi 'Individu WNA')
- x **NPWP,** adalah nomor pokok wajib pajak pengurus perusahaaan, NPWP bersifat opsional jika Anda memilih Jenis Tenaga Administrasi 'Individu WNA'
- x **No. BPJS Kesehatan,** adalah nomor badan penyelenggara jaminan social kesehatan, No. BPJS kesehatan bersifat opsional
- x **No. BPJS Ketenagakerjaan,** adalah nomor badan penyelenggara jaminan social ketenagakerjaan, No. BPJS ketenagakerjaan bersifat opsional
- x **Negara Tempat Lahir,** adalah Negara tempat lahir tenaga administrasi
- x **Kab/Kota Tempat Lahir,** adalah Kabupaten atau Kota tempat lahir tenaga administrasi
- **Tanggal Lahir**, adalah tanggal lahir tenaga administrasi;
- x **Jenis Kelamin**, adalah jenis kelamin tenaga administrasi;
- **No. Telepon/HP,** adalah nomor telepon atau nomor handphone tenaga administrasi;
- x **Email**, adalah alamat surat elektronik (*electronic mail*) tenaga administrasi;
- x **Website,** adalah *website* tenaga administrasi atau perusahaan, *website* bersifat opsional
- x **Alamat**, adalah alamat rumah tenaga administrasi;
- x **Provinsi,** adalah nama propinsi pada alamat rumah tenaga administrasi;
- x **Kabupaten/Kota,** adalah nama kabupaten/kota pada alamat rumah tenaga administrasi;
- x **Status Kepegawaian**, adalah status kepegawaian tenaga administrasi.

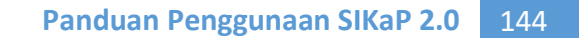

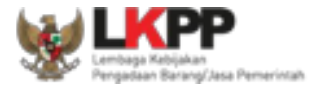

- x **Lama Pengalaman Kerja (Tahun)**, adalah jumlah tahun pengalaman kerja tenaga administrasi;
- x **Pendidikan Akhir**, adalah pendidikan terakhir tenaga administrasi;
- x **Profesi Keahlian**, adalah profesi atau keahlian tenaga administrasi;

Setelah mengisi semua data, akan tampil konfirmasi untuk menyimpan, Klik 'Simpan' jika data sudah benar

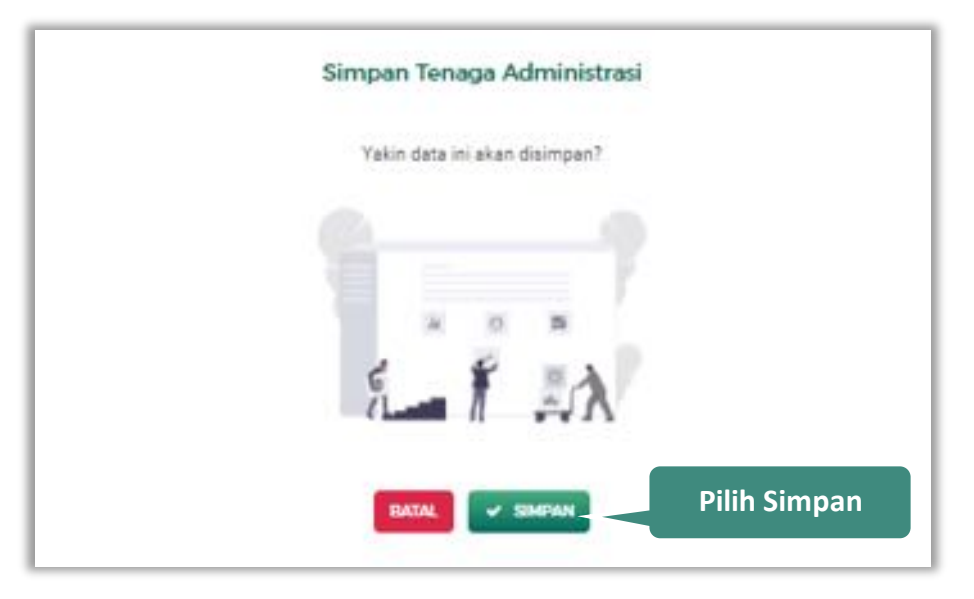

**Gambar 129.** *Halaman Konfirmasi Simpan Tenaga Administrasi*

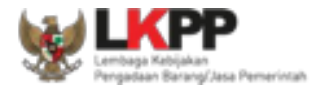

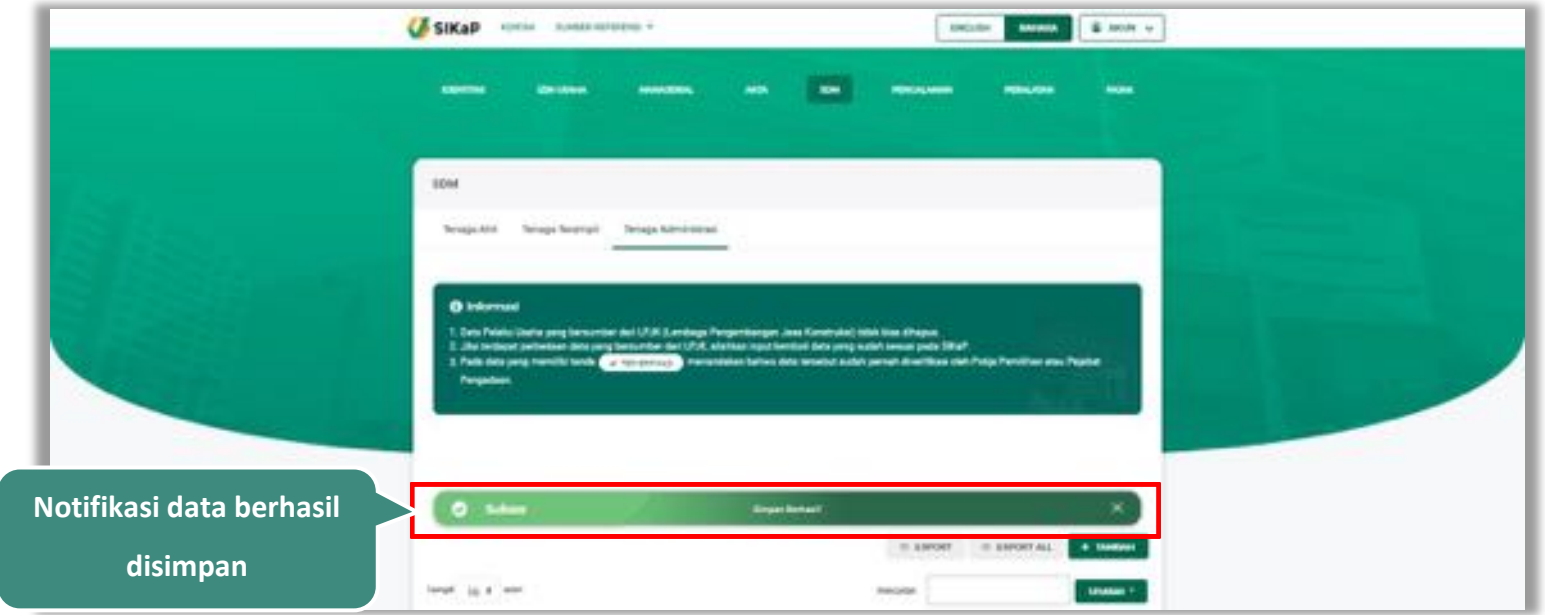

## Jika berhasil maka akan muncul notifikasi bahwa data berhasil disimpan

**Gambar 130.** *Halaman Notifikasi Simpan Tenaga Administrasi*

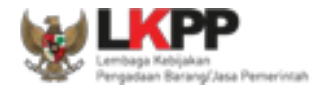

### $5.5.3.2.$ **Export dan Export All**

Untuk melakukan *export* data tenaga administrasi klik button atau klik atau klik untuk export semua

data.

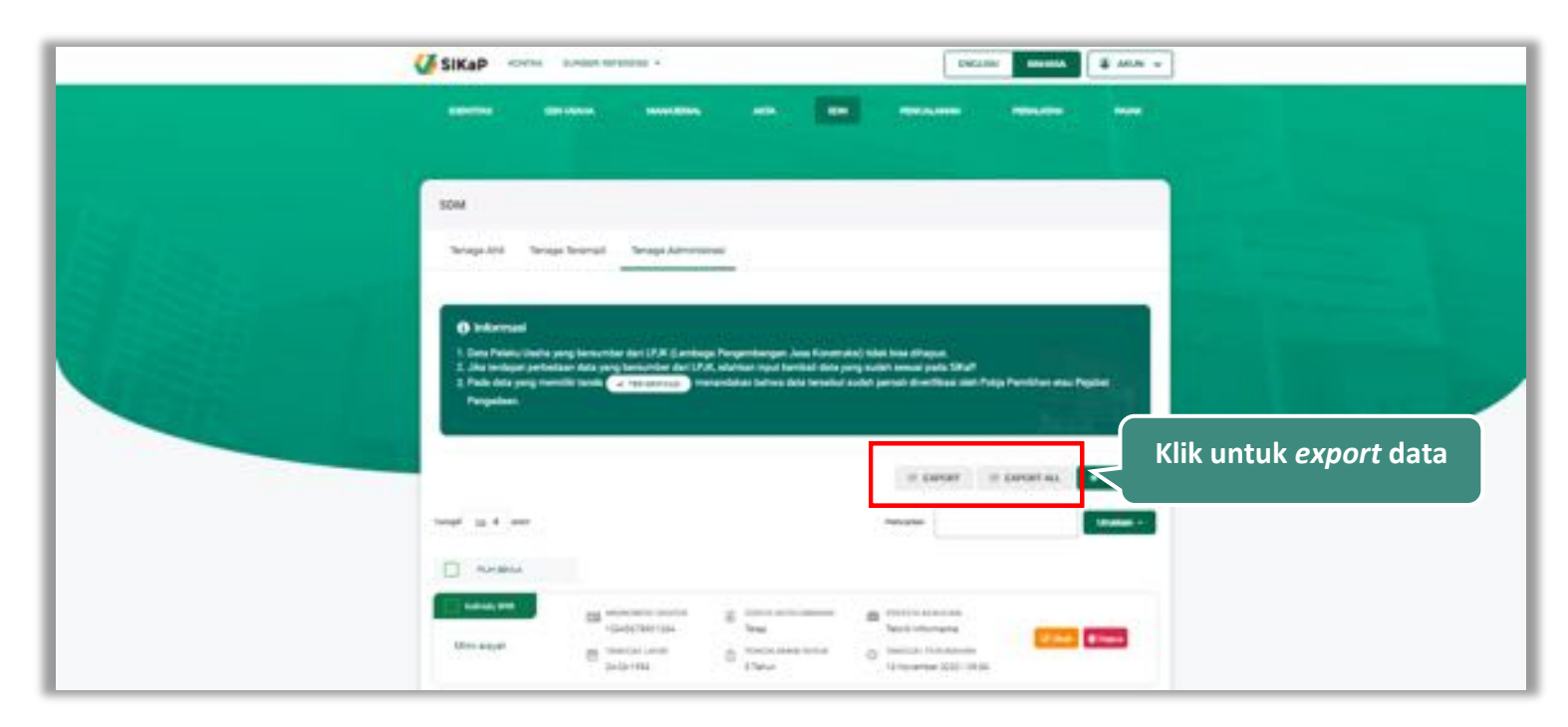

**Gambar 131.** *Halaman Daftar Tenaga Administrasi*

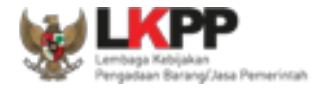

# Halaman ini menampilkan hasil *export* data tenaga administrasi

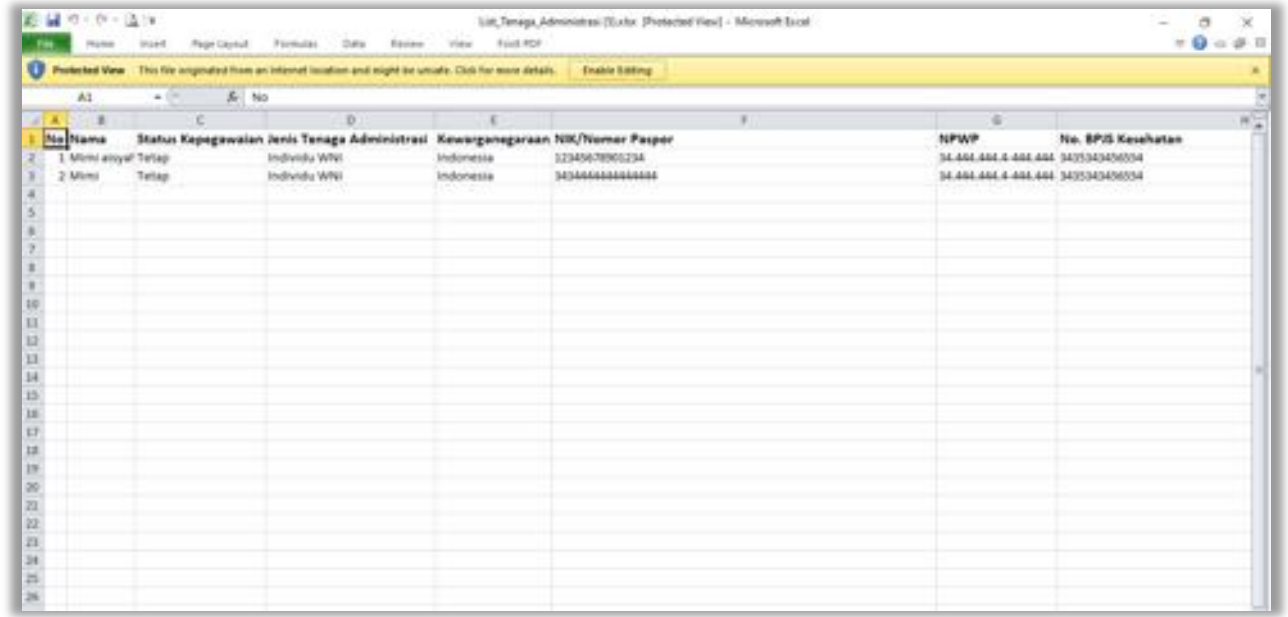

**Gambar 132.** *Halaman Export Tenaga Administrasi*

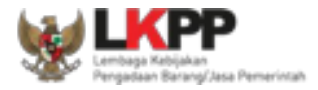

### **Cari Tenaga Administrasi**

Untuk melakukan cari tenaga administrasi *input keyword* pada kolom pencarian lalu klik enter. Klik *button*

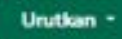

untuk mengurutkan data.

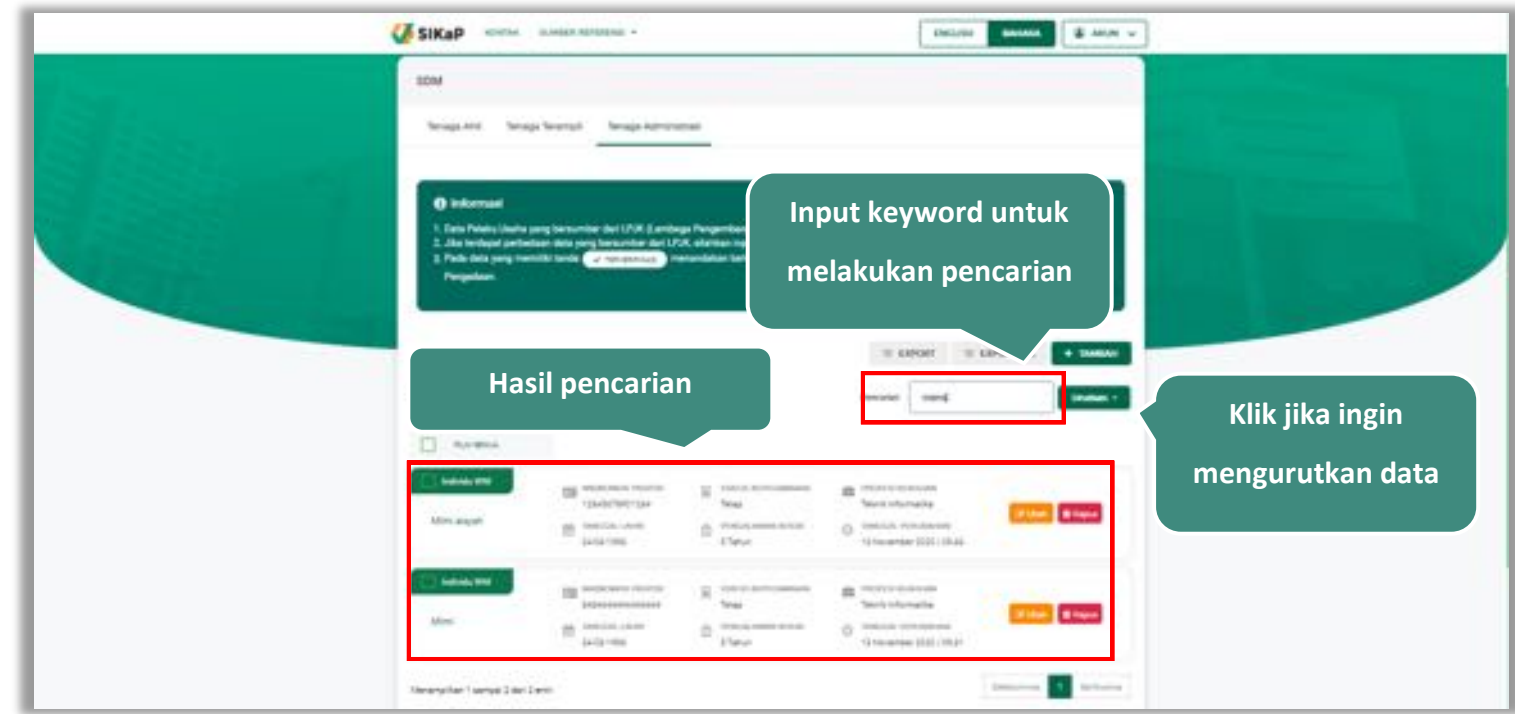

**Gambar 133.** *Halaman Daftar Tenaga Administrasi*

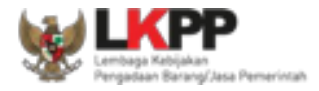

### 5.5.3.4. **Lihat Detail Tenaga Administrasi**

Klik pada nama tenaga administrasi untuk melihat detail tenaga administrasi

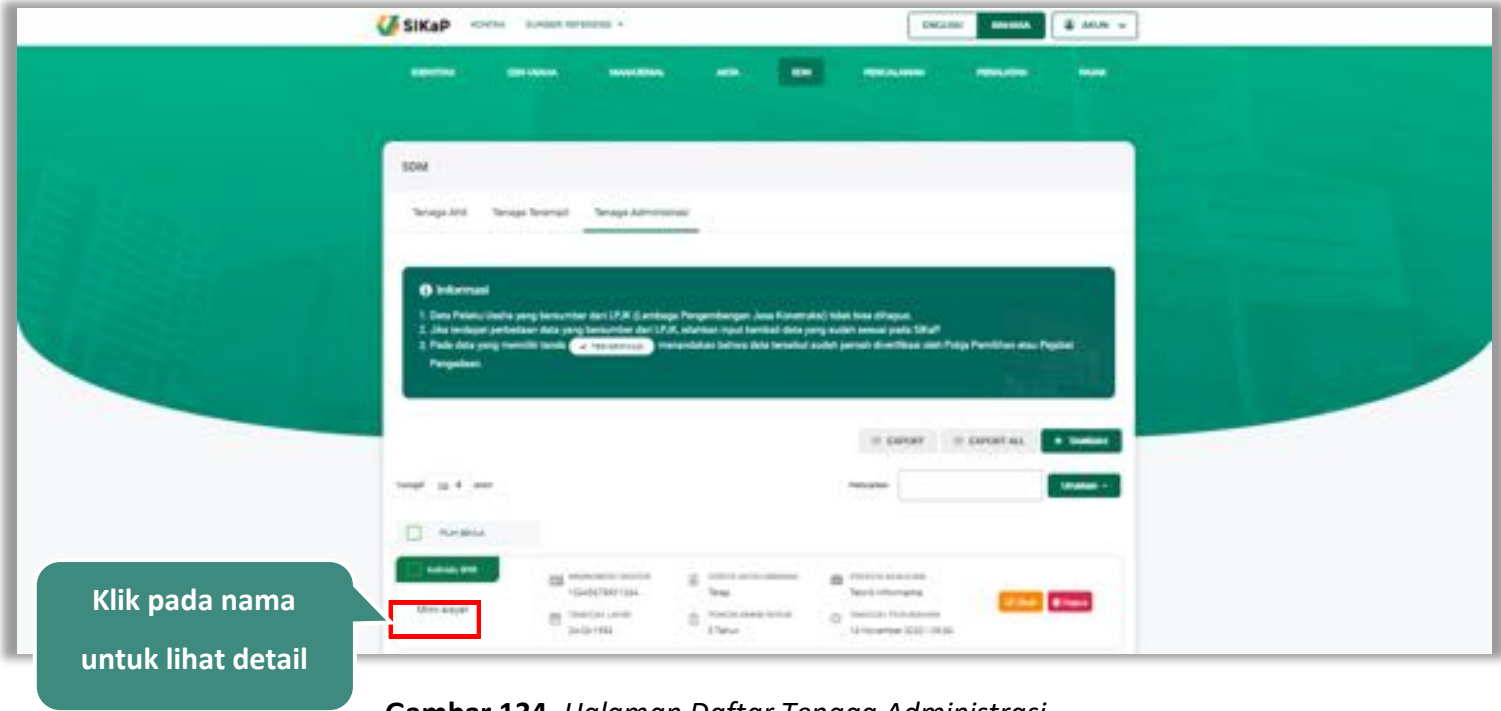

**Gambar 134.** *Halaman Daftar Tenaga Administrasi*

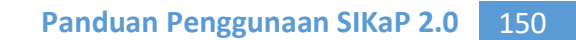

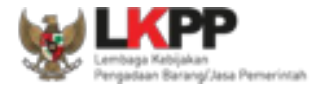

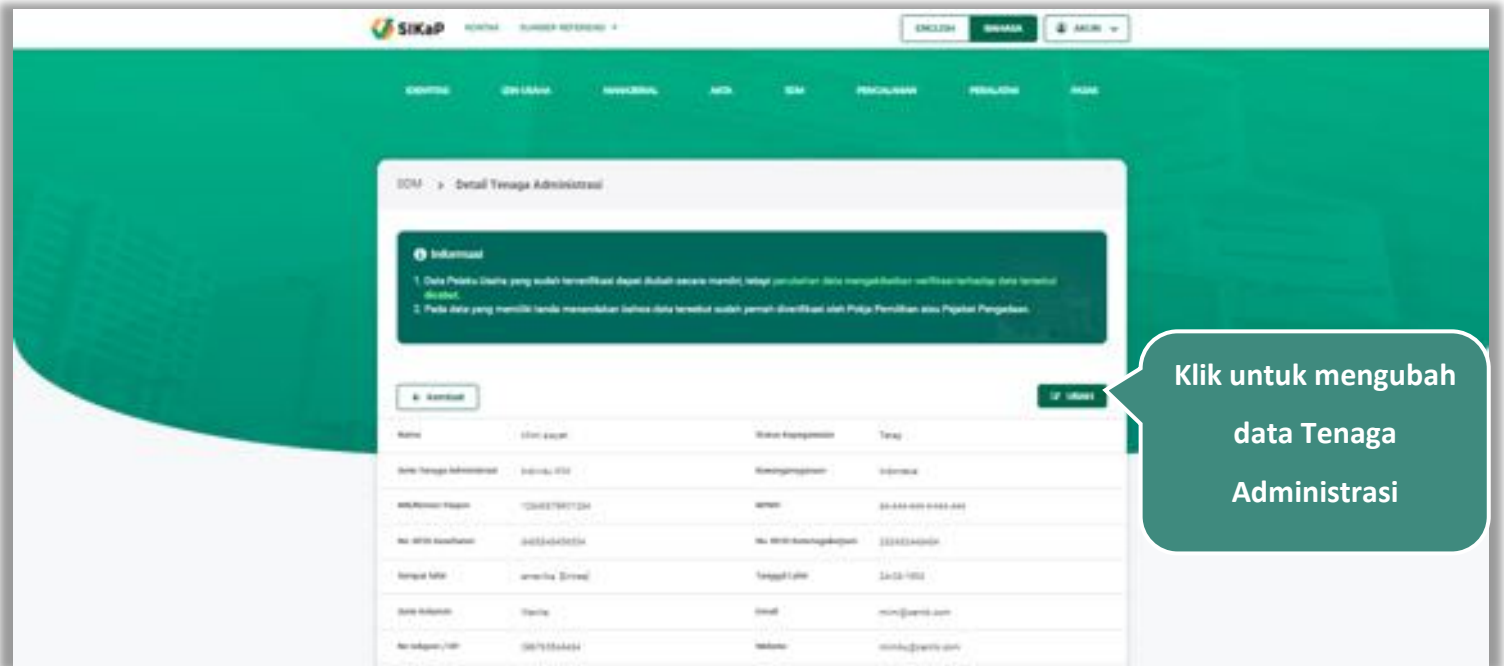

Halaman ini menampilkan detail tenaga administrasi, selain itu *Pengguna* dapat mengubah data tenaga administrasi.

klik 'Ubah' untuk mengubah data tenaga administrasi

**Gambar 135.** *Halaman Detail Tenaga Administrasi (1)*

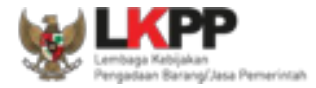

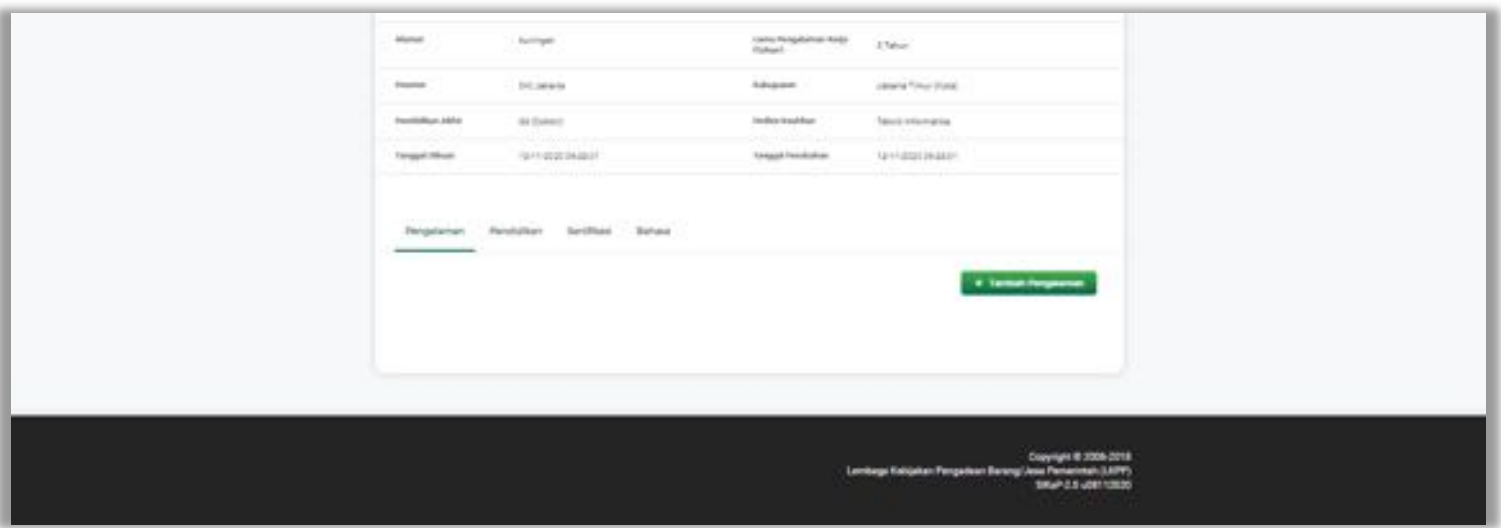

**Gambar 136.** *Halaman Detail Tenaga Administrasi (2)*

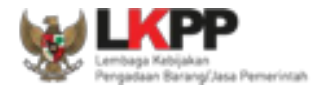

### 5.5.3.5. **Ubah Tenaga Administrasi**

Klik *button* **Katah** untuk ubah data tenaga administrasi. Namun mengubah data yang terdapat tanda

**V TERVERFIKASI** 

dapat mengakibatkan verifikasi terhadap data tersebut dicabut.

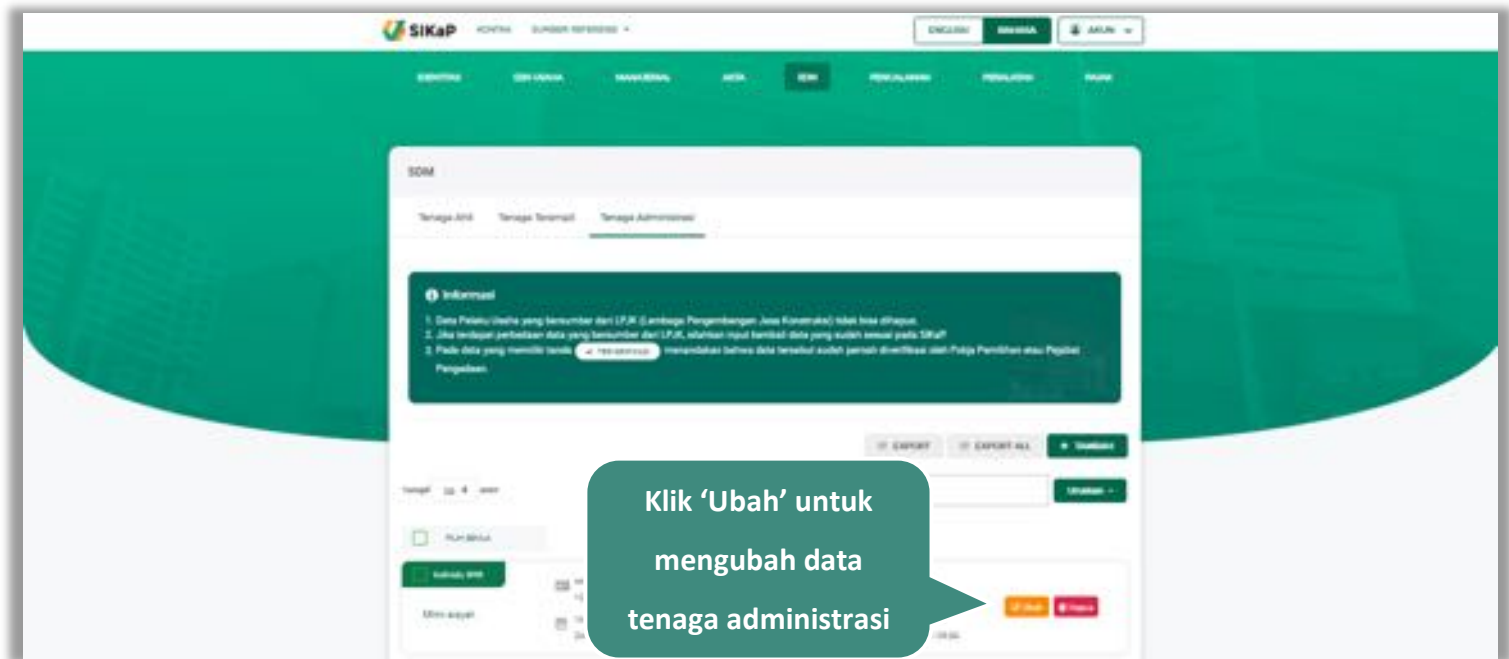

**Gambar 137.** *Halaman SDM – tab Tenaga Administrasi*

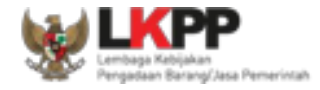

## Akan tampil halaman ubah tenaga administrasi, ubah data yang diperlukan lalu klik simpan untuk menyimpan hasil

perubahan.

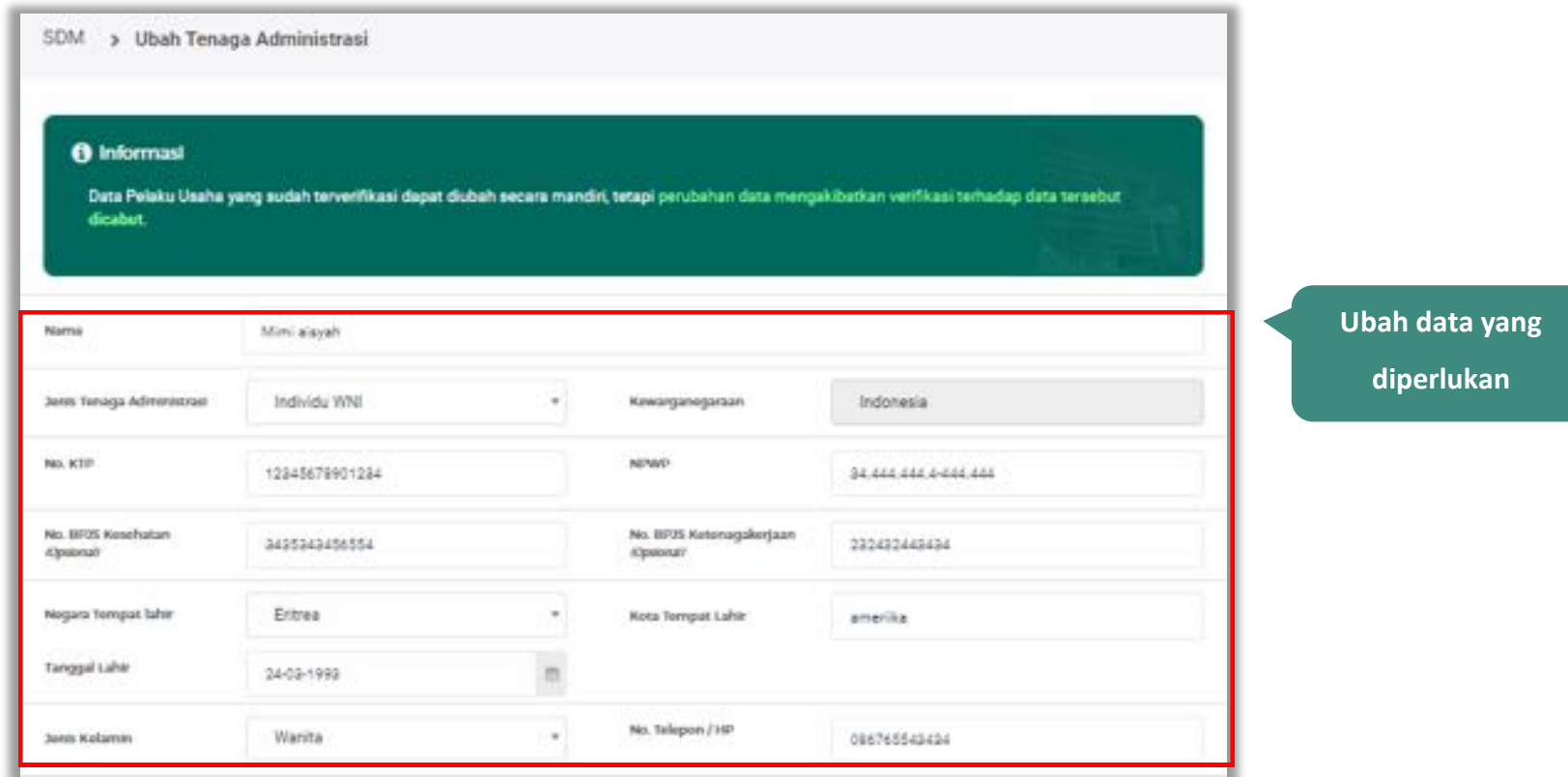

**Gambar 138.** *Halaman Ubah Tenaga Administrasi (1)*

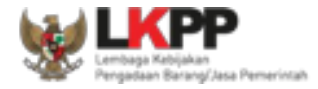

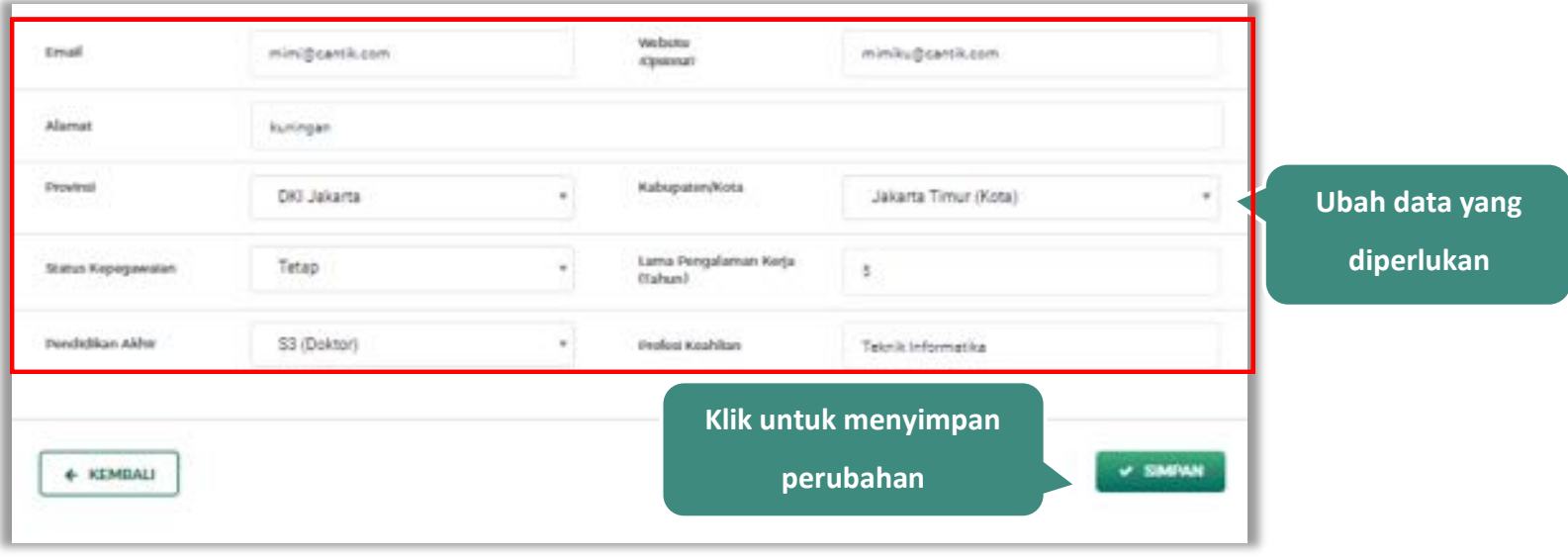

**Gambar 139.** *Halaman Ubah Tenaga Administrasi (2)*

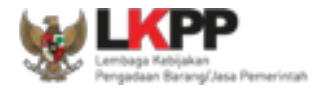

### 5.5.3.6. **Hapus Tenaga Administrasi**

Untuk menghapus tenaga administrasi, beri tanda ceklis **vilipada tenaga administrasi lalu klik** *button .* Data

yang terdapat tanda **tidak dapat dihapus.** 

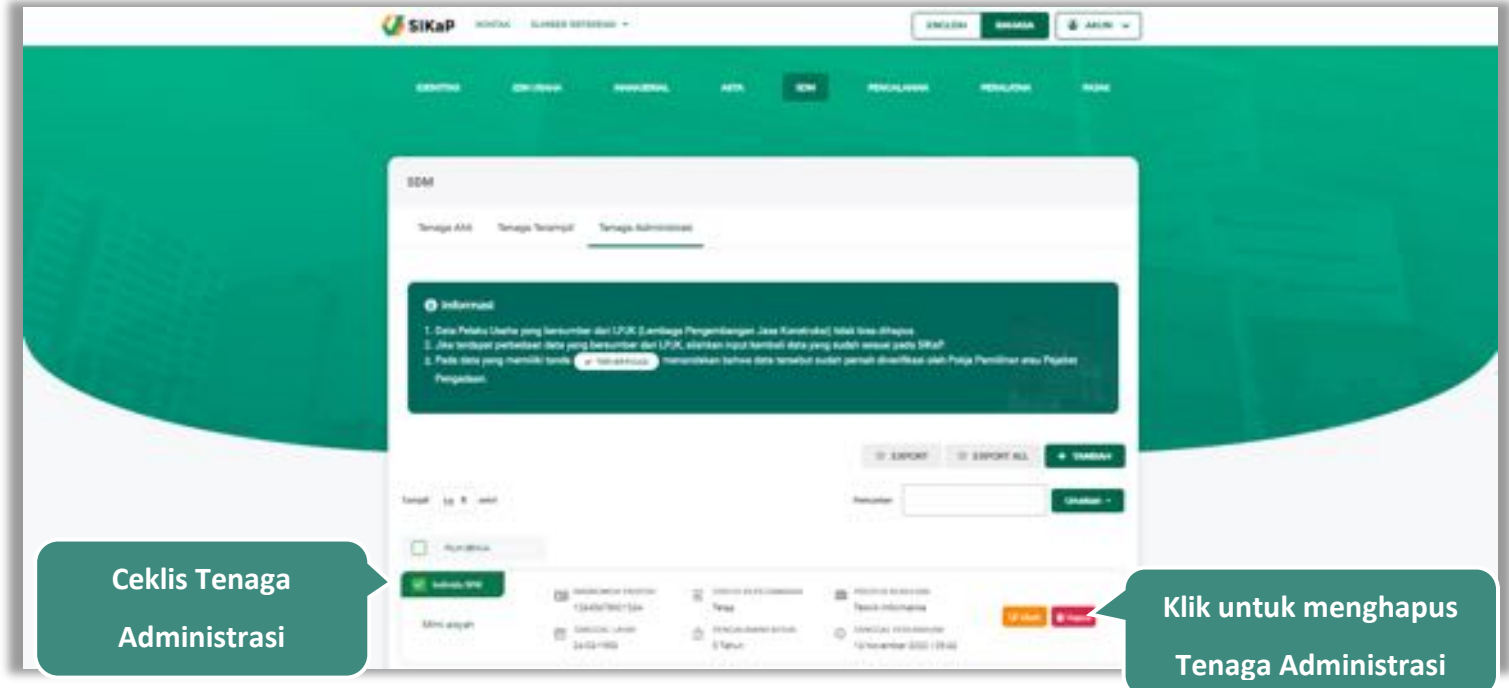

**Gambar 140.** *Halaman Hapus Tenaga Administrasi*

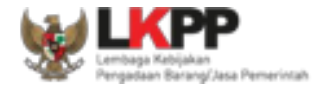

button **6** Hapus yang Dipilih Delivery **Delivery** & Milk a **CF SIKAP** come insurances -**O** Informaci **ALLEN A** 1. Pada dana yang me Pergasian  $=$  circles  $=$  circles as + teams lated, by 8 years  $max<sub>1</sub>$ **CE** Automotive **Ceklis tenaga SE senso en** United States *Information* **administrasi yang Fine Blood SAN MAIN** Ar Williams **Ceklis tenaga**  where brick metal **ingin dihapus W. newsrate** 100401-005 **administrasi yang**  impression **Talent Media** *<u>INSTACTS IN ANTISE</u>*  $\equiv \frac{1}{2}$  $0$  pas **Ninester 202118 ingin dihapus** $\mathbf{u}$  and  $\mathbf{u}$ Improvince | sarge 2 de 2 pro **Pilih Hapus yang dipilih**

untuk menghapus lebih dari satu tenaga administrasi, ceklis **pada beberapa nama tenaga administrasi lalu** klik

**Gambar 141.** *Halaman Hapus Beberapa Tenaga Administrasi*

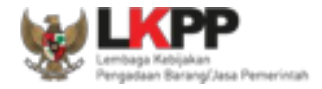

Pada jendela konfirmasi hapus yang ditampilkan pilih **atau kepus** 

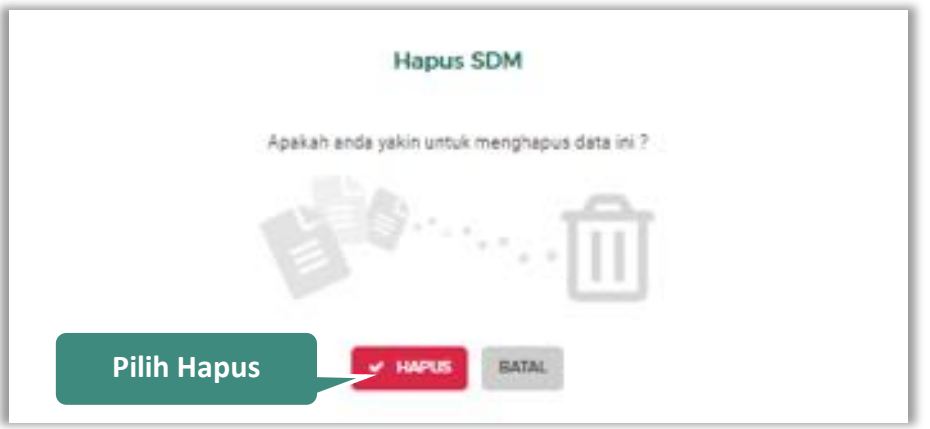

**Gambar 142.** *Halaman Konfirmasi Hapus Tenaga Administrasi*

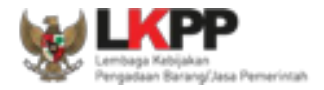

## **5.6. Pengalaman**

Menu ini digunakan untuk mengelola data pengalaman dari Pelaku Usaha, Pelaku Usaha dapat menambahkan, mencari, *export* data, *export* semua data, melihat detail pengalaman, mengubah, menghapus pengalaman.

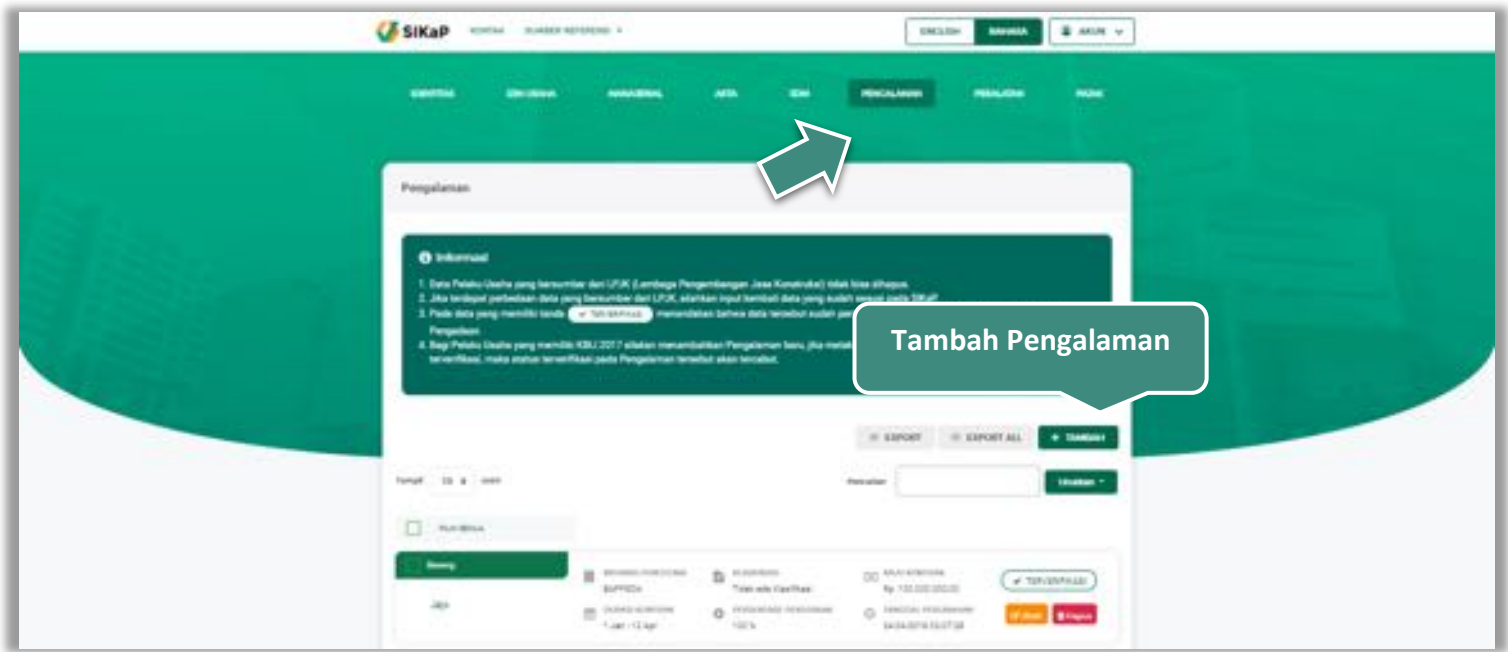

**Gambar 143.** *Halaman Pengalaman*

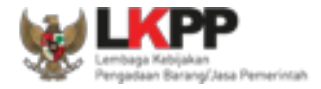

### **Tambah Pengalaman**

Untuk menambah pengalaman klik *button* **kemanan datar daftar pengalaman. Kemudian tampil halaman tambah** pengalaman, pada tahap 1, *input* data detail pengalaman lalu klik *button* 'Berikutnya' untuk melanjutkan tahapan selanjutnya.

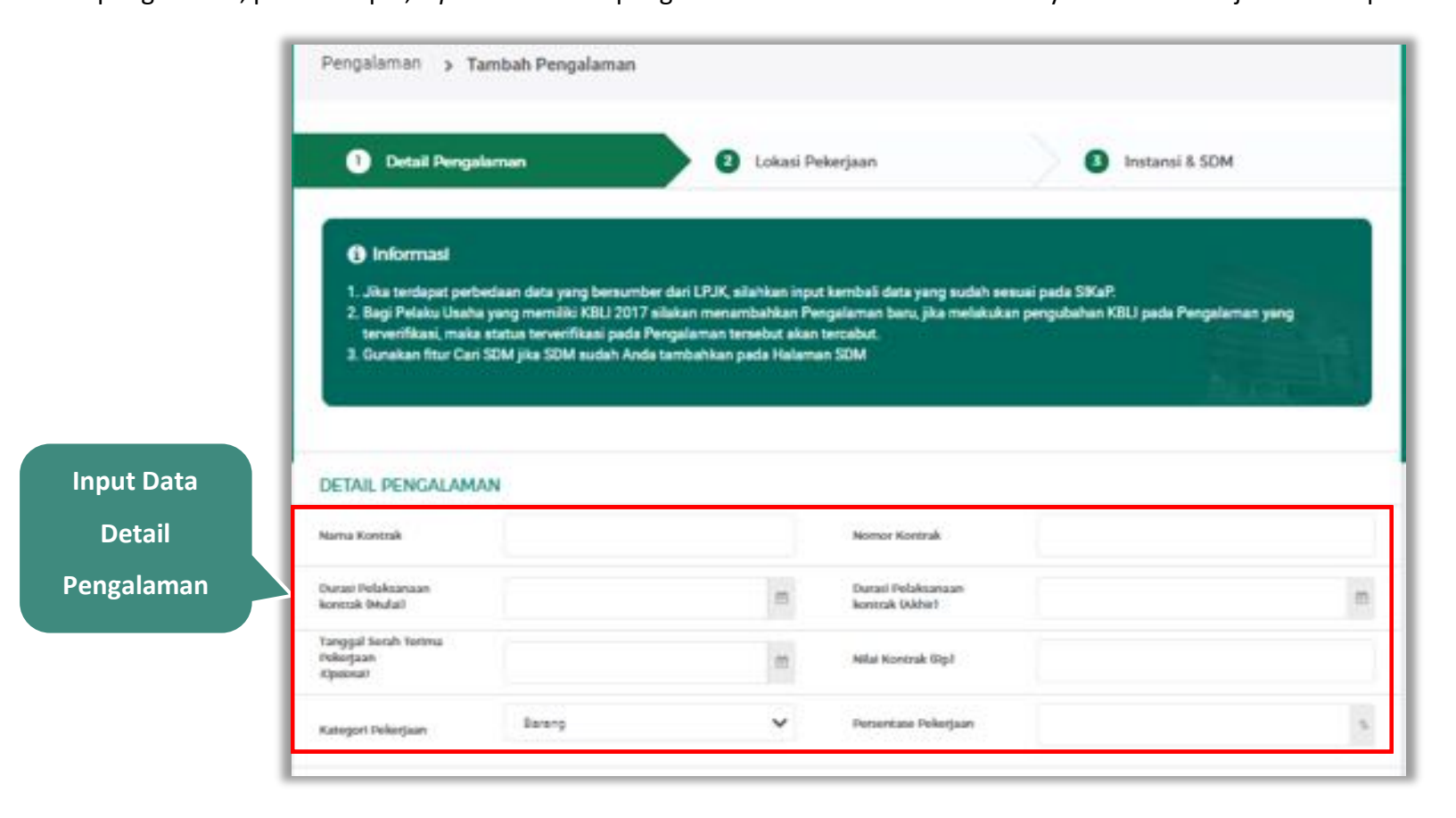

**Gambar 144.** *Halaman Tambah Pengalaman-Tahap 1 (1)*

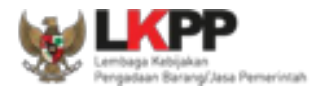

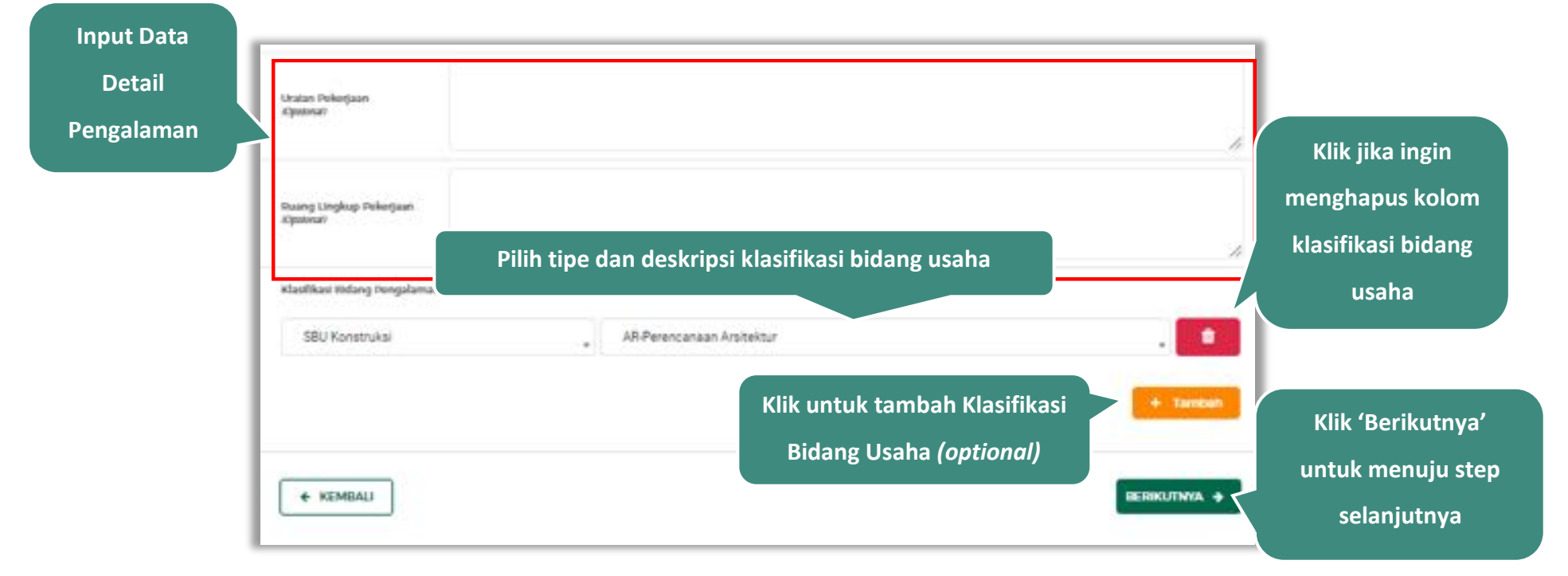

**Gambar 145.** *Halaman Tambah Pengalaman-Tahap 1 (2)*

**selanjutnya**

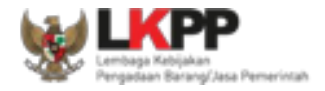

Pada Tahap 2, *input* data lokasi pekerjaan, apabila pengisian pada tahap 2 selesai klik *button* 'Berikutnya' untuk melanjutkan tahap selanjutnya, atau apabila ingin kembali pada tahapan sebelumnya klik 'Sebelumnya'

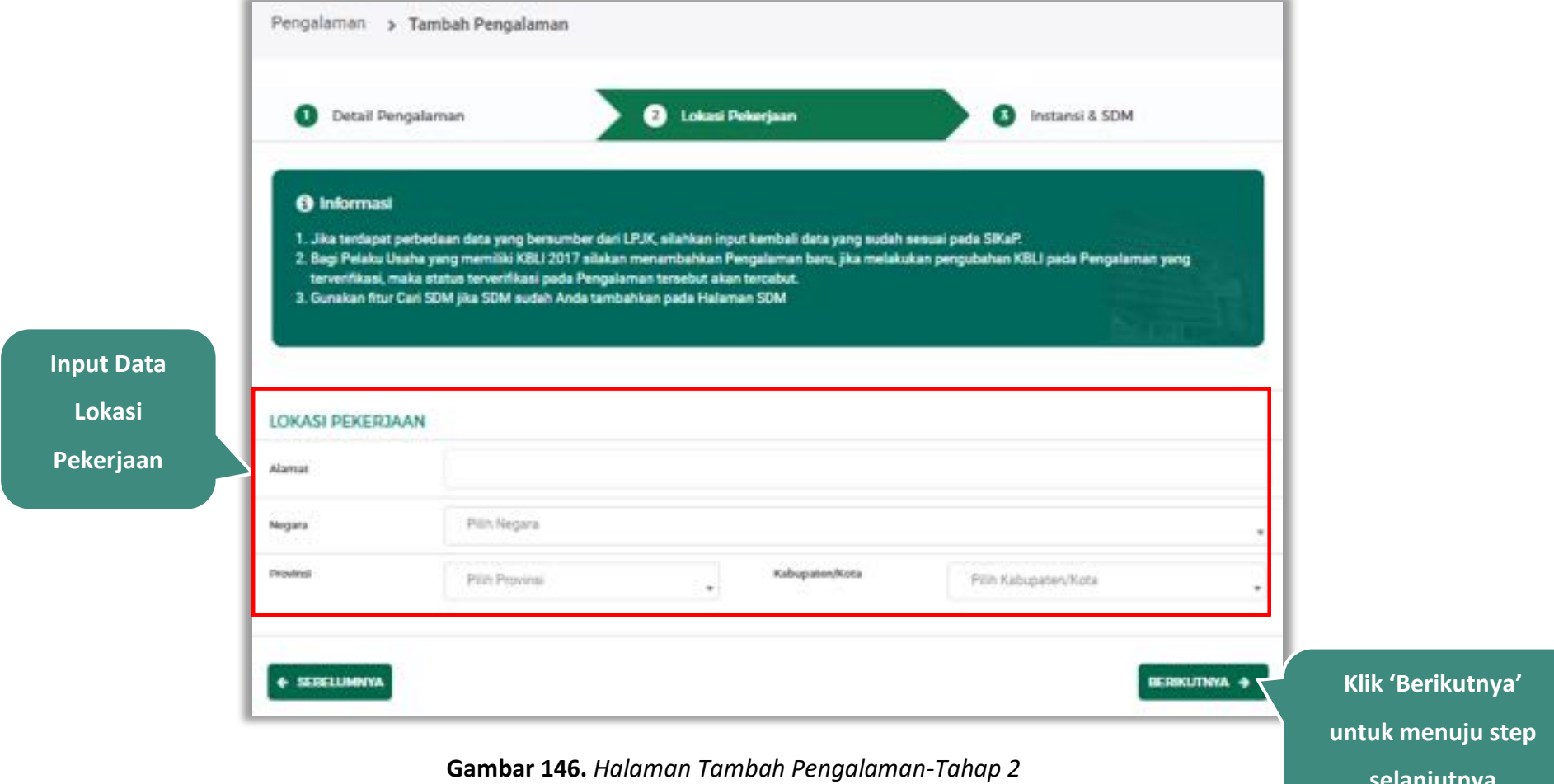

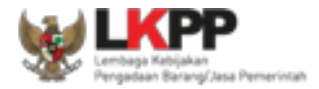

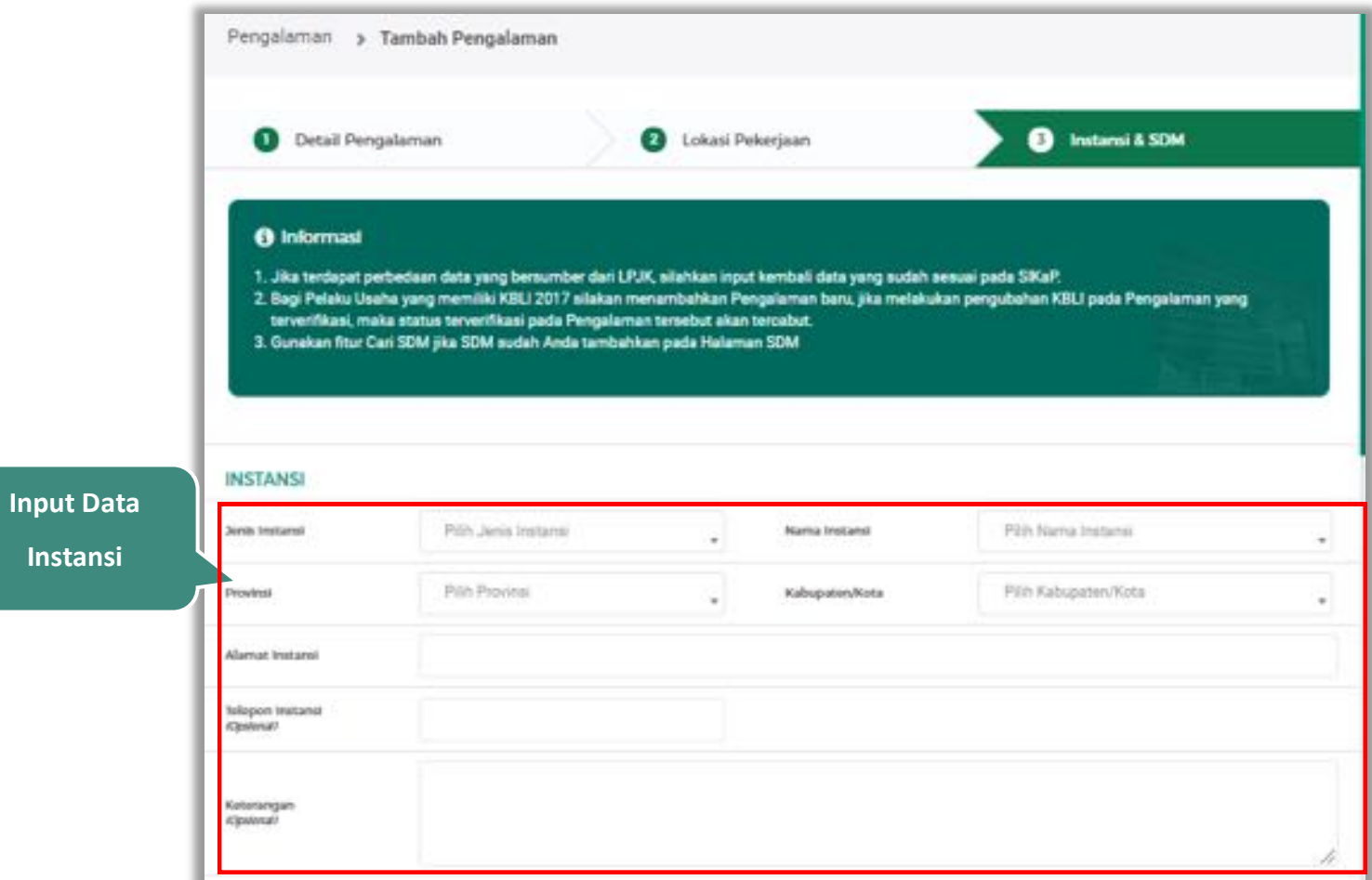

Pada tahap 3, tentang instansi, *input* data yang diperlukan.

**Gambar 147.** *Halaman Tambah Pengalaman-Tahap 3 (1)*

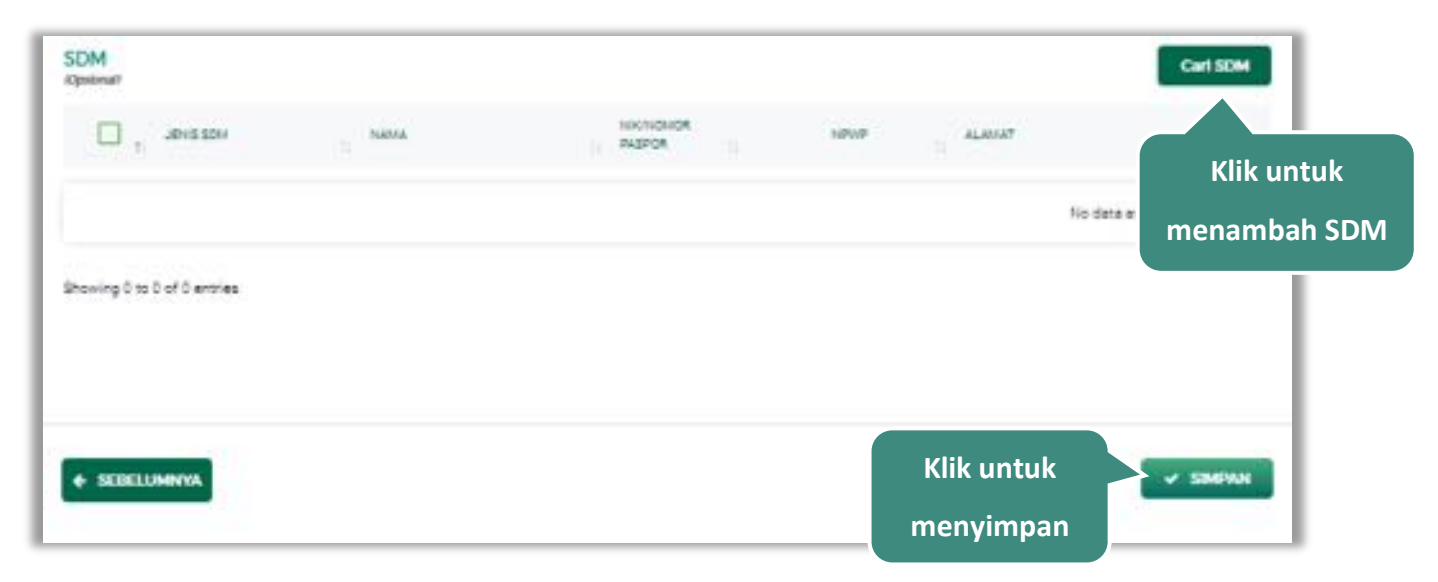

**Gambar 148.** *Halaman Tambah Pengalaman-Tahap 3 (2)*

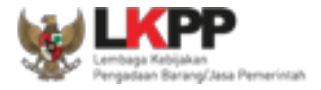

## **Cari SDM**

Klik *button* untuk menambahkan SDM pada Halaman Pengalaman. Ceklis SDM yang ingin ditambahkan

lalu klik 'Simpan'

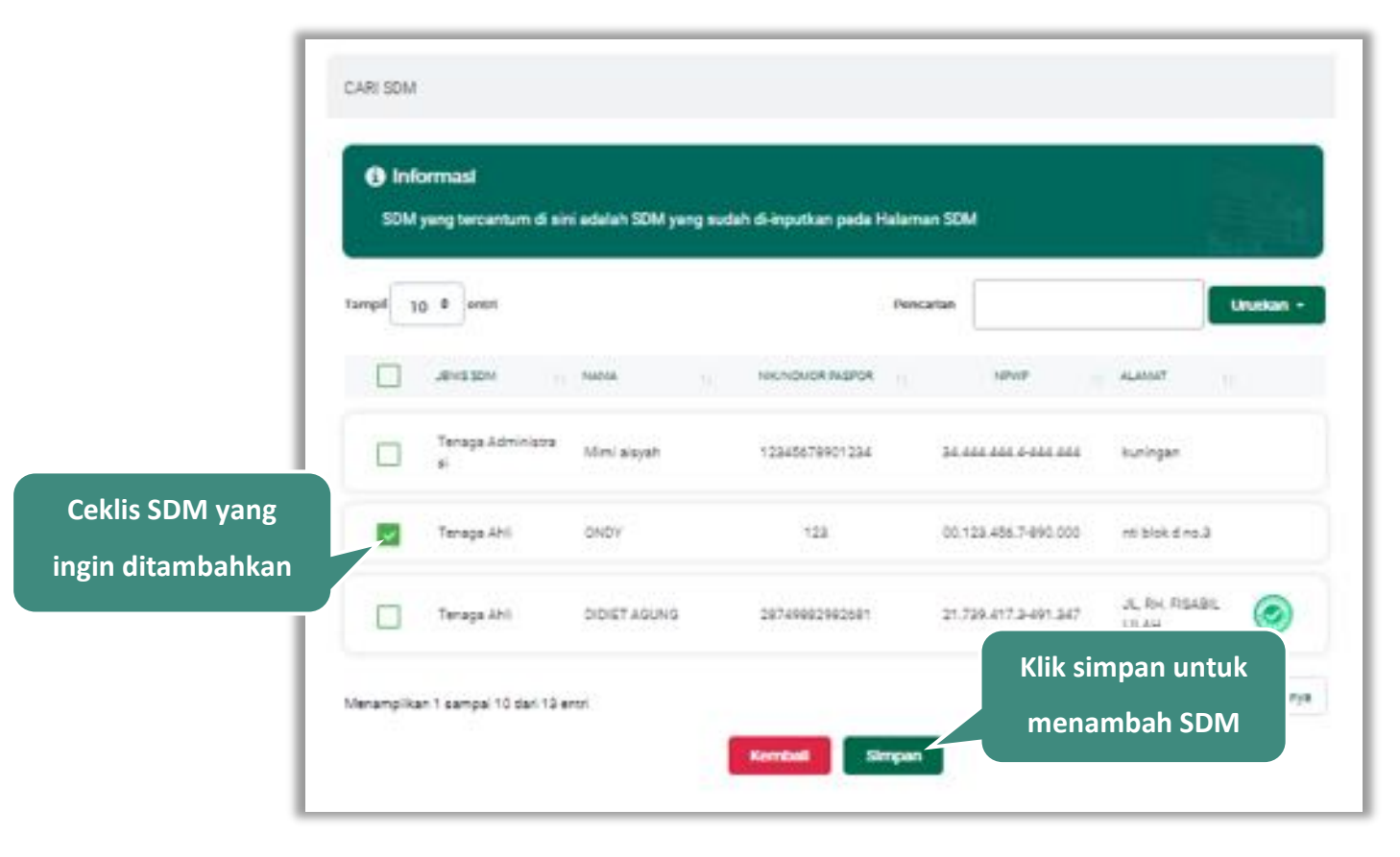

**Gambar 149.** *Halaman Cari SDM*
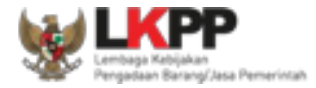

Penjelasan mengenai isian pada halaman tambah pengalaman,

- x **Nama Kontrak**, adalah nama pekerjaan yang pernah dilakukan oleh perusahaan;
- x **Nomor Kontrak**, adalah nomor kontrak pekerjaan**;**
- x **Durasi Pelaksanaan Kontrak (Mulai)**, adalah tanggal mulai kontrak atau tanggal mulai pelaksanaan pekerjaan;
- x **Durasi Pelaksanaan Kontrak (Akhir)**, adalah tanggal selesainya pekerjaan;
- x **Tanggal Serah Terima Pekerjaan**, adalah tanggal serah terima hasil pekerjaan antara instansi dan perusahaan, bersifat opsional;
- x **Nilai Kontrak (Rp)**, adalah nilai kontrak pekerjaan dalam mata uang rupiah;
- x **Kategori Pekerjaan,** adalah jenis kategori pekerjaan yang pernah dilakukan oleh perusahaan
- x **Presentase Pekerjaan,** adalah nilai presentase penyelesaian pekerjaan
- x **Uraian Pekerjaan,** adalah deskripsi pekerjaan yang pernah dilakukan oleh perusahaan, bersifat opsional;
- x **Ruang Lingkup Pekerjaan,** adalah ruang lingkup pekerjaan yang pernah dilakukan oleh perusahaan, bersifat opsional;
- x **Alamat**, adalah alamat lokasi pekerjaan dilaksanakan;
- x **Negara,** adalah Negara pekerjaan dilaksanakan;
- x **Propinsi,** adalah alamat propinsi dari lokasi pekerjaan;
- x **Kabupaten/Kota,** adalah alamat kabupaten/kota dari lokasi pekerjaan;
- x **Jenis Instansi,** adalah jenis instansi yang mengadakan pekerjaan;
- x **Nama Instansi**, adalah nama instansi yang mengadakan pekerjaan;
- x **Provinsi,** adalah alamat provinsi dari instansi yang mengadakan pekerjaan;

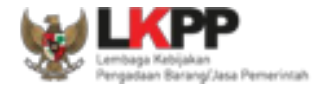

- x **Kabupaten/Kota,** adalah alamat kabupaten/kota dari instansi yang mengadakan pekerjaan;
- x **Alamat Instansi**, adalah alamat instansi yang mengadakan pekerjaan;
- x **Telepon Instansi**, adalah nomor telepon instansi yang mengadakan pekerjaan, bersifat opsional;
- x **Keterangan,** adalah keterangan mengenai pekerjaan yang dilaksanakan, bersifat opsional

Setelah mengisi semua data, akan tampil konfirmasi untuk menyimpan, Klik 'Simpan' jika data sudah benar

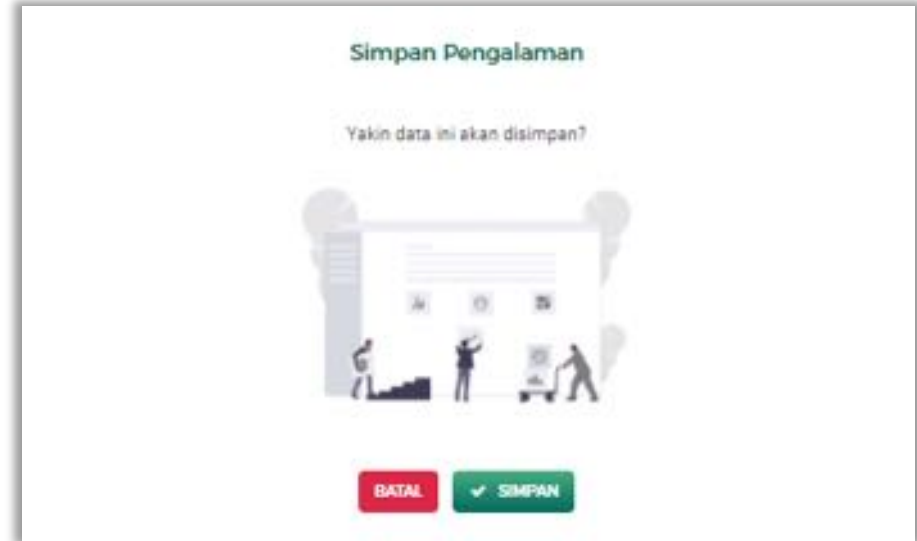

**Gambar 150.** *Halaman Konfirmasi Simpan Pengalaman*

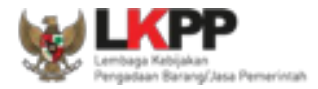

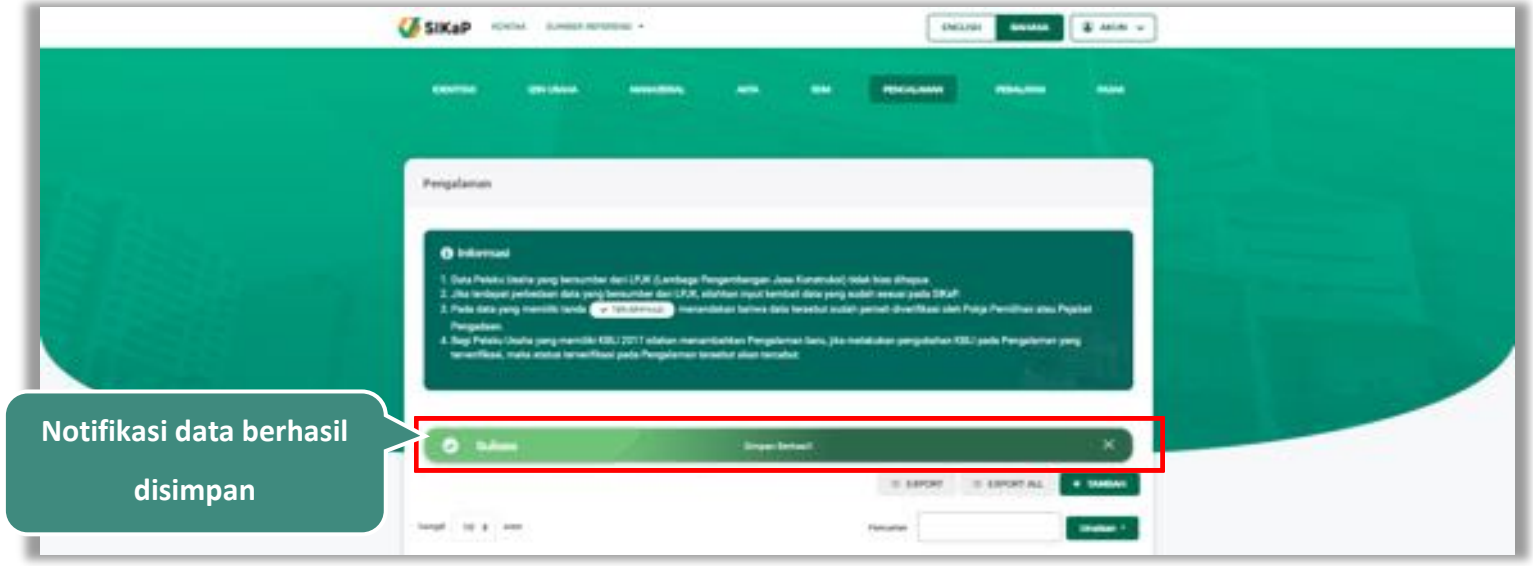

### Jika berhasil maka akan muncul notifikasi bahwa data berhasil disimpan

**Gambar 151.** *Halaman Notifikasi Simpan Pengalaman*

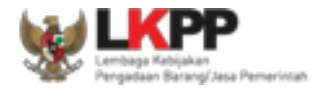

### **Export dan Export All**

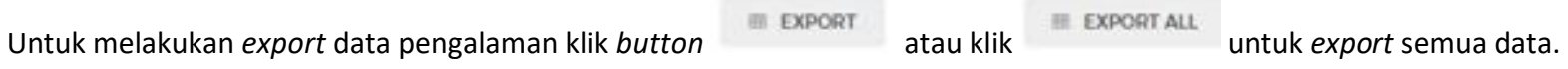

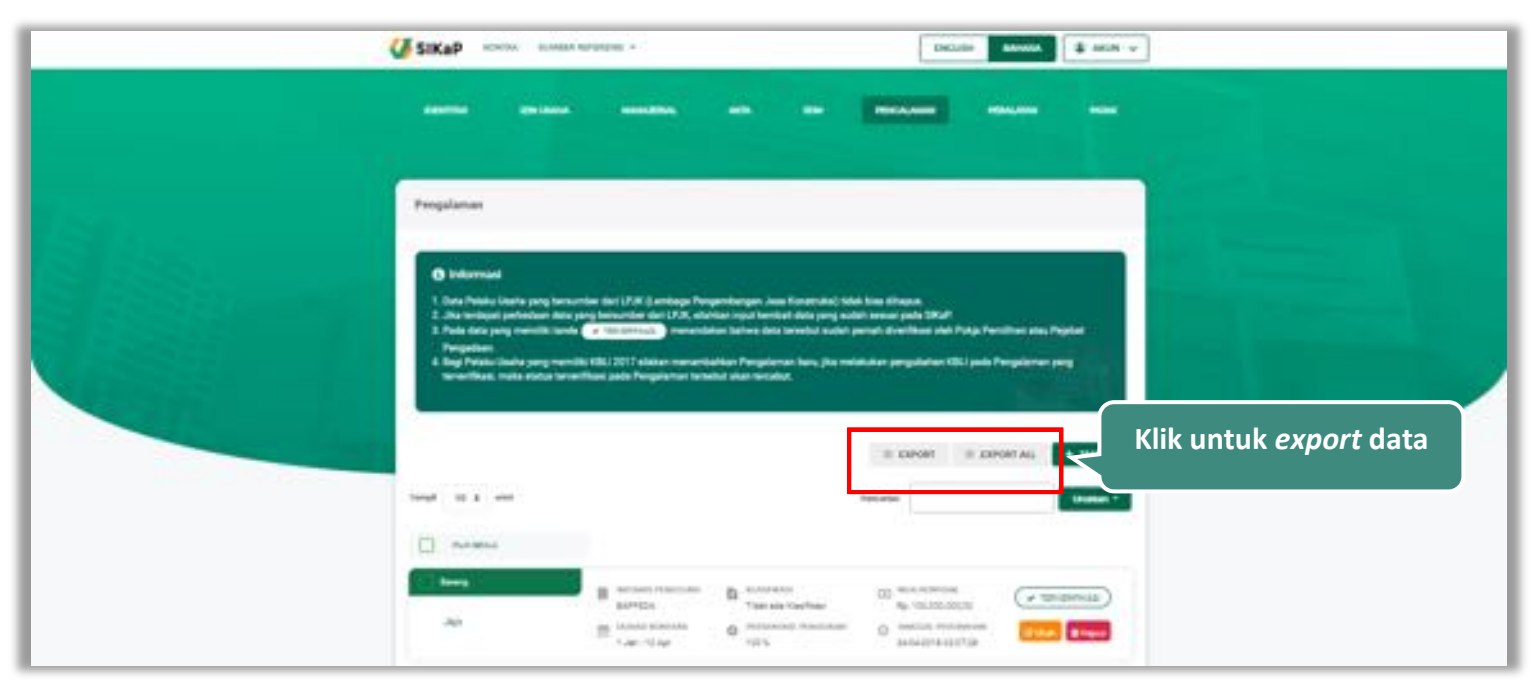

**Gambar 152.** *Halaman Daftar Pengalaman*

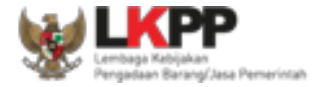

# Halaman ini menampilkan hasil *export* data pengalaman

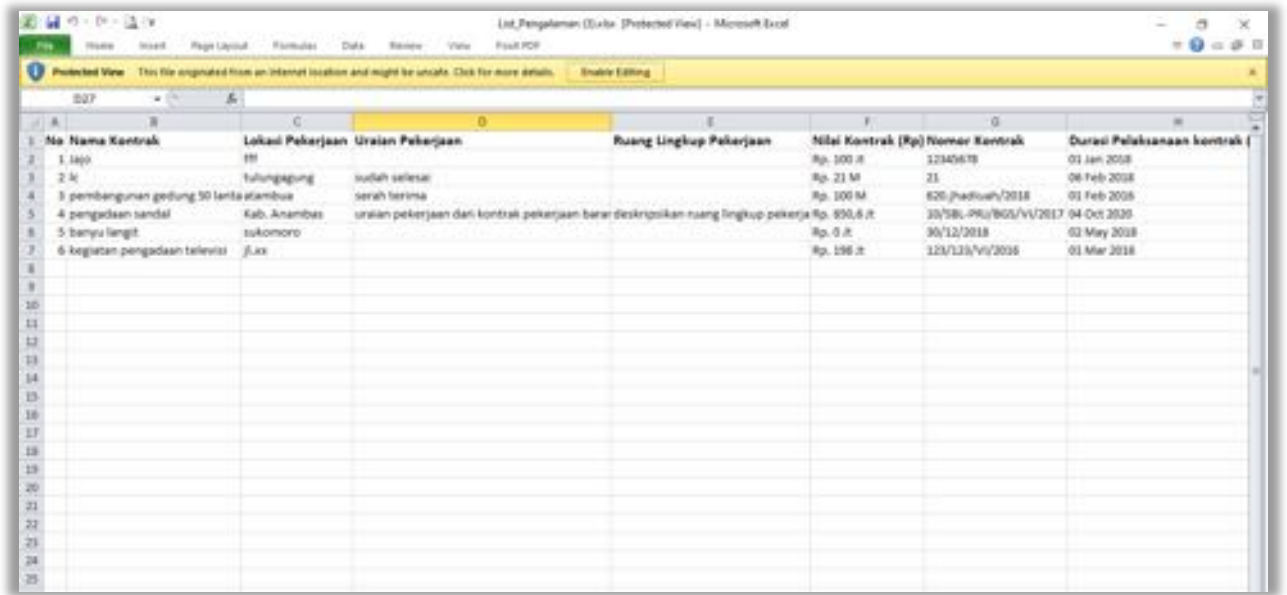

**Gambar 153.** *Halaman Export Pengalaman*

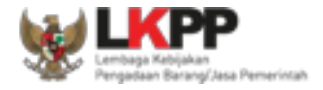

# **Cari Pengalaman**

Untuk melakukan cari pengalaman *input keyword* pada kolom pencarian lalu klik enter. Klik *button* untuk

mengurutkan data.

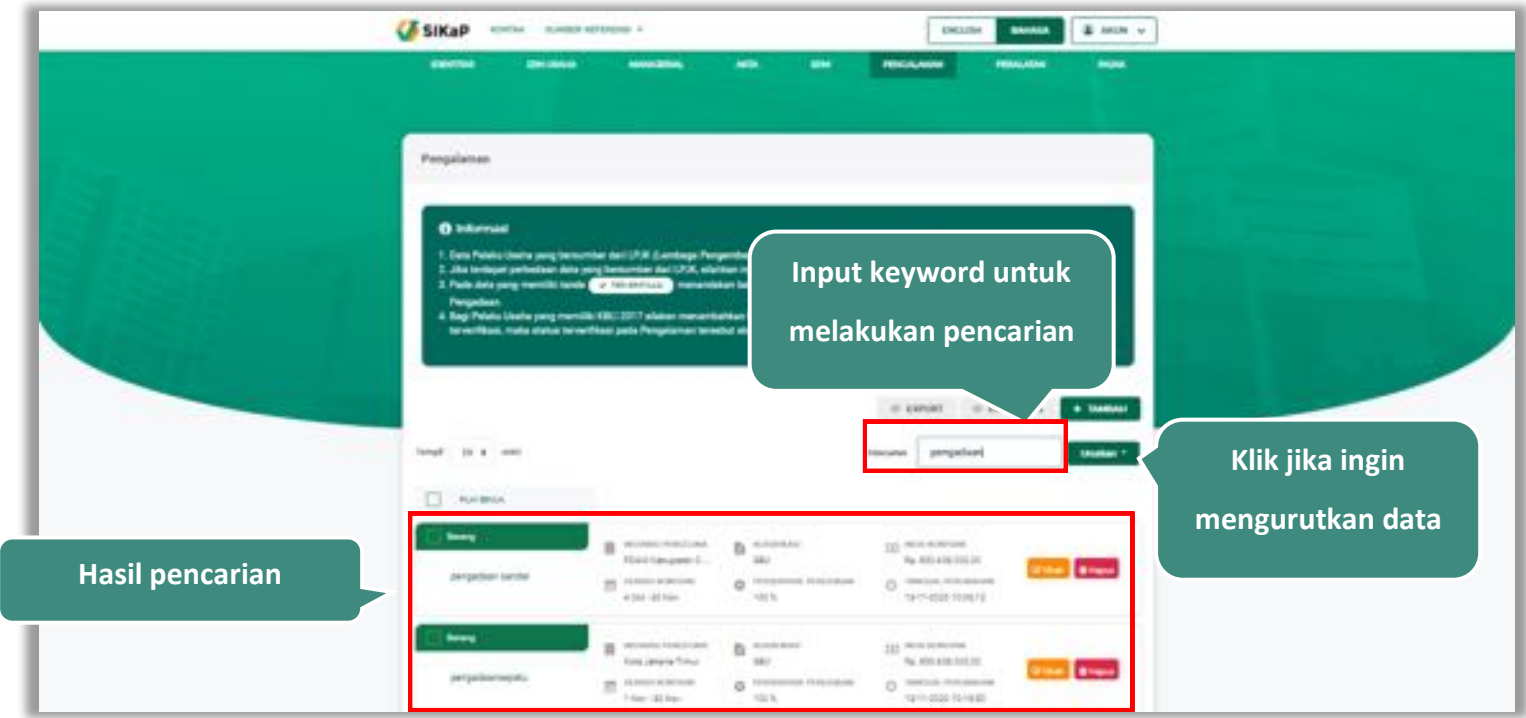

**Gambar 154.** *Halaman Daftar Pengalaman*

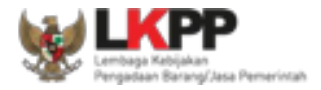

# **Lihat Detail Pengalaman**

Klik pada nama pengalaman untuk melihat detail pengalaman

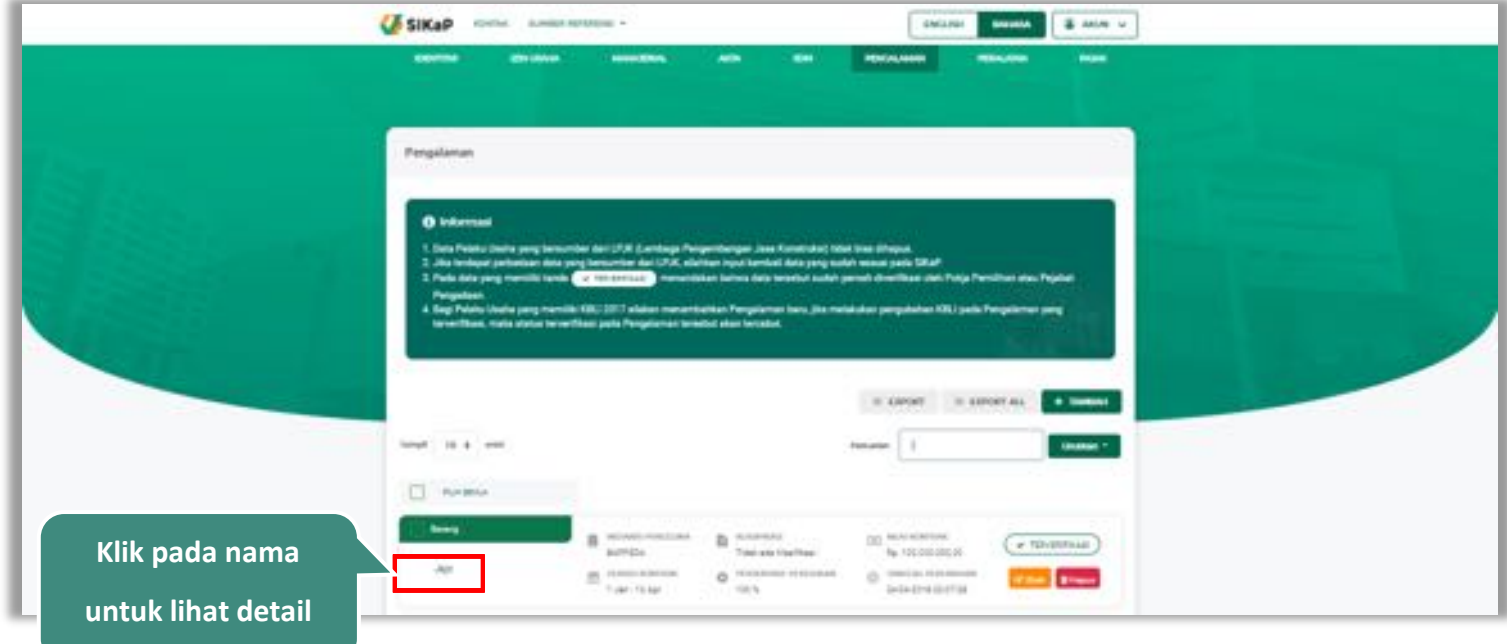

**Gambar 155.** *Halaman Daftar Pengalaman*

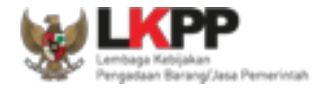

Halaman ini menampilkan detail pengalaman, selain itu *Pengguna* dapat mengubah data pengalaman. klik 'Ubah' untuk mengubah data pengalaman

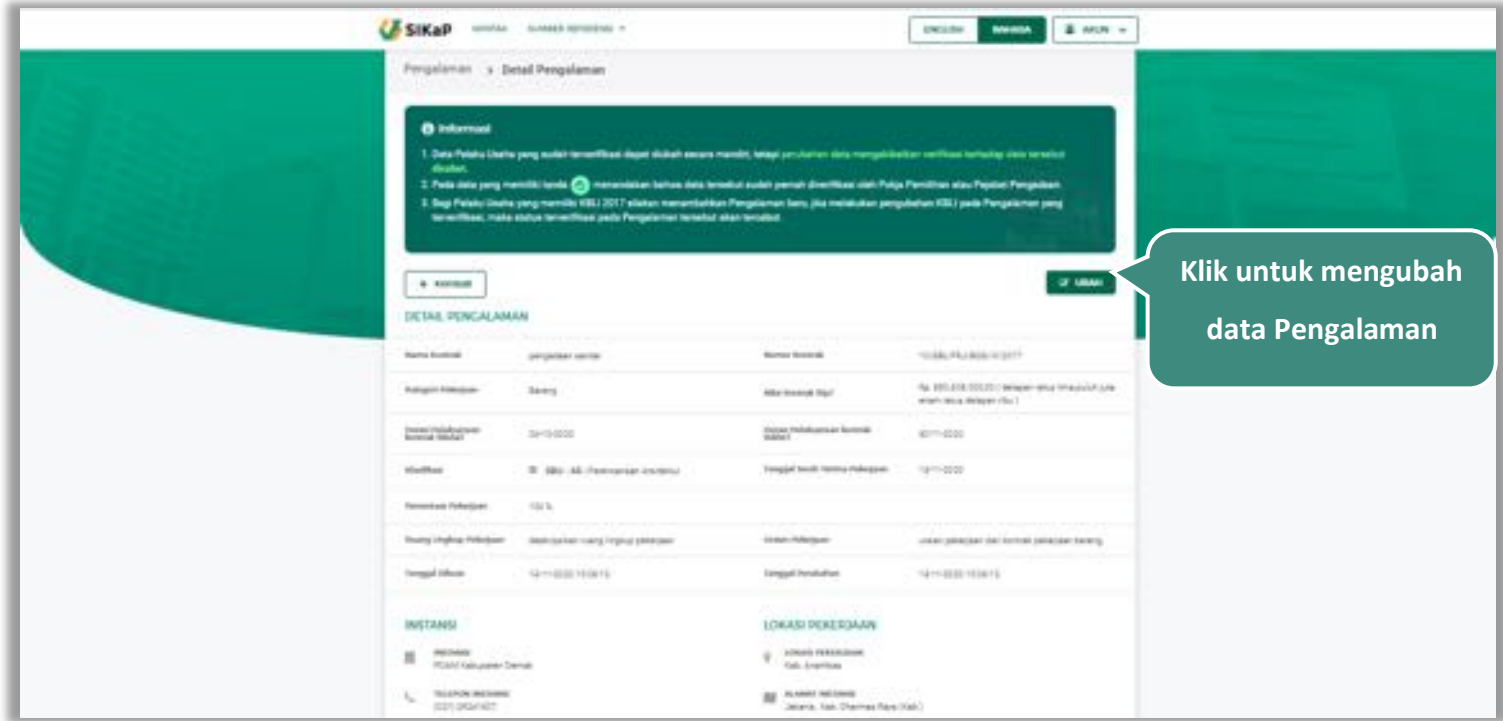

**Gambar 156.** *Halaman Detail Pengalaman*

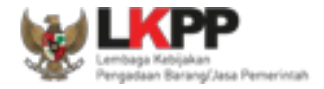

### **Ubah Pengalaman**

Klik button **Kuntu** untuk mengubah pengalaman. Namun mengubah data yang terdapat tanda (KITERNERIKASE) dapat

mengakibatkan verifikasi terhadap data tersebut dicabut.

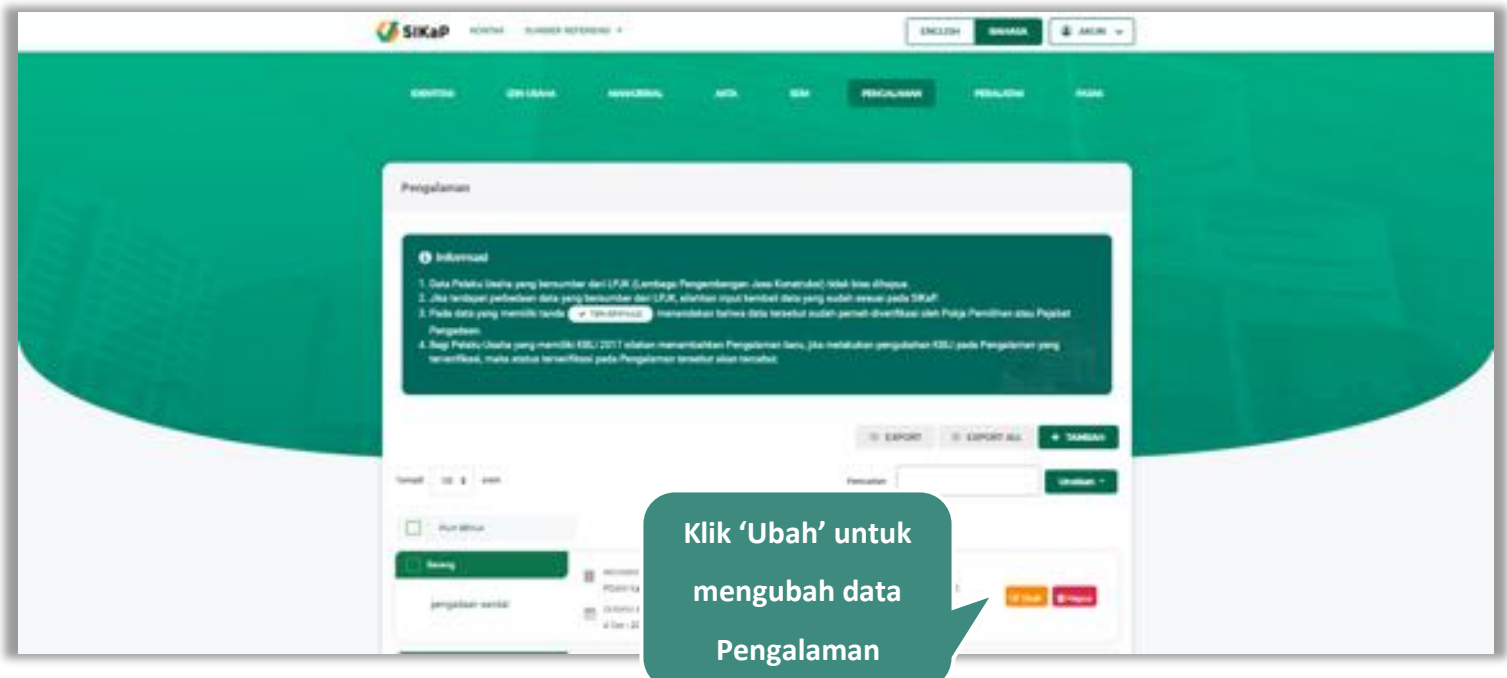

**Gambar 157.** *Halaman Pengalaman*

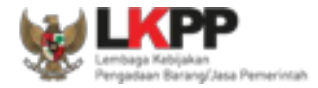

Akan tampil halaman ubah pengalaman, ubah data yang diperlukan lalu klik simpan untuk menyimpan hasil perubahan.

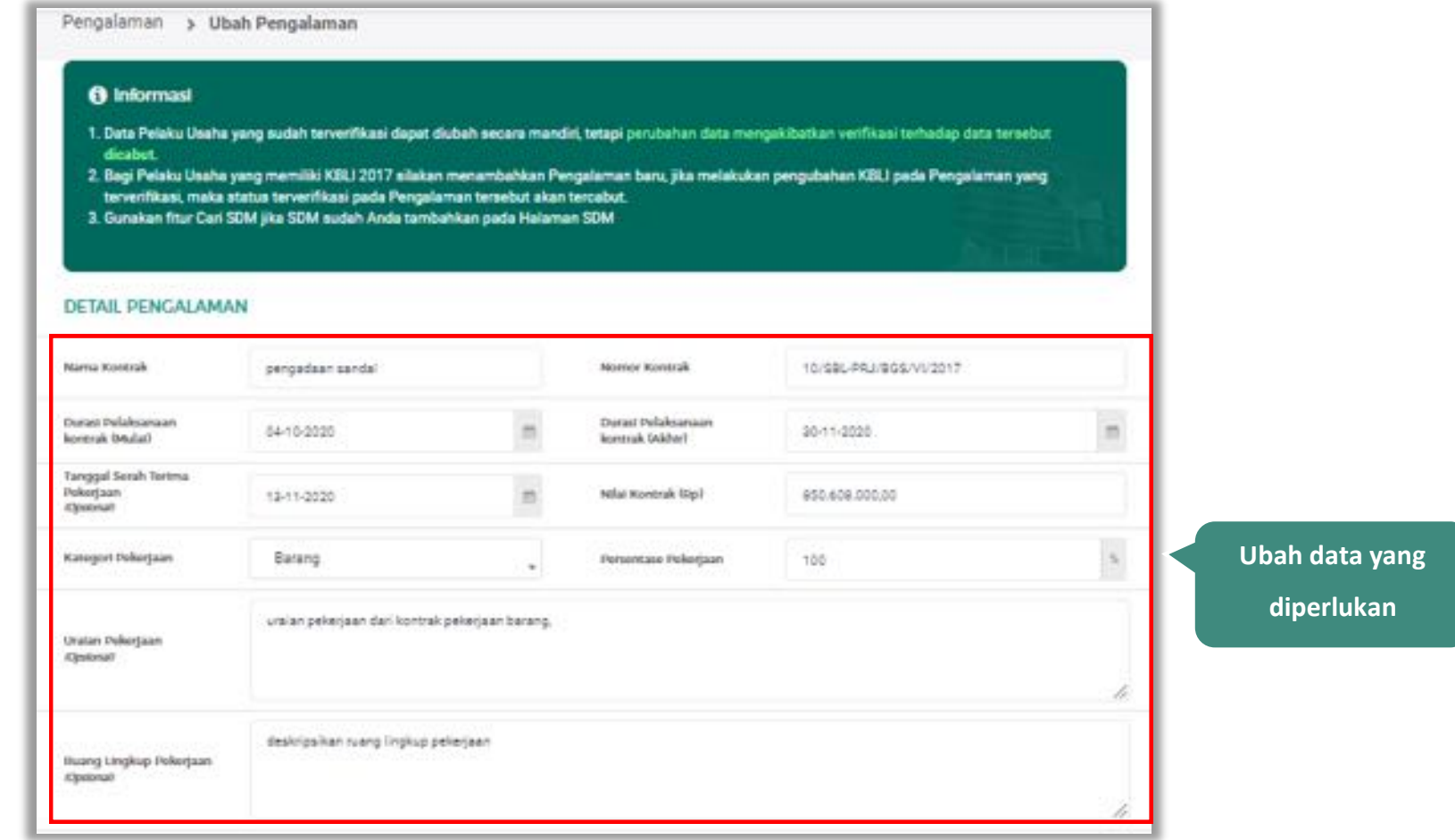

**Gambar 158.** *Halaman Ubah Pengalaman (1)*

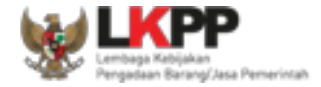

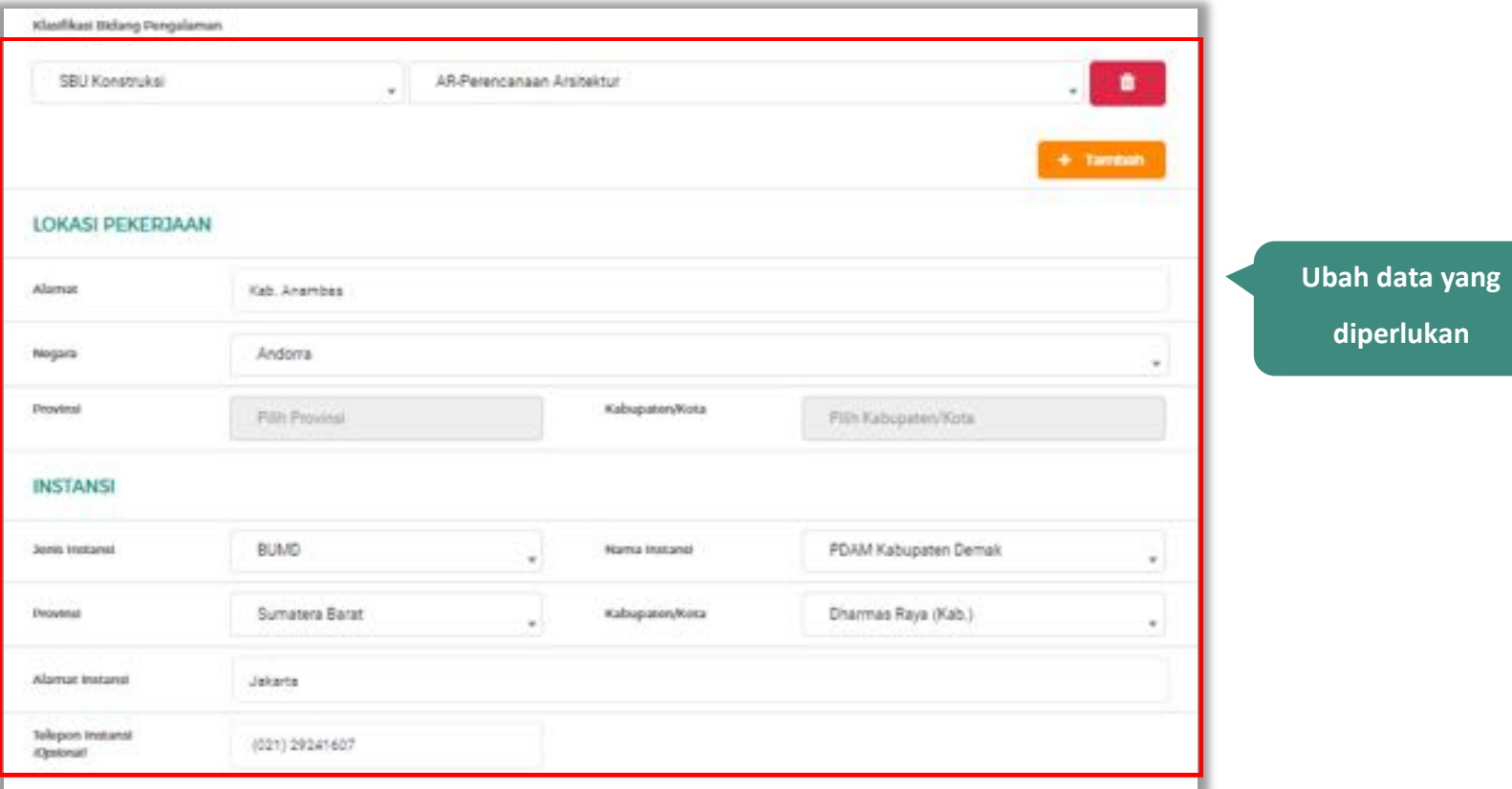

**Gambar 159.** *Halaman Ubah Pengalaman (2)*

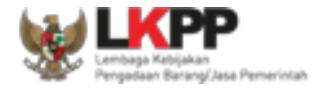

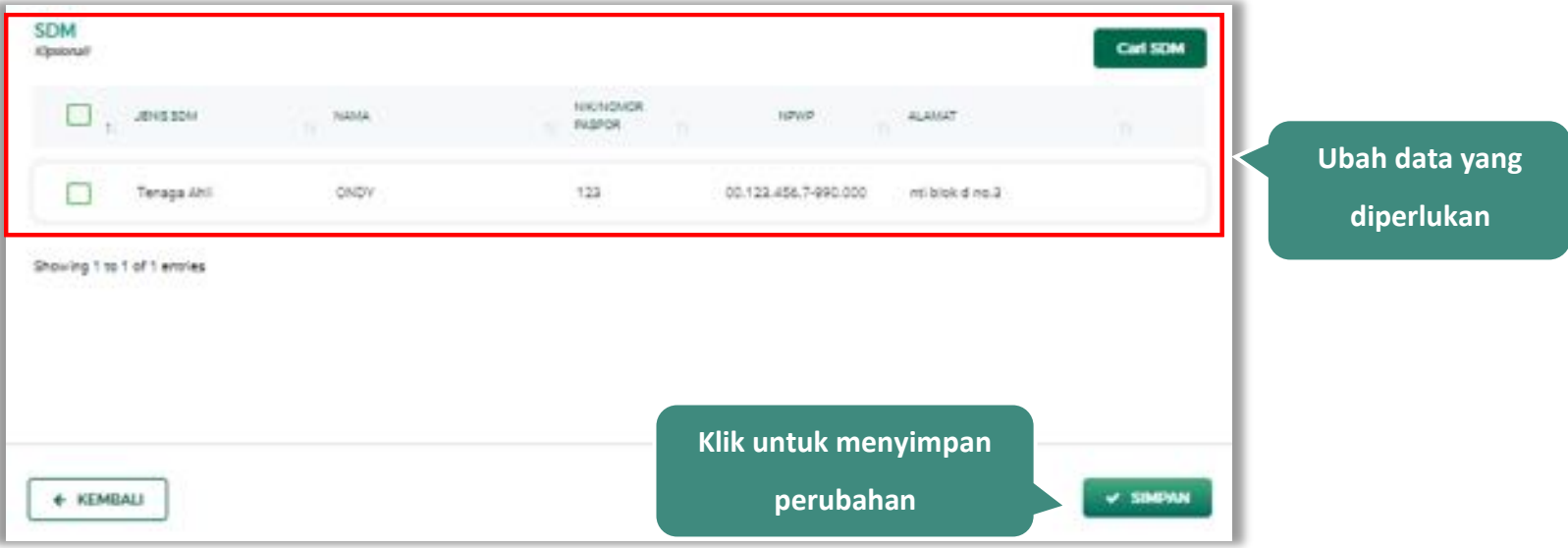

**Gambar 160.** *Halaman Ubah Pengalaman (3)*

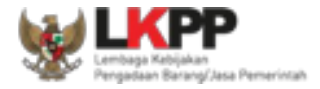

### **Hapus Pengalaman**

Untuk menghapus pengalaman, beri tanda ceklis **pada nama pengalaman lalu klik** *button* **1988**. Data yang terdapat

 $t$ anda  $\left($  **ten entrange didak** dapat dihapus.

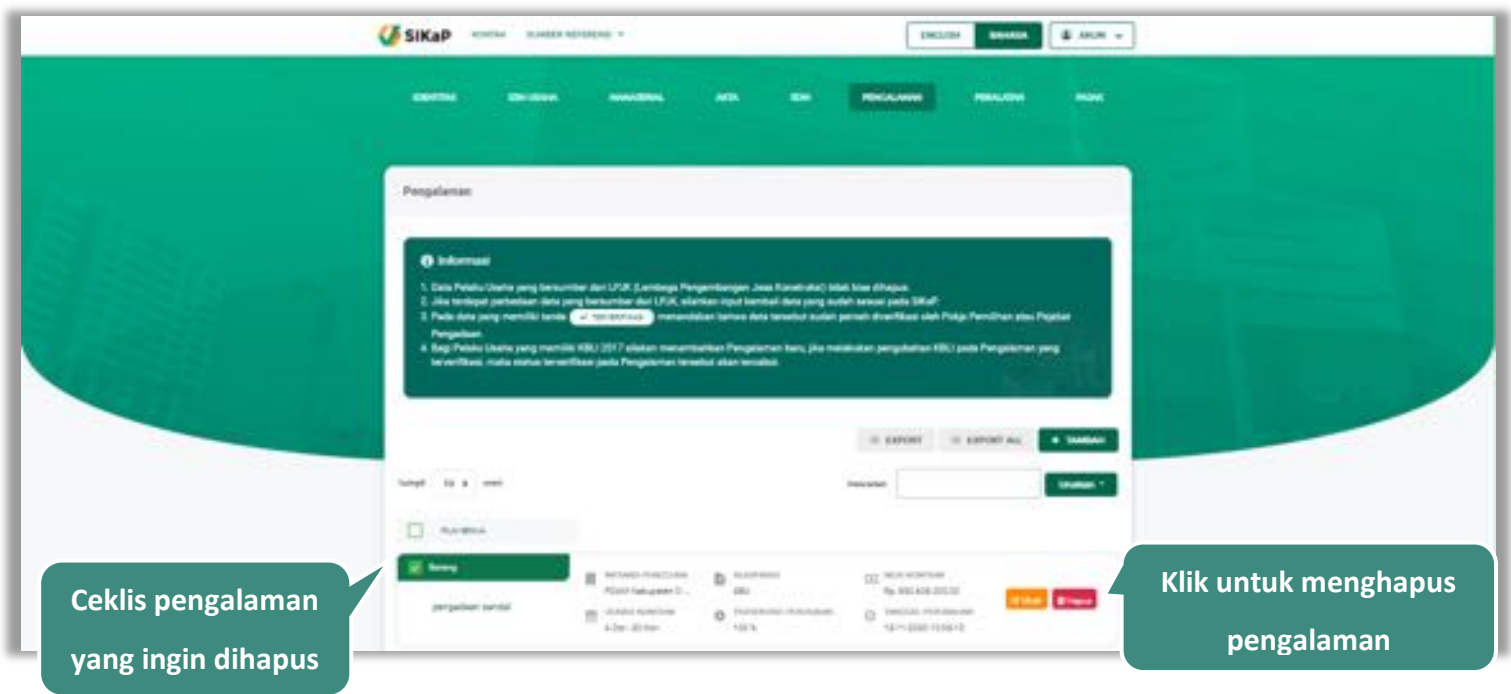

**Gambar 161.** *Halaman Hapus Pengalaman*

![](_page_193_Picture_1.jpeg)

untuk menghapus lebih dari satu pengalaman, ceklis **vili** pada beberapa nama pengalaman lalu klik button **B** Hapus yang Dipilih

![](_page_193_Picture_46.jpeg)

**Gambar 162.** *Halaman Hapus Beberapa Pengalaman*

![](_page_194_Picture_0.jpeg)

Pada jendela konfirmasi hapus yang ditampilkan pilih **1998** 

![](_page_194_Picture_3.jpeg)

**Gambar 163.** *Halaman Konfirmasi Hapus Pengalaman*

![](_page_195_Picture_0.jpeg)

### **5.7. Peralatan**

Menu ini digunakan untuk mengelola data peralatan yang dimiliki oleh Pelaku Usaha. Pelaku Usaha dapat menambahkan,

mencari, *export* data, *export* semua data, melihat detail peralatan, mengubah, menghapus peralatan.

![](_page_195_Picture_50.jpeg)

**Gambar 164.** *Halaman Peralatan Perusahaan*

![](_page_196_Picture_0.jpeg)

## **Tambah Peralatan**

Untuk menambah peralatan klik *button* pada daftar peralatan. Kemudian tampil halaman tambah peralatan,

masukkan data peralatan lalu klik simpan untuk menyimpan data.

![](_page_196_Picture_51.jpeg)

![](_page_197_Picture_0.jpeg)

Penjelasan mengenai isian pada halaman tambah peralatan,

- x **Nama Peralatan**, adalah nama peralatan yang dimiliki Pelaku Usaha;
- x **Jumlah**, adalah jumlah peralatan yang dimiliki Pelaku Usaha**;**
- x **Kapasitas,** adalah kapasitas peralatan, kapasitas bersifat opsional;
- x **Merk/Tipe,** adalah merk atau tipe dari peralatan, merk/type bersifat opsional;
- **Tahun Pembuatan, adalah tahun pembuatan peralatan;**
- x **Kondisi,** adalah kondisi peralatan saat ini;
- x **Lokasi Sekarang,** adalah lokasi peralatan berada saat ini, lokasi bersifat opsional;
- x **Status Kepemilikan,** adalah status kepemilikan peralatan;
- x **Bukti Kepemilikan,** adalah bukti yang menunjukkan kepemilikan peralatan, bukti kepemilikan bersifat opsional;
- x **Keterangan,** adalah keterangan atau deskripsi mengenai peralatan, keterangan bersifat opsional.

![](_page_198_Picture_1.jpeg)

![](_page_198_Picture_2.jpeg)

Setelah mengisi semua data, akan tampil konfirmasi untuk menyimpan, Klik 'Simpan' jika data sudah benar

**Gambar 166.** *Halaman Konfirmasi Simpan Peralatan*

![](_page_199_Picture_0.jpeg)

![](_page_199_Picture_28.jpeg)

### Jika berhasil maka akan muncul notifikasi bahwa data berhasil disimpan

**Gambar 167.** *Halaman Notifikasi Simpan Pengalaman*

![](_page_200_Picture_0.jpeg)

### **Export dan Export All**

Untuk melakukan *export* data peralatan klik *button* atau klik untuk *export* semua data. **III** EXPORT **SIKaP** come anteresses -**DOM: MARK & ALIX +** Peninten  $0<sub>1</sub>$ i kacamat **Klik untuk** *export* **data** le  $\alpha$  . Letters  $\alpha$  . The state of 30 m  $\Box$  rooms in and g soain titles **The Eleven** g increment Listing g innis  $0$  most result **Galax Inches** tiching topics

**Gambar 168.** *Halaman Daftar Peralatan*

![](_page_201_Picture_0.jpeg)

# Halaman ini menampilkan hasil *export* data peralatan

![](_page_201_Picture_24.jpeg)

**Gambar 169.** *Halaman Export Peralatan*

![](_page_202_Picture_0.jpeg)

### **Cari Peralatan**

Untuk melakukan cari peralatan *input keyword* pada kolom pencarian lalu klik enter. Klik *button* untuk mengurutkan data.

G SIKaP Home meanwroom - $_{\rm 00000}$ sees dilling Persistan **O** internati **Input keyword untuk**  s min **melakukan pencarian EXPOS**  $+10000$ pret: 10 \$ ... seat mell saas. **Klik jika ingin**   $\Box$  Artists **mengurutkan dataBE AMAN B** Street  $0.191$ tier  $\mathcal{L}_{\text{max}}$ regains. **Company Hasil pencarian Dod** A MAIN RESI the American **SHARE Service** 2010/01/11 15:40 **BE ANGEL** g . encourage **B** recent **Since**  $440$ workers. **Electric Britain** in the con-**Weighted** ga homine release **Social President** teres.  $201$ **ISUADVITED** 

**Gambar 170.** *Halaman Daftar Peralatan*

![](_page_203_Picture_0.jpeg)

### **Lihat Detail Peralatan**

Klik pada nama peralatan untuk melihat detail peralatan

![](_page_203_Picture_33.jpeg)

**Gambar 171.** *Halaman Daftar Peralatan*

![](_page_204_Picture_1.jpeg)

Halaman ini menampilkan detail peralatan, selain itu *Pengguna* dapat mengubah data peralatan. klik 'Ubah' untuk mengubah data peralatan

![](_page_204_Picture_33.jpeg)

**Gambar 172.** *Halaman Detail Peralatan*

![](_page_205_Picture_0.jpeg)

## **Ubah Peralatan**

Klik button **Kumb** untuk mengubah peralatan. Namun mengubah data yang terdapat tanda (KITENNEREASE) dapat

mengakibatkan verifikasi terhadap data tersebut dicabut.

![](_page_205_Picture_42.jpeg)

![](_page_206_Picture_1.jpeg)

![](_page_206_Picture_34.jpeg)

Akan tampil halaman ubah peralatan, ubah data yang diperlukan lalu klik simpan untuk menyimpan hasil perubahan.

**Gambar 174.** *Halaman Ubah Peralatan*

![](_page_207_Picture_0.jpeg)

## **Hapus Peralatan**

Untuk menghapus peralatan, beri tanda ceklis **pada nama peralatan lalu klik** *button* **1999**. Data yang terdapat tanda

![](_page_207_Picture_4.jpeg)

tidak dapat dihapus.

![](_page_207_Picture_57.jpeg)

**Gambar 175.** *Halaman Hapus Peralatan*

![](_page_208_Picture_1.jpeg)

![](_page_208_Picture_40.jpeg)

untuk menghapus lebih dari satu peralatan, ceklis **varahada beberapa nama peralatan lalu klik** button **. B. Hapus yang Dipilih** 

**Gambar 176.** *Halaman Hapus Beberapa Peralatan*

![](_page_209_Picture_0.jpeg)

![](_page_209_Picture_32.jpeg)

![](_page_209_Picture_3.jpeg)

**Gambar 177.** *Halaman Konfirmasi Hapus Peralatan*

![](_page_210_Picture_0.jpeg)

#### **5.8. Pajak**

Menu ini digunakan untuk mengelola data laporan pajak. Pelaku Usaha dapat menambahkan, mencari, *export* data, *export* semua data, melihat detail pajak, mengubah, menghapus laporan pajak.

![](_page_210_Picture_45.jpeg)

**Gambar 178.** *Halaman Pajak*

![](_page_211_Picture_0.jpeg)

### **Tambah Pajak**

Untuk menambah laporan pajak klik *button* **katawan** pada daftar pajak. Kemudian tampil halaman tambah pajak, masukkan data pajak lalu klik simpan untuk menyimpan data.

![](_page_211_Picture_76.jpeg)

**Gambar 179.** *Halaman Tambah Laporan Pajak*

Penjelasan mengenai isian pada halaman tambah pajak,

- x **Jenis Laporan Pajak**, adalah jenis pajak yang akan dilaporkan;
- x **Masa Pajak**, adalah jangka waktu pelaporan pajak**;**

![](_page_212_Picture_0.jpeg)

- x **Nomor Bukti Penerimaan Surat,** adalah nomor bukti penerimaan surat;
- x **Tanggal Bukti Penerimaan Surat,** adalah tanggal bukti penerimaan surat;

Setelah mengisi semua data, akan tampil konfirmasi untuk menyimpan, Klik 'Simpan' jika data sudah benar

![](_page_212_Picture_5.jpeg)

**Gambar 180.** *Halaman Konfirmasi Simpan Laporan Pajak*

![](_page_213_Picture_0.jpeg)

![](_page_213_Picture_27.jpeg)

### Jika berhasil maka akan muncul notifikasi bahwa data berhasil disimpan

**Gambar 181.** *Halaman Notifikasi Simpan Pajak*

![](_page_214_Picture_0.jpeg)

### **Export dan Export All**

Untuk melakukan *export* data pajak klik *button* atau klik untuk *export* semua data. **GESIKAP** OVER AMERICANS **Delivery Country & Artist V**  $\frac{1}{2}$ Laporen Pajok **O** Harrison **Group** 1 **Links Klik untuk** *export* **data** ч×  $=$  carcer  $=$   $=$  carcer as  $=$ and in  $10^{\circ}$  K.  $\Box$  - function **STMAN**  $($  - to over  $)$  $\odot$  . Second rate  $\frac{\log n}{\log n} \leq \frac{\log n}{\log n} \leq \frac{\log n}{\log n}$ **BE MAKING** zume te-tising **SANADY RYSAID Street Brown INTIMATIVE** (a miserial)  $\frac{d\mathbf{u}}{d\mathbf{u}} \cdot \frac{1}{2} \mathbf{E}(\mathbf{u},\mathbf{v},\mathbf{u}) \cdot \mathbf{E}(\mathbf{u},\mathbf{u}) \cdot \mathbf{E}(\mathbf{u},\mathbf{u})$  $\begin{tabular}{|c|c|c|c|} \hline & zero & even \\ \hline \end{tabular}$  $\alpha$ лиенты rosers **TAXABLE TERRIT COMPOSITION** 

**Gambar 182.** *Halaman Daftar Pajak*

![](_page_215_Picture_0.jpeg)

# Halaman ini menampilkan hasil *export* data pajak

![](_page_215_Picture_24.jpeg)

**Gambar 183.** *Halaman Export Pajak*
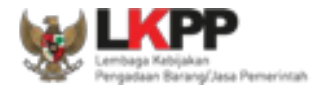

# **Cari Pajak**

Untuk melakukan cari data pajak *input keyword* pada kolom pencarian lalu klik enter. Klik *button* untuk

mengurutkan data.

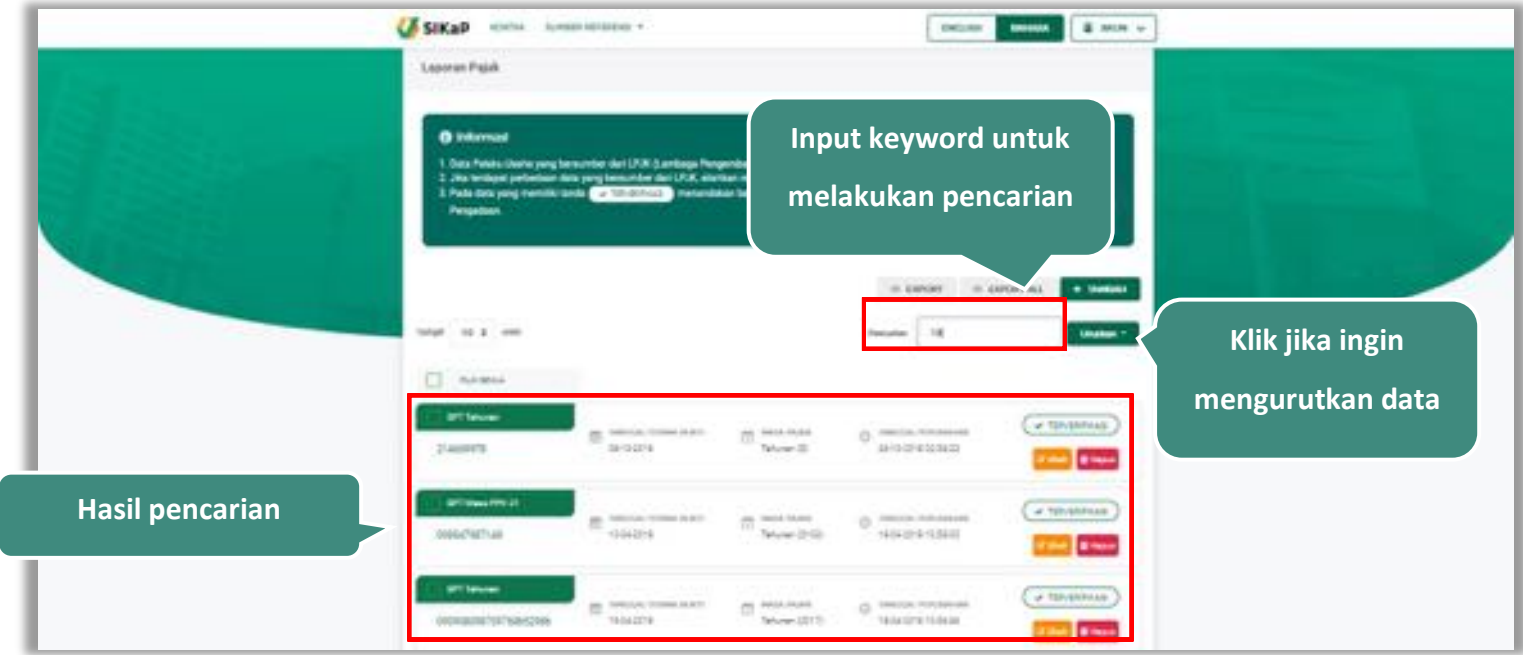

**Gambar 184.** *Halaman Daftar Pajak*

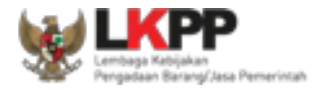

# **Lihat Detail Pajak**

Klik pada nama pajak untuk melihat detail pajak

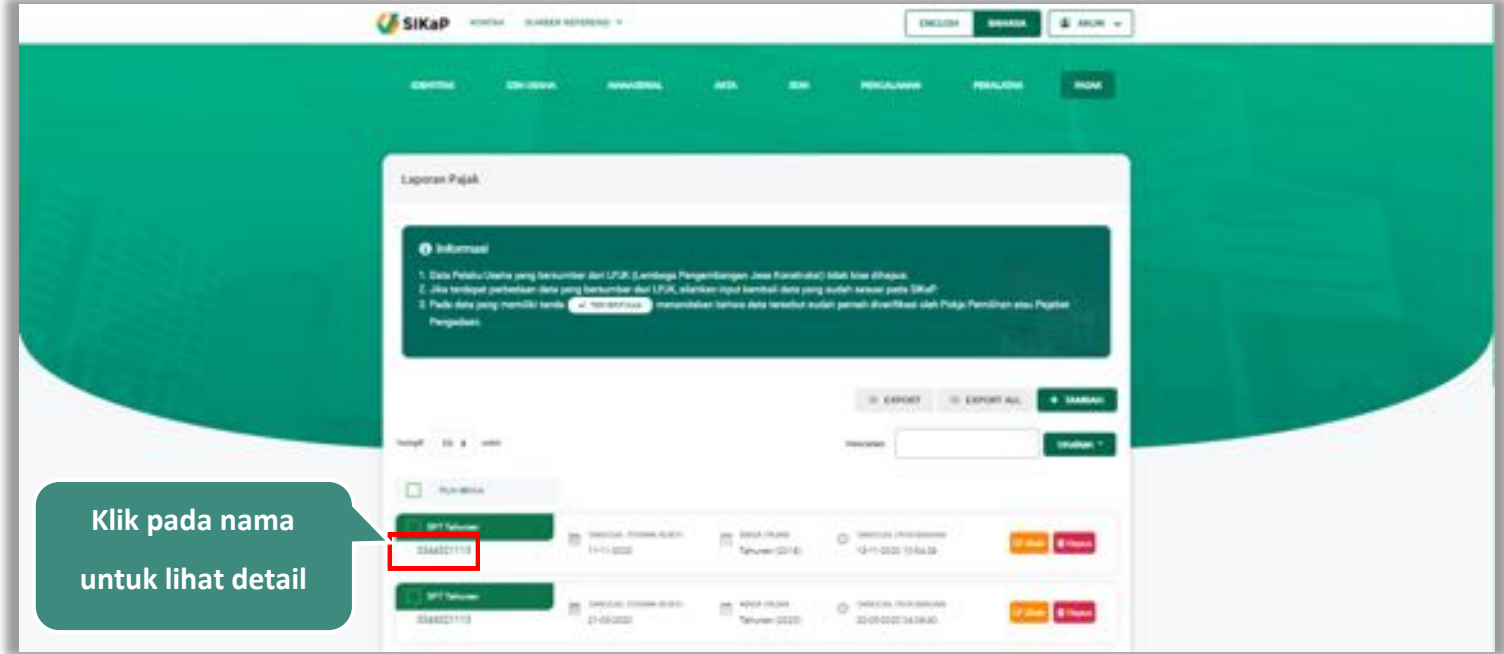

**Gambar 185.** *Halaman Daftar Pajak*

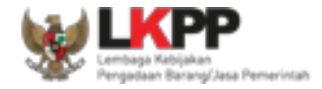

Halaman ini menampilkan detail pajak, selain itu *Pengguna* dapat mengubah data pajak. klik 'Ubah' untuk mengubah data pajak

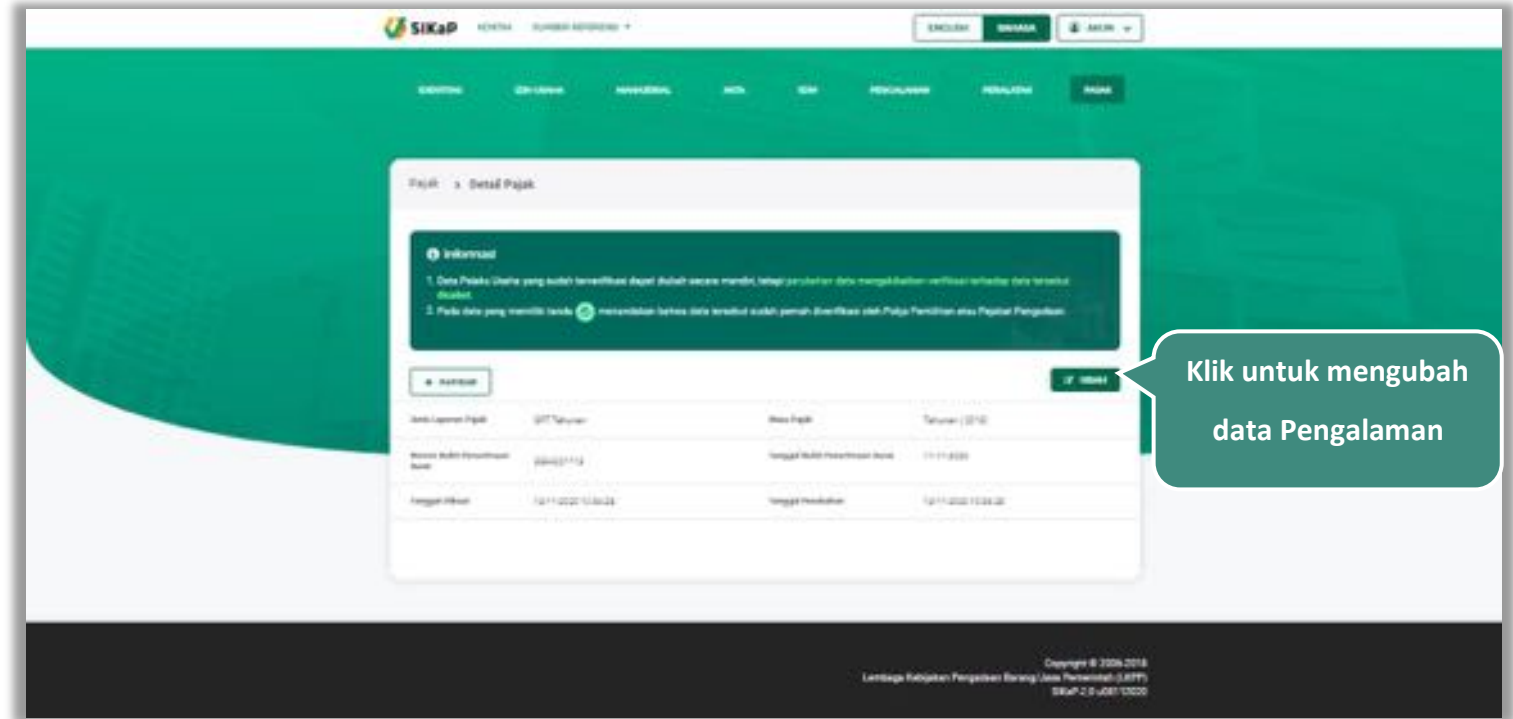

**Gambar 186.** *Halaman Detail Pajak*

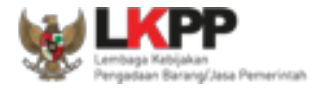

# **Ubah Pajak**

Klik button **Kumb** untuk mengubah laporan pajak. Namun mengubah data yang terdapat tanda **dapat dapat** dapat

mengakibatkan verifikasi terhadap data tersebut dicabut.

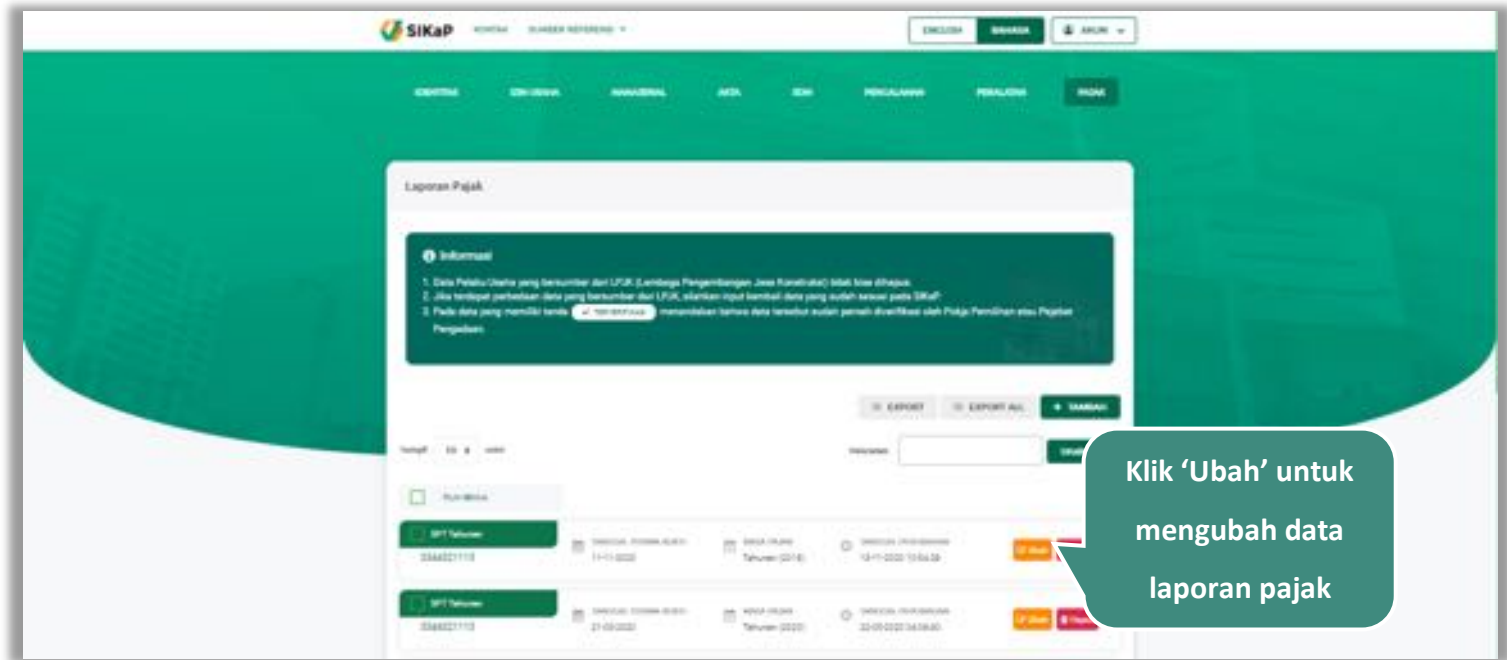

**Gambar 187.** *Halaman Pajak*

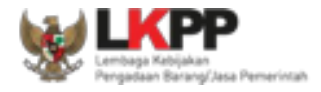

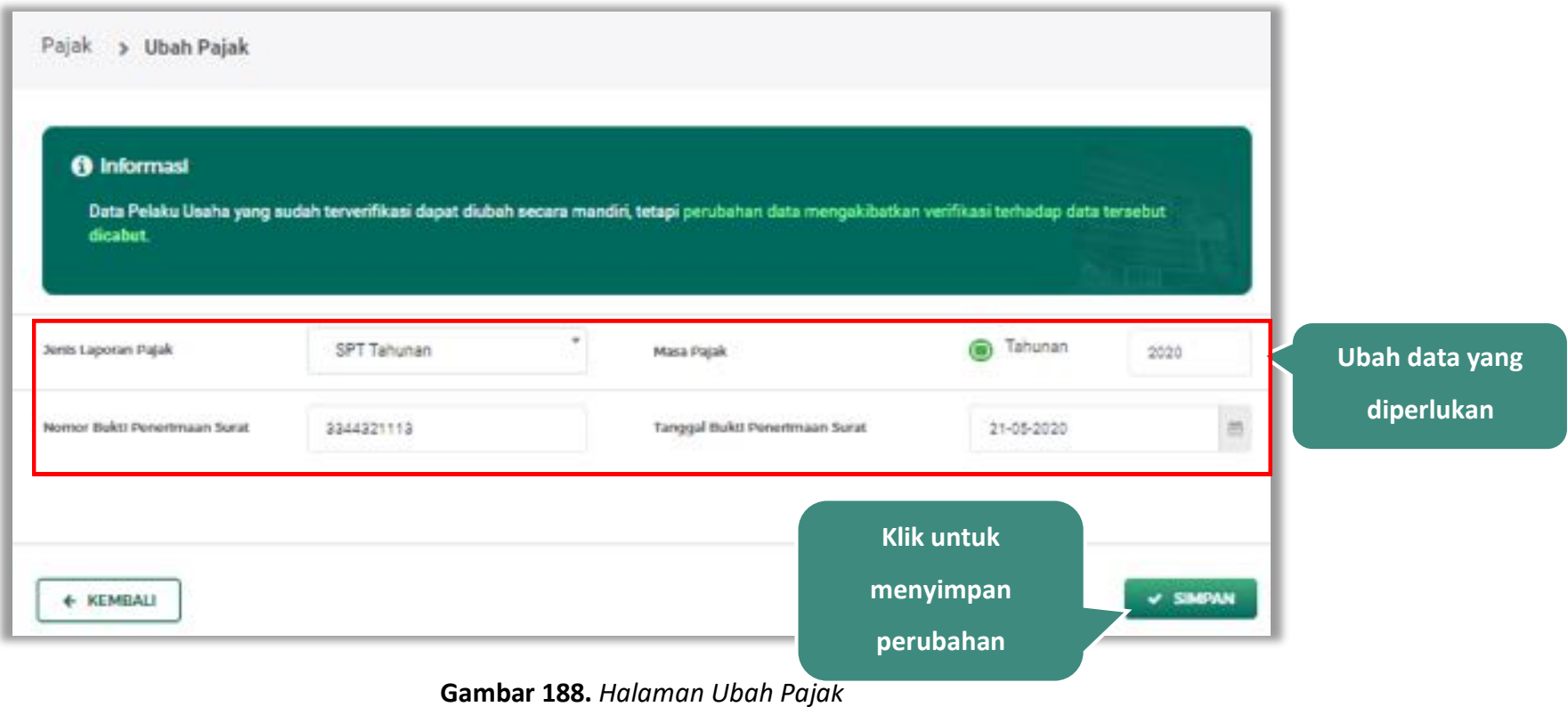

Akan tampil halaman ubah pajak, ubah data yang diperlukan lalu klik simpan untuk menyimpan hasil perubahan.

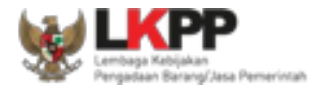

# **Hapus Pajak**

Untuk menghapus pajak, beri tanda ceklis **pada nama pajak lalu klik** *button* **1999**. Data yang terdapat tanda

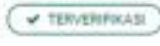

tidak dapat dihapus.

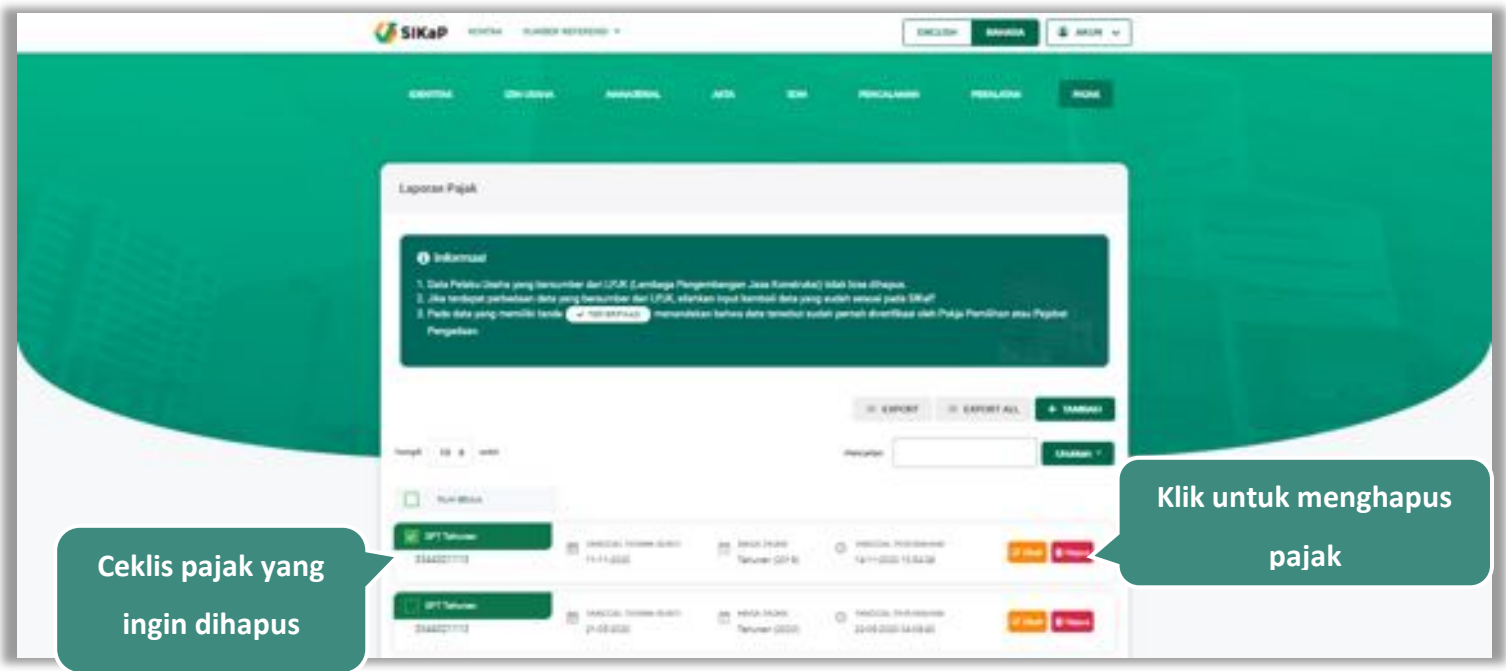

**Gambar 189.** *Halaman Hapus Laporan Pajak*

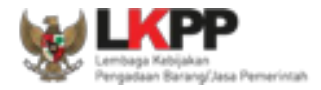

untuk menghapus lebih dari satu pajak, ceklis **olah pada beberapa nama pajak lalu klik button E. Hapus yang Dipilih** DEED BOOK I AND V **CF SIKAP** - mean - main system a

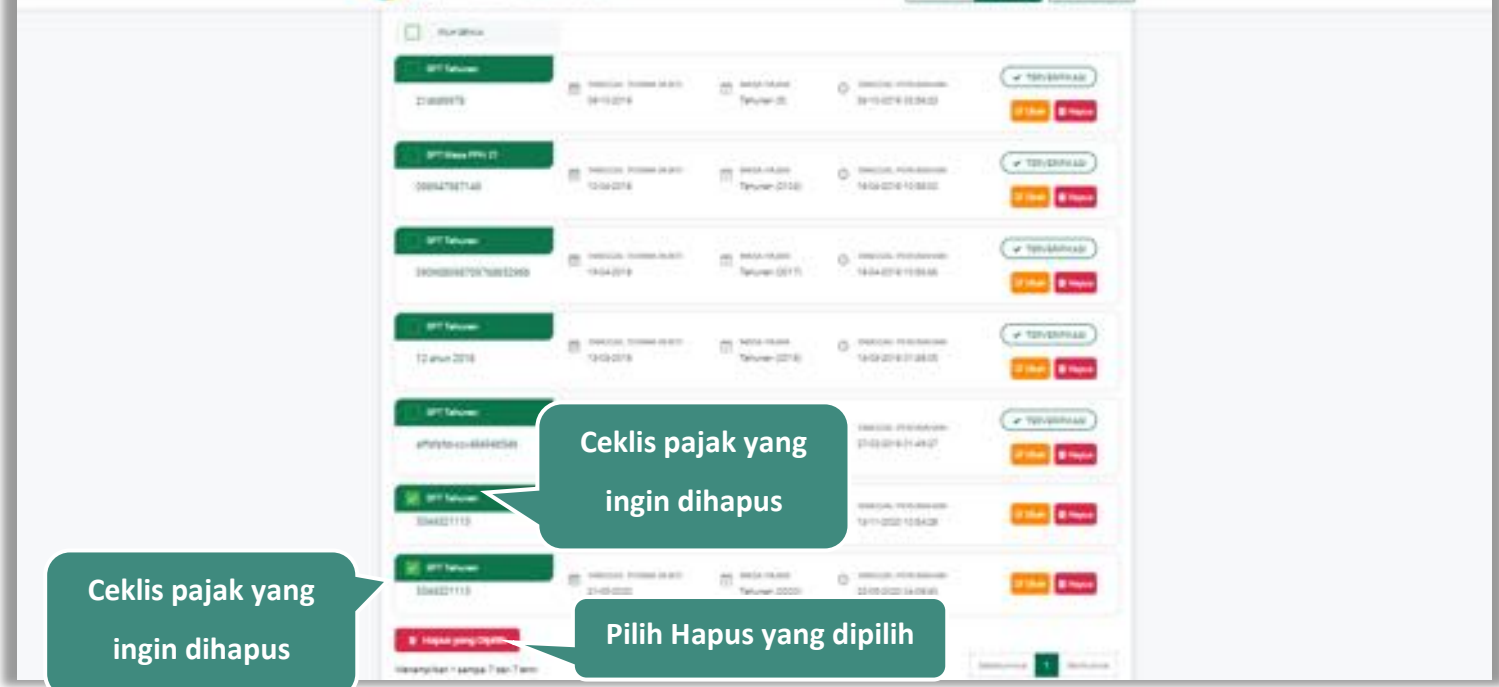

**Gambar 190.** *Halaman Hapus Beberapa Laporan Pajak*

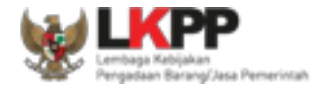

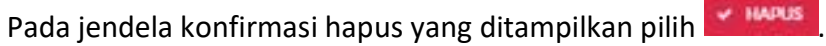

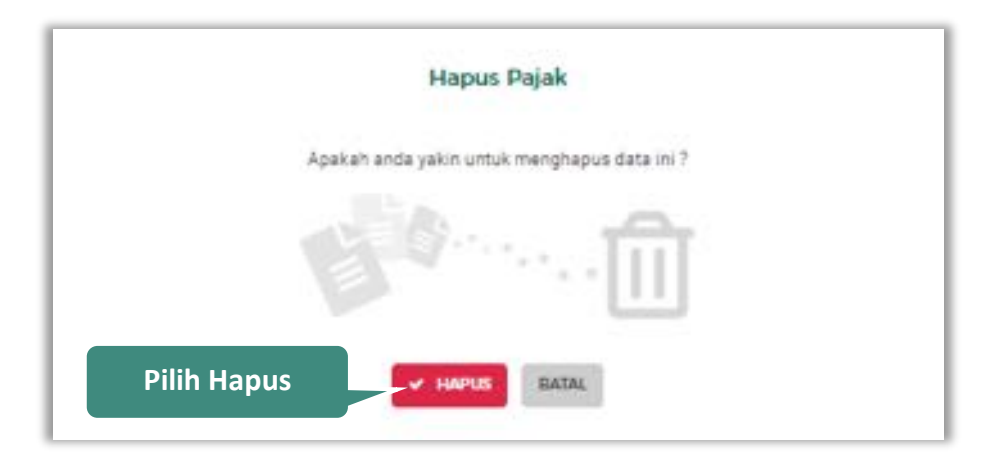

**Gambar 191.** *Halaman Konfirmasi Hapus Pajak*

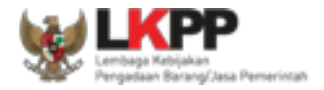

#### **5.9. Pesan Masuk**

Menu Pesan Masuk digunakan untuk melihat pesan yang masuk ke dalam *inbox* (pesan masuk) Pelaku Usaha. pilih *dropdown* menu Akun di pojok kanan atas lalu pilih pesan masuk untuk mengakses pesan masuk.

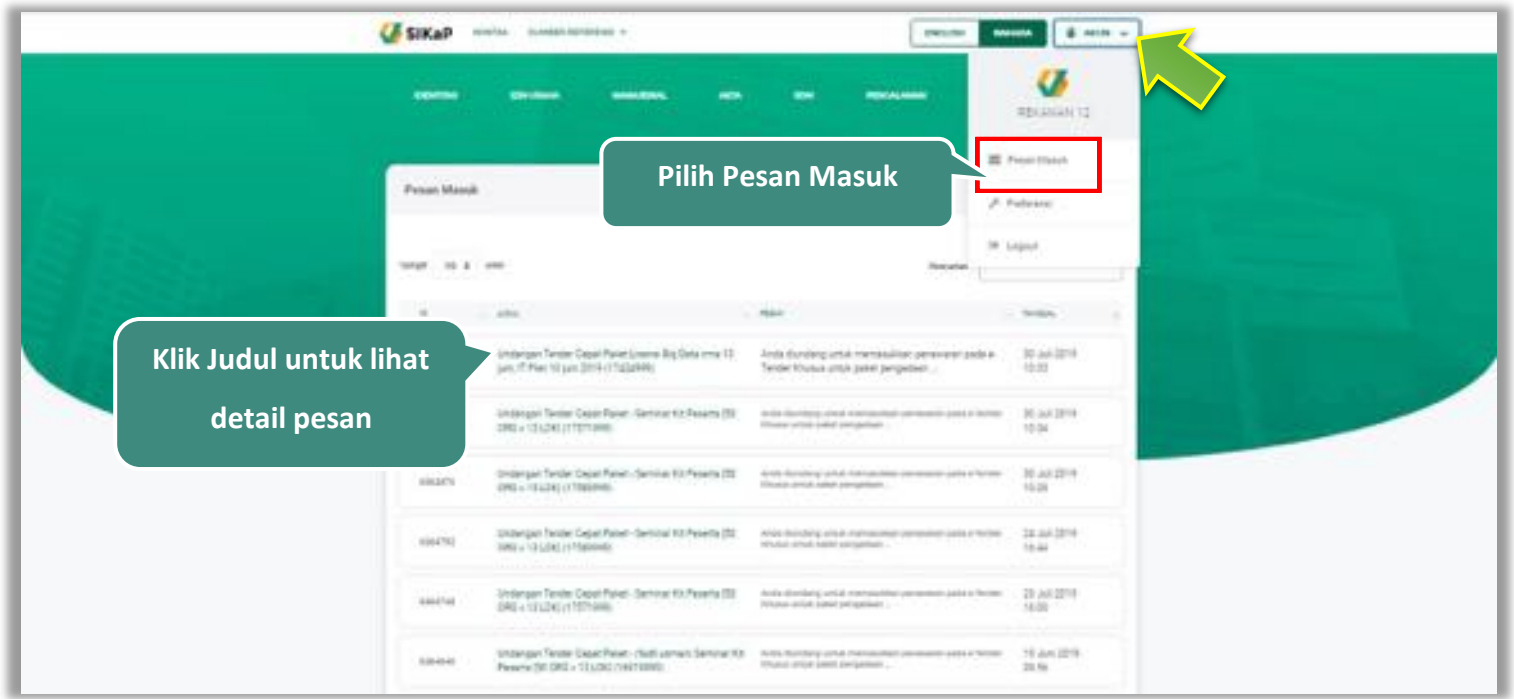

**Gambar 192.** *Halaman Pesan Masuk*

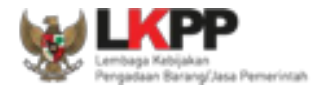

## **Detail Pesan**

Klik judul yang ada di daftar pesan untuk melihat detail pesan.

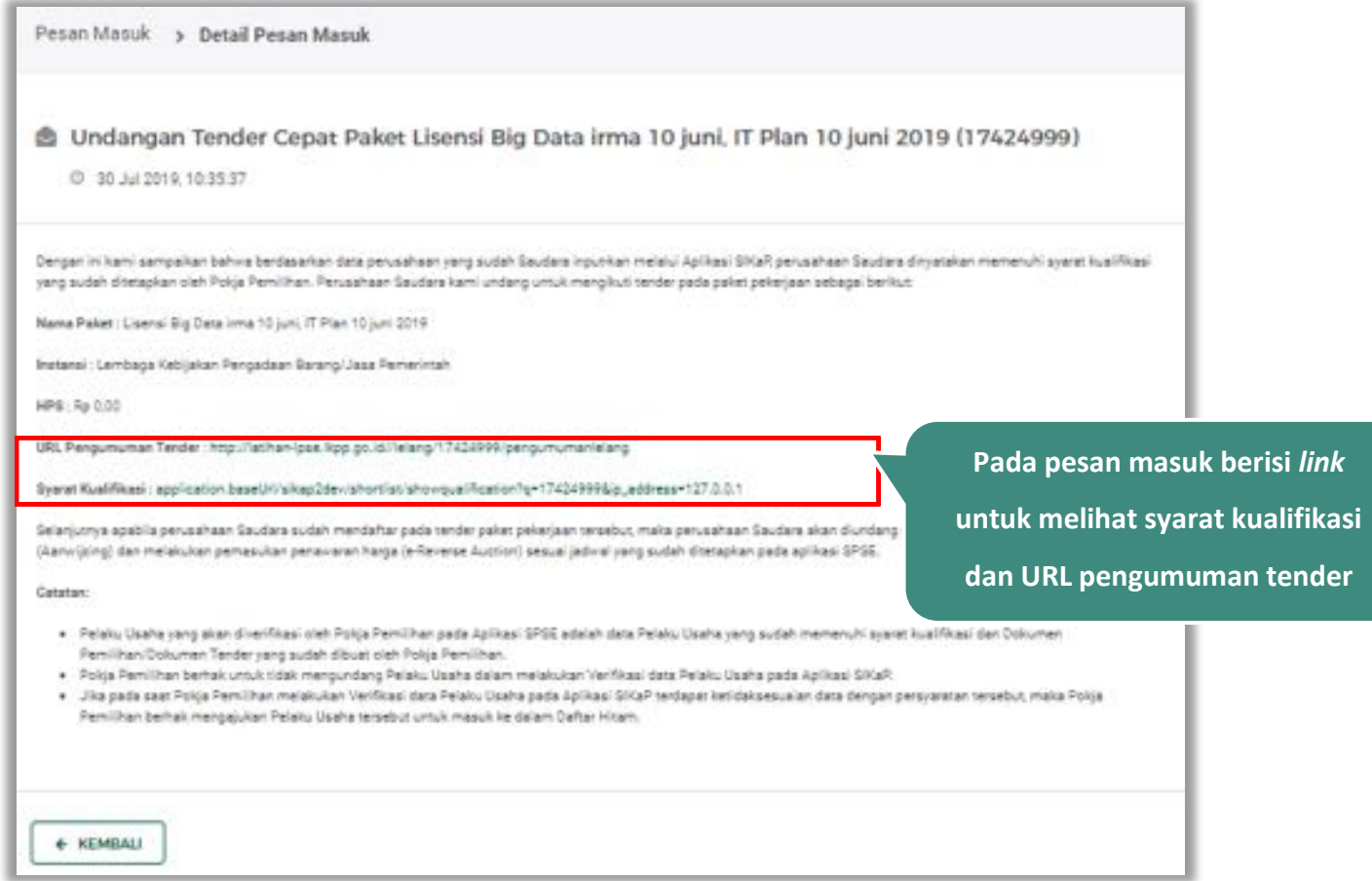

**Gambar 193.** *Halaman Detail Pesan*

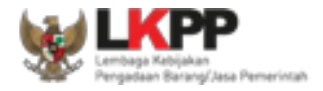

### **5.10. Preferensi**

Menu preferensi digunakan untuk mengatur undangan paket tender yang ingin diterima oleh Pelaku Usaha. Sebagai contoh, Pelaku Usaha dengan domisili Kota Surabaya, dapat melakukan set preferensi undangan tender berdasarkan kota domisili Pelaku Usaha. pilih *dropdown* menu Akun di pojok kanan atas lalu pilih preferensi untuk mengubah preferensi.

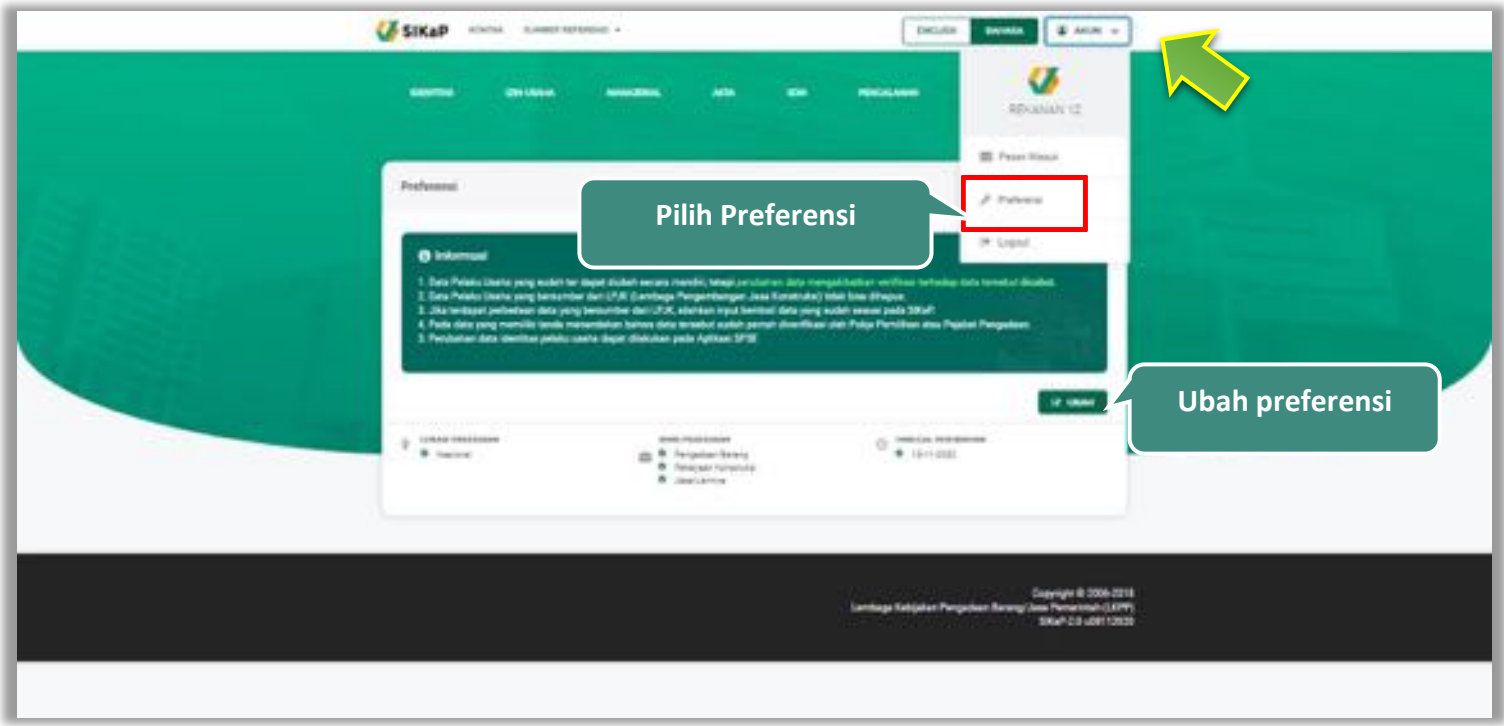

**Gambar 194.** *Halaman Preferensi Undangan Tender*

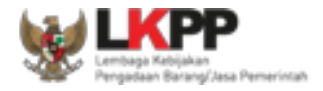

#### $5.10.1.$ **Ubah Preferensi**

Klik button **K**untuk mengubah preferensi. Kemudian akan tampil halaman preferensi. ubah data yang

diperlukan lalu klik simpan untuk menyimpan hasil perubahan

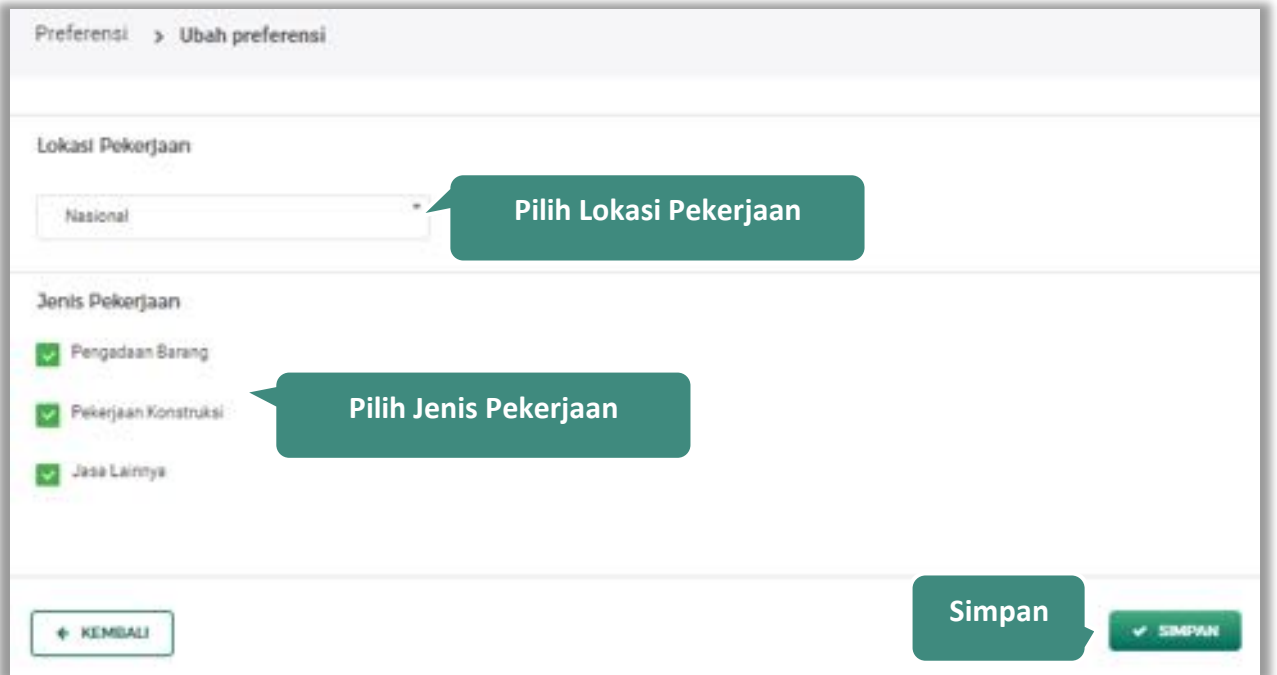

**Gambar 195.** *Halaman Ubah Preferensi*

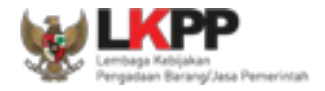

# **6. Keluar dari Aplikasi**

Untuk keluar dari aplikasi SIKaP, pilih *dropdown* menu Akun di pojok kanan atas, kemudian pilih *Logout.*

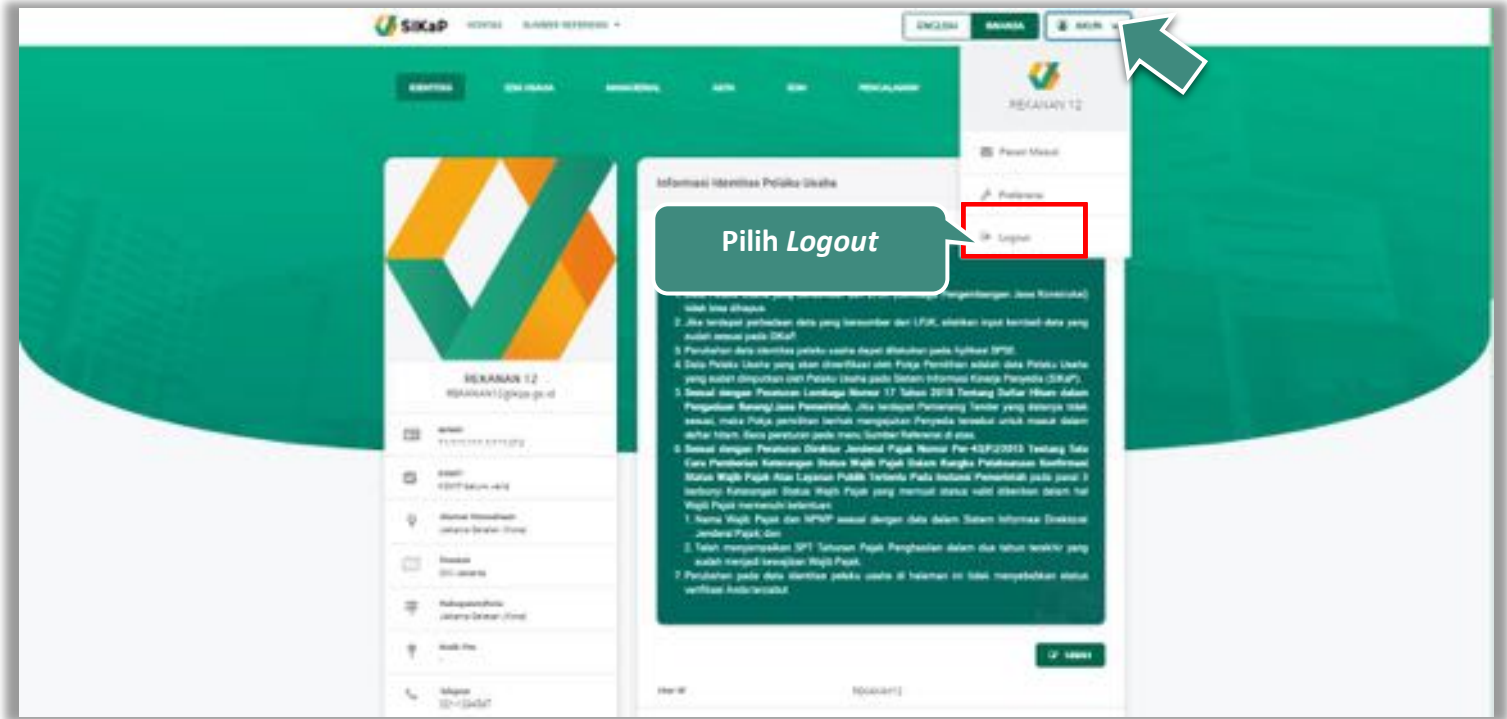

**Gambar 196.** *Halaman Keluar dari Aplikasi*